# **KOMPUTER AKUNTANSI (PRAKTIKUM APLIKASI MYOB) MODUL**

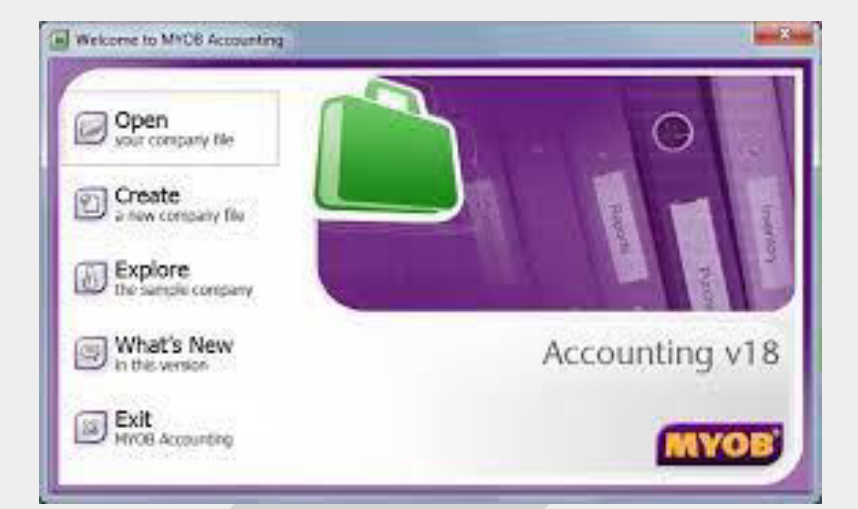

DISUSUN OLEH:

**INDRAYANI, M.Ak.**

**FAKULTAS EKONOMI DAN BISNIS ISLAM INSTITUT AGAMA ISLAM NEGERI PAREPARE**

# **KATA PENGANTAR**

Segala puji syukur kepada Tuhan Yang Maha Esa karena berkat rahmatNya penulisan modul Mata Kuliah Komputer Akuntansi dapat terselesaikan dengan baik. Modul ini disusun untuk memenuhi kebutuhan mahasiswa dalam mata kuliah Komputer Akuntansi yang disajikan dalam bentuk praktikum dan diharapkan dapat membekali mahasiswa dalam memahami Aplikasi MYOB.

Aplikasi MYOB merupakan salah satu tools yang sering digunakan di beberapa perusahaan besar dalam mengelola arus akuntansi. Sehingga diharapkan mahasiswa mampu mengimplementasikan matakuliah Komputer Akuntansi ke tempat mereka magang nantinya hingga ke dunia kerja.

Penulis menyadari sepenuhnya bahwa modul ini tentu memiliki banyak kekurangan. Untuk itu penulis dengan lapang dada menerima masukan dan kritik yang konstruktif dari berbagai pihak demi kesempurnaannya di masa yang akan datang. Semoga modul ini dapat bermanfaat bagi para pembaca.

Penulis,

**Indrayani, M.Ak.** 

# BAB 1

# SETUP AWAL MYOB ACCOUNTING V18

#### 1.1 Membuka Program MYOB Accounting v18

Ada beberapa cara untuk membuka program MYOB Accounting v18 dengan Windows Vista/Windows 7:

- 1. Dari menu Task Bar Windows:
	- a. Buka menu Start di Windows
	- b. Pilih All Programs
	- c. Pilih MYOB Accounting v18
	- d. Pilih +MYOB Accounting v18+
- 2. Dari Desktop Windows, double klik ikon MYOB Accounting v18 atau

MYOB Premier v12.

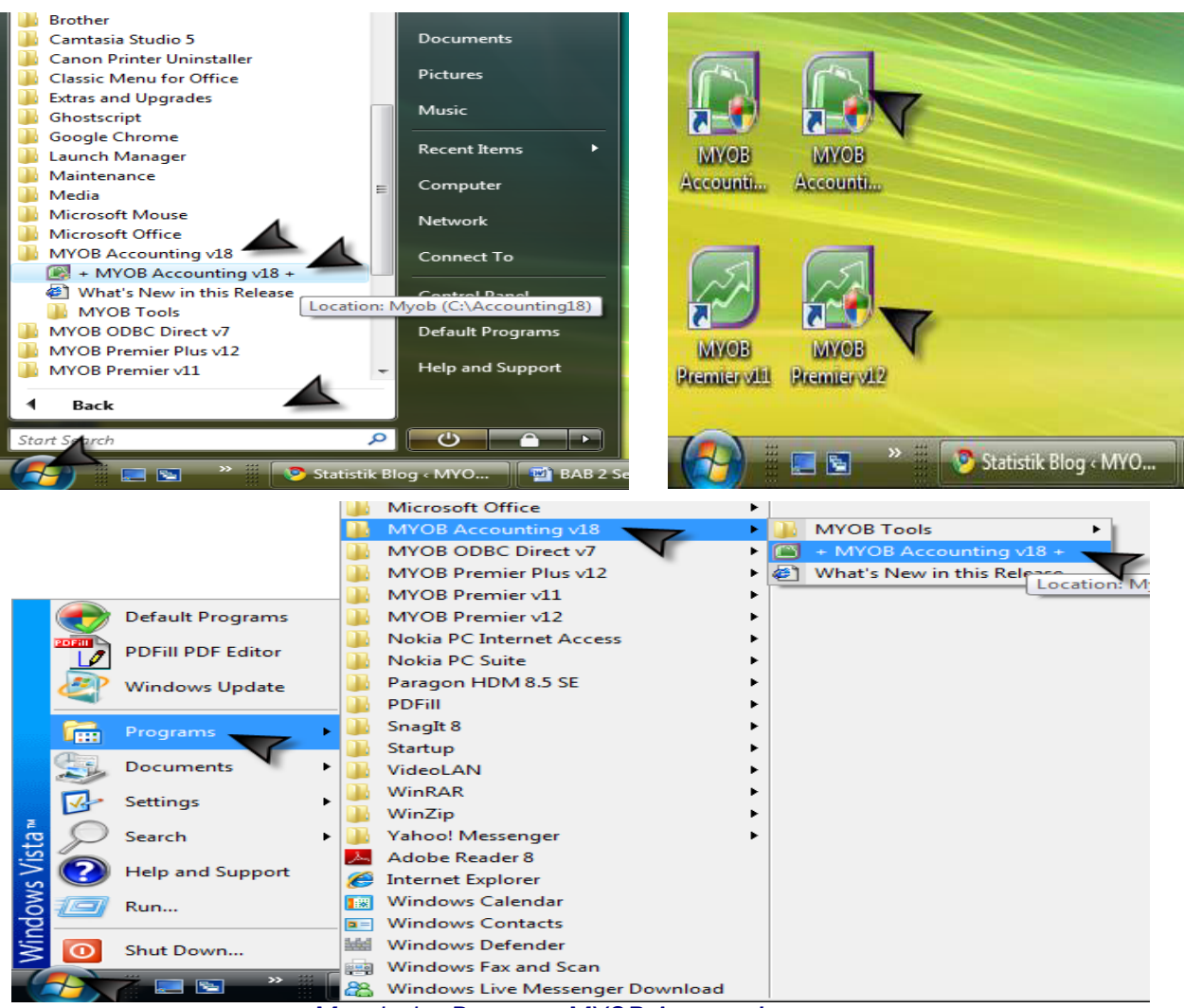

*Membuka Program MYOB Accounting*

## 1.2 Membuat File Baru

1. Setelah menu Welcome to MYOB Accounting terbuka, klik Create a new company file untuk membuat file baru di MYOB.

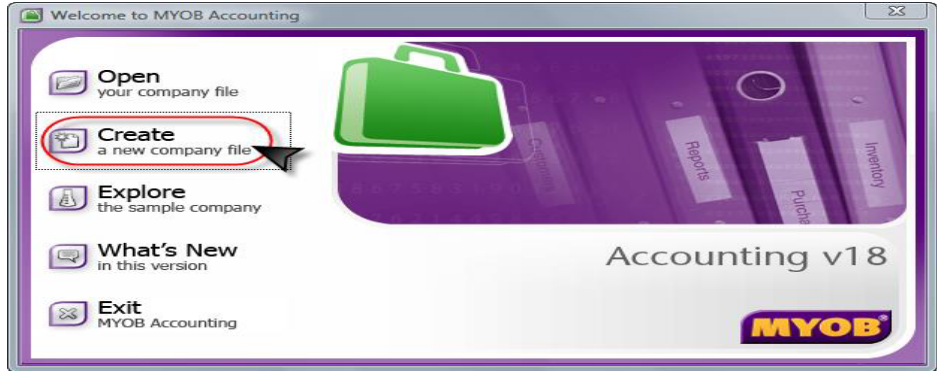

*Tampilan Pembuka MYOB Accounting v18*

2. Ditampilkan menu pembuka pembuatan file baru. Klik Next>.

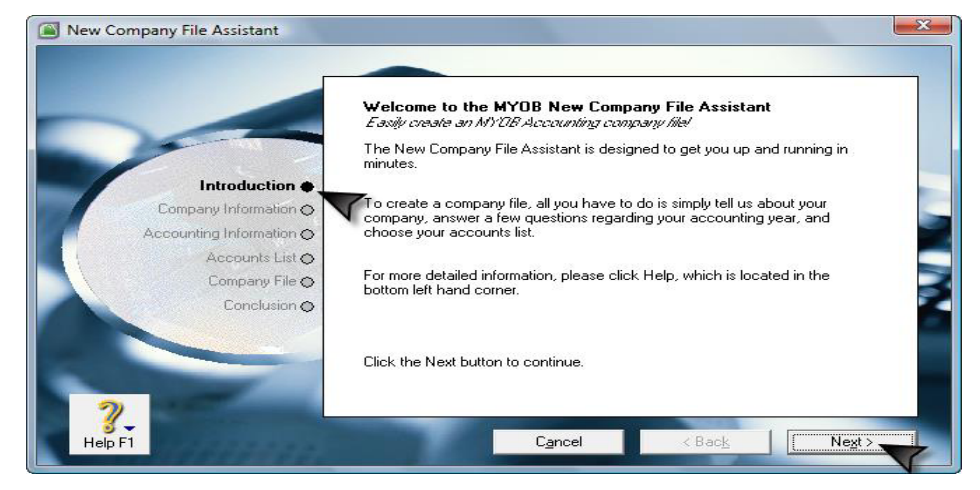

*Introduction saat Pembuatan File Baru di MYOB*

- 3. Company Information :
	- a. Company Name : Isikan nama perusahaan, tambahkan nomor ujian/nomor induk siswa masing-masing.
	- b. UEN (Unique Entity Number) Type : pilih Local Company,
	- c. GST (General & Service Tax/NPPKP) : isikan nomor pokok pengusaha kena pajak atau NPWP,
	- d. Address: isikan alamat perusahaan, nomor telepon, nomor fax dan email (jika ada).
	- e. Klik Next>.

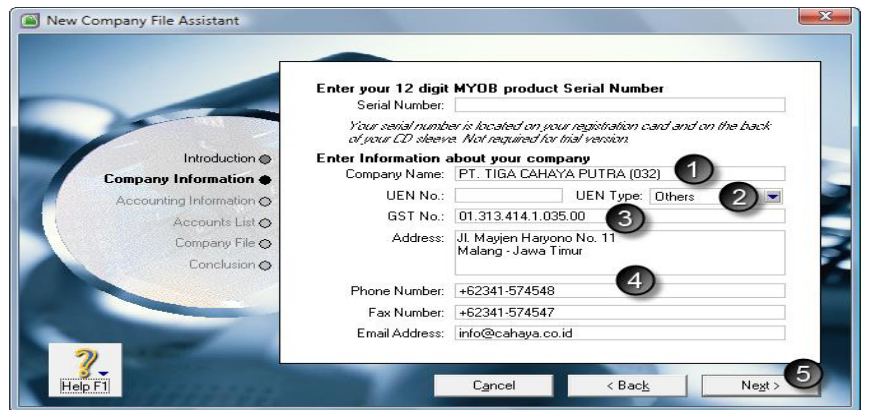

- 4. Accounting Information : periode pembukuan yang akan digunakan.
	- a. Current Financial Year : tahun pertama kali laporan keuangan dihasilkan, atau disebut dengan tahun tutup buku (2009).
	- b. Last Month of Financial Year : bulan pertama kali laporan keuangan akan dilakukan tutup buku atau disebut dengan bulan tutup buku (December).
	- c. Convertion Month : bulan pertama kali saldo awal akun dimasukkan. Pilihan bulan ini akan mengunci kita untuk tidak bisa mengisikan transaksi sebelum bulan yang dipilih selain saldo awal piutang dan saldo awal utang (December).
	- d. Number Accounting of Periods : pilih Thirteen, untuk memberikan tambahan 1 periode setelah bulan ke duabelas. Fungsi ini untuk adjustment auditor atau koreksi fiscal pajak.
	- e. Klik Next>
	- f. Klik Next>

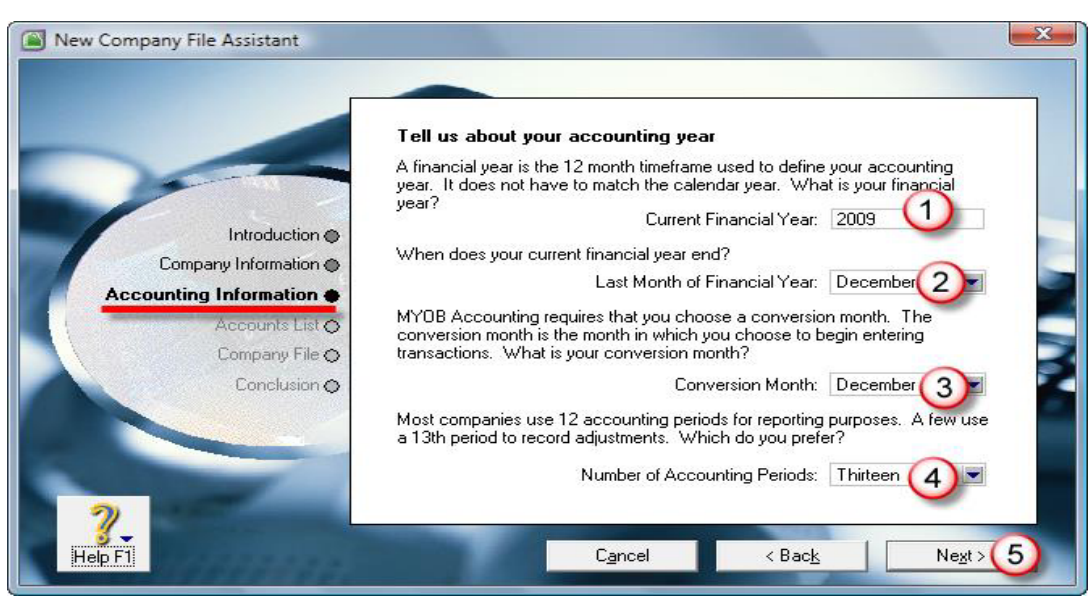

*Pilihan Periode Pembukuan*

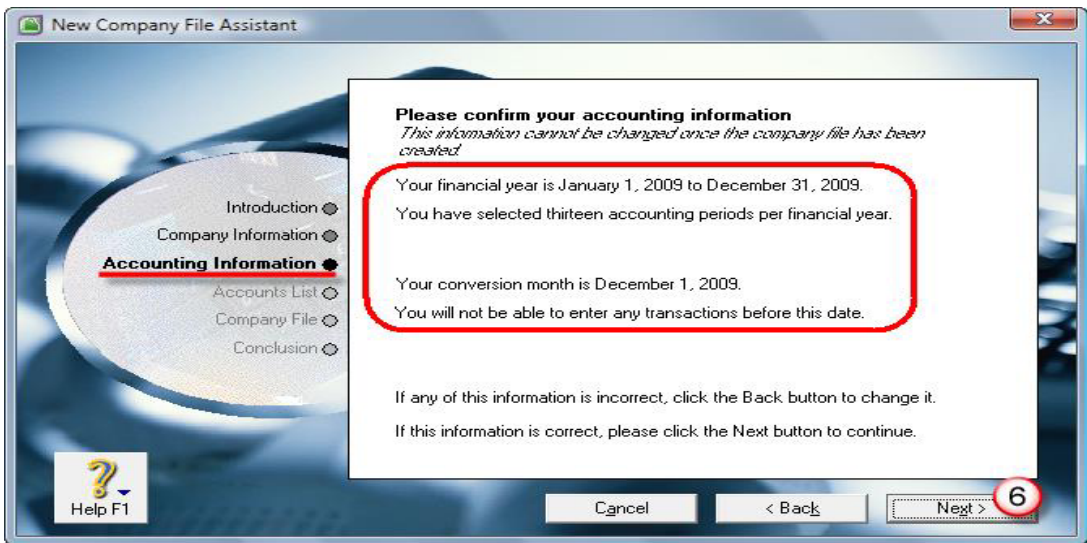

*Konfirmasi Tentang Pilihan Periode yang Telah Ditetapkan*

- 5. Accounts List : pilihan jenis akun yang akan digunakan.
	- a. Pilihan untuk memilih salah satu type akun yang sudah disediakan oleh MYOB.
	- b. Pilihan untuk melakukan impor sendiri daftar akun yang sudah disiapkan oleh konsultan atau akuntan kita.
	- c. Pilihan untuk membuat sendiri daftar akun yang diinginkan.
	- d. Klik Next>

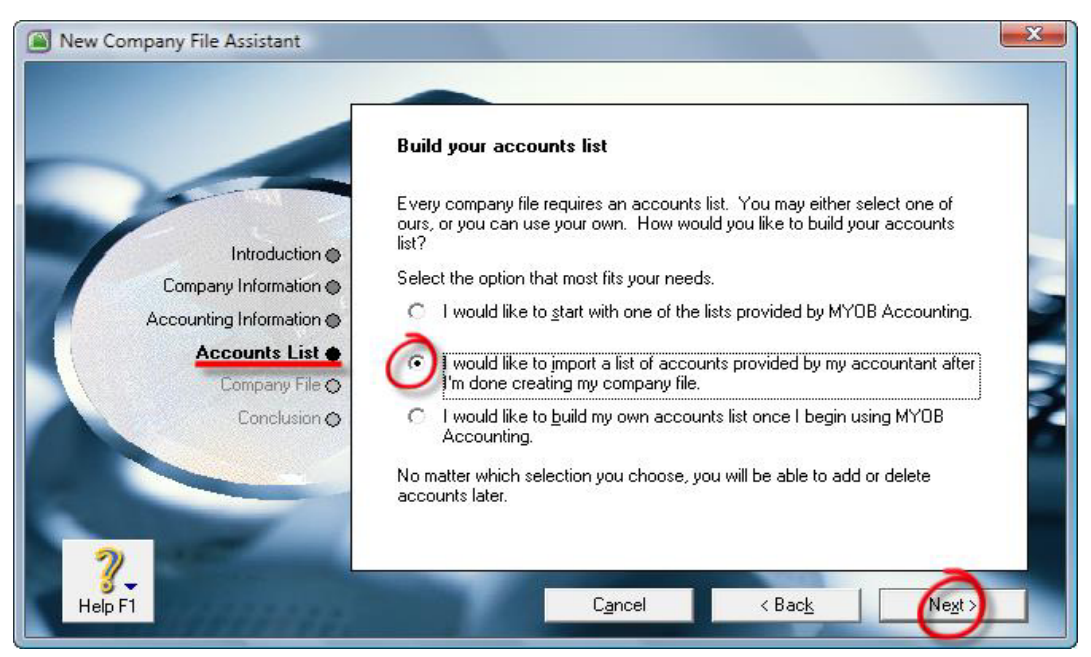

#### *Pilihan Pembuatan Akun*

6. Company File : pemberitahuan tentang alamat file (directory, folder dan nama file) akan ditempatkan oleh sistim MYOB. Jika kita menginkan tempat tersendiri, klik tombol Change, lalu pilih direktori dan folder yang diinginkan, dan ketik pula nama perusahaan yang di inginkan. Klik Next>. Proses pembuatan file baru akan dilakukan oleh MYOB. Klik Command Centre.

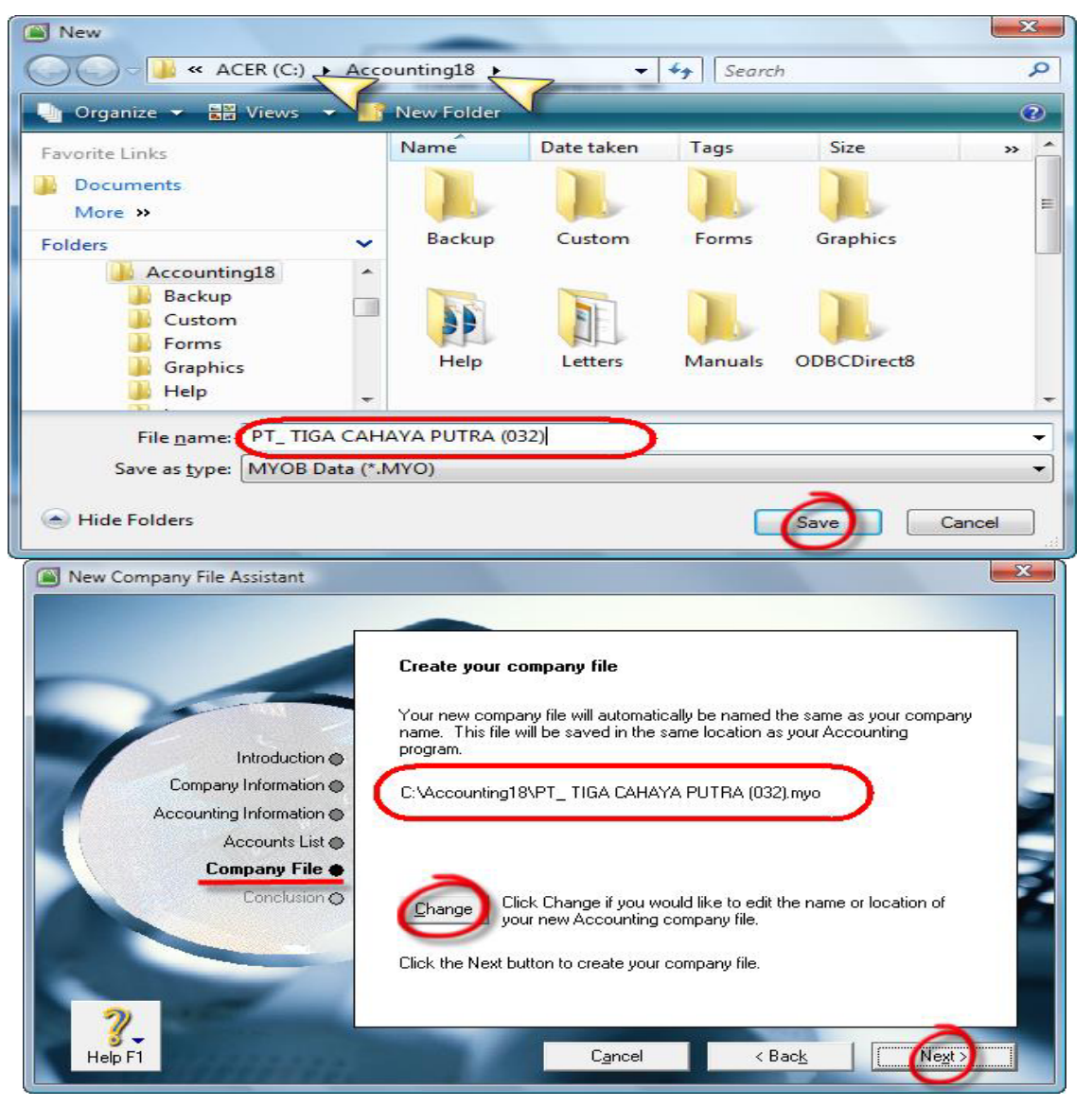

*Pilihan Penempatan File (Direktori dan Folder)*

# *Penggantian Nama File, Direktori dan Folder*

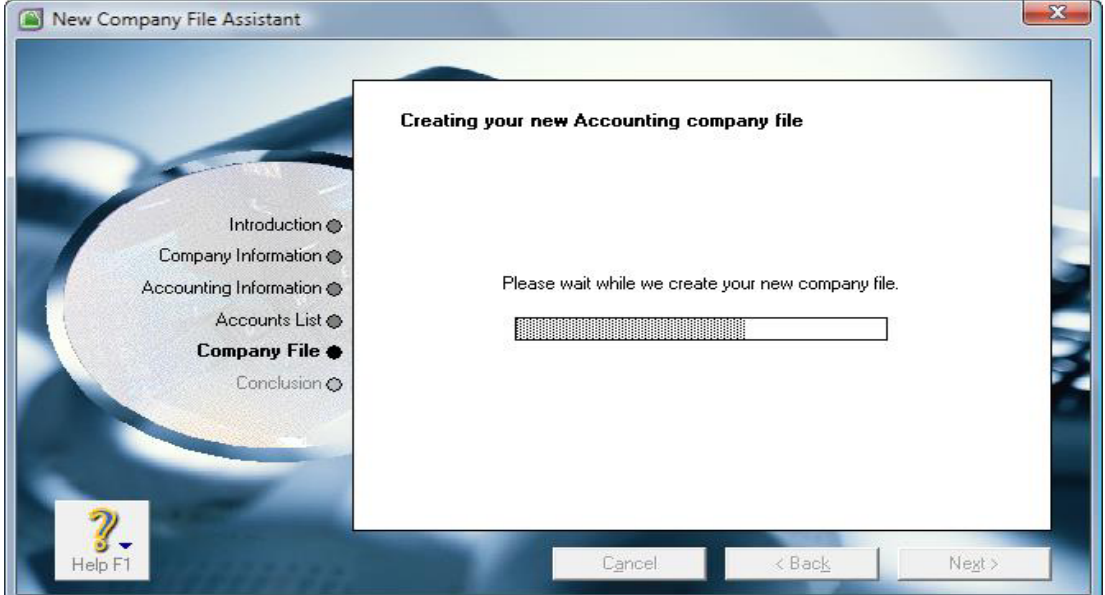

*Proses Pembuatan File Baru dilakukan oleh MYOB*

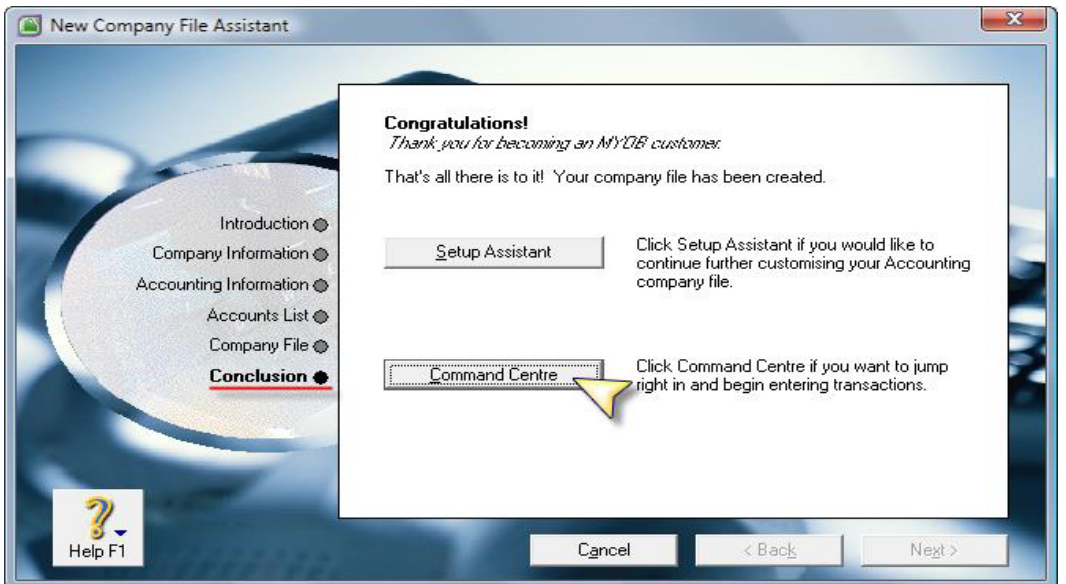

*Pilihan Command Centre Setelah Pembuatan File Bar*

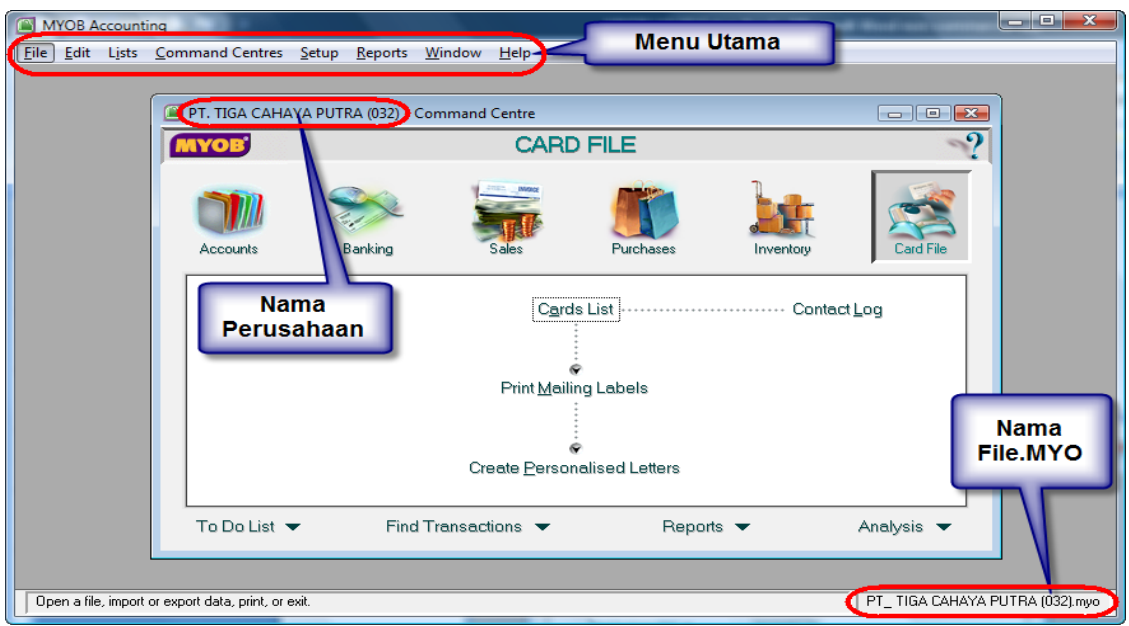

*Tampilan Menu Utama, Command Centre di MYOB*

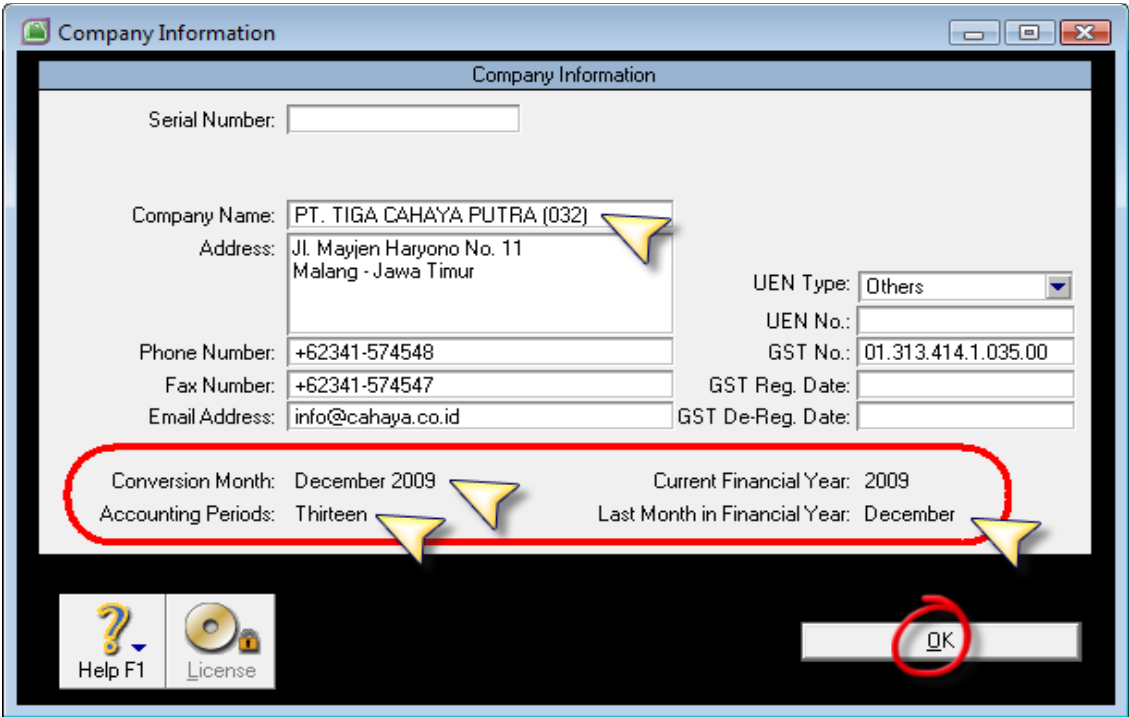

*Setup> Company Information (Periode Pembukuan)*

# 1.3 Menyusun Daftar Akun

Tahapan berikutnya adalah membuat daftar akun yang akan digunakan sebagai tempat posting setiap transaksi didalam laporan keuangan.

MYOB membagi akun dalam 2 bagian:

1. Header yaitu akun yang digunakan sebagai total dari suatu kelompok akun yang disebut dengan akun.

2. Detail yaitu akun yang merupakan bagian dari akun Header tetapi yang akan digunakan sebagai pos penampung suatu transaksi yang disebut dengan akun dengan kelompok. Akun tipe Detail inilah yang akan digunakan sebagai penampung buku besar.

MYOB membagi tipe akun dalam beberapa kelompok dan sub kelompoknya. Berikut ini dijelaskan satu persatu dari fungsi pembagian akun tersebut.

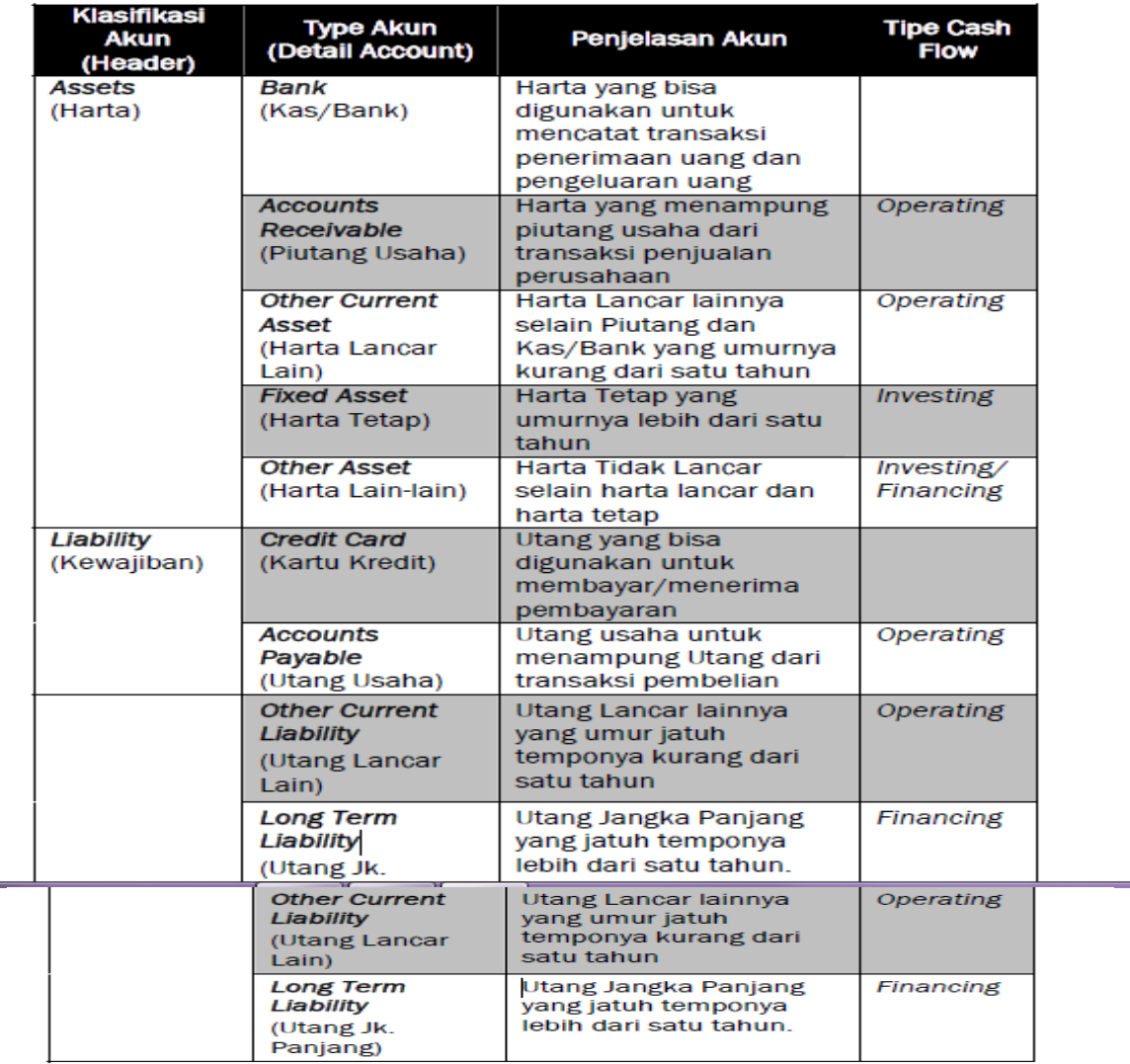

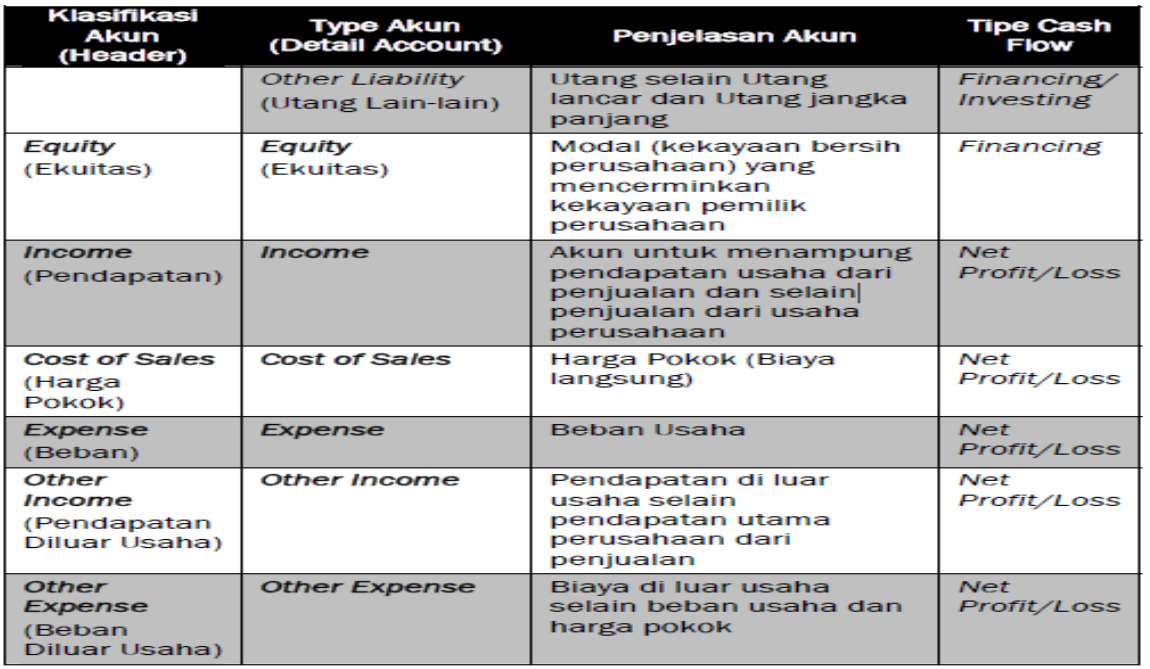

## 1.3.1Membuka Menu Daftar Akun

Untuk membuat daftar akun bisa dilakukan dari beberapa cara:

- a. Dari *Command Center*:
	- Buka menu Command Centre.
	- Pilih Accounts, pilih dan klik Account List.
- b. Dari menu Utama:
	- Pilih dan klik menu List, pilih Accounts

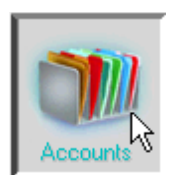

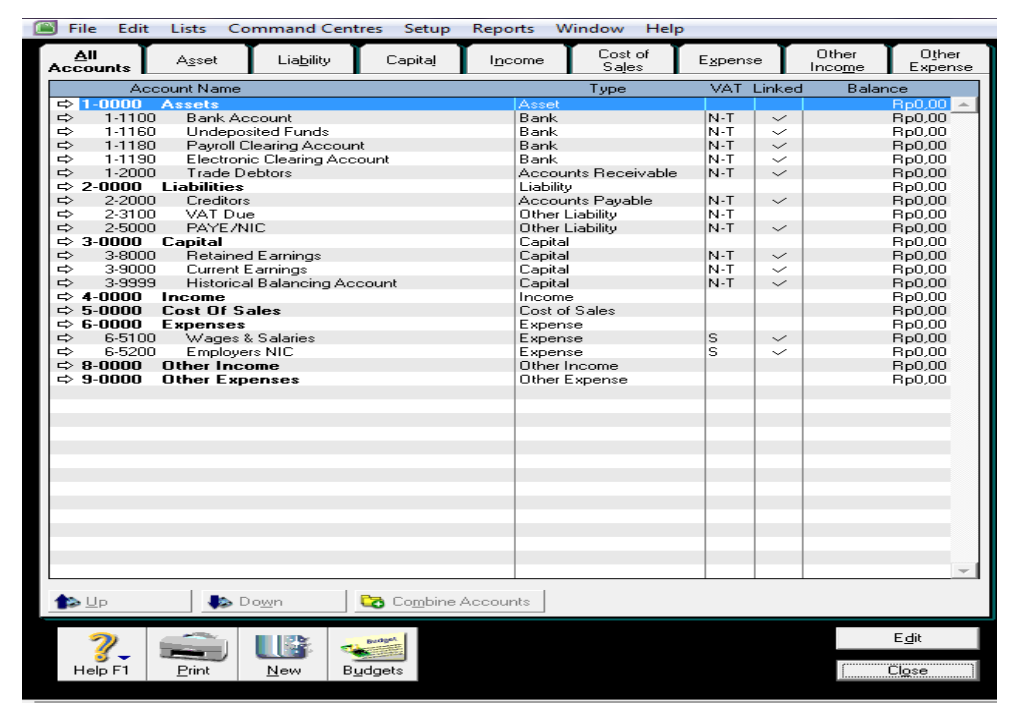

*Tampian daftar akun yang sudah disediakan oleh MYOB*

#### 1.3.2 Menghapus akun yang sudah ada

Akun yang tidak bisa dihapus daalam myob adalah akun yang sudah pernah digunakan untuk mencatat suatu transaksi, tiak terhubung dengan liked account yang ditentukan dari menu Setup – Liked Account, terhubung dengan liked account dikode pajak dan terhubung dengan liked account di kode item barang dan jasa.

Untuk menghapus akun tersebut cukup mudah caranya :

- Buka akun yang akan dihapus, dengan cara double klik akun yang bersangkutan, atau klik tanda panah putih (sebelah kiri).
- Lalu klik menu Edit (menu utama) lalu klik delete account.

Cara lain untuk menghapus account yang tidak digunakan.

- Buka menu setup pilih Easy Setup Assisntant, lalu klik account
- Klik Account List
- Sorok akun yang akan dihapus, tekan tombol Delete (tombol dibawah menu trsebut)

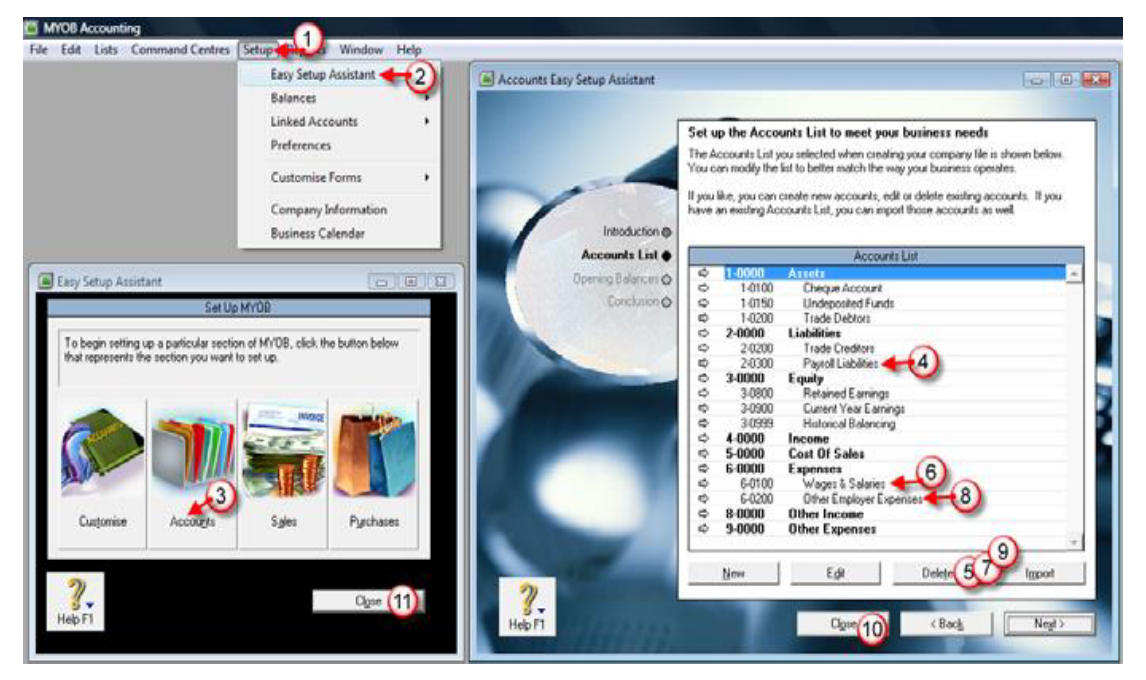

*Menghapus Akun dari Easy Setup Assistant – Accounts*

#### 1.4.3 Mengganti Akun yang Sudah Ada

MYOB telah menyediakan akun yang sudah langsung ada saat kita membuat data file perusahaan baru. Akun tersebut sudah disediakan otomatis dan akun tersebut yang nantinya akan digunakan MYOB sebagai default untuk transaksi yang sifatnya pasti ada diperusahaan.

Akun tersebut ada yang bisa dihapus dan yang tidak bisa dihapus. Akun yang tidak bisa dihapus bisa ganti ke nomor dan nama lain.

Akun yang sudah disediakan tersebut adalah :

- 1-0100 Cheque Account : akun ini sama sifatnya dengan KAS. Sebagai default untuk mencatat transaksi penerimaan kas dan pengeluaran kas. Akun ini tidak bisa dihapus, hanya bisa diganti ke nomor dan nama lain.
- 1-0150 Undeposited Funds : akun ini digunakan sebagai akun temporer (sementara) saat kita menerima pembayaran dari pelanggan berupa cek/giro yang belum jatuh tempo. Saat penerimaan cek/giro tersebut akan dicatat mengurangi piutang tetapi belum menjadi kas. Akun ini tidak bisa dihapus, hanya bisa diganti ke nomor dan nama lain.
- 1-0200 Trade Debtors : Piutang Usaha, akun ini digunakan untuk menampung transaksi penjualan kepada para pelanggan. Akun ini tidak bisa dihapus, hanya bisa diganti ke nomor dan nama lain.
- 2-0200 Trade Creditors : Utang Usaha, akun ini digunakan untuk menampung transaksi pembelian pada para pemasok. Akun ini tidak bisa dihapus, hanya bisa diganti ke nomor dan nama lain.
- 3-0800 Retained Earnings : Laba Ditahan, akun ini digunakan sebagai penampung laba periode berjalan setelah suatu file ditutup buku tahunan. Semua laba/rugi periode berjalan akan dipindahkan ke akun Retained Earning ini saat proses tutup buku dilakukan. Akun ini tidak bisa dihapus, hanya bisa diganti ke nomor dan nama lain. Untuk perusahaan perorangan *Retained Earning* ini diganti dengan *Moda Pemilik*. Untuk Koperasi Retained Earning ini diganti dengan Sisa Hasil Usaha.
- 3-0900 Current Year Earnings : Laba Periode Berjalan, akun ini akan digunakan sebagai penampung laba/rugi periode berjalan. Selisih pendapatan, harga pokok dan beban dalam satu periode akan ditampung dalam akun *Current Earning*, dan nilainya akan ditampilkan pada posisi Neraca di sebelah *Equity* (Ekuitas). Akun ini tidak bisa dihapus, hanya bisa diganti ke nomor dan nama lain.
- 3-0999 Historical Balancing: Saldo Histori Awal, akun ini akan digunakan sebagai penyeimbang saldo awal yang dimasukkan ke neraca. Jika neraca awal yang kita masukkan dari menu Setup – Balance – Account Opening Balance ada selisih antara Harta, Utang dan Modal maka selisih akun tersebut akan dimasukkan ke akun Historical Balancing ini. Karena prinsip akuntansi adalah harus balance setiap transaksi. Akun ini tidak bisa dihapus, hanya bisa diganti ke nomor dan nama lain.

Cara untuk mengganti nomor dan nama akun dari menu Easy Setup Assistant:

- Buka menu Setup, pilih Easy Setup Assistant,
- Lalu klik Accounts.
- Klik Accounts Lists.
- Klik anak panah putih pada baris akun yang akan diganti
- Akan ditampilkan jendela *Edit Account*.
- Ganti nomor akun dan nama akun yang sesuai.

Silahkan ganti beberapa nomor akun berikut ini sehingga tampil seperti gambar berikut ini:

- 1-0100 Cheque Account | 1-1100 Petty Cash
- 
- 
- 
- 
- 
- 

• 1-0150 Undeposited Funds 1-1101 Cash in Bank • 1-0200 Trade Debtors | 1-1103 | Accounts Receivable • 2-0200 Trade Creditors 2-1100 Accounts Payable • 3-0800 Retained Earnings | 3-1001 Retained Earnings • 3-0900 Current Year Earnings 3-1003 Current Year Earnings

• 3-0999 Historical Balancing 3-1999 Historical Balancing

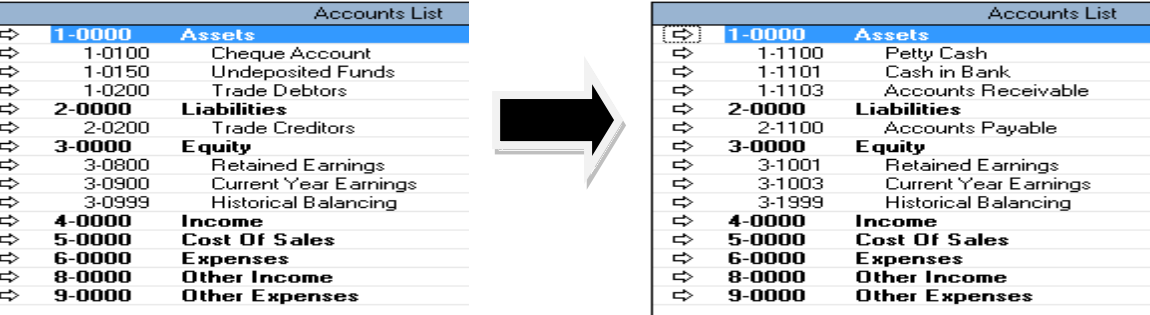

#### *Mengganti Akun dari Easy Setup Assistant – Accounts*

#### 1.3.4 Membuat Daftar Akun Header

- Setelah terbuka window Accounts List.
- Klik tombol New.
- Pilih tipe akun Header,
- Lalu tentukan tipe akun yang akan anda buat, ada beberapa pilihan akun dengan tipe *Header*

o *Asset* didahului dengan nomor 1-xxxx o *Liability* didahului dengan nomor 2-xxxx o *Equity* didahului dengan nomor 3-xxxx o *Income* didahului dengan nomor 4-xxxx o *Cost of Sales* didahului dengan nomor 5-xxxx o *Expense* didahului dengan nomor 6-xxxx o *Other Income* didahului dengan nomor 8-xxxx o *Other Expense* didahului dengan nomor 9-xxxx

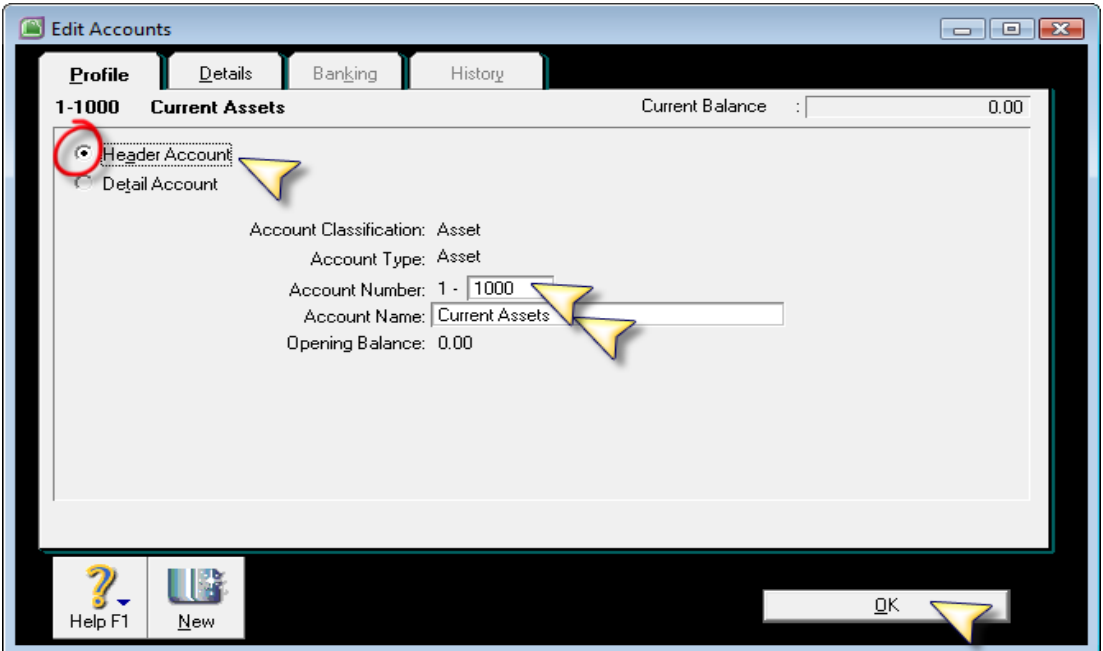

*Membuat Akun Baru (Header)*

• Ketikkan nomor akun, cukup hanya mengetikkan empat digit terakhir dari setiap nomor.

• Lalu ketikkan nama akun, maksimal hanya 30 karakter untuk setiap nama akun.

• Klik OK , atau tekan tombol New untuk meneruskan akun header lainnya.

• Klik tombol Down (bawah kiri) untuk menyusun akun detail supaya susunannya agak menjorok ke kanan.

Silahkan membuat beberapa akun dengan tipe *header* berikut ini :

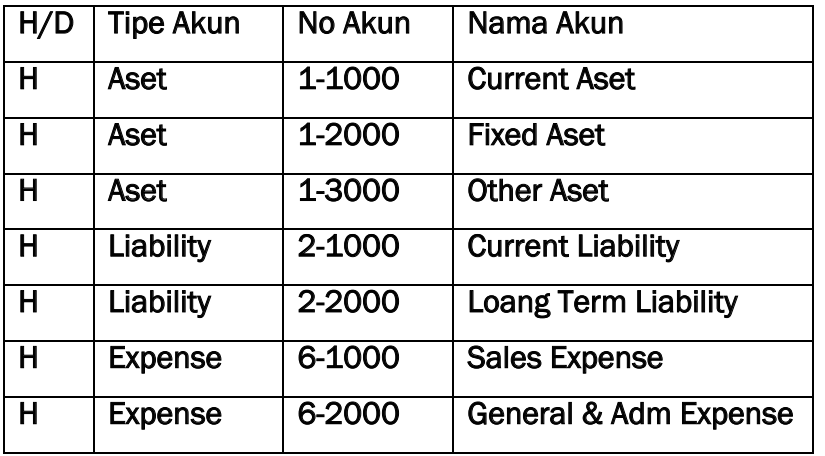

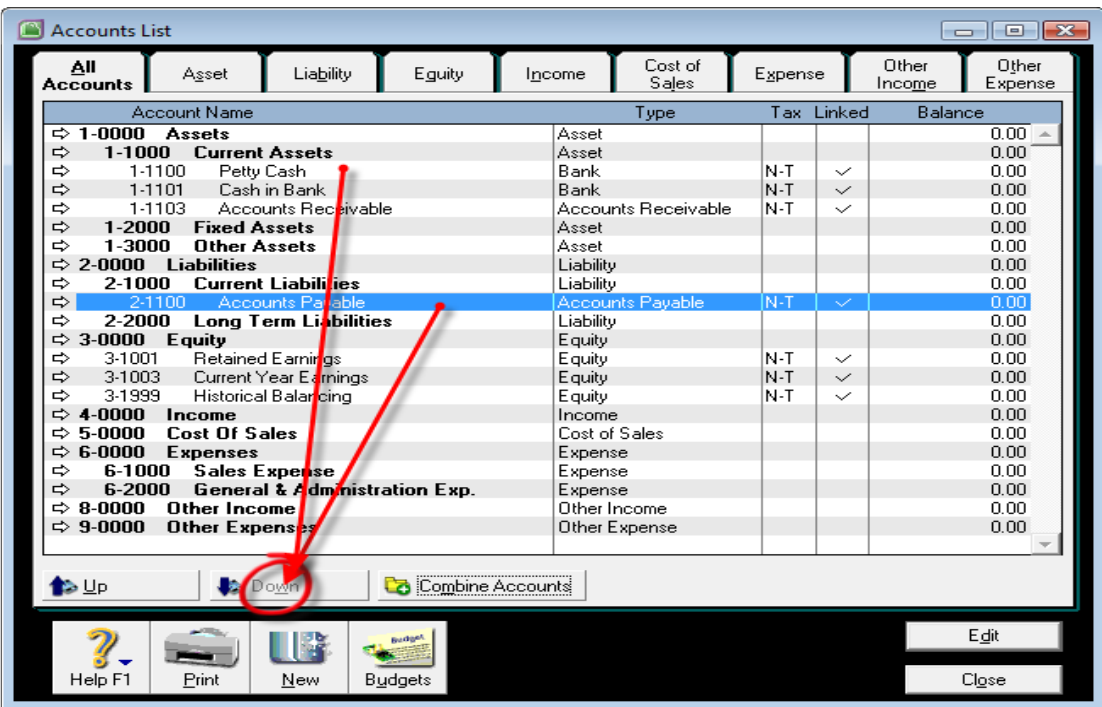

*Menyusun Level Akun (Down - Up)*

*Note:*

Supaya susunan akun detail bisa berada dibawah akun headernya dan menjorok ke kanan, maka letakkan kursor pada baris akun yang bersangkutan, lalu klik tombol Down yang ada dibagian bawah.

# 1.3.5 Membuat Account Detail

Untuk membuat kelompok akun Detail, anda tinggal memilih type akun di window Account List tersebut, lalu ketikkan nomor akun dan nama akunnya. Selanjutnya klik tombol New untuk meneruskan pembuatan akun yang lain.

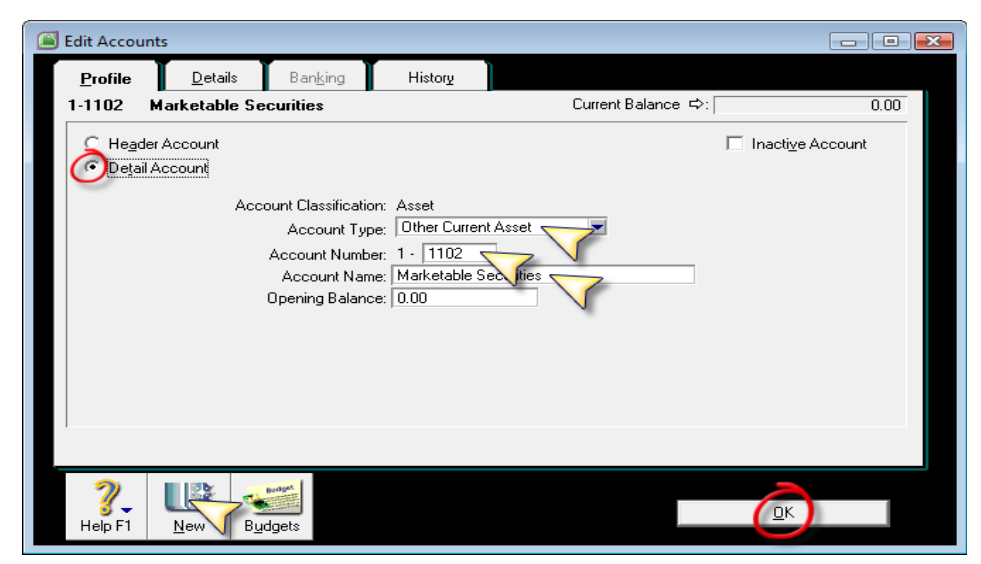

*Membuat Akun Baru (Detail)*

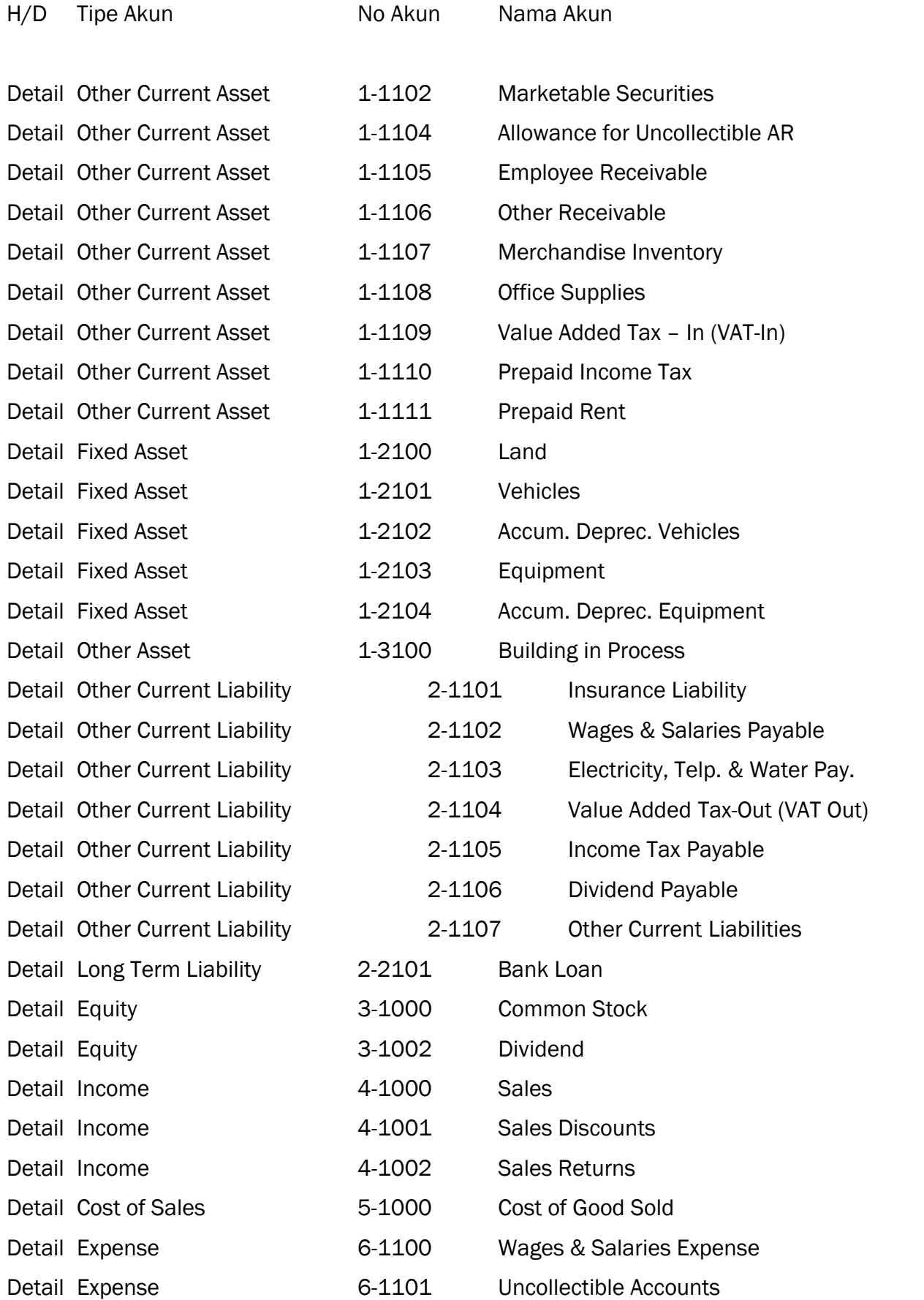

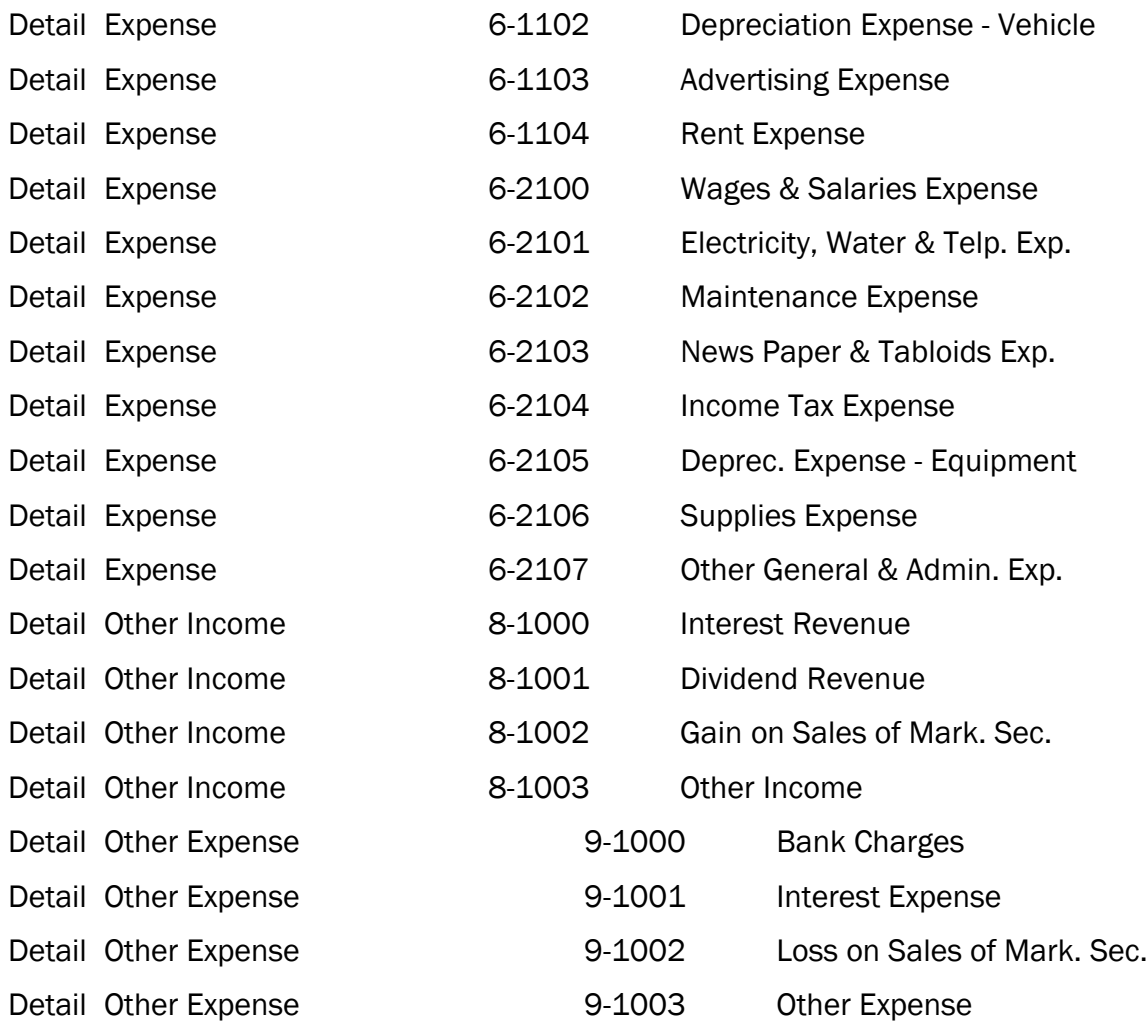

Setelah semua daftar akun diatas dibuat satu per satu atau di impor dari media Tab Delimited Text Files, maka hasilnya akan dimunculkan seperti tampak pada contoh gambar berikut ini:

Delimited Text Files, maka hasilnya akan dimunculkan seperti tampak pada contoh gambar

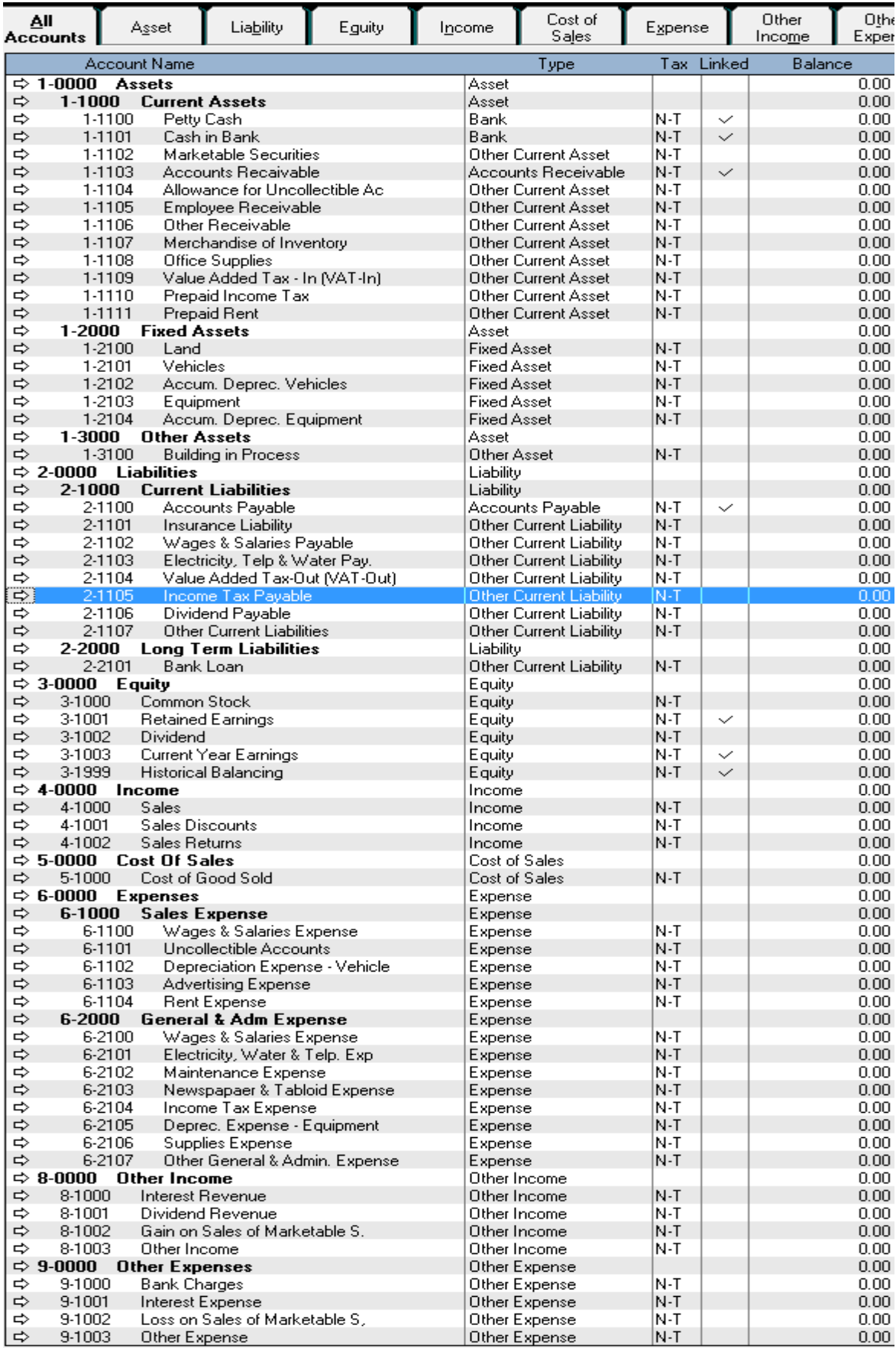

*Membuat Akun Baru (Detail)*

#### 1.3.6 Meng-ekspor Accounts List

Daftar akun yang dibuat di MYOB bisa diisikan satu persatu seperti cara yang sudah ditunjukkan sebelumnya. Selain diisikan satu persatu, ada cara lainnya yaitu menyiapkan daftar akun dalam format Tab Delimited Text File (File.TXT). File Txt tersebut bisa di susun didalam program Microsoft Excel lalu di simpan sebagai Tab Delimited Text. Kolom yang dibutuhkan MYOB supaya bisa di import dari media Ms. Excel bisa diperoleh dengan cara mengeluarkan daftar akun MYOB melalui Export Data. Caranya:

- 1. Buka menu *File*,
- 2. pilih *Export Data*,
- 3. pilih *Accounts*,
- 4. pilih *Account Information*
- 5. Klik *Continue*
- 6. Klik *Match All*,
- 7. lalu klik tombol *Export*
- 8. Tetapkan Directory dan nama folder untuk menempatkan file txt
- 9. File Name : ketik nama file
- 10. Klik tombol *Save*
- 11. Proses Export daftar akun akan dilakukan oleh MYOB.

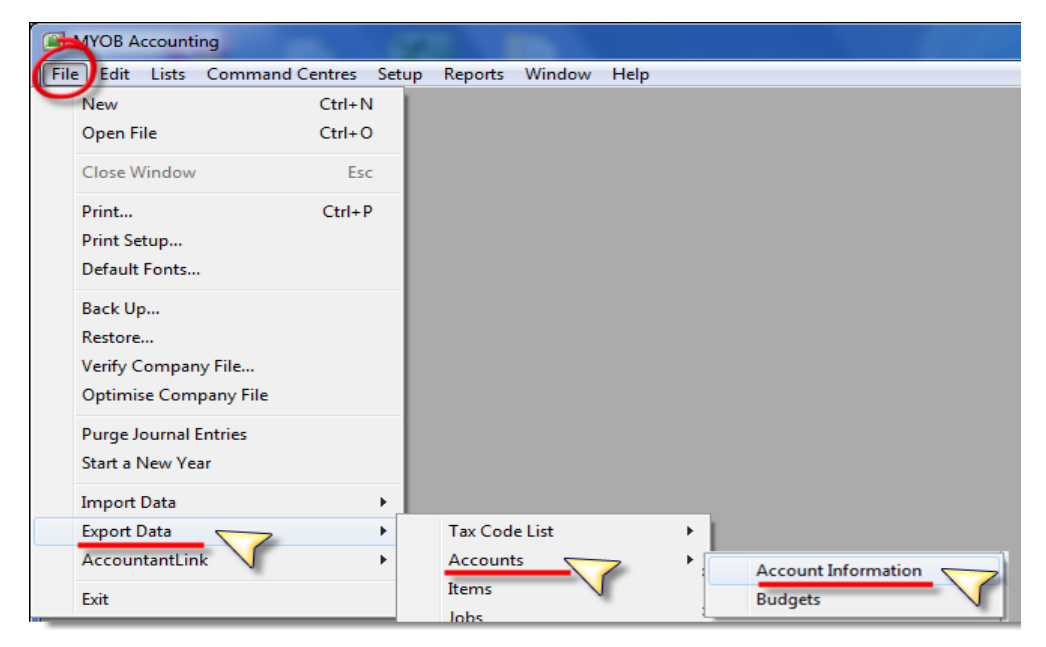

*File – Export Data – Accounts – Account Information*

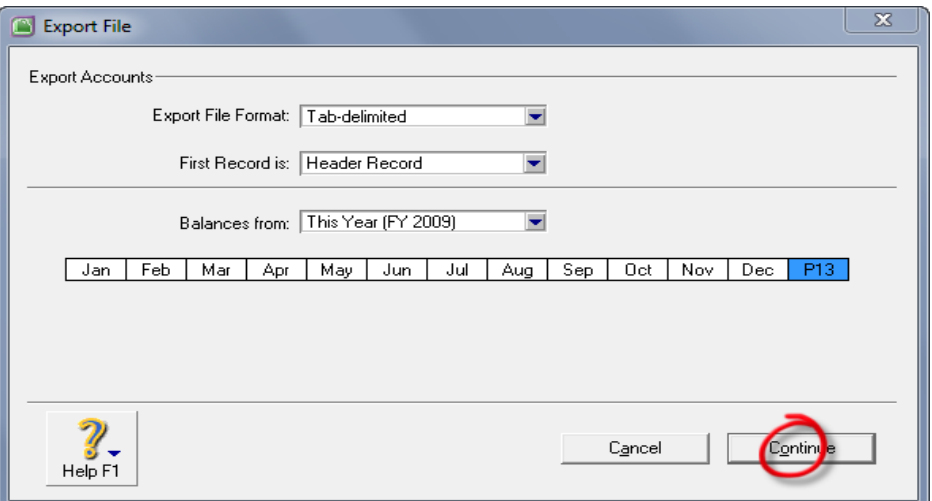

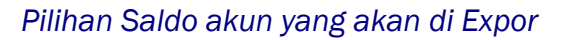

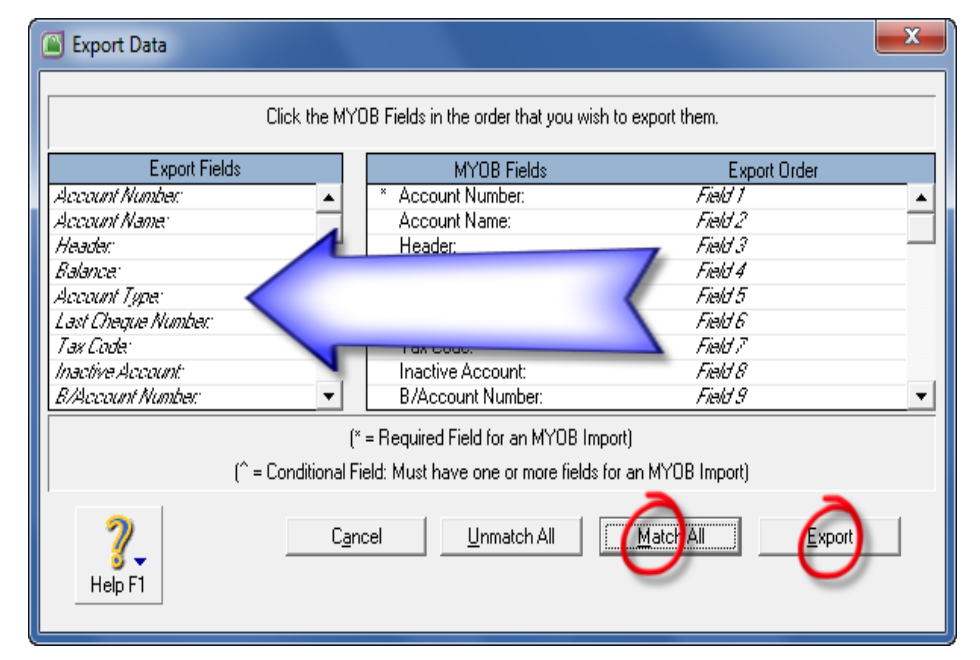

*Memilih field (kolom) akun yang akan di ekspor*

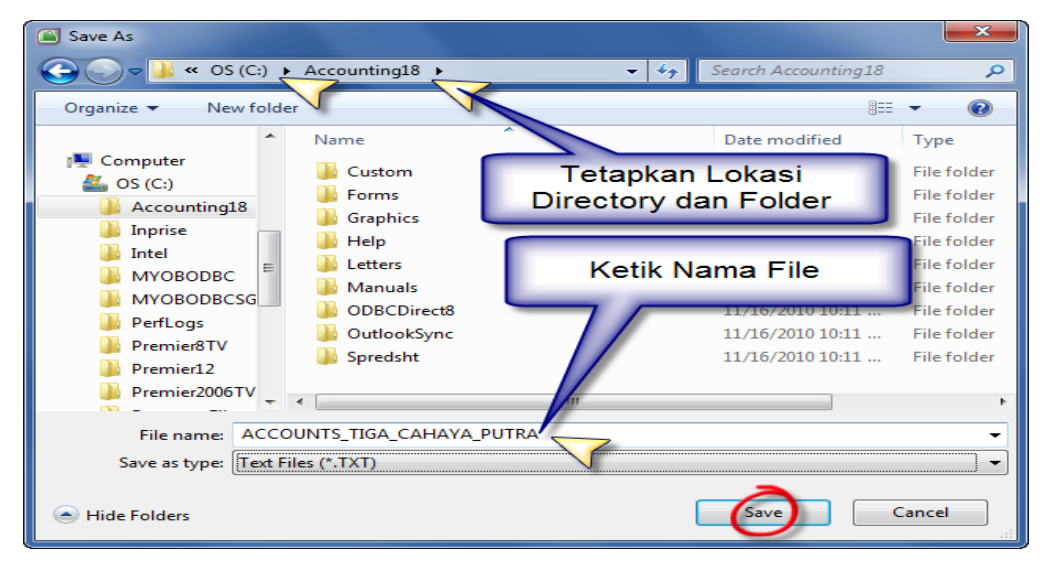

*Memberikan Nama File Hasil Export Akun (File.TXT)*

#### 1.3.7 Menyiapkan Accounts List di Ms Excel

Setelah daftar akun di keluarkan (ekspor) dari program MYOB untuk mengetahui judul kolom yang dibutuhkan untuk keperluan import daftar akun, selanjutnya file.txt tersebut bisa dibuka dengan program Microsoft Excel. Dengan program Microsoft Excel kita bisa melakukan pengeditan dengan lebih cepat karena fungsi Copy-Paste di Microsoft Excel lebih fleksible.

Membuka File Txt dengan Microsoft Excel:

- Buka program Microsoft Excel.
- Buka menu File Open (di Microsoft Excel).
- Tetapkan lokasi directory dan folder tempat data File.Txt disimpan.
- File Type : pilih All Files.
- Pilih dan klik file ACCOUNTS\_TIGA\_CAHAYA\_PUTRA.TXT,
- Lalu klik Open.

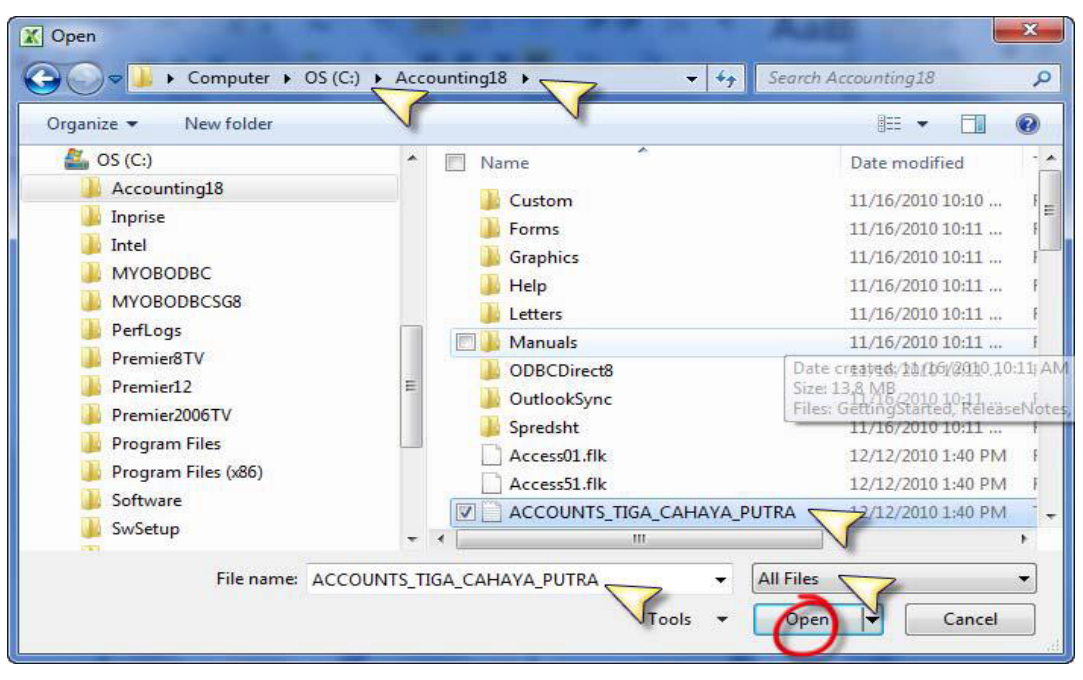

*Membuka File.TXT hasil Export Akun dengan Ms. Excel*

- Choose the file type that best describes your data : pilih Delimited
- Klik tombol Next>
- Step 2 of 3 : pilih Tab, lalu klik tombol Next>

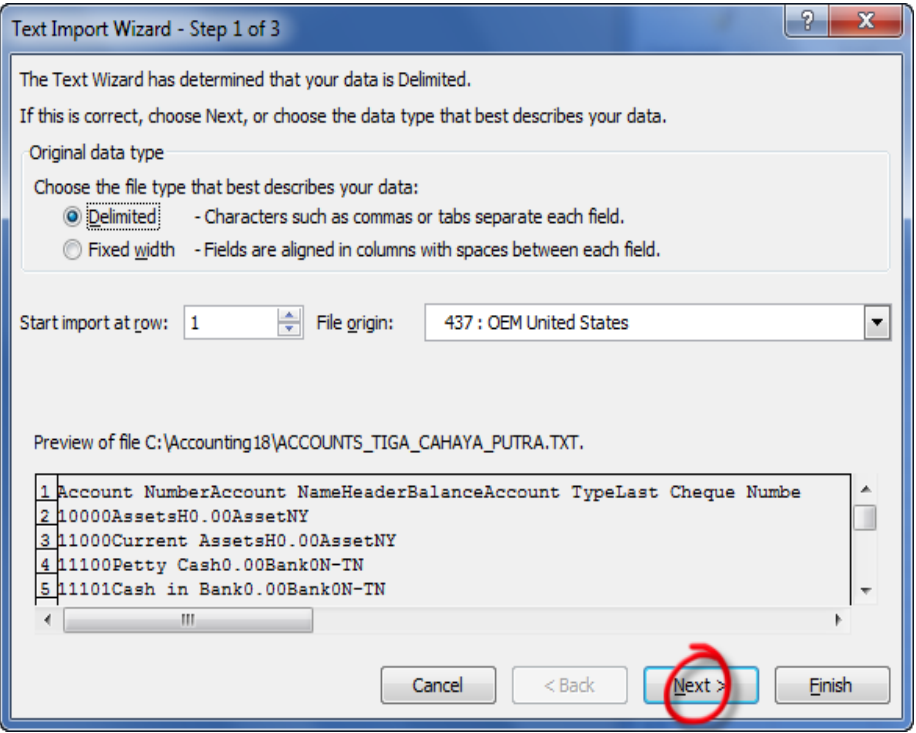

*Text import to Ms Excel (Step 1-3)*

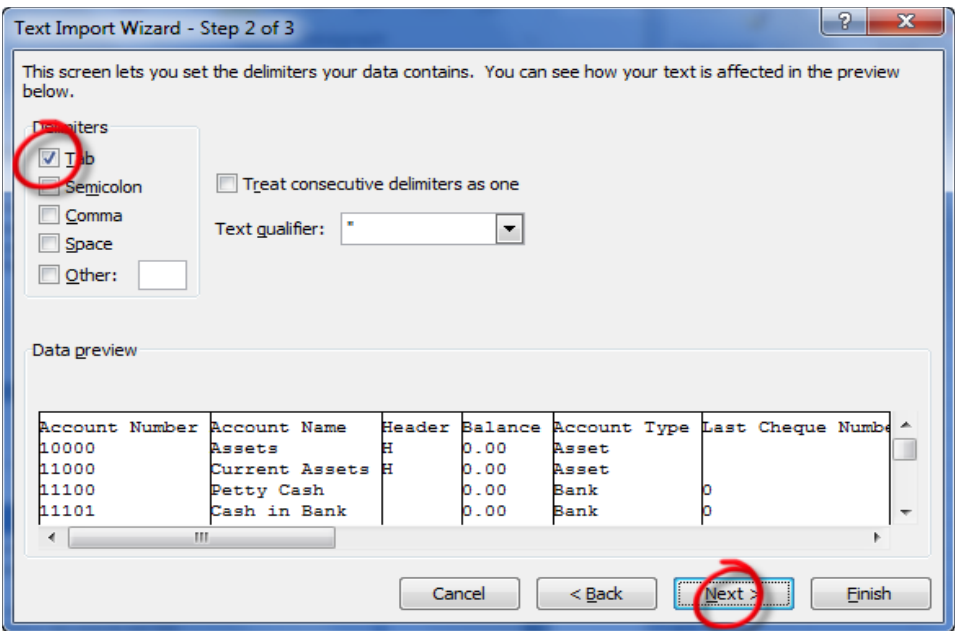

*Text import to Ms Excel (Step 2-3)*

- Step 3 of 3 : pilih Text disetiap kolom, lalu klik tombol Finish>
- File Tab Delimited Text File sudah bisa terbuka dengan program Microsoft Excel. Silahkan lakukan pengeditan dan penambahan baris daftar akun yang diinginkan.
- Setelah selesai melakukan editing di Microsoft Excel, selanjutnya simpan kembali file tersebut menjadi Tab Delimited Text File lagi.

 Klik menu File, pilih Save As…, lalu isikan (ketik) nama file dan tipe file pilih sebagai Text (Tab Delimited), lalu klik Save.

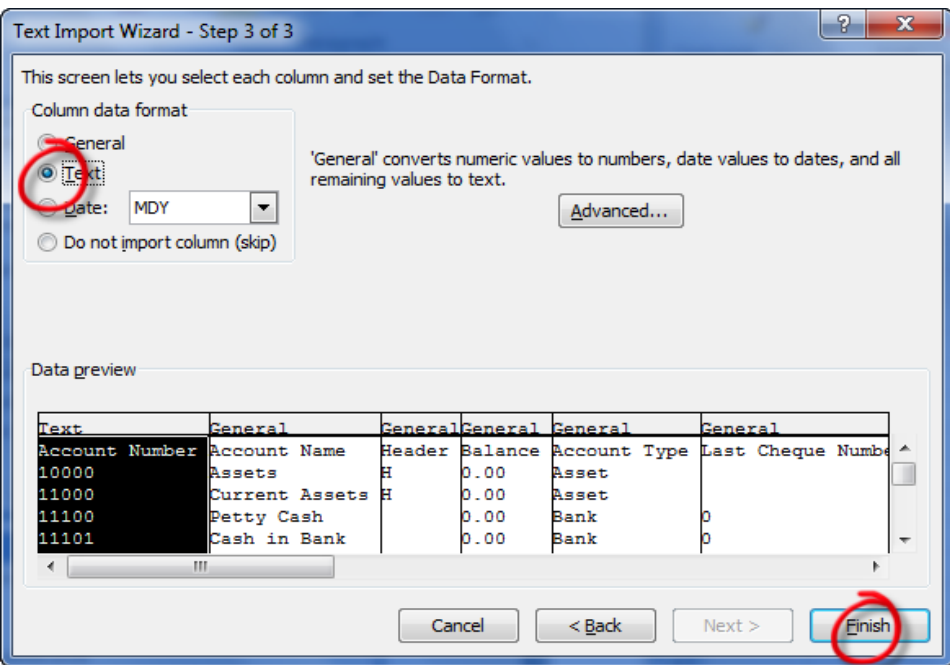

# *Text Import to Ms Excel (Step 3-3)*

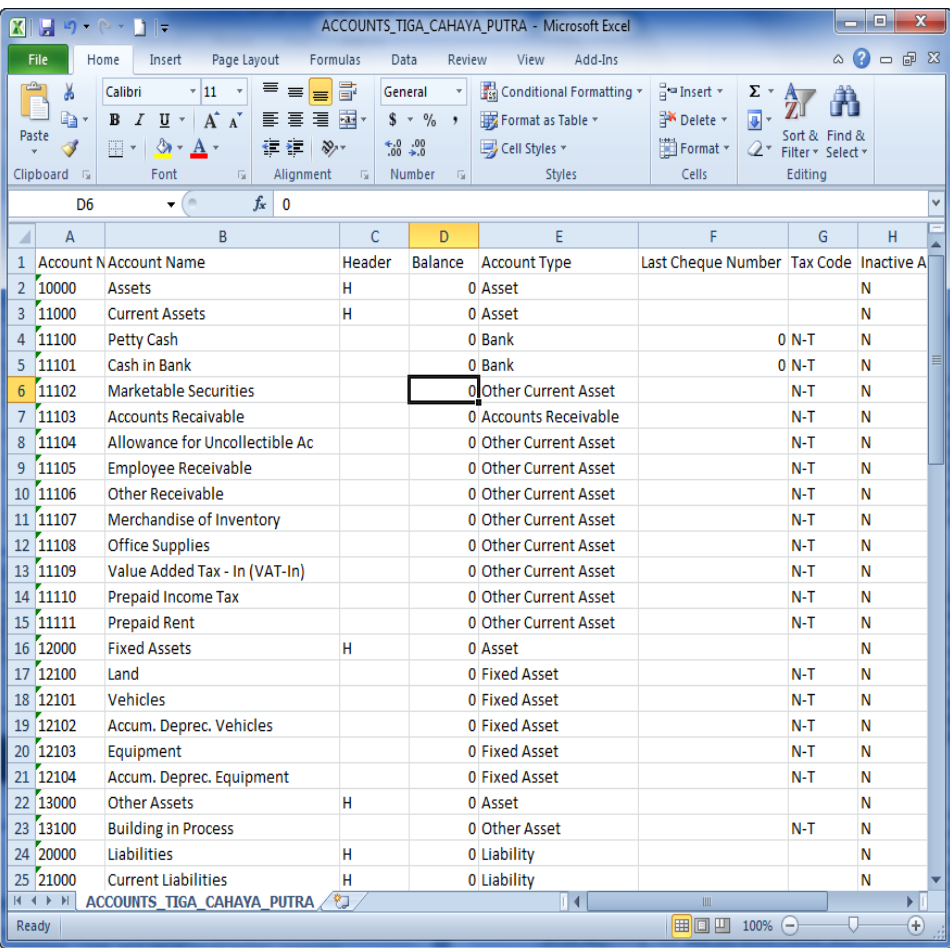

*File TXT yang sudah terbuka dengan Ms. Excel*

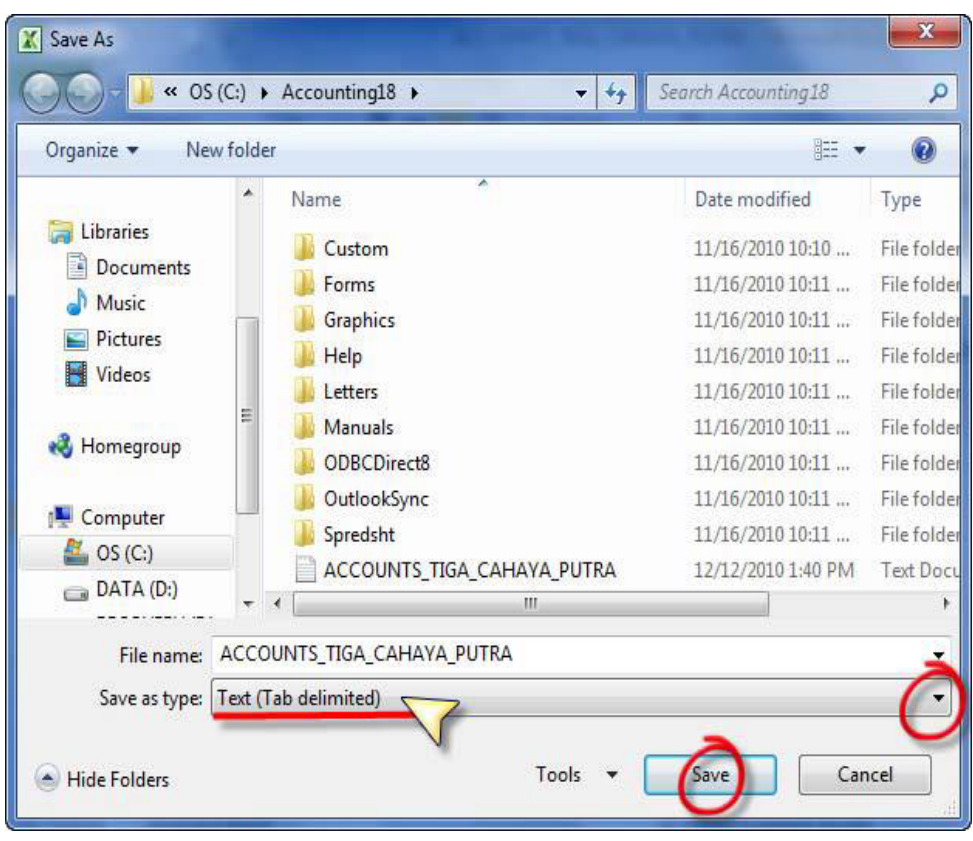

*Menyimpan Ulang File Excel menjadi Text (Tab Delimited)*

Ketentuan field (kolom) untuk persiapan pengisian data di MYOB :

- *Account No* : harus angka, maksimal 5 Digit. Tidak ada angka 7 untuk digit pertama.
- *Account Name* : nama akun maksimal 30 karakter. Jika melebihi dari 30, maka karakter ke 31 dan seterusnya akan dihilangkan (dipotong) oleh MYOB saat import dilakukan.

• *Header* : isikan "H" jika akun tersebut sebagai Header atau kosongkan jika sebagai Detail

- *Balance* : isikan saldo awal. Hanya untuk akun Detail saja.
- *Account Type* : Tipe akun tergantung Header/Detail untuk kelompok Asset dan Liability. Jika kelompok Asset/Liability, maka untuk tipe Header : maka isikan Asset/Liability. Jika Detail Account, maka pilih salah satu tipe akun. Nama tipe akun harus tepat, tidak boleh salah pengetikan, baik itu huruf maupun spasinya. Berikut tipe akun yang harus sama:

Header : Asset, Liability, Equity, Income, Cost of Sales, Expense, Other Income, Other Expense.

Detail : Bank, Accounts Receivable, Other Current Asset, Fixed Asset, Other Asset. Credit Card, Accounts Payable, Other Current Liability, Long Term Liability, Other Liability. Equity, Income, Cost of Sales, Other Income, Other Expense.

- *Last Cheque Number* : isikan 0 untuk memulai pengurutan voucher payment (Spend Money/Pay Bill) di transaksi pengeluaran kas untuk setiap akun tipe Bank (Asset) dan Credit Card (Liability).
- *Tax Code* : isikan N-T (Non Taxable) hanya untuk akun dengan status Detail saja. Untuk status akun Header dikosongkan saja.

• *Inactive Account* : isikan "N" jika akun tersebut aktif, atau isikan "Y" jika akun tersebut non aktif.

• *B/Account Number* : Bank Account Number, diisikan hanya untuk akun tipe Bank dan Credit Card.

*Classification for Statement of Cash Flow* : pilih klasifikasi pengelompokan laporan arus kas. Untuk akun dengan tipe Bank dan Credit Card tidak perlu diisikan klasifikasi ini.O : Opetating Activities. Tipe akun : Accounts Receivable, Other Current Asset, Other Asset, Accounts Payable, Other Current Liability.

I : Investing Activities. Tipe akun: Fixed Asset.

- F : Financing Activities. Tipe akun: Long Term Liability dan Equity.
- *Subtotal header Accounts* : jika status akun adalah Header, maka sebaiknya field ini diisikan "Y" (yes), sebaliknya jika status akun adalah Detail, maka dikosongkan saja.

#### 1.3.8 Meng-Impor Accounts List

Daftar akun yang sudah disusun di Microsoft Excel dan di simpan ke media Tab Delimited Text File, tahapan berikutnya adalah memasukkan daftar akun tersebut ke MYOB melalui Import Data.

Caranya sebagai berikut:

• Buka menu File, pilih Import Data, pilih Accounts, pilih Account Information

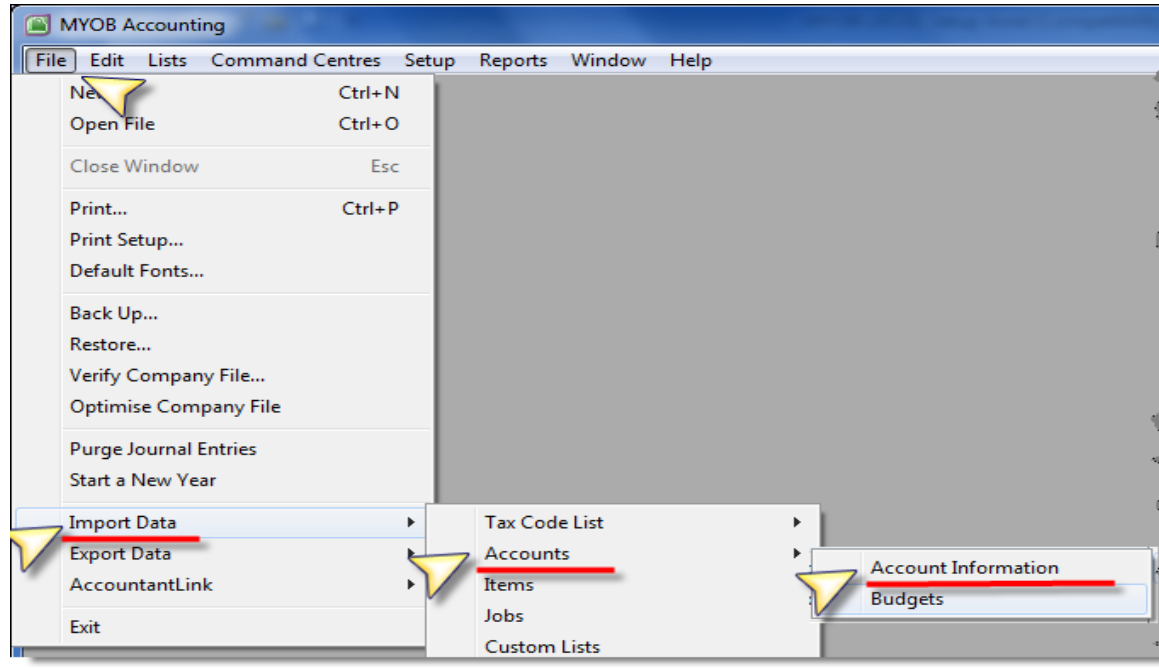

*File – Import Data – Accounts – Account Information*

- Duplicate Records : pilih Update Existing Record,
- klik Continue.

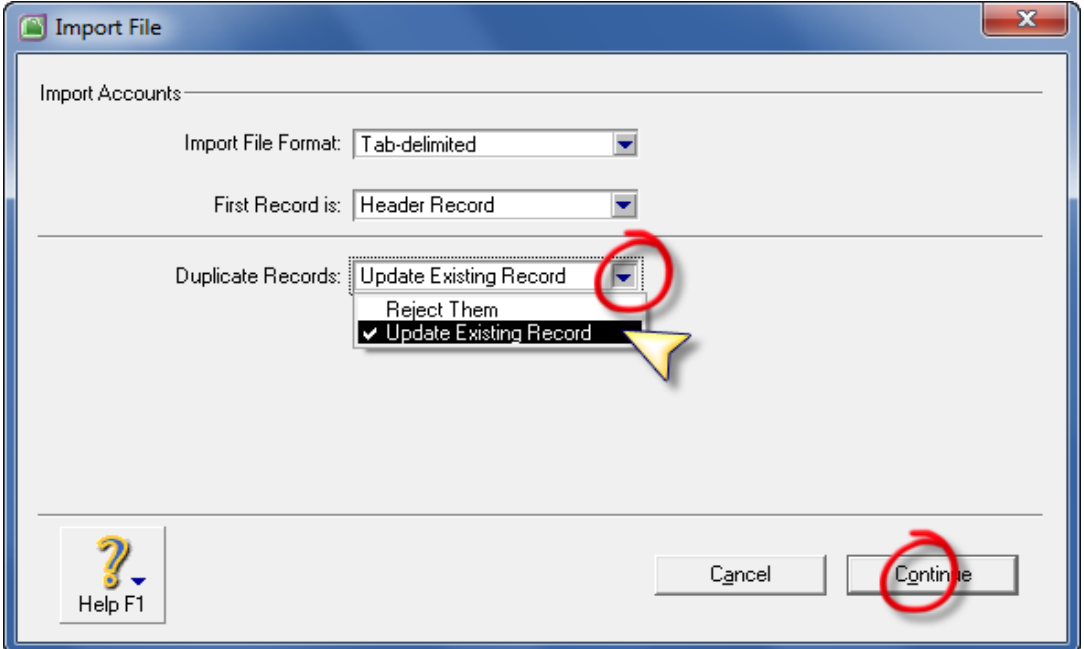

# *Pilihan Model Import Account*

• Cari nama file di folder dan direktori yang sudah disimpan sebelumnya, klik Open.

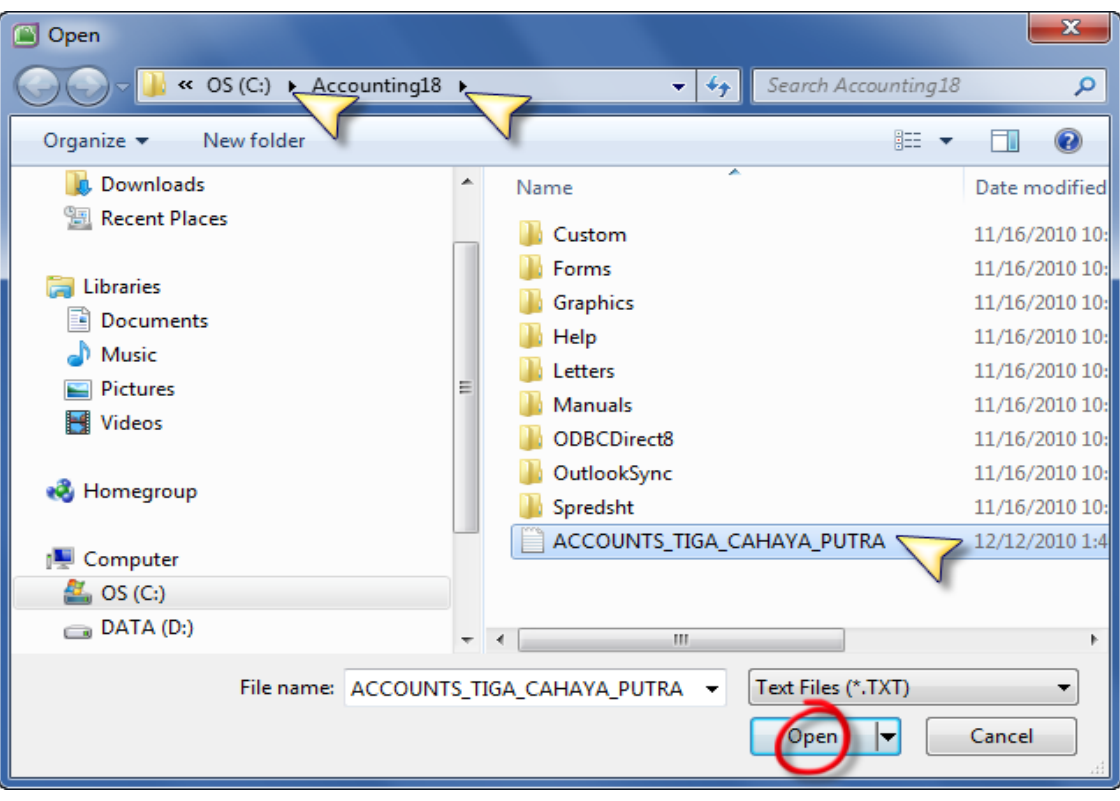

*Mencari File Text (Tab Delimited) yang akan di impor*

Klik Match All, lalu klik Import.

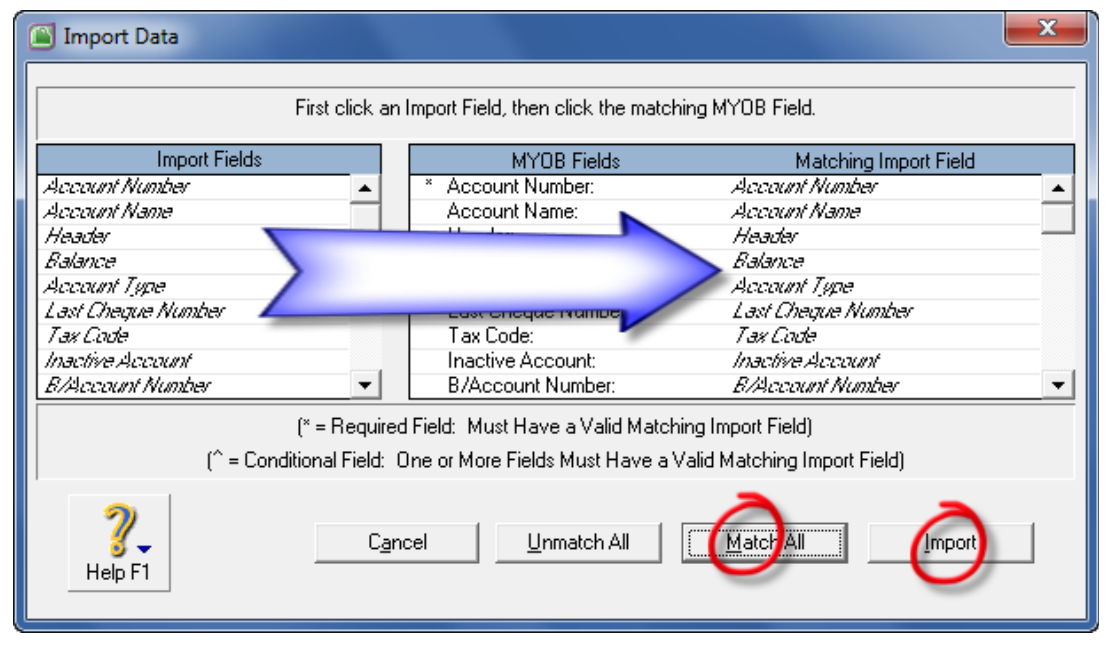

*Mengambil field (kolom) table yang akan di impor*

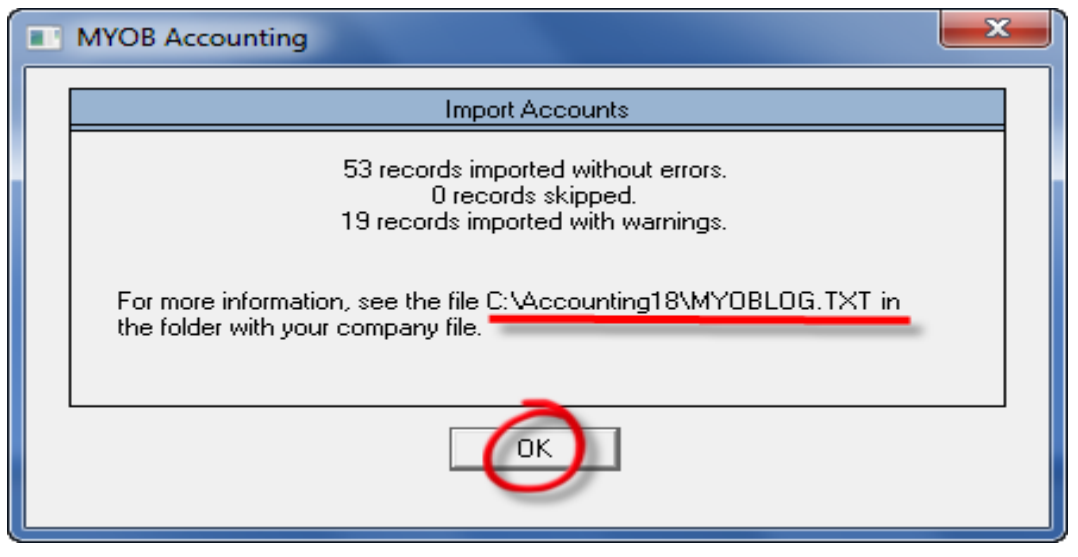

*Pesan dari hasil proses Impor (berhasil dan tidak berhasil)*

• Informasi record yang tidak berhasil di impor akan dibuatkan file oleh MYOB dengan nam file MYOBPLOG.TXT. File tersebut akan diletakkan bersamaan dengan letak folder tempat data MYOB berada.

| . o.<br>MYOBLOG - Notepad<br><b>COL</b> |                                                                                                    |                |                                 |                       |        |                                  |                    |           |          |         |               |                         |       | $\mathbf{x}$ |   |  |
|-----------------------------------------|----------------------------------------------------------------------------------------------------|----------------|---------------------------------|-----------------------|--------|----------------------------------|--------------------|-----------|----------|---------|---------------|-------------------------|-------|--------------|---|--|
|                                         |                                                                                                    |                | File Edit Format View Help      |                       |        |                                  |                    |           |          |         |               |                         |       |              |   |  |
|                                         |                                                                                                    | 10000          | Assets H                        |                       |        | Asset                            |                    |           | N        |         |               |                         |       | Y            |   |  |
|                                         |                                                                                                    | 11000          | Current Assets                  |                       | н      |                                  | Asset              |           |          |         |               |                         |       |              |   |  |
|                                         |                                                                                                    | 12000          | Fixed Assets                    |                       | н      |                                  | Asset              |           |          |         |               |                         |       |              |   |  |
|                                         |                                                                                                    | 13000<br>20000 | Other Assets<br>Liabilities     |                       | н<br>н |                                  | Asset<br>Liability |           |          |         |               |                         |       |              |   |  |
|                                         |                                                                                                    | 21000          |                                 | Current Liabilities   |        |                                  | $^{\circ}$         | Liability |          |         |               |                         |       |              |   |  |
|                                         |                                                                                                    | 21103          | "Electricity, Telp & Water Pay. |                       |        |                                  |                    |           |          |         |               | Other Current Liability |       | N-T          | N |  |
|                                         |                                                                                                    | 22000          |                                 | Long Term Liabilities |        | н                                | 0                  | Liability |          |         |               |                         |       |              |   |  |
|                                         |                                                                                                    | 30000          | Equity H                        |                       |        | Equity                           |                    |           |          |         |               |                         |       | Y            |   |  |
|                                         |                                                                                                    | 31003          |                                 | Current Year Earnings |        |                                  | 0                  | Equity    |          | $N-T$   | N             |                         |       |              |   |  |
|                                         |                                                                                                    | 40000          | Income H                        |                       |        | Income                           |                    |           | Ν        |         |               |                         |       |              |   |  |
|                                         |                                                                                                    | 50000          | Cost of Sales                   |                       | н      | 0                                | Cost of Sales      |           |          |         | N             |                         |       |              |   |  |
|                                         |                                                                                                    | 60000<br>61000 | Expenses<br>Sales Expense       |                       | н<br>н | $\Omega$                         | Expense            |           |          | Ν<br>N  |               |                         |       |              | Y |  |
|                                         |                                                                                                    | 62000          |                                 | General & Adm Expense |        | н                                | Expense<br>0       | Expense   |          |         | N             |                         |       |              |   |  |
|                                         |                                                                                                    | 62101          |                                 |                       |        | "Electricity, Water & Telp. Exp" |                    |           | O        | Expense |               | $N-T$                   | Ν     |              |   |  |
|                                         |                                                                                                    | 80000          | Other Income                    |                       | н      |                                  | Other Income       |           |          |         |               |                         |       |              |   |  |
|                                         |                                                                                                    | 90000          |                                 | Other Expenses H      |        |                                  | Other Expense      |           |          |         |               |                         |       |              |   |  |
| 11                                      |                                                                                                    | 91002          |                                 |                       |        | "Loss on Sales of Marketable S." |                    |           | $\Omega$ |         | Other Expense |                         | $N-T$ | Ν            |   |  |
|                                         | 53 records imported without errors.<br>0 records skipped.<br>19 records imported with warnings.                                                                                                    |                |                                 |                       |        |                                  |                    |           |          |         |               |                         |       |              |   |  |
|                                         | Account Name cannot be more than 30 characters; name truncated.<br>Warning 1:<br>Warning 7: Opening balance may not be set for Current Earnings account; balance ignored.<br>Warning 8: Opening balance may only be set for detail accounts; balance ignored. |                |                                 |                       |        |                                  |                    |           |          |         |               |                         |       |              |   |  |
|                                         |                                                                                                    |                |                                 |                       |        | ш.                               |                    |           |          |         |               |                         |       |              |   |  |

*Pesan beberapa proses impor yang tidak berhasil dan tidak sempurna*

## 1.4 Menentukan Preferensi Sistim MYOB

Ada beberapa ketetapan dan kebijakan yang dipilih oleh suatu perusahaan untuk mengoperasikan MYOB. Beberapa preferensi tersebut bisa ditetapkan dari menu Setup lalu pilih Preferences.

System : tidak ada pilihan khusus yang ditetapkan di preferensi ini.

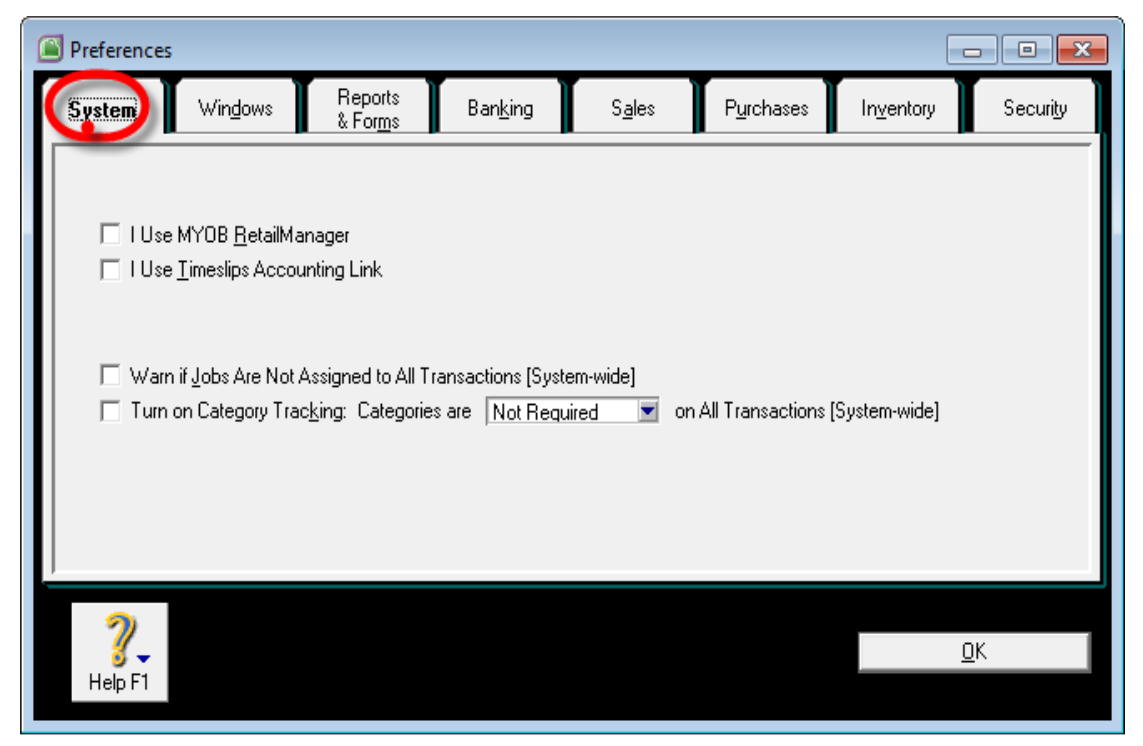

*Preferensi MYOB – System*

• Windows : hilangkan simbol mata uang di tampilkan jendela (windows) MYOB dan hilangkan pilihan otomatis diperiksa jika terjadi kesalahan pengetikan sesuai dengan Bahasa Inggris.

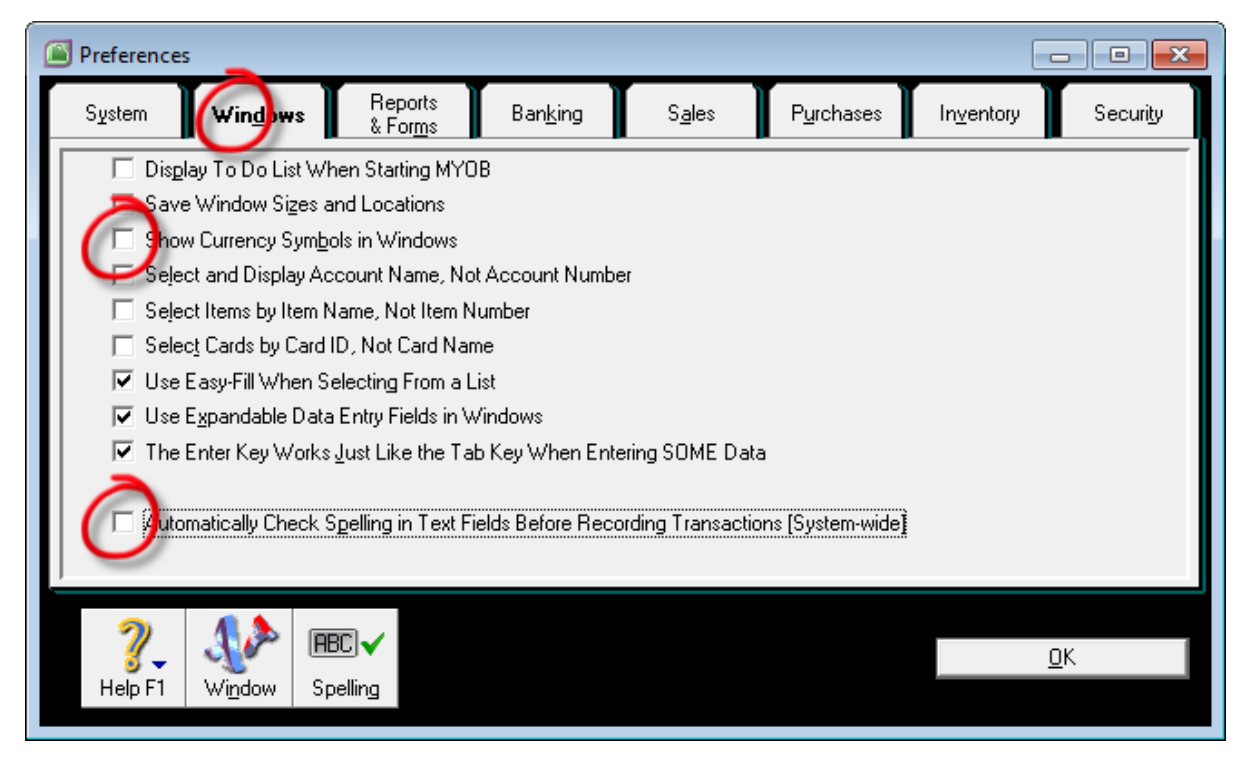

*Preferensi MYOB – Windows*

 Reports & Forms : hilangkan simbol mata uang di setiap tampilan laporan MYOB dan cetakan voucher transaksi (jika di cetak). Tetapkan agar selalu menampilkan *customisation* saat menampilkan sebuah laporan di MYOB.

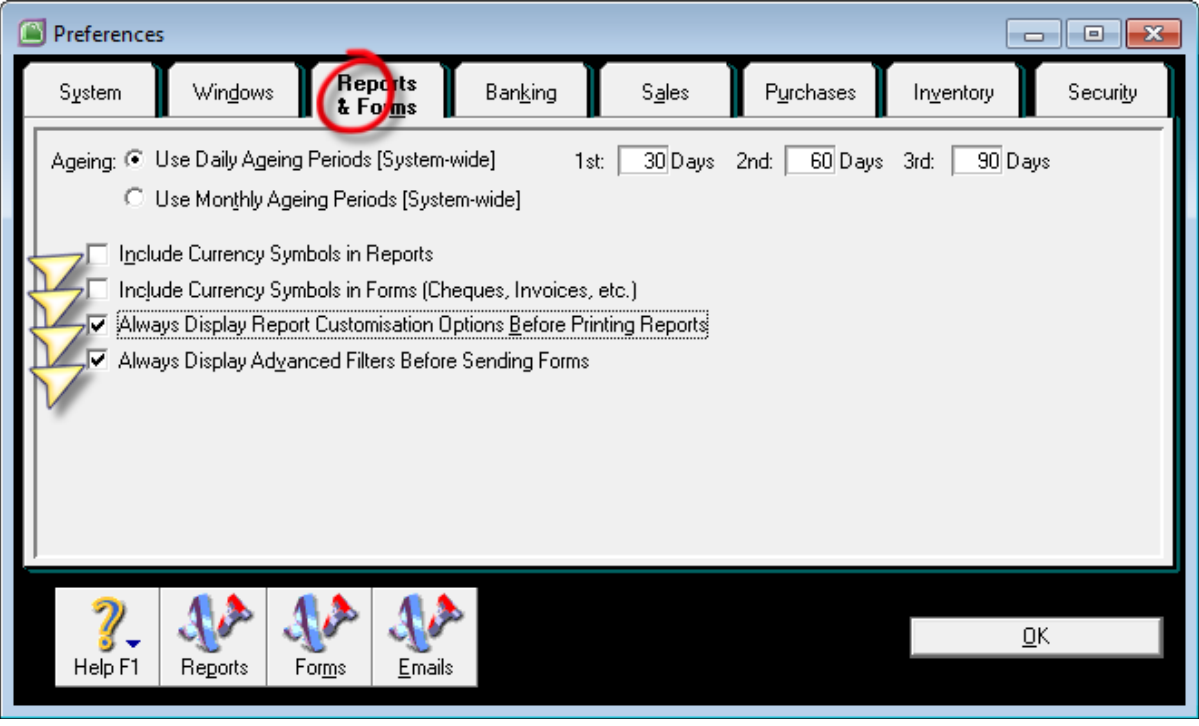

*Preferensi MYOB – Reports & Forms*

 Banking : hilangkan pilihan mengutamakan nama penerima cek daripada memo (keterangan) di transaksi pengelauran uang, dan tetapkan pemberian peringatan oleh MYOB jika terjadi nomor voucher (cheque) yang ganda.

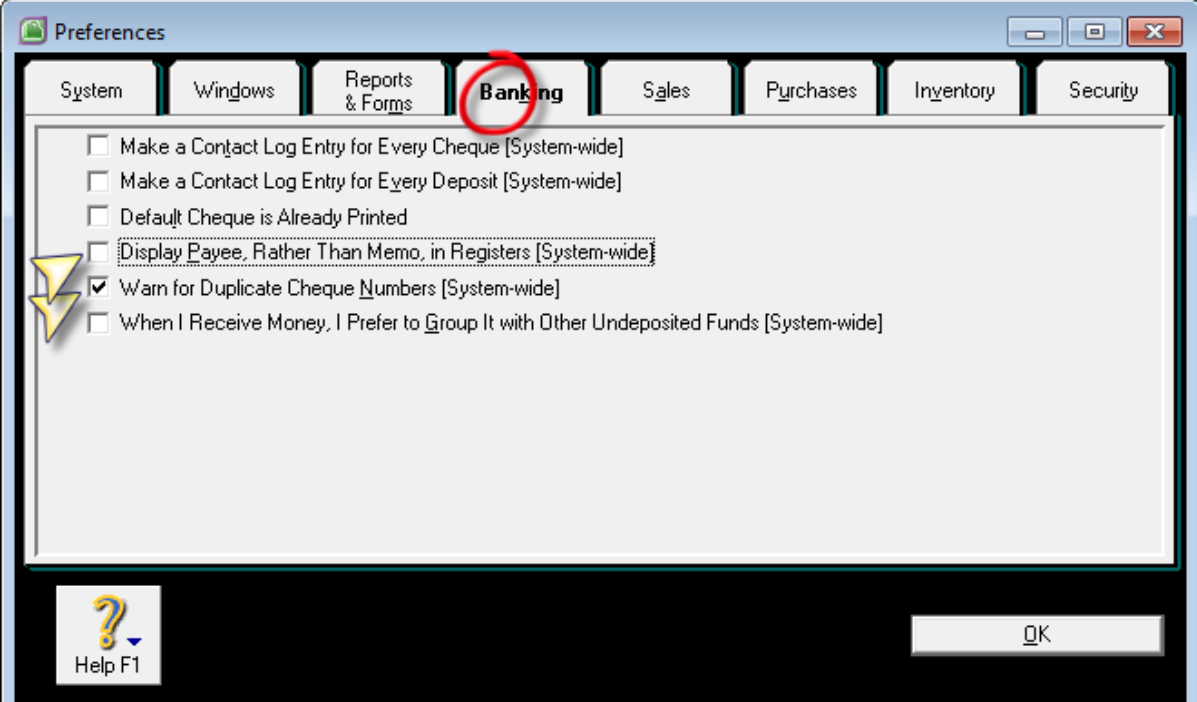

## *Preferensi MYOB - Banking*

 Sales : tetapkan pilihan menampilkan nomor Invoice daripada menampilkan nomor PO customer, beri peringatan jika terdapat nomor faktur (invoice) yang ganda.

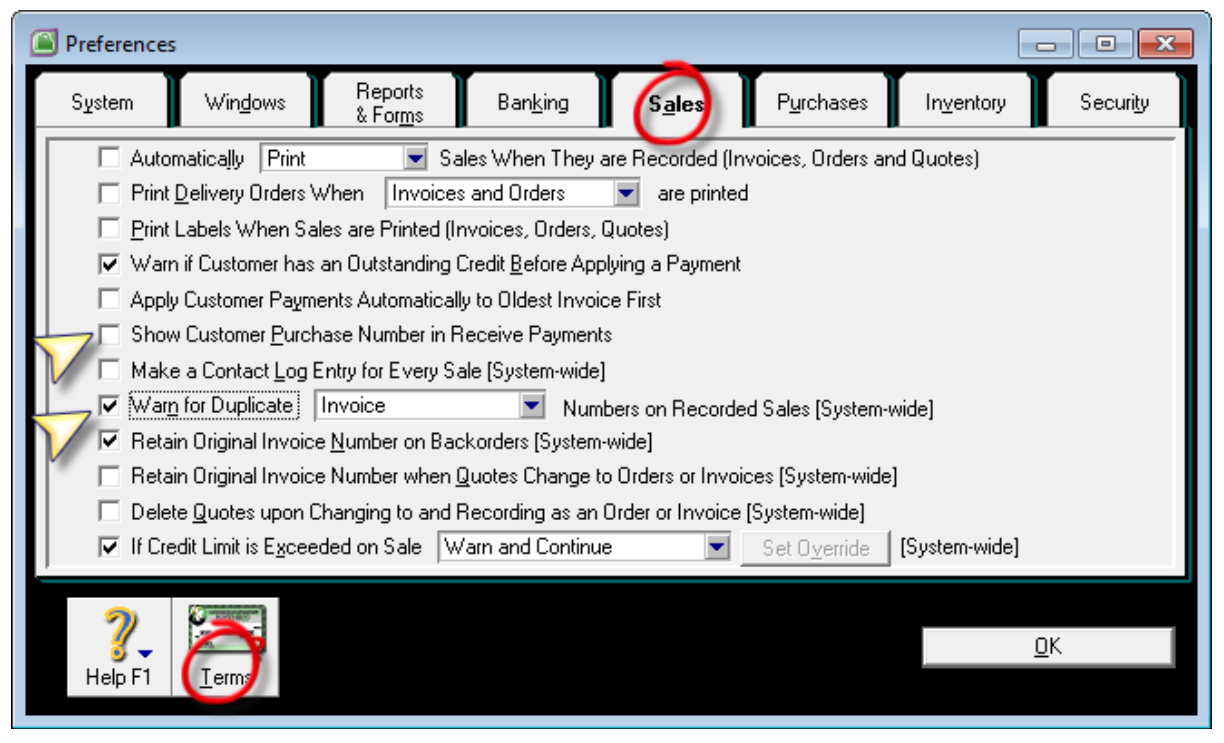

## *Preferensi MYOB – Sales*

- Sales Terms : untuk memberikan default termin pembayaran piutang dan kode pajak penjualan untuk setiap membuat data customer baru.
	- o Payment id Due : pilih In a Given # of days.
	- o Discount Days : batasan jumlah hari mendapat diskon.
	- o Balance Due Days : jumlah hari jatuh tempo pembayaran.
	- o % Disc. for early Payment : diskon jika membayar lebih awal.
	- o % Monthly Charge for late Payment : denda bulanan jika telat.
	- o Tax Code : N-T (kode baris Pajak saat penjualan)
	- o Freight Tax Code : N-T (kode pajak saat menagih pengangkutan.

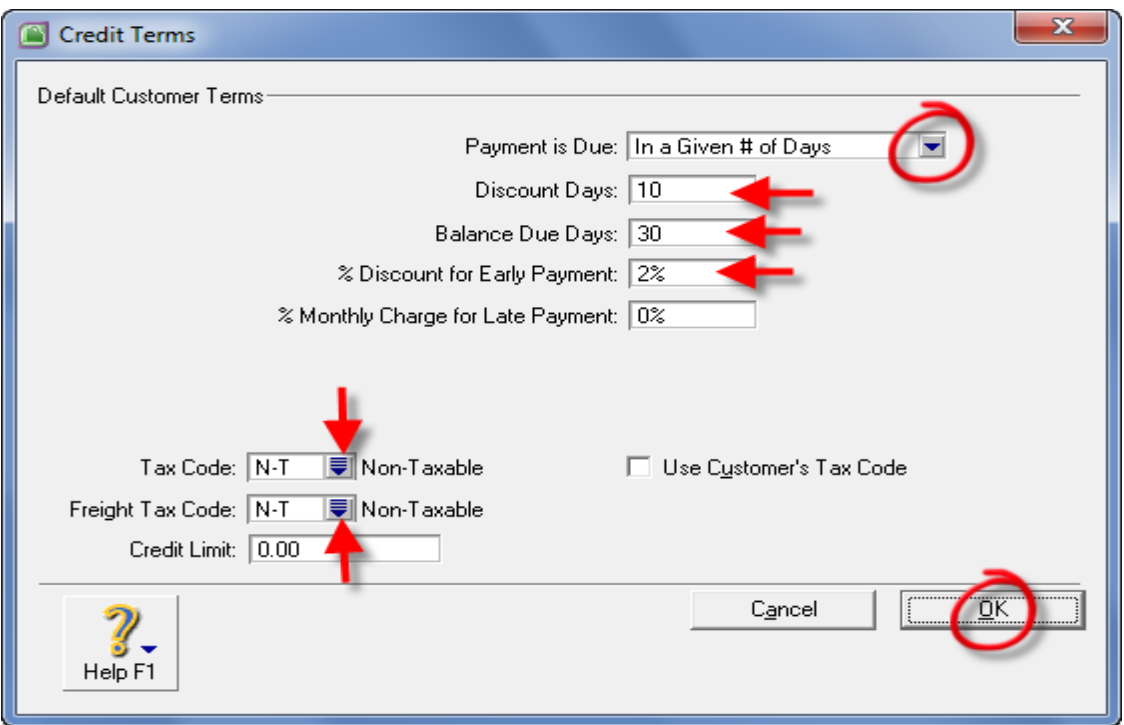

#### *Sales Term Default di Preferensi MYOB*

 Purchases : tetapkan pilihan menampilkan nomor PO perusahaan daripada menampilkan no tagihan supplier, dan beri peringatan jika terdapat nomor pesanan pembelian yang ganda.

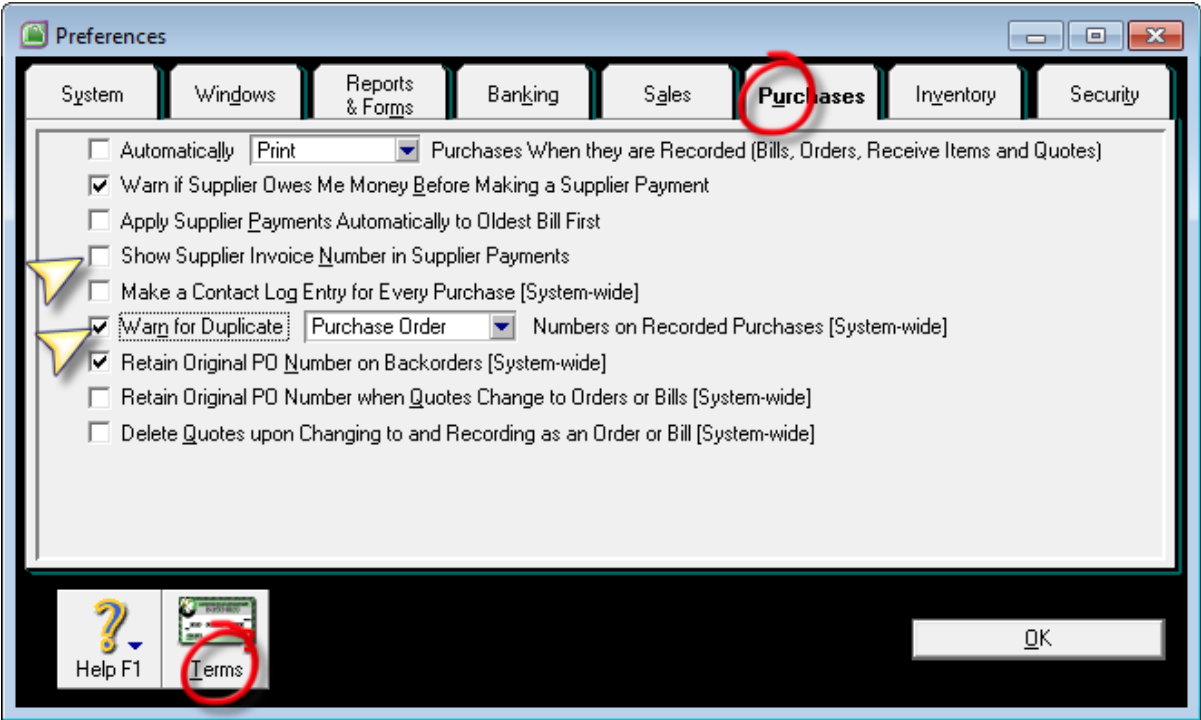

#### *Preferensi MYOB – Purchases*

 Purchase Terms : untuk memberikan default termin pembayaran utang dan kode pajak pembelian untuk setiap membuat data supplier baru.

- o Payment id Due : pilih In a Given # of days.
- o Discount Days : batasan jumlah hari mendapat diskon.
- o Balance Due Days : jumlah hari jatuh tempo pembayaran.
- o % Disc. for early Payment : diskon jika membayar lebih awal.
- o Tax Code : N-T (kode baris Pajak saat penjualan)
- o Freight Tax Code : N-T (kode pajak saat ditagih pengangkutan).

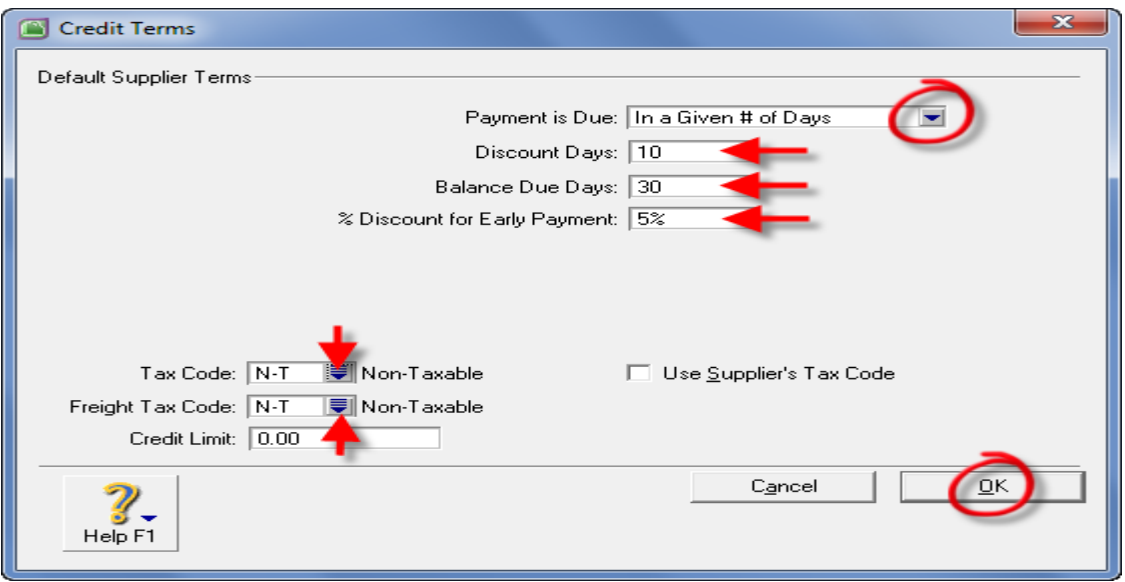

## *Purchases Term Default di Preferensi MYOB*

 Inventory : pilihan menggunakan harga pokok standard saat membuat transaksi pesanan pembelian atau penerimaan barang yang dipesan.

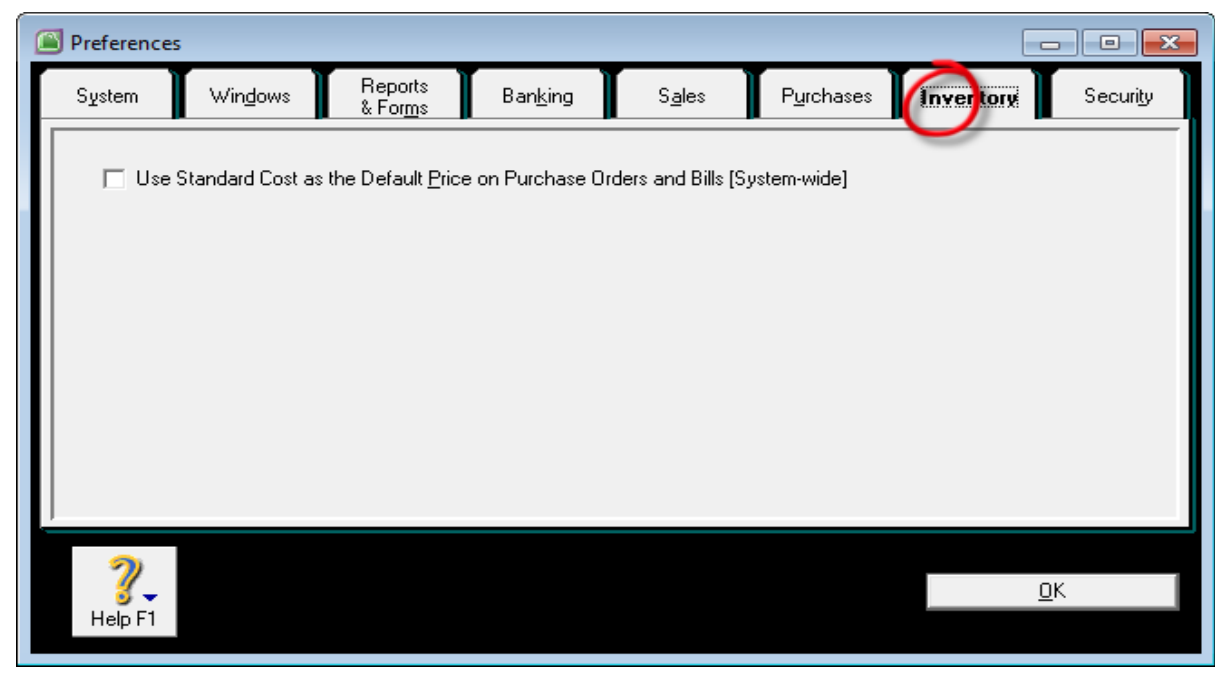

*Preferensi MYOB – Inventory (MYOB Accounting)*

• Security : pilihan penguncian penginputan transaksi sebelum tanggal tertentu.

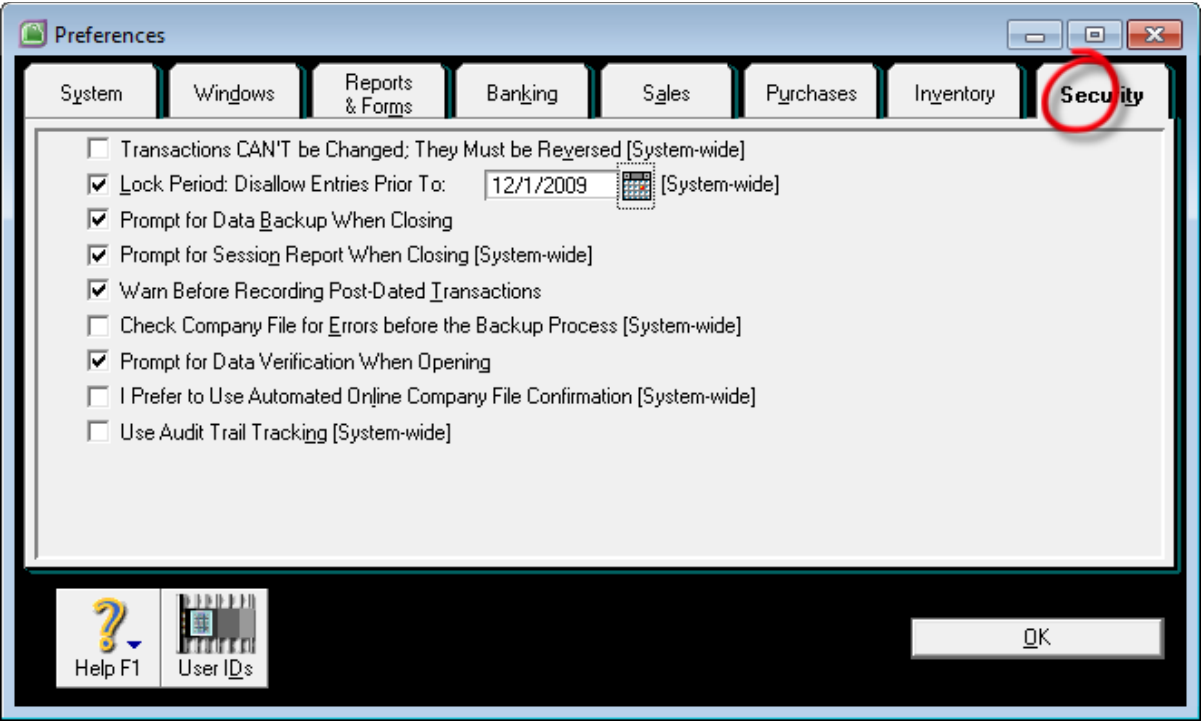

#### *Preferensi MYOB – Security*

- User ID : nama pengguna bisa ditentukan dari preferensi ini. Klik tombol User ID's, dan klik New lalu ketik nama user (bisa nama anda sendiri). Anda juga bisa membuat beberapa nama user lainnya dengan keterbatasan kewenangan yang sudah ditetapkan.
- Setelah selesai menentukan beberapa preferensi anda bisa menutup jendela Preferensi tersebut dengan menekan tombol OK.

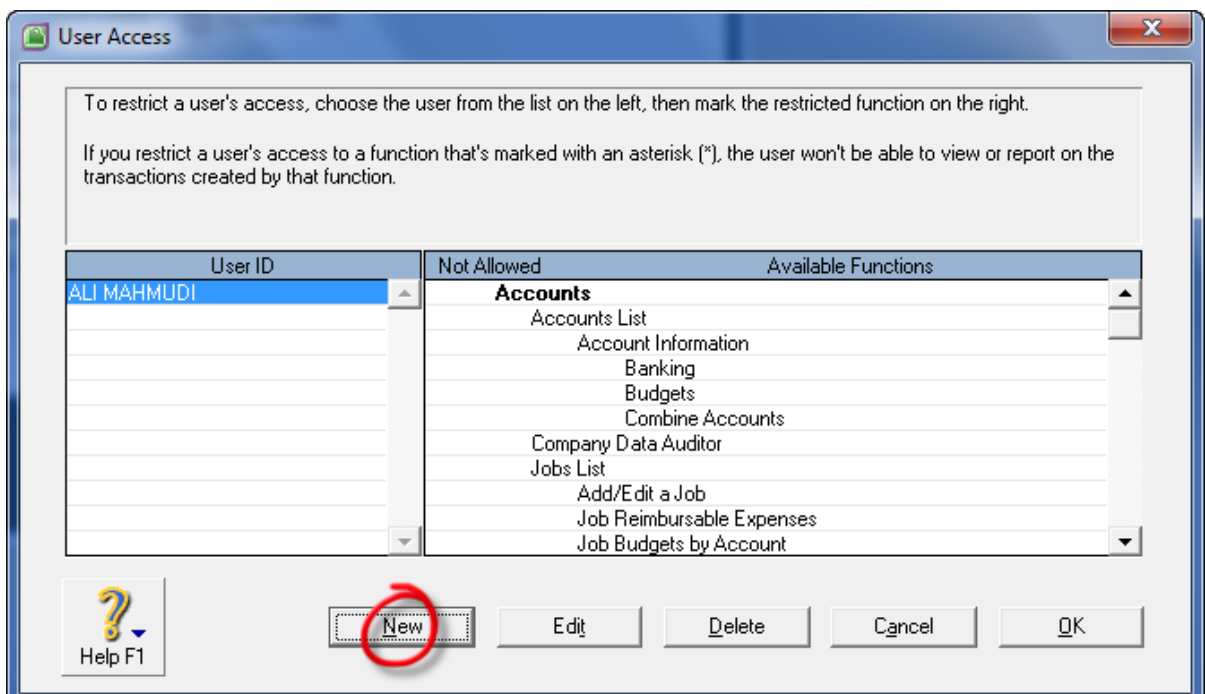

## *Membuat User Baru di MYOB Data*

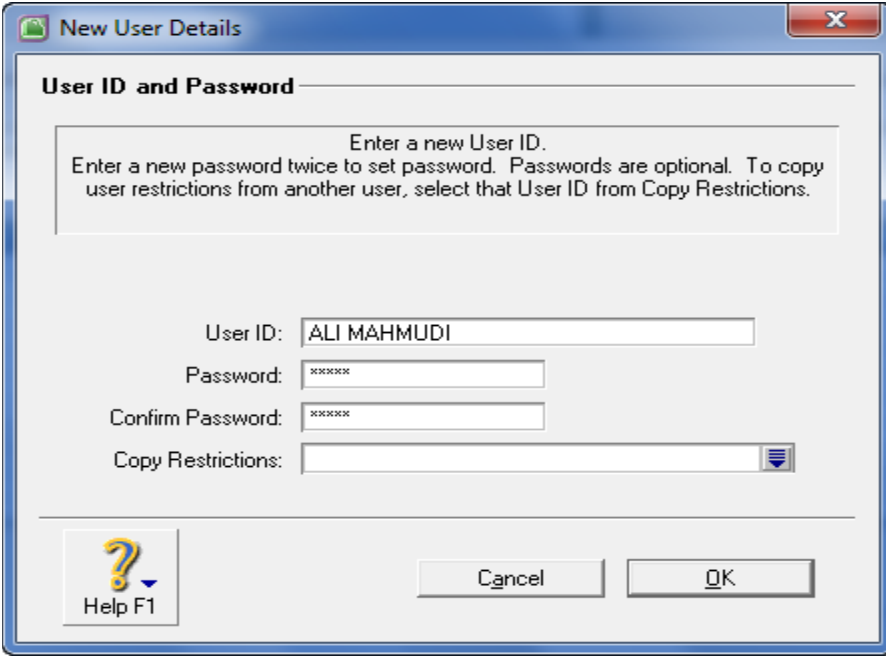

#### *User ID dan Password*

#### 1.5 Menyusun Kode Pajak Pertambahan Nilai

Setiap perusahaan yang sudah menjadi Pengusaha Kena Pajak dan memiliki NPPKP (Nomor Pengukuhan Pengusaha Kena Pajak) wajib memungut Pajak Pertambahan Nilai kepada customernya setiap menjual barang atau jasa yang dikenakan tarif pajak sesuai dengan peraturan perpajakan yang berlaku. Umumnya tarif Pajak Pertambahan Nilai tersebut adalah 10% dari Jasa Kena Pajak (JKP) atau Barang Kena Pajak (BKP). Supaya MYOB menghitung secara otomatis tarif pajak dan jurnal atas pajak tersebut, maka kita
akan menentukan tarifnya dan link account (akun yang terkait) dengan jurnal atas pajak penjualan tersebut.

Cara menentukan kode pajak sebagai berikut:

a. Buka menu Lists – pilik dan klik Tax Codes.

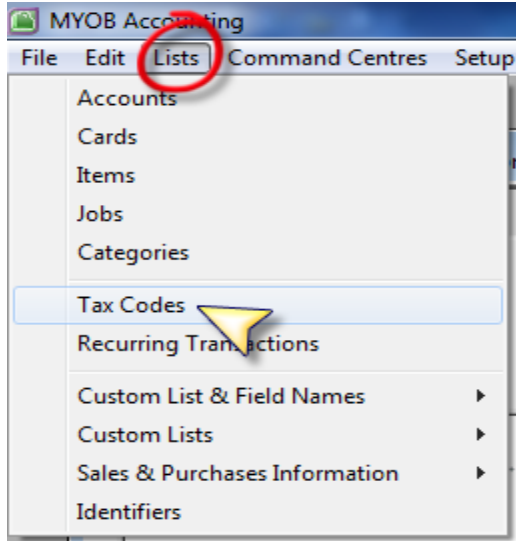

#### *Melihat Daftar Kode Pajak*

- b. Terdapat beberapa kode pajak yang sudah disediakan oleh MYOB. Anda bisa menghapus kode pajak yang tidak terpakai tersebut, dan hanya menyisakan kode pajak N-T, serta Anda juga bisa membuat kode pajak sendiri sesuai dengan kebutuhan dan mengikuti peraturan perpajakan yang berlaku suatu saat nanti.
- c. Untuk menghapus kode pajak tersebut cukup mudah, yaitu klik (sorot) kode pajak yang akan dihapus, lalu klik tombol *Edit* (kiriatas menu utama) lalu klik sub menu *Delete Tax Codes*.
- d. hapus semua kode pajak dan sisakan hanya tinggal kode pajak N-T saja.

| File Edit Lists      | <b>Command Centres</b><br>Setup<br>$Ctrl + Z$ | Reports                    | Window<br>Help                 |                                 |                |
|----------------------|-----------------------------------------------|----------------------------|--------------------------------|---------------------------------|----------------|
| <b>UNIUO</b>         |                                               | <b>Tax Code List</b>       |                                |                                 | $\Box$ EX      |
| Cut                  | <b>Girley</b>                                 | Code                       | Description                    | Type                            | Rate           |
| Copy                 | $Ctrl + C$                                    | $\Rightarrow$<br>BE        | Not c aimable GST (Reg.26/27)  | Goods & Services Tax            | 0 <sup>2</sup> |
| Paste                | $Ctrl + V$                                    | ⇨<br><b>DS</b>             | Decined supplies               | <b>Goods &amp; Services Tax</b> | 7%             |
|                      |                                               | ⇨<br>E33                   | Reg. 33 exempt supplies        | Goods & Services Tax            | 0%             |
| Clear                |                                               | ⇨<br>EN3                   | Non-Reg. 33 exempt supplies    | Goods & Services Tax            | 0 <sup>2</sup> |
| Delete Tax Code      |                                               | ⇨<br>EP                    | Purchases exempted from GST    | Goods & Services Tax            | 0%             |
|                      |                                               | ⇨<br>ES3                   | Reg. 33 exempt supplies        | Goods & Services Tax            | 0%             |
| Save as Recurring    |                                               | ⇨<br>ESN                   | Non-Reg. 33 exempt supplies.   | Goods & Services Tax            | 0%             |
|                      |                                               | ⇨<br>IM.                   | Imports goods with GST 7%      | Goods & Services Tax            | 7%             |
| Delete Line          | $Ctrl + Shift + D$                            | ⇨<br><b>IMP</b>            | Import Duty                    | Import Duty                     | 0%             |
|                      |                                               | $\Rightarrow$<br>ME        | Imports under special scheme   | <b>Goods &amp; Services Tax</b> | $0\%$          |
| Insert Line          | Ctrl+Shift+I                                  | ⇨<br>$N-T$                 | Non-Taxable                    | Sales Tax                       | 0%             |
| <b>Insert Header</b> | Ctrl+Shift+R                                  | ⇨<br><b>NB</b>             | Non GST-registered supplier    | Goods & Services Tax            | $0\%$          |
|                      |                                               | ⇨<br>OP                    | Purchases (Out-of-scope)       | Goods & Services Tax            | 0%             |
| Insert Subtotal      | $Ctrl + Shift + S$                            | $\Rightarrow$<br><b>OS</b> | Supplies (Out-of-scope)        | Goods & Services Tax            | 0%             |
|                      |                                               | ⇨<br>RE                    | GST not direct attributable    | Goods & Services Tax            | 0%             |
| Select               | $Ctrl + A$                                    | $\Rightarrow$<br><b>SR</b> | Standard-rated supplies(GST7%) | Goods & Services Tax            | 7%             |
| Search User IDs      | $Ctrl + L$                                    | ⇨<br>TX7                   | Purchases with GST 7%          | <b>Goods &amp; Services Tax</b> | 7%             |
|                      |                                               | ⇨<br><b>ZP</b>             | Purchases with no GST incurred | Goods & Services Tax            | $0\%$          |
| Recap Transaction    | $Ctrl + R$                                    | ⇨<br>ZR                    | Zero-rated supplies            | Goods & Services Tax            | $0\%$          |
|                      |                                               |                            |                                |                                 | Edit           |
|                      |                                               | Help F1                    | Print<br>New                   |                                 | Close          |

*Menghapus Daftar Kode Pajak yang Tidak Terpakai*

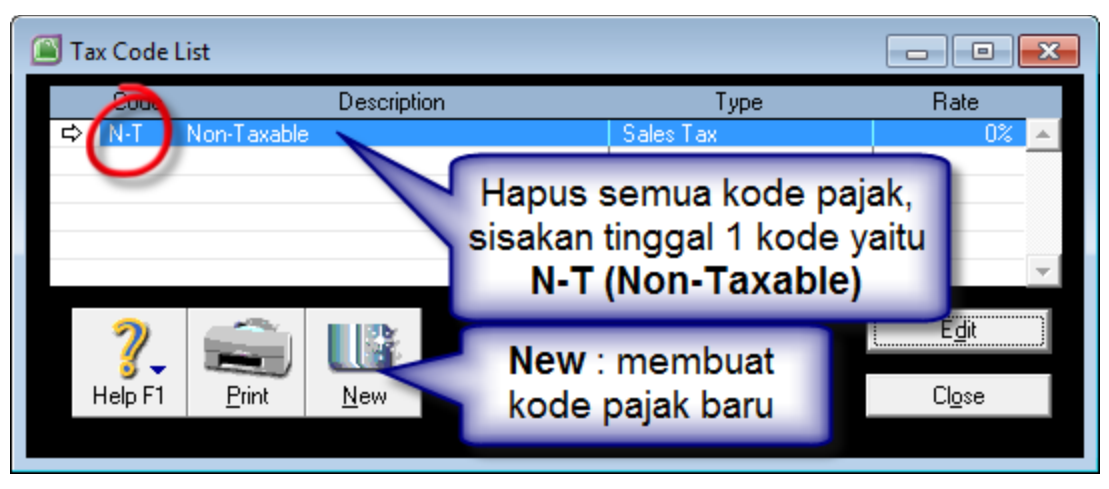

*Daftar Kode Pajak yang sudah dihapus (tinggal satu)*

- e. Untuk membuat kode pajak baru, klik tombol New, lalu isikan informasi tentang kode pajak baru tersebut seperti:
- f. Kode Pajak, Nama Pajak, Tarif (Rate) dan link account untuk PPN Keluaran (saat penjualan/sales) serta link account untuk PPN Masukan (saat pembelian/purchases).

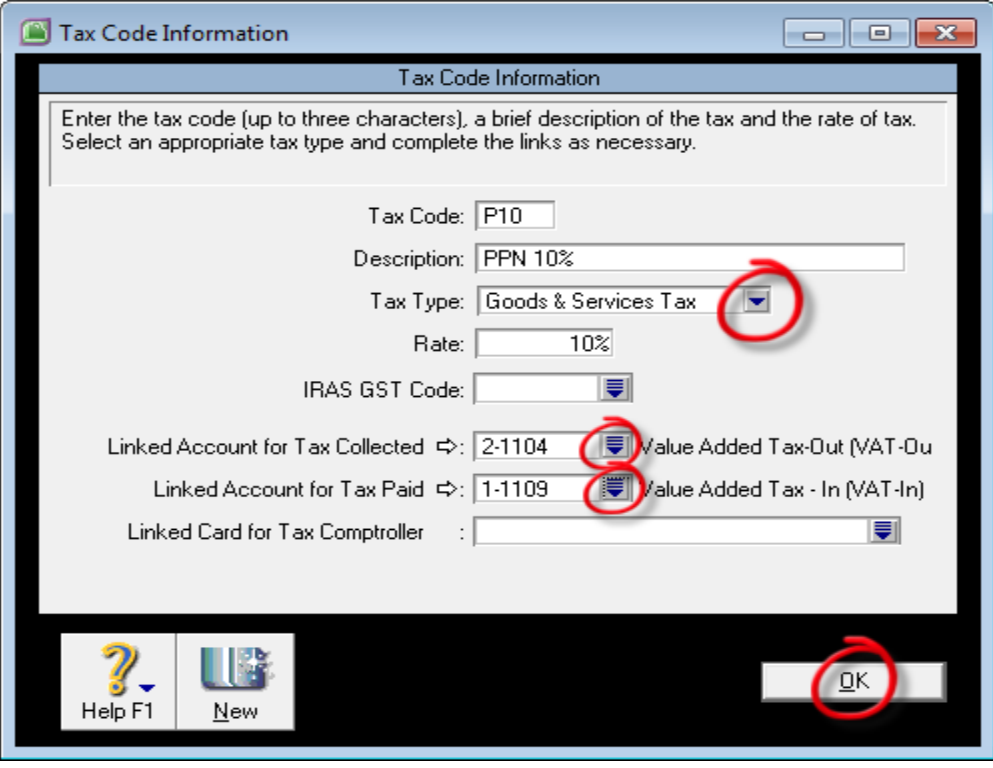

## *Membuat Kode Pajak Baru (P10)*

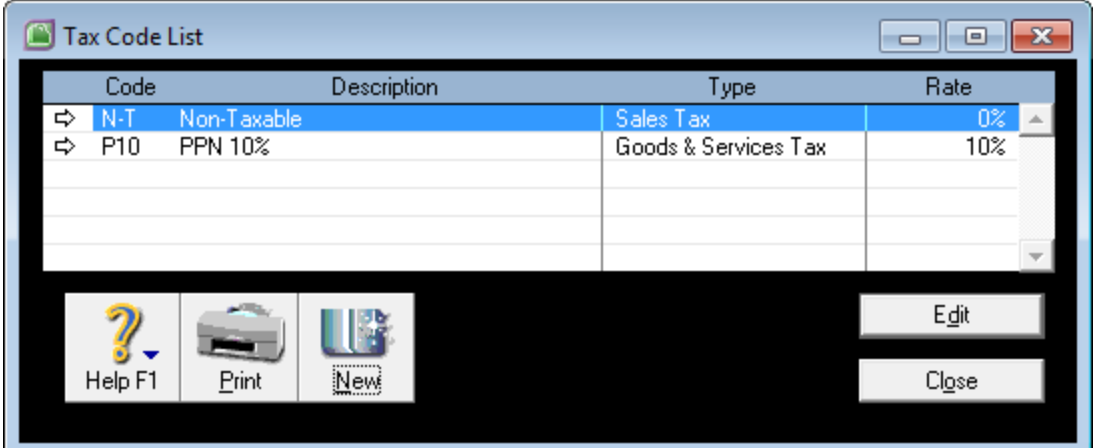

*Daftar Kode Pajak yang Sudah Dibuat*

## 1.6 Menentukan Linked Account dari Menu Setup

MYOB disusun untuk membuat sistimatis suatu transaksi dalam pembuatan jurnalnya. Kita tidak perlu membuat jurnal secara manual untuk transaksi pembelian, penjualan, penerimaan pembayaran piutang dan pembayaran utang ke supplier. Transaksi yang sering diulang setiap hari sudah dibuat secara sistimatis supaya membuat jurnal otomatis untuk setiap transaksi tersbeut. Supaya jurnal tersebut benar maka kita jura harus menentukan akun yang terhubung dengan transaksi tersebut juga secara otomatis.

Contoh:

Usaha.

Setiap transaksi pembelian kita akan selalu membuat jurnal :

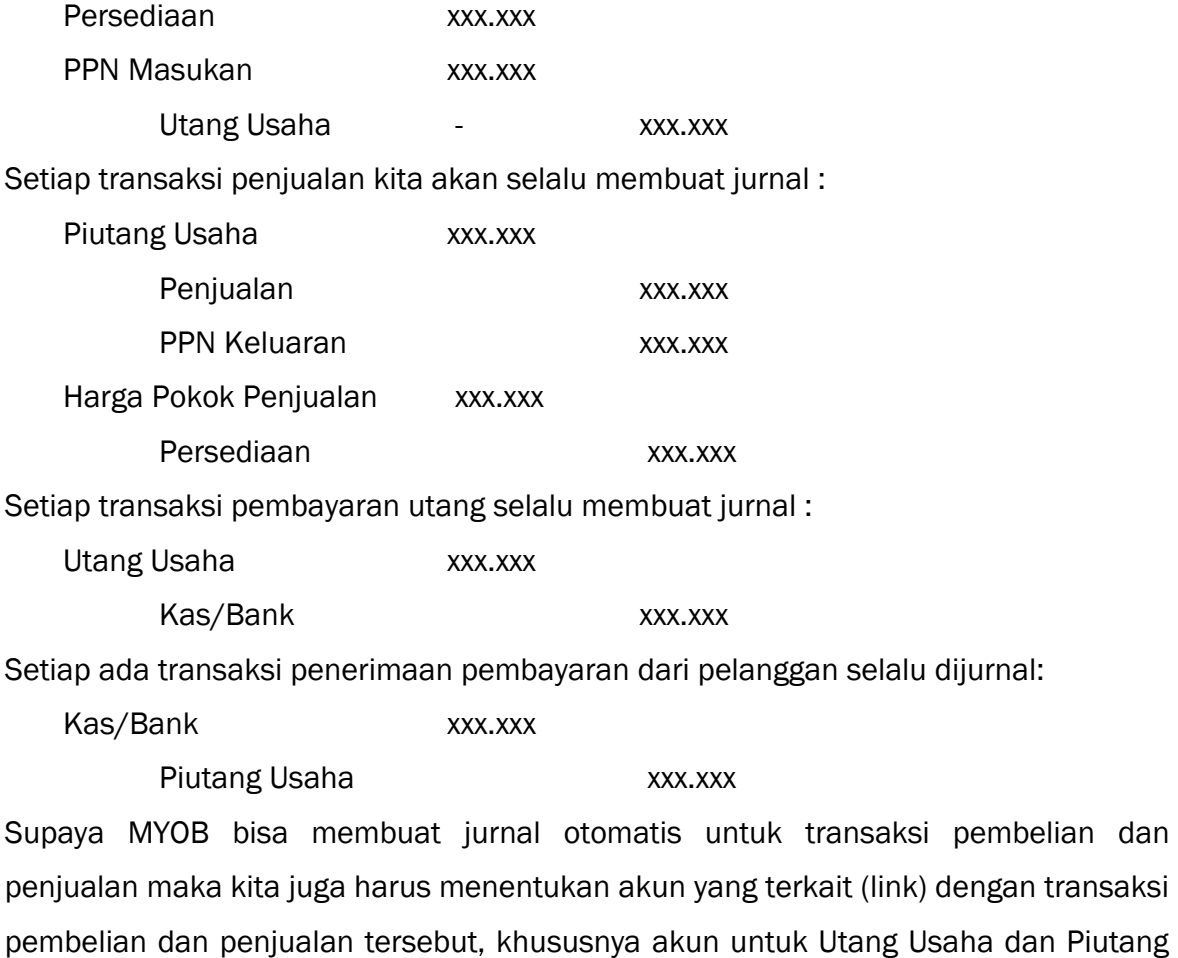

MYOB membagi beberapa bagian akun yang terhubung dengan transaksi supaya bisa membuat jurnal otomatis. Link Account tersebut diletakkan di beberapa menu seperti: a. Menu Setup :

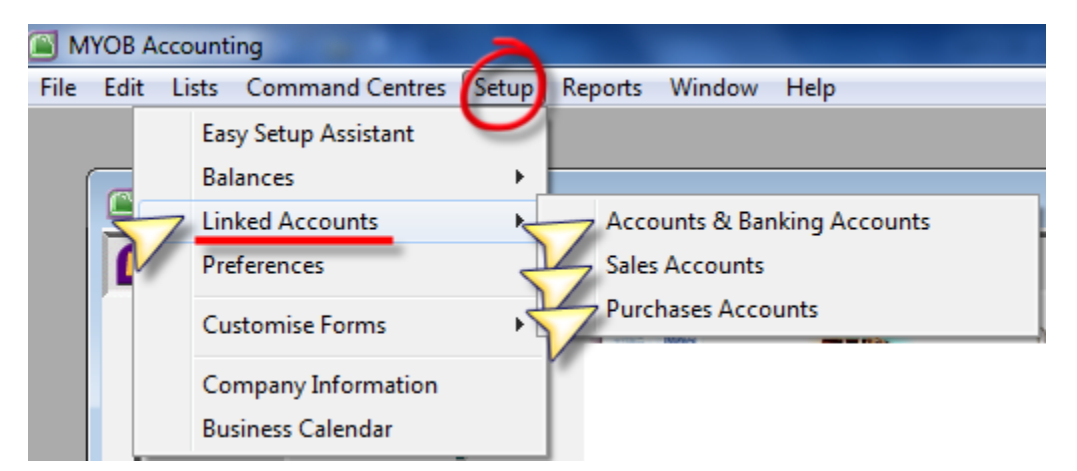

*Setup – Linked Accounts*

1) Accounts & Banking Linked Account : untuk menentukan akun penampung selisih (penyeimbang) akun saldo awal, laba ditahan dan laba tahun berjalan.

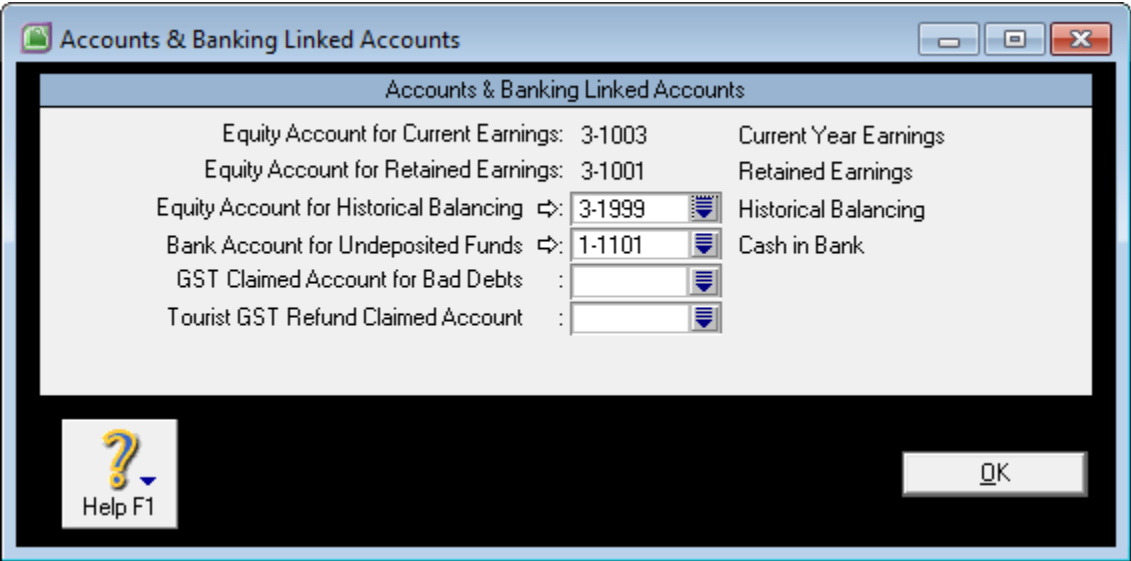

## *Accounts & Banking Linked Accounts*

2) Sales Linked Account : untuk menampung buku besar umum piutang, akun kas/bank untuk penjualan tunai, uang muka penjualan, potongan penjualan, tagihan biaya angkutan, dan denda keterlambatan pembayaran piutang dari pelanggan.

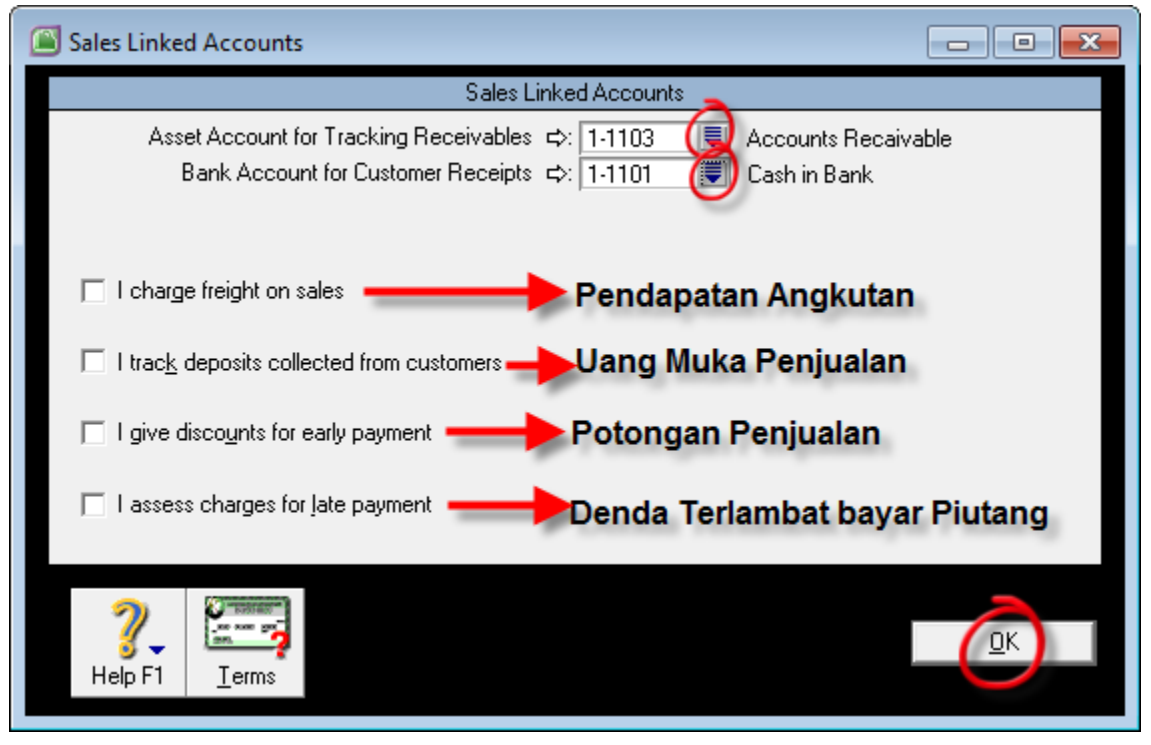

## *Sales Linked Accounts*

3) Purchase Linked Account : untuk menampung buku besar umum utang usaha, kas/bank yang dikeluarkan saat terjadi pembelian tunai, akun utang sementara penerimaan barang sebelum ada tagihan, akun tagihan biaya angkut pembelian, uang muka pembelian, potongan pembelian, dan denda keterlambatan pembayaran utang.

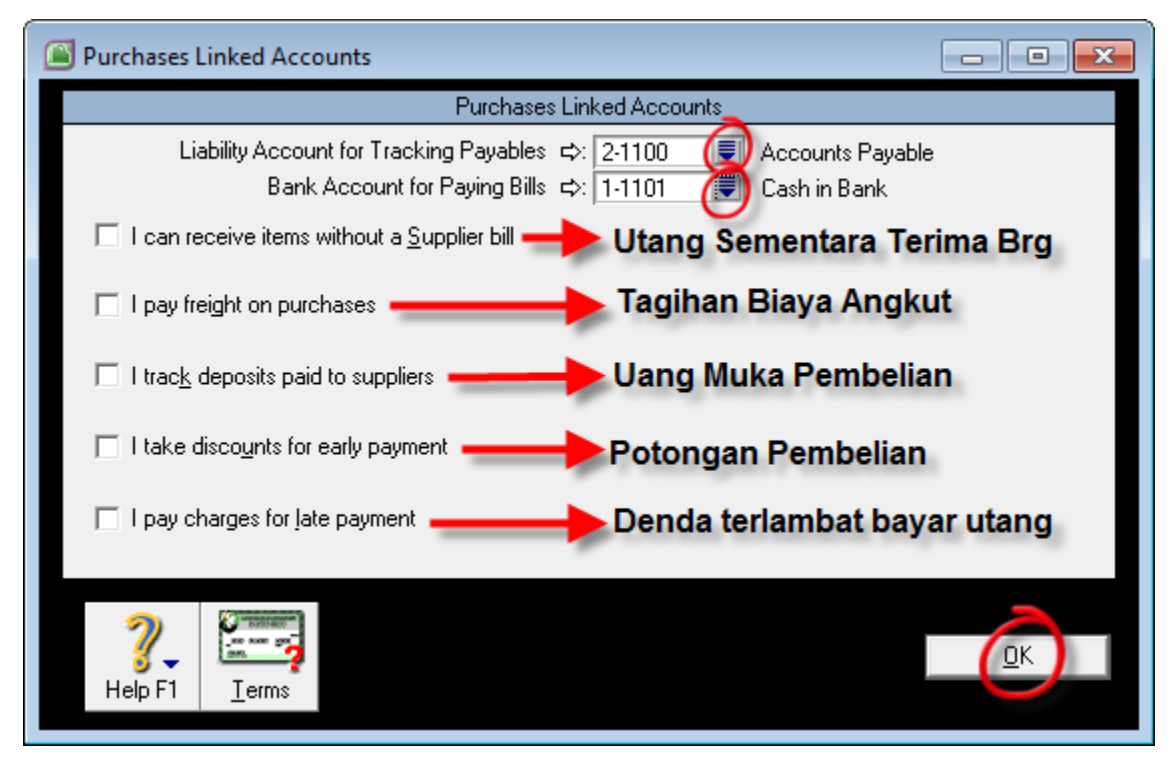

*Purchases Linked Accounts*

- b. Menu Lists :
	- 1) Tax Code Linked Account : untuk menampung akun PPN Keluaran (untuk transaksi penjualan/sales) dan akun PPN Masukan (untuk transaksi pembelian/purchases).
	- 2) Item Linked Account : untuk menampung akun persediaan barang (perpetual inventory), akun penjualan dan harga pokok penjualan.

#### 1.7 Menyusun Daftar Rekanan

Rekanan adalah partner kerja didalam berusaha seperti pemasok (suplier) yaitu yang menyediakan barang untuk kita jual kepada pelanggan (customer) yaitu orang/badan usaha yang membeli produk dan jasa yang kita jual.

Daftar rekanan bisa disusun dan dibuat di MYOB dalam satu jendela (windows) yaitu melalui menu Lists – Cards.

Selain dari menu utama bisa juga dibuka dari menu Command Centre – Card File – Card Lists.

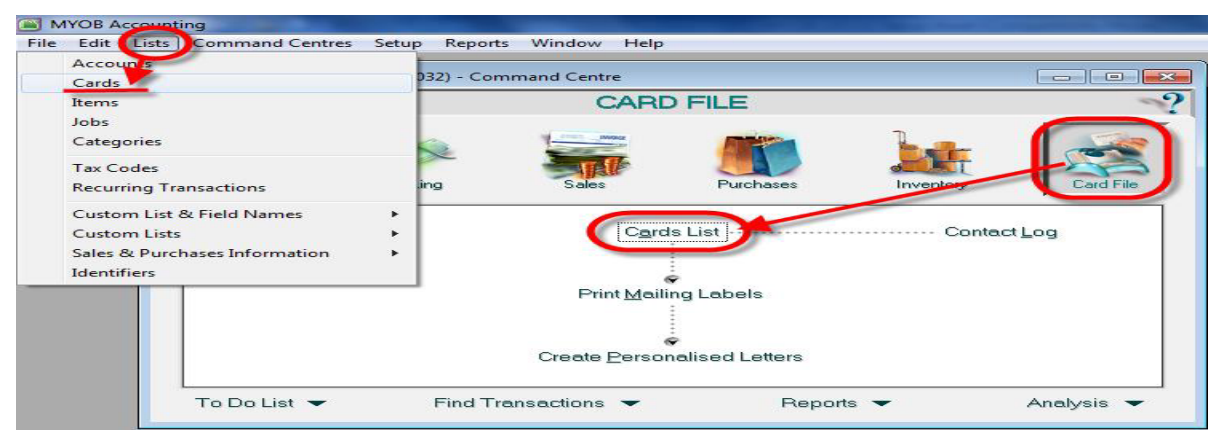

#### *(Card File – Cards List)*

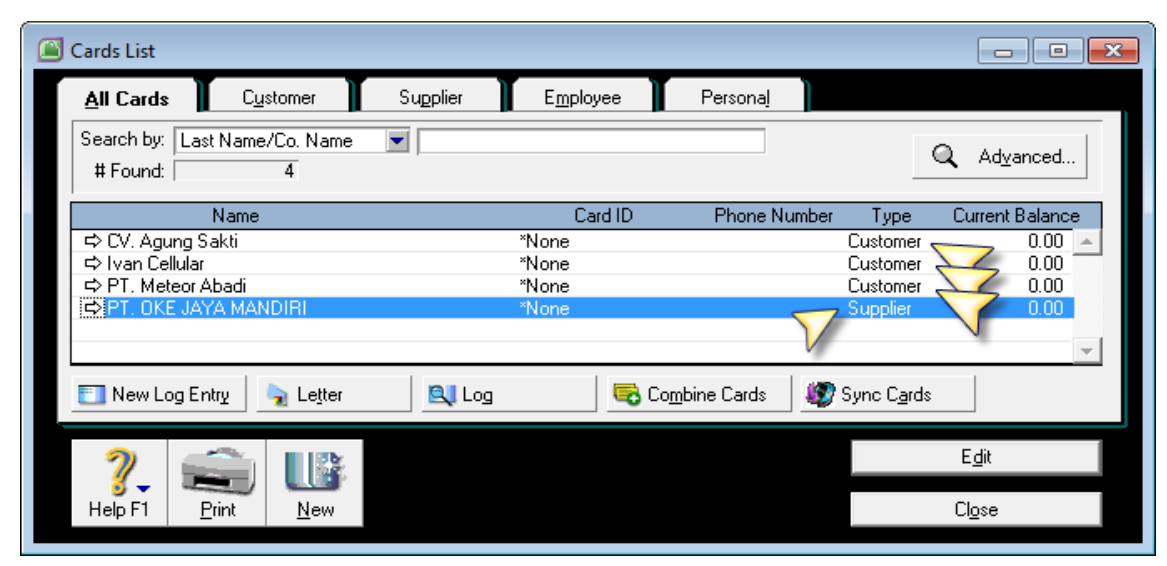

*Cards List*

Daftar Customer (Accounts Receivable)

- Klik Tombol New di dalam tampilan jendela Card File
- Card Type : pilih Customer
- Lalu isikan beberapa nama pelanggan sebarai berikut:
	- a) PT. Meteor Abadi
	- b) CV. Agung Sakti
	- c) Ivan Cellular

Daftar Supplier/Vendor (Accounts Payable)

- Klik tombol New didalam tampilan jendela Card File
- Card Type : pilih Supplier
- Lalu isikan beberapa nama supplier sebagai berikut:
	- a) PT. OKE JAYA MANDIRI

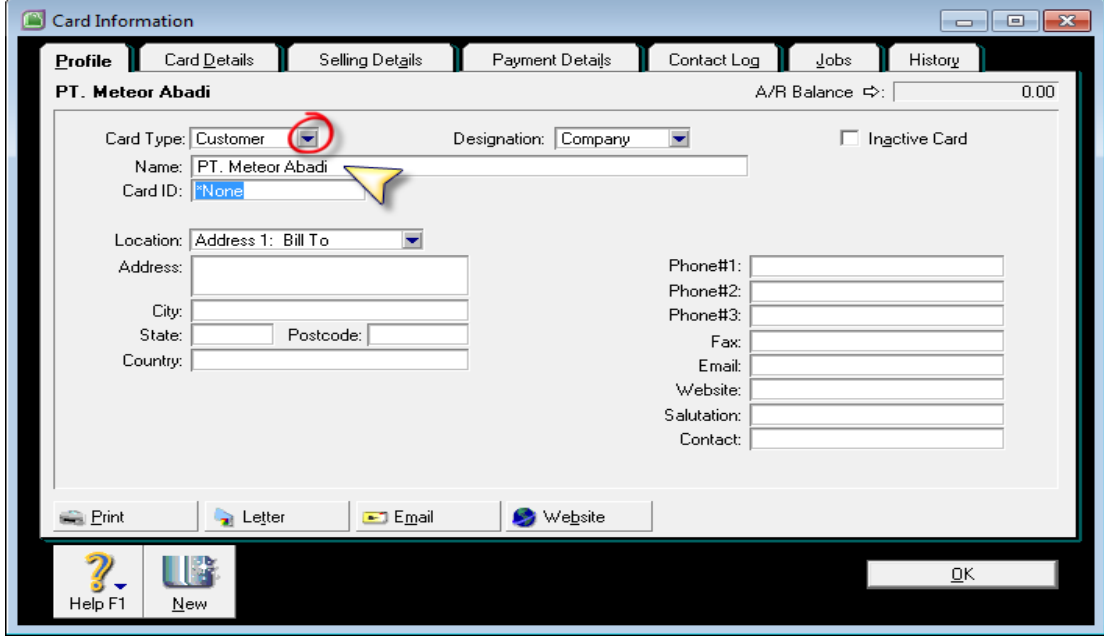

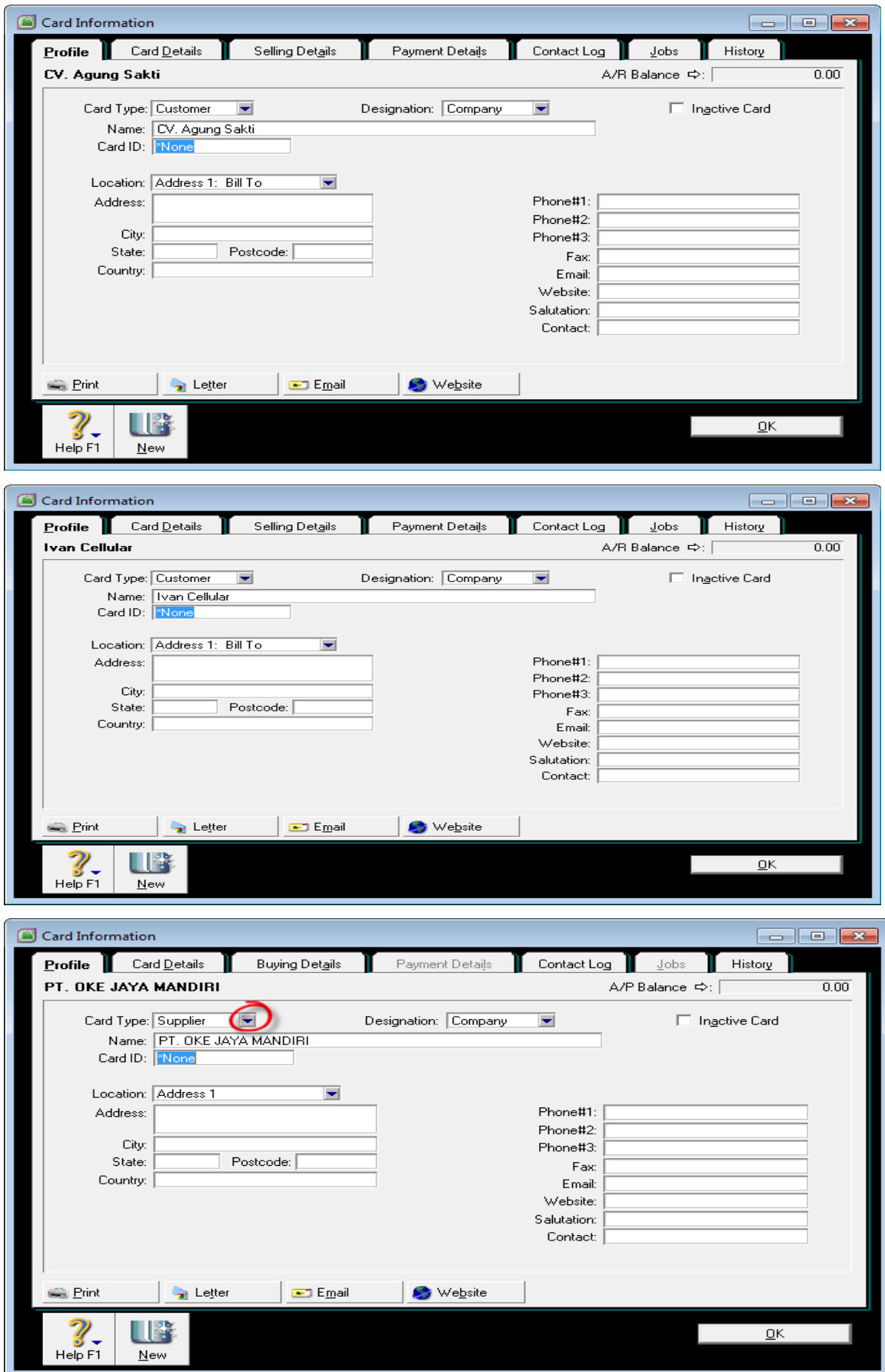

*Card Information (Customer, Supplier)*

#### 1.8 Menyusun Daftar Item Barang/Jasa

Barang dan Jasa disebut sebagai Item di MYOB. Item ini dimaksudkan adalah satu kode yang dijual dan dibeli. Dijual di isian Enter Sales, dan dibeli di isian Enter Purchases. Daftar Item ini bisa dibuka melalui menu Lists – Item (menu utama). Selain itu juga bisa dibuka dari menu Inventory – Item Lists (Command Centre).

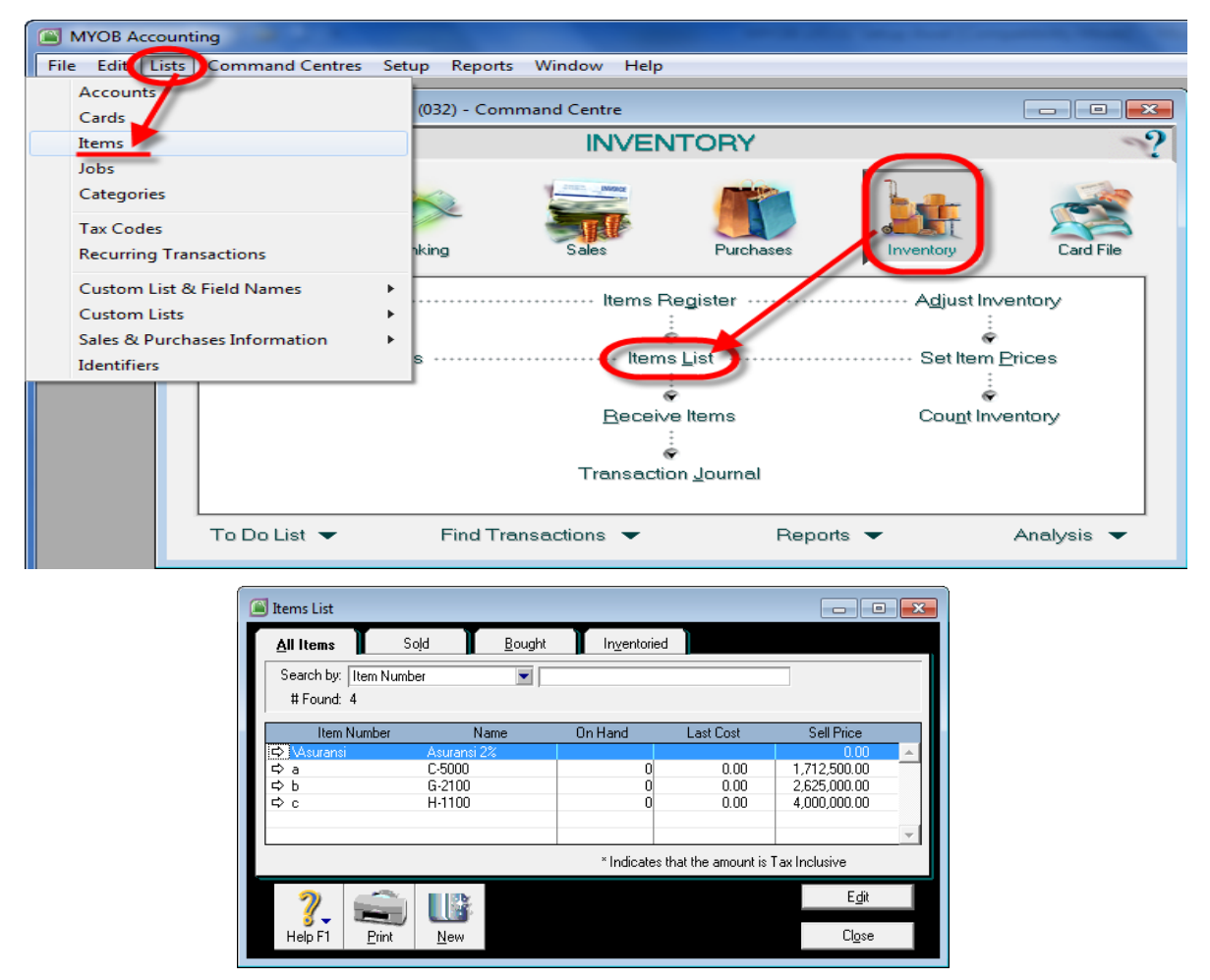

*Lists Items (Inventory – Items List)*

Membuat Item Baru (Barang Dagang):

- Klik Tombol New di dalam tampilan jendela Item Lists
- Profile : isikan data barang yang dibeli dan dijual tersebut seperti :
	- O Item Number : kode barang (maks 30 karakter)
	- O Name : nama barang (maks 30 karakter)
	- o I Buy This Item : aktifkan jika barang tersebut dibeli
	- o I Sell This Item : aktifkan jika barang tersebut dijual
	- o I Inventory This Item : aktifkan jika barang tersebut di stock
	- o Cost of Sales Account : akun Harga Pokok Penjualan
	- o Tracking Sales : akun Penjualan

#### o Item Inventory : akun Persediaan Barang

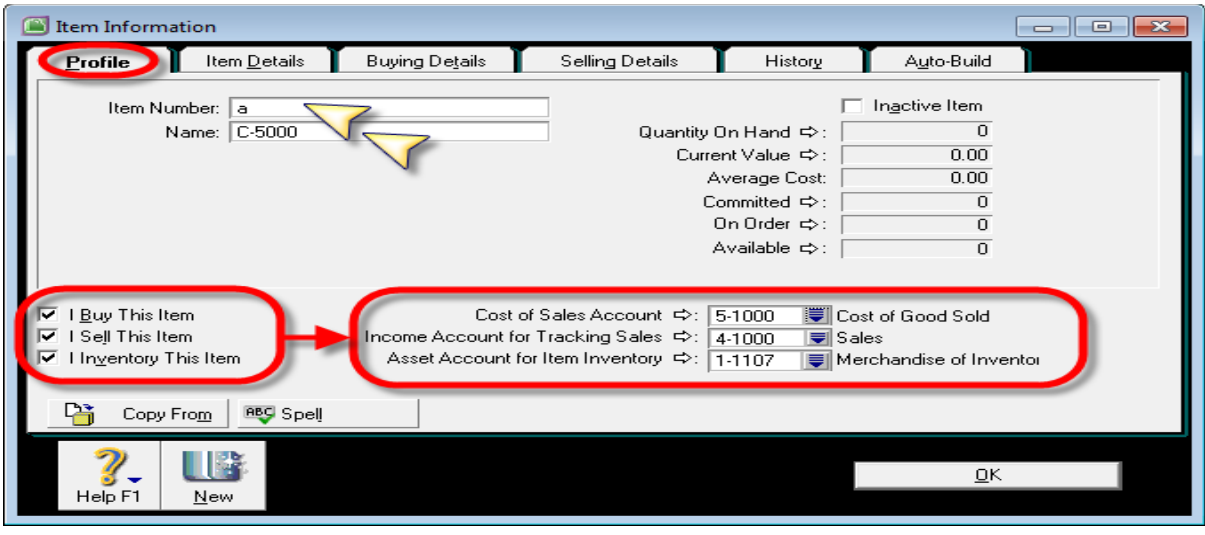

*Item Information – Profile Item*

- Buying Details
	- o Standard Cost : harga pokok standar
	- o Buying unit of Measure : satuan pembelian (PCS)
	- o Tax Code When Bought : kode pajak saat dibeli (P10

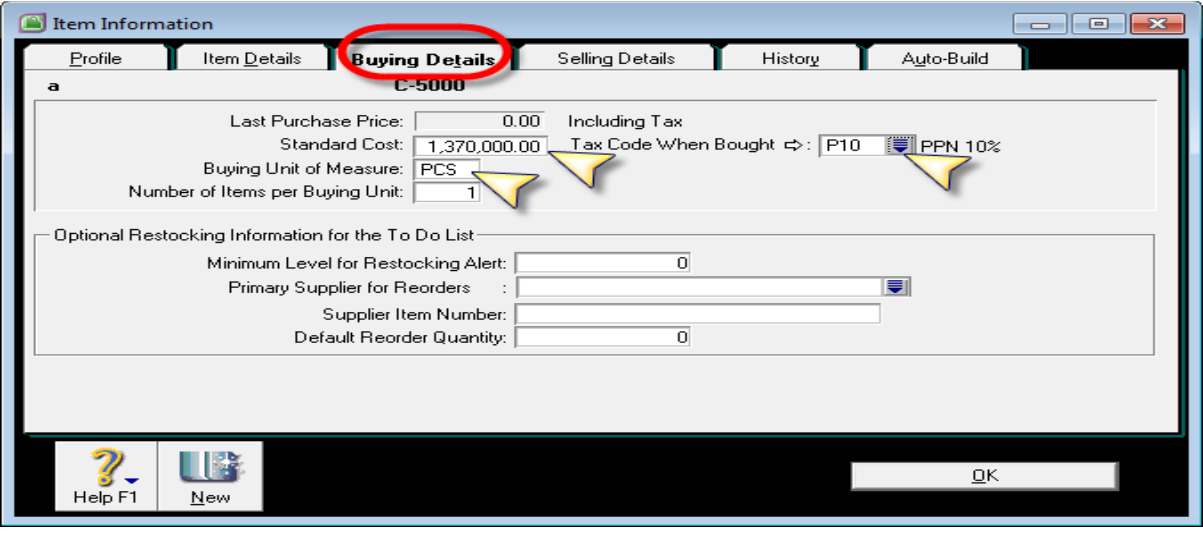

*Item Information – Buying Details*

- Selling Details
	- o Base Selling Price : harga jual dasar
	- o Selling unit of Measure : satuan unit penjualan (PCS)
	- o Tax Code When Bought : kode pajak saat dijual (P10)
- Klik OK.

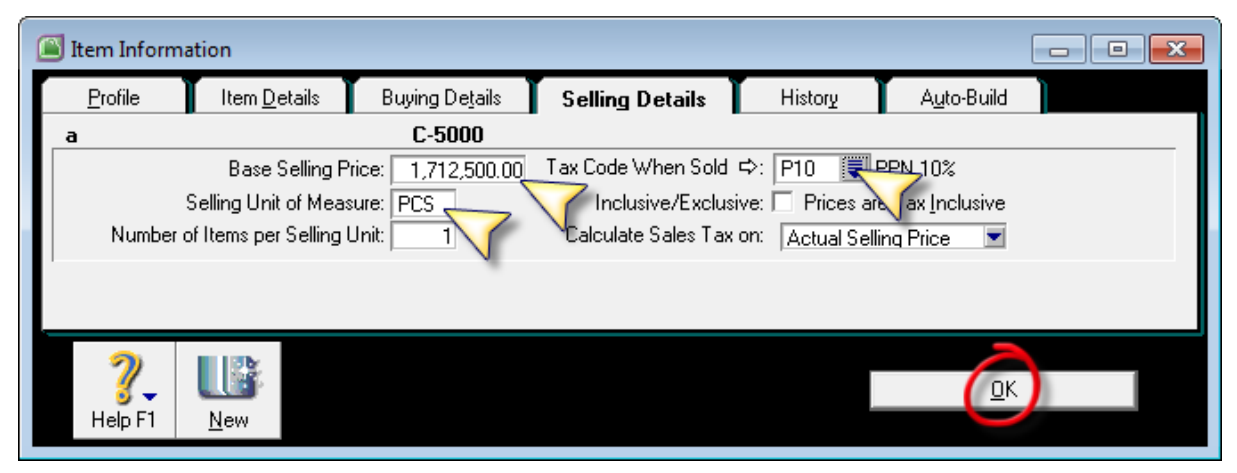

## *Item Information – Item Asuransi*

- Profile : isikan data barang yang dibeli dan dijual tersebut seperti :
	- o Item Number : kode asuransi
	- o Name : nama asuransi
	- o I Sell This Item : aktifkan pilihan ini karena akan ditampilkan di isian Enter Sales
	- o Tracking Sales : akun Utang Asuransi
- Selling Details : isikan data barang yang dibeli dan dijual tersebut seperti :
	- o Base Selling Price : kosongkan
	- o Selling unit of Measuer : kosongkan
	- o Tax Code When Sold : pilih P10
- Klik Ok, jika sudah selesai membuat item.

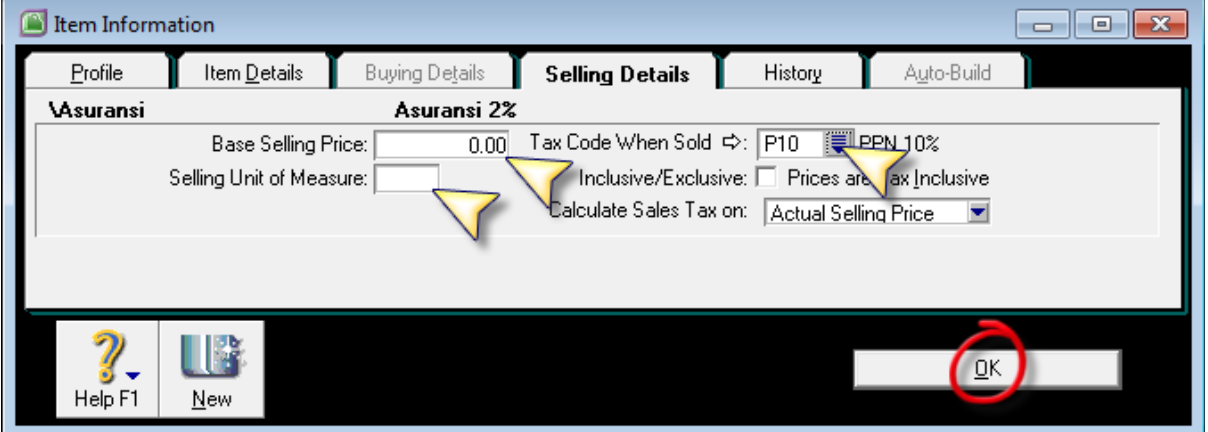

*Item Information – Asuransi (Selling Details)*

#### BAB 2

## SALDO AWAL MYOB ACCOUNTING V18

Setelah kita melewati masa persiapan di MYOB, yaitu menyiapkan data awal seperti daftar akun, daftar item, daftar rekenan, daftar pajak, preferensi dan lainnya, tahapan selanjutnya adalah memasukkan neraca saldo awal bawaan dari data periode sebelumnya ke MYOB. Saldo awal ini tidak hanya sebatas memindahkan neraca saldo per tanggal 1 Desember 2010 saja, tetapi juga memasukkan perincian (sub ledger) dari buku besar umum. Beberapa buku besar pembantu yang perlu dimasukkan adalah piutang per pelanggan, utang per supplier dan daftar barang dagang.

Pada bab ini kita akan fokus belajar memasukkan saldo awal berupa neraca saldo per tanggal 1 Desember 2009, perincian piutang usaha, perincian utang usaha, perincian piutang karyawan, perincian barang dagang, dan histori saldo neraca tahun sebelumnya (31 Desember 2008).

#### 2.1 Neraca Saldo Awal

Dalam contoh soal yang diujikan di LKS 2010 kali ini mengambil contoh soal dengan suatu perusahaan yang sudah beroperasi dari beberapa tahun lalu. Transaksi sudah dicatat sebelumnya dari Januari 2009 hingga Nopember 2009. Hal ini untuk mempersempit proses input data transaksi yang hanya dibatasi pada transaksi pada bulan Desember

2009 saja. Supaya laporan keuangan perusahaan utuh dalam setahun, maka yang kita masukkan sebagai saldo awal tidak hanya saldo neracanya saja, tetapi juga akumulasi saldo pendapatan dan biaya selama bulan Januari hingga Nopember 2009. Neraca saldo awal dimasukkan dari menu Setup – Balances – Account Opening Balances.

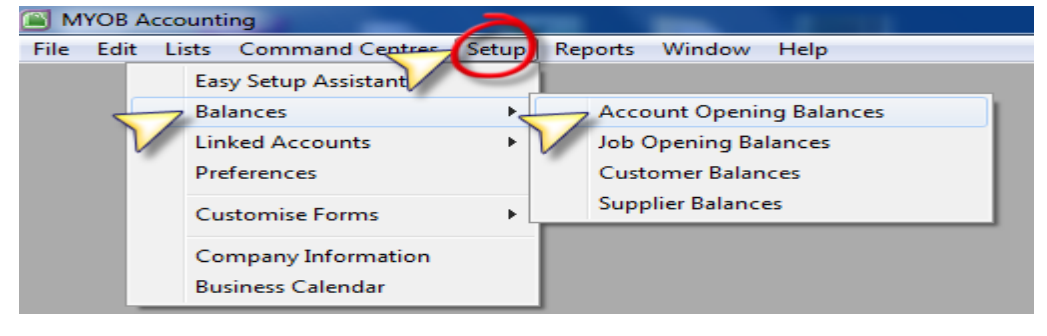

*Setup – Balances – Account Opening Balances*

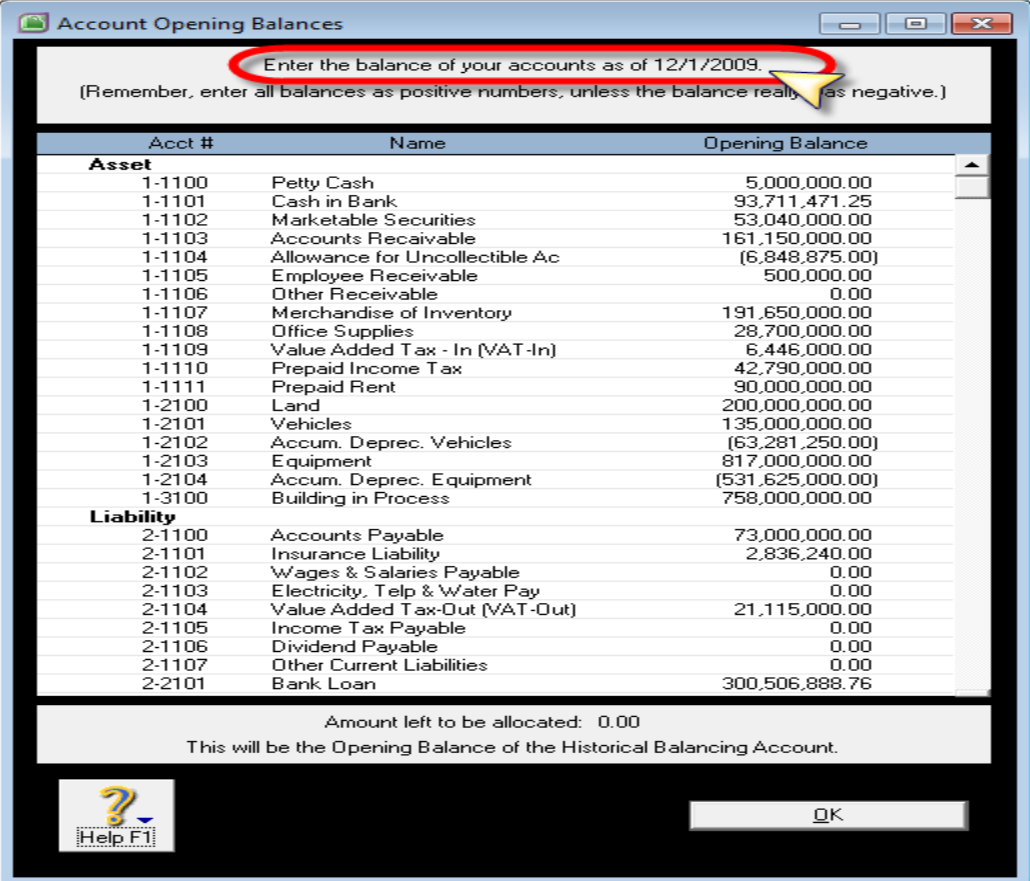

# *Isian Account Opening Balance (Asset & Liability)*

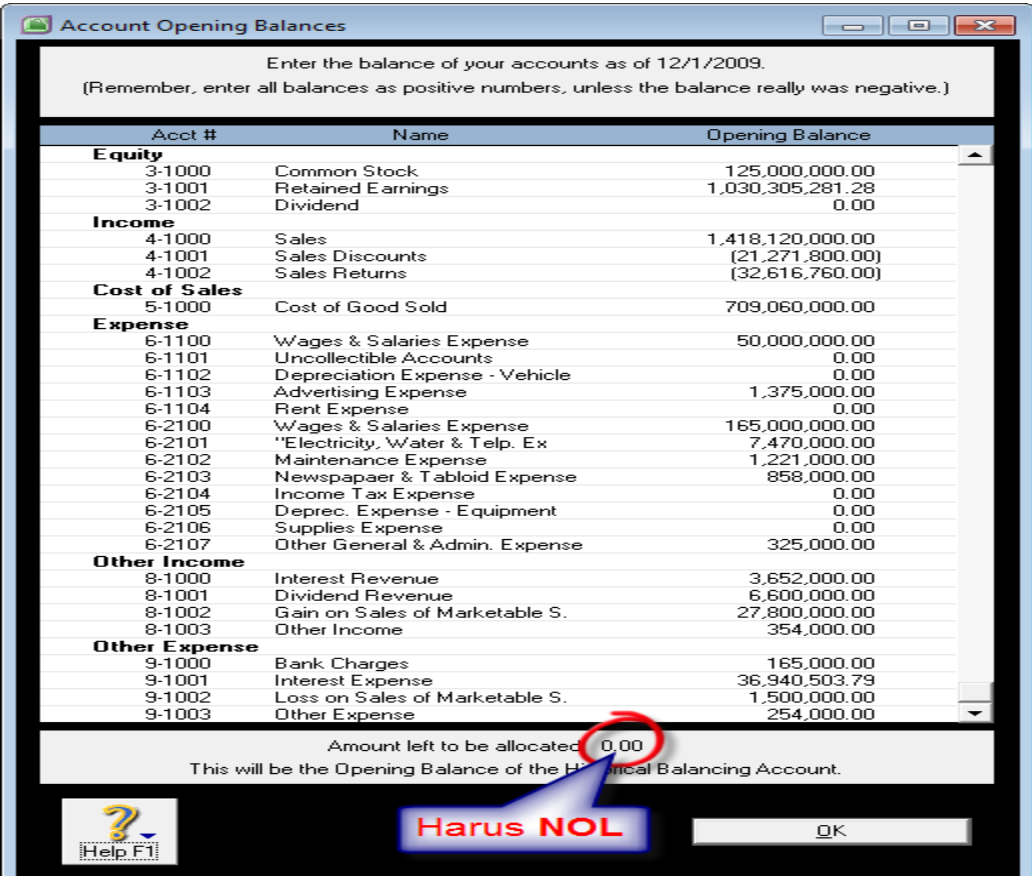

Catatan :

- Mengisikan Saldo awal cukup mengetikkan angka saldonya di setiap baris akun yang bersangkutan
- Akun yang diisikan dengan nilai minus berupa saldo kontra balance seperti : Harta yang bersaldo Kredit (Penyisihan Piutang tak tertagih dan Akumulasi Penyusutan), Pendapatan yang bersaldo Debit (Potongan Penjualan dan Retur Penjualan).
- Amount Left to be allocated = harus NOL
- Jika yang muncul di isian saldo tersebut hanya akun Neraca-nya
- saja (Harta, Utang dan Modal), maka kesalahan terletak pada
- saat menentukan periode awal (saat menentukan periode di
- pembuatan file baru).
- Jika akun kelompok Pendapatan, harga pokok dan biaya tidak
- muncul di isian ini, silahkan lihat kembali halaman 37 tentang
- menentukan periode pembukuan.

## 2.1.1 Laporan Neraca Awal Periode (Nop 2009)

- Reports Accounts Balance Sheet Standard Balance Sheet
- Customise Advance Filter : Selected Period : Nopember, Financial Year : This Year (FY2009)
- Klik Display

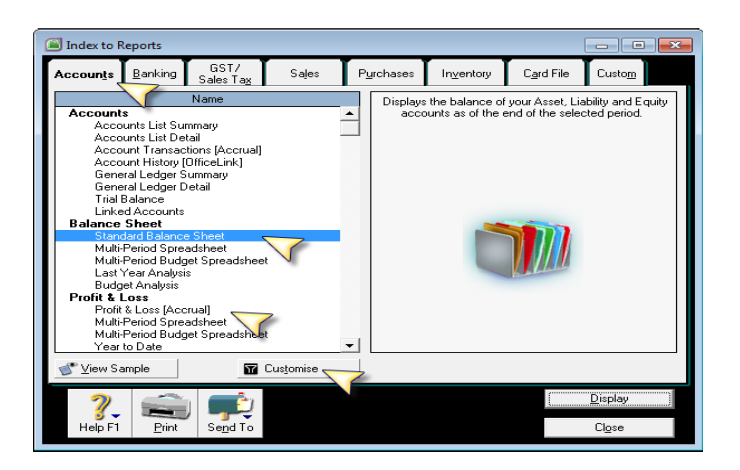

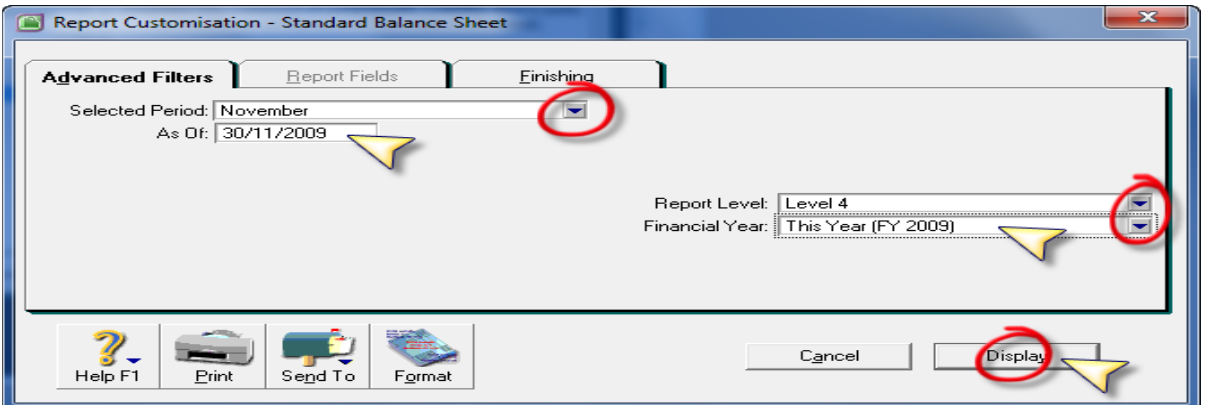

*Report Customisation – Standard Balance Sheet* 

PT. TIGA CAHAYA PUTRA (032)<br>Jl. Mayjen Haryono No. 11<br>Malang - Jawa Timur

#### **Balance Sheet**

#### As of November 2009

30/12/2010 9:16:18 PM

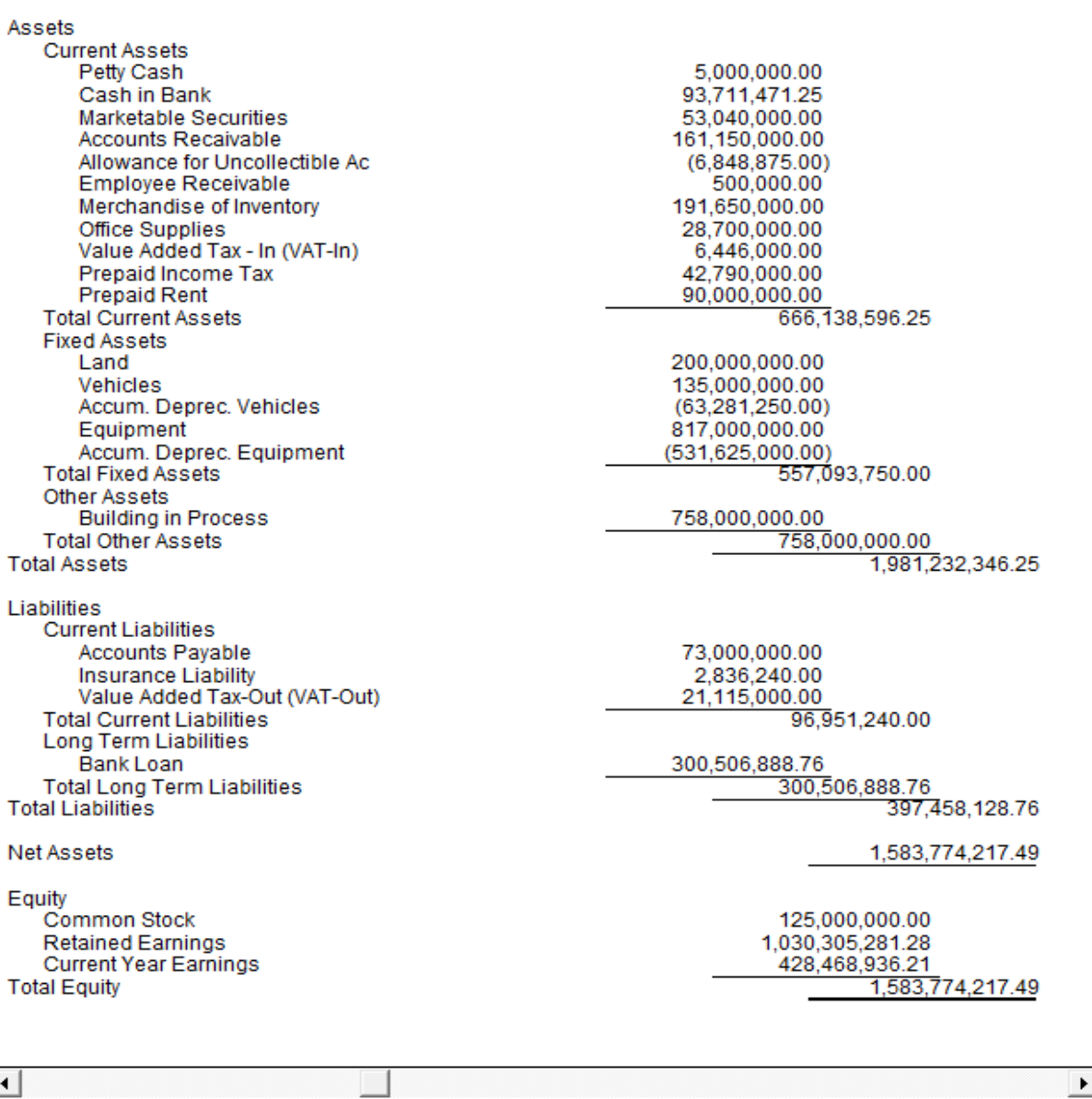

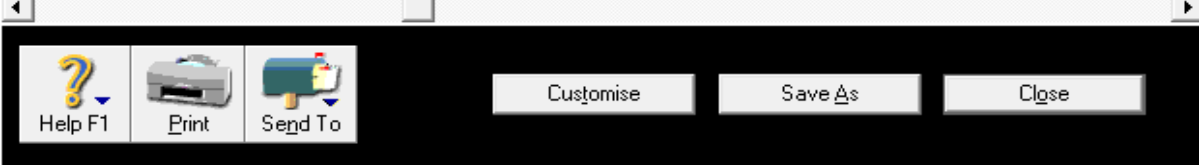

*Tampilah Laporan Balance SheetTampilah Laporan Balance Sheet* 

# 2.1.2 Laporan Laba Rugi Periode (Jan - Nop 2009)

- Reports Accounts Profit & Loss Profit & Loss [Accrual]
- Customise Advance Filter : Selected Period : January to Nopember, Financial Year : This Year (FY 2009)
- Klik Display

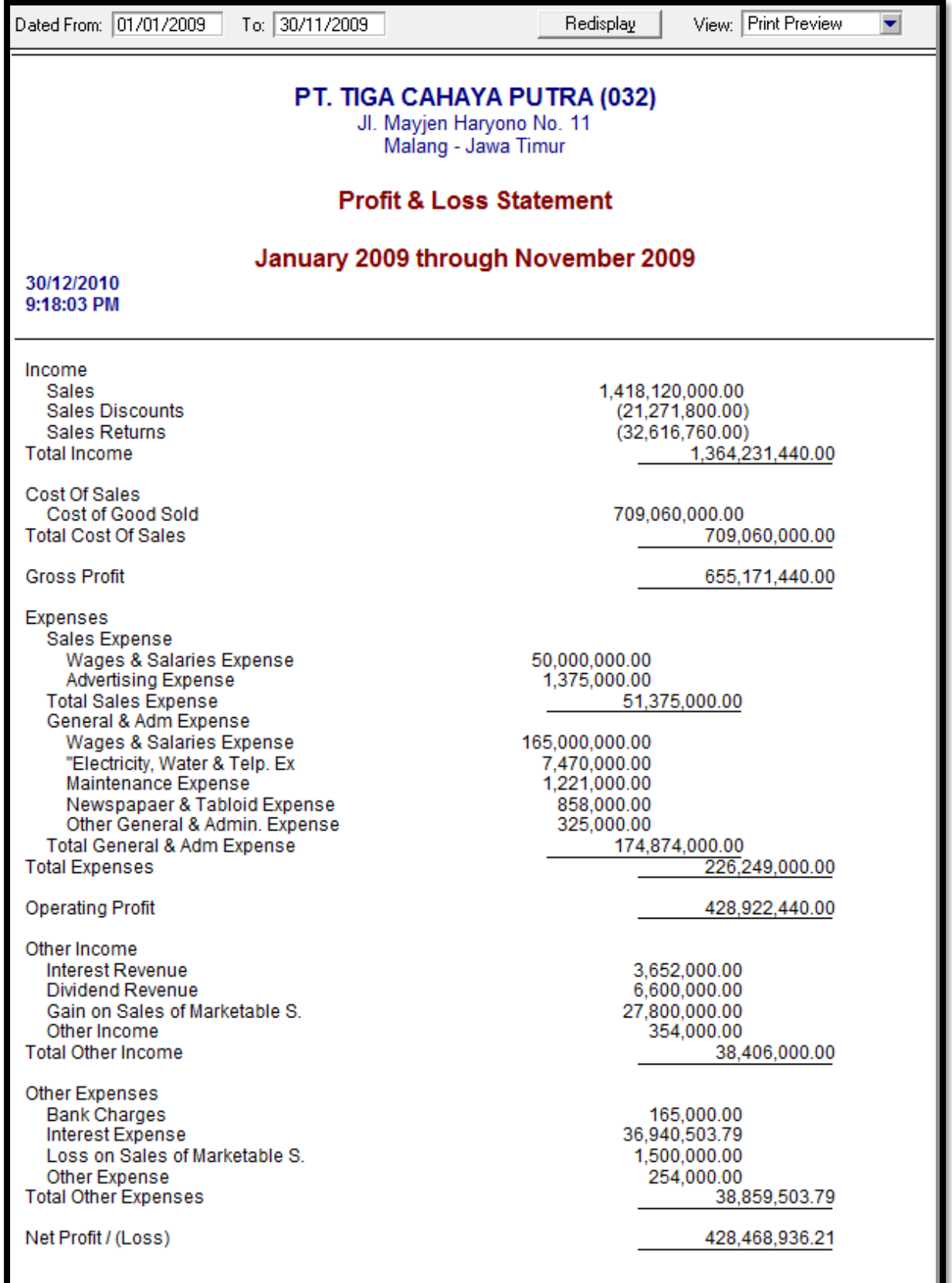

*Tampilah Laporan Profit Loss* 

#### 2.2 Saldo Awal Piutang Usaha

Neraca saldo awal yang disajikan sebelumnya terdapat buku besar umum Piutang Usaha senilai Rp. 161.150.000,- Angka tersebut merupakan kumpulan piutang dari beberapa pelanggan kita yang berasal dari penjualan barang ataupun jasa pada periode berikutnya yang belum dilunasi sampai dengan periode penyusunan laporan keuangan. Supaya kita bisa mengetahui masing-masing piutang per pelanggan dan nilai faktur mana yang belum lunas, maka kita harus memindahkan saldo awal per pelanggan per faktur pada awal periode. Saldo awal piutang bisa dimasukkan dari beberapa cara:

1. Menu Setup > Balances> Customer Balance> Add Sale dst…

2. Menu Setup> Easy Setup Assistant> Sales> Historical Sales> Add

Sales dan seterusnya

3. File> Import Data> Sales> Service Sales> dan seterusnya.

Dari ketiga cara tersebut yang paling mudah adalah dari cara pertama yaitu dari menu Setup> Balances> Customer Balance. Cara kedua juga bisa dilakukan sebagai kumpulan dari menu Setup Easy Setup Assistant. Jika saldo awal piutang cukup banyak maka kita bisa melakukan proses import data dari file excel yang sudah disusun

sedemikian rupa mengikuti kebutuhan kolom yang diperlukan oleh database MYOB supaya bisa diimport dengan sukses. Cara pertama bisa untuk mencatat histori penjualan sebelum periode pembukuan awal periode (convertion month). Tapi cara ketiga hanya

bisa untuk memasukkan transaksi saldo awal per awal periode pembukuan (convertion month). Dari ketiga cara diatas, penulis mereferensikan untuk memasukkan

saldo awal melalui cara pertama. Cuma cara pertama memliki keterbatasan yaitu kita tidak bisa menelusuri histori transaksi pembayaran atas saldo awal piutang tersebut.

#### 2.2.1 Cara memasukkan saldo awal

1. Buka menu Setup> pilih Balances> pilih dan klik Customer Balances.

2. Klik tombol Add Sale

3. Isikan data saldo awal per pelanggan per faktur, sesuaikan tanggalnya. Klik Record. Teruskan mengisikan data awal lainnya.

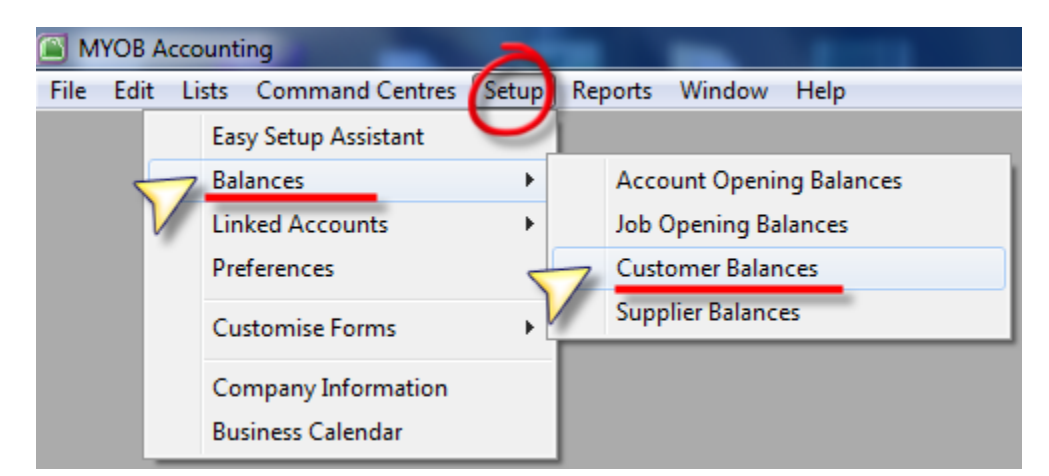

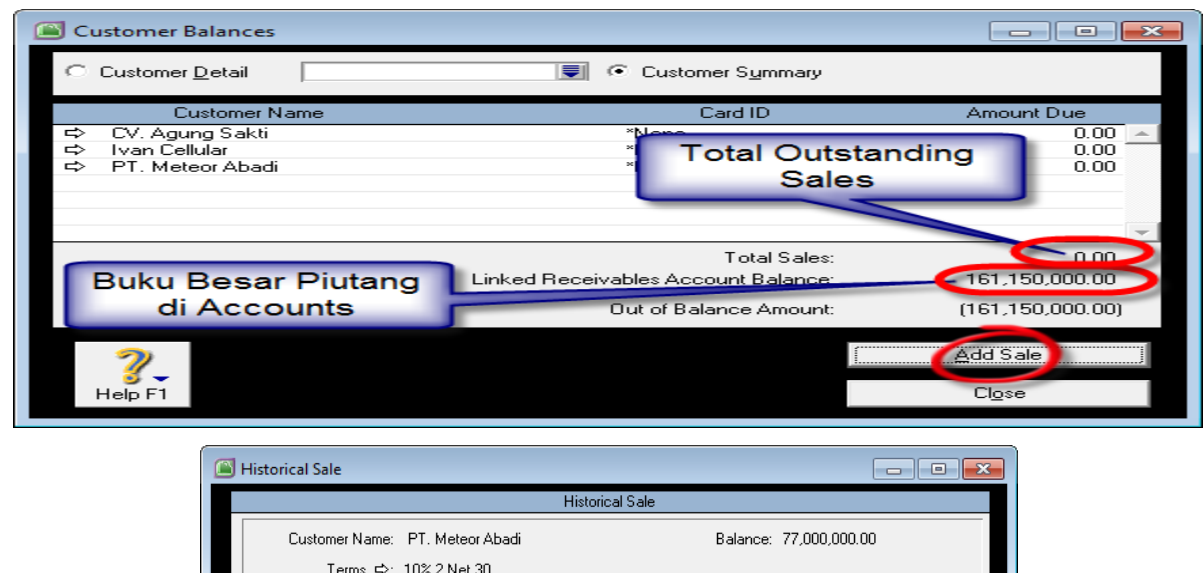

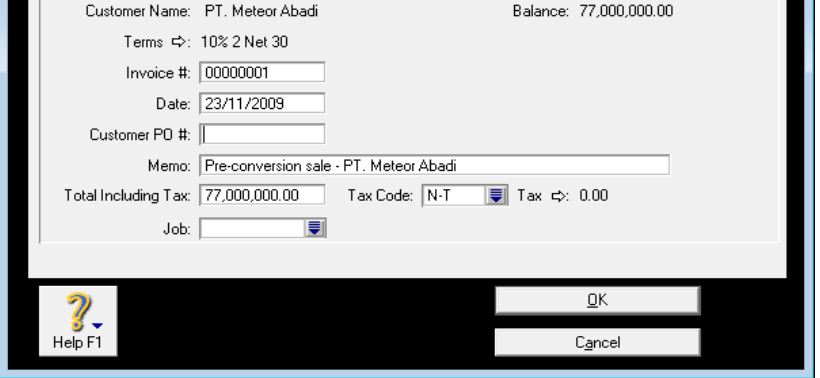

*Isian Saldo Awal Piutang per Pelanggan (Customer)* 

4. Lanjutkan dengan mengisikan satu persatu invoice yang masih outstanding sehingga jumlahnya sama dengan angka di neraca.

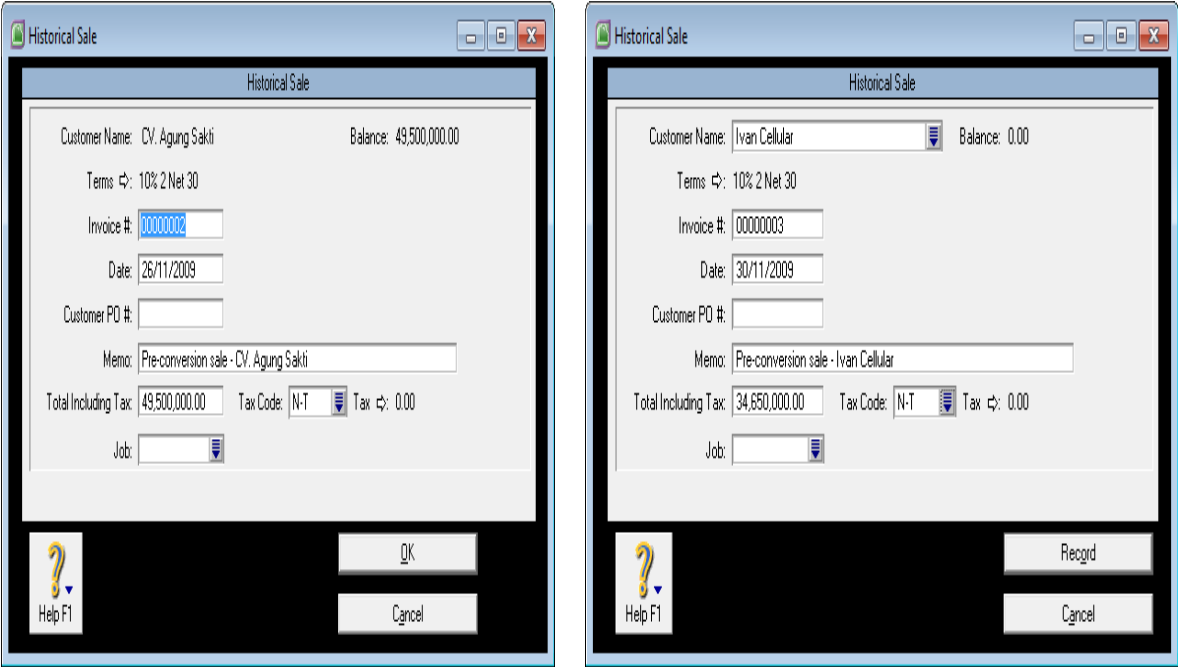

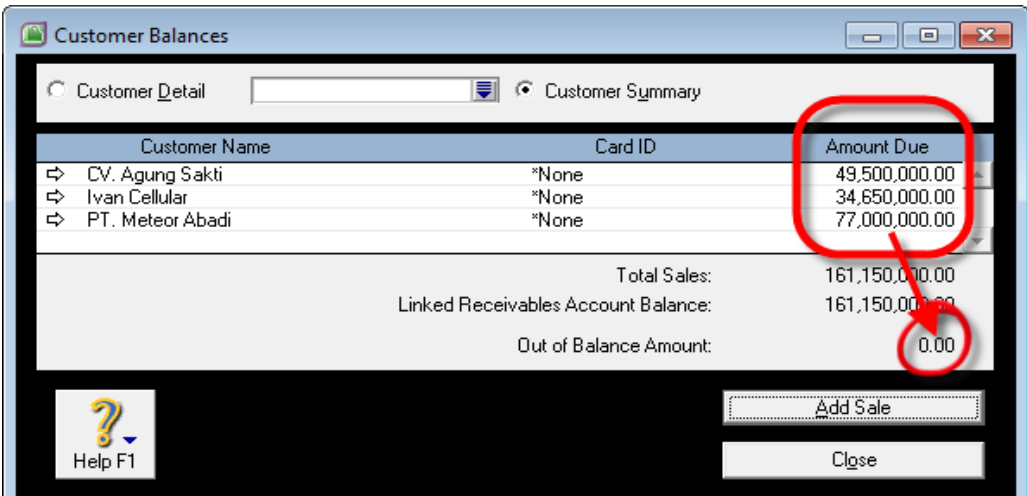

# *Customer Balance yang sudah di isi semuanya*

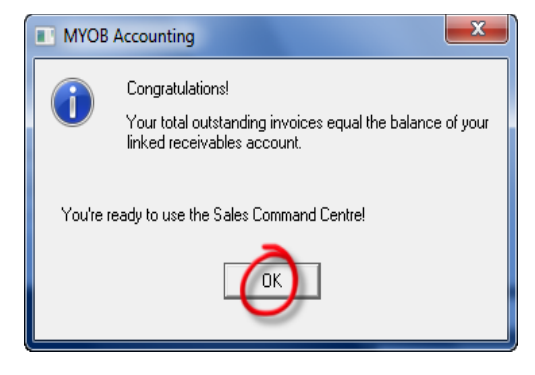

*Membuat Akun Baru (Detail)* 

## 2.2.2 Laporan Daftar Umur Piutang

- Reports Sales Receivables Reconciliation Detail
- Customise Advance Filter : Selected Period : January to Nopember, Financial

Year This Year (FY 2009)

• Klik Display

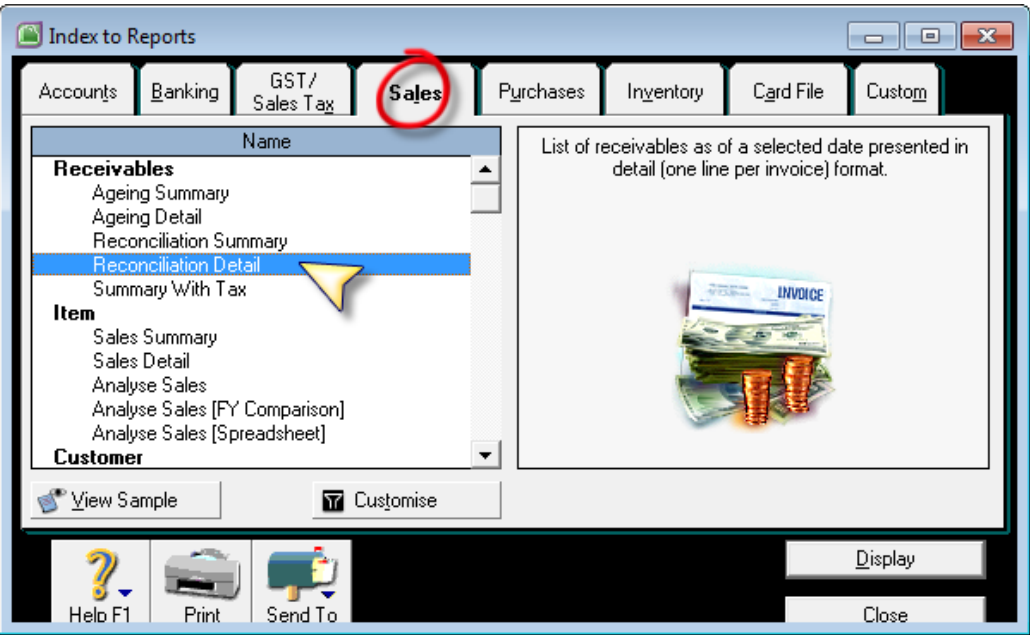

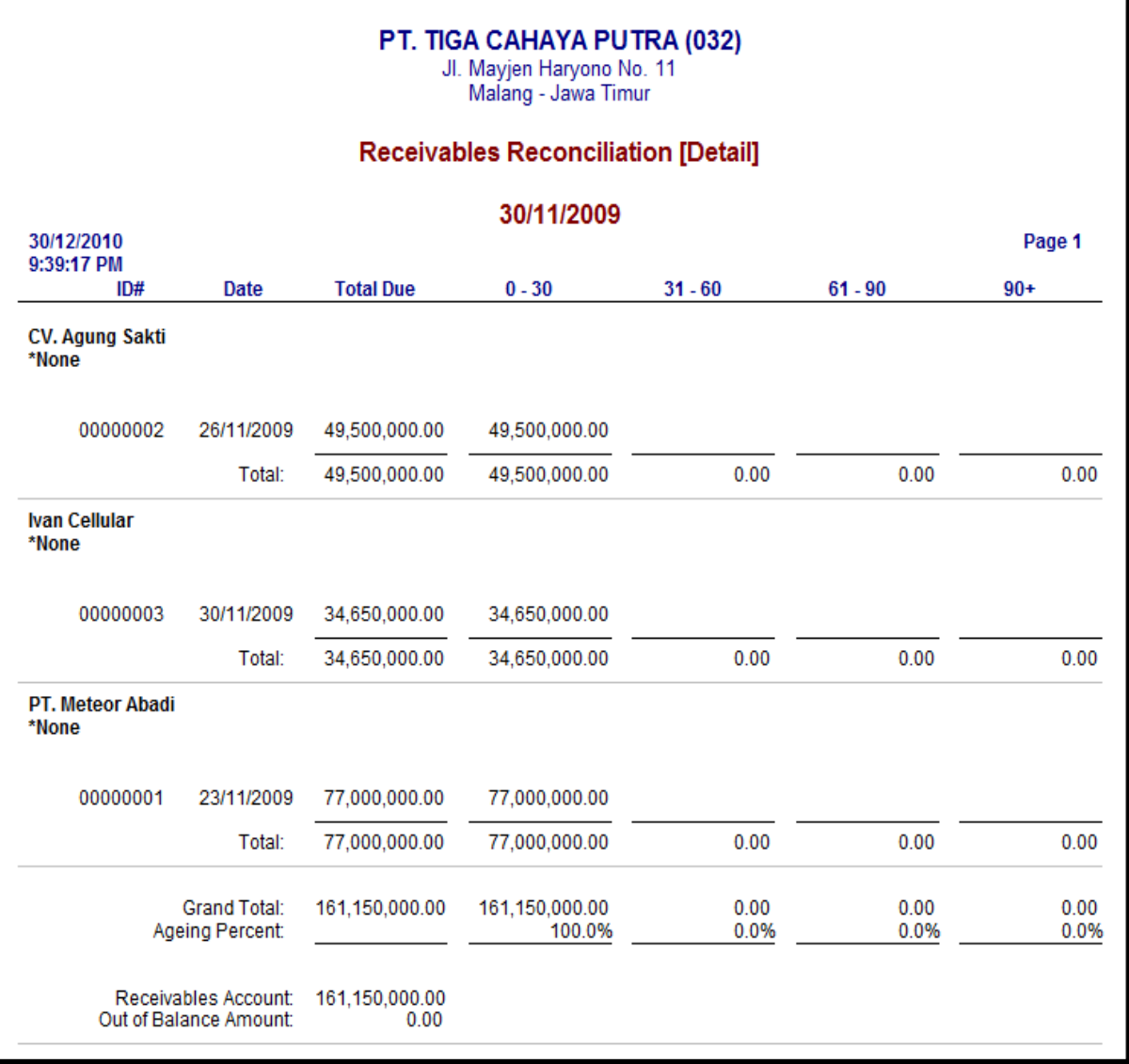

## *Laporan Daftar Umur Piutang atas Saldo Awal Piutang*

## Saldo Awal Persediaan Barang Dagang

Didalam Neraca Saldo yang disajikan per tanggal 30 Nopember 2009,terdapat suatu nilai persedian barang dagang sebesar Rp.191.650.000,- Nilai ini merupakan kumpulan dari beberapa jenisbarang dan masing-masing kuantitas serta harga pokok barang yang bersangkutan. Dalam prakteknya dari beberapa jenis item ini, bisamenjadi puluhan jenis item, bahkan ratusan hingga ribuan jenis item.Rincian barang tersebut dimasukkan dari menu Adjust Inventory diMYOB. Jumlah nilai dari semua harga pokok barang harus sama dengannilai yang disajikan didalam Neraca.

#### Memasukkan saldo awal Barang Dagang

- Buka menu Inventory> klik Adjust Inventory
- Lalu isikan data saldo awal barang seperti gambar berikut:
	- 1. Inventory Journal Number : otomatis diisikan oleh MYOB
	- 2. Date : tanggal saldo awal (1 Desember 2009)
	- 3. Memo : keterangan saldo awal yang muncul di buku besar
	- 4. Item Number : tekan enter, lalu pilih kode barang
	- 5. Quantity : isikan kuantitas barang (saldo awal)
	- 6. Unit Cost : isikan harga pokok per unit untuk setiap barang
	- 7. Amount : otomatis diisikan dari perkalian qty x harga pokok
	- 8. Account : tekan enter, pilih akun buku besar persediaan barang
	- 9. Memo : isikan detail keterangan tambahn disetiap barang
	- 10.Record : tombol untuk memposting transaksi ke buku besar,

sebelumnya tekan tombol Ctrl R di keyboar untuk melihat efekjurnal dari transaksi Adjust Inventory ini.

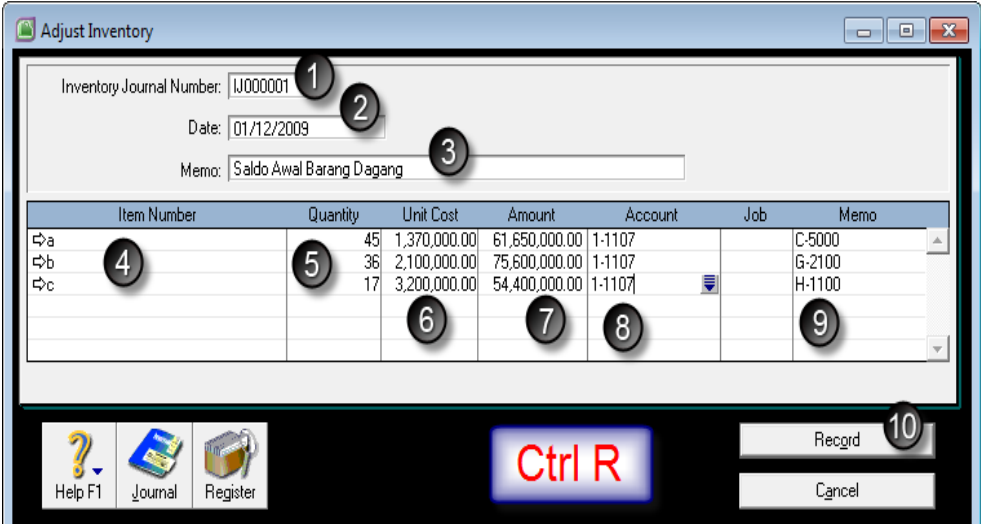

*Adjust Inventory – Opening Balance Inventory*

|      |            |                                      |                                      | Recap Transaction in Adjust Inventory                                                                                                    |                                                 |                |     |  |
|------|------------|--------------------------------------|--------------------------------------|----------------------------------------------------------------------------------------------------|-------------------------------------------------|----------------|-----|--|
| Src. | Date       | ID#                                  |                                      | Account                                                                                                    | Debit                                           | <b>Credit</b>  | Job |  |
| IJ   | 01/12/2009 | Auto #<br>Auto #<br>Auto #<br>Auto # | 1-1107<br>1-1107<br>1-1107<br>1-1107 | Saldo Awal Barang Dagang<br>Merchandise of Inventory<br>Merchandise of Inventory<br>Merchandise of Inventory<br>Merchandise of Inventory | 61,650,000.00<br>75,600,000.00<br>54,400,000.00 | 191,650,000.00 |     |  |
|      | Help F1    |                                      |                                      |                                                                                                    | $\overline{\phantom{a}}$                        |                |     |  |

*Jurnal otomatis atas Adjust Inventory (Opening Balance)*

# Laporan Daftar Persediaan Barang Dagang

- Reports Inventory Items Inventory Value Reconciliation
- Customise Advance Filter : As of :  $01/12/2009$  (1 Des 2009)
- Report Fields : contreng pilihan field Average Cost
- Klik Display

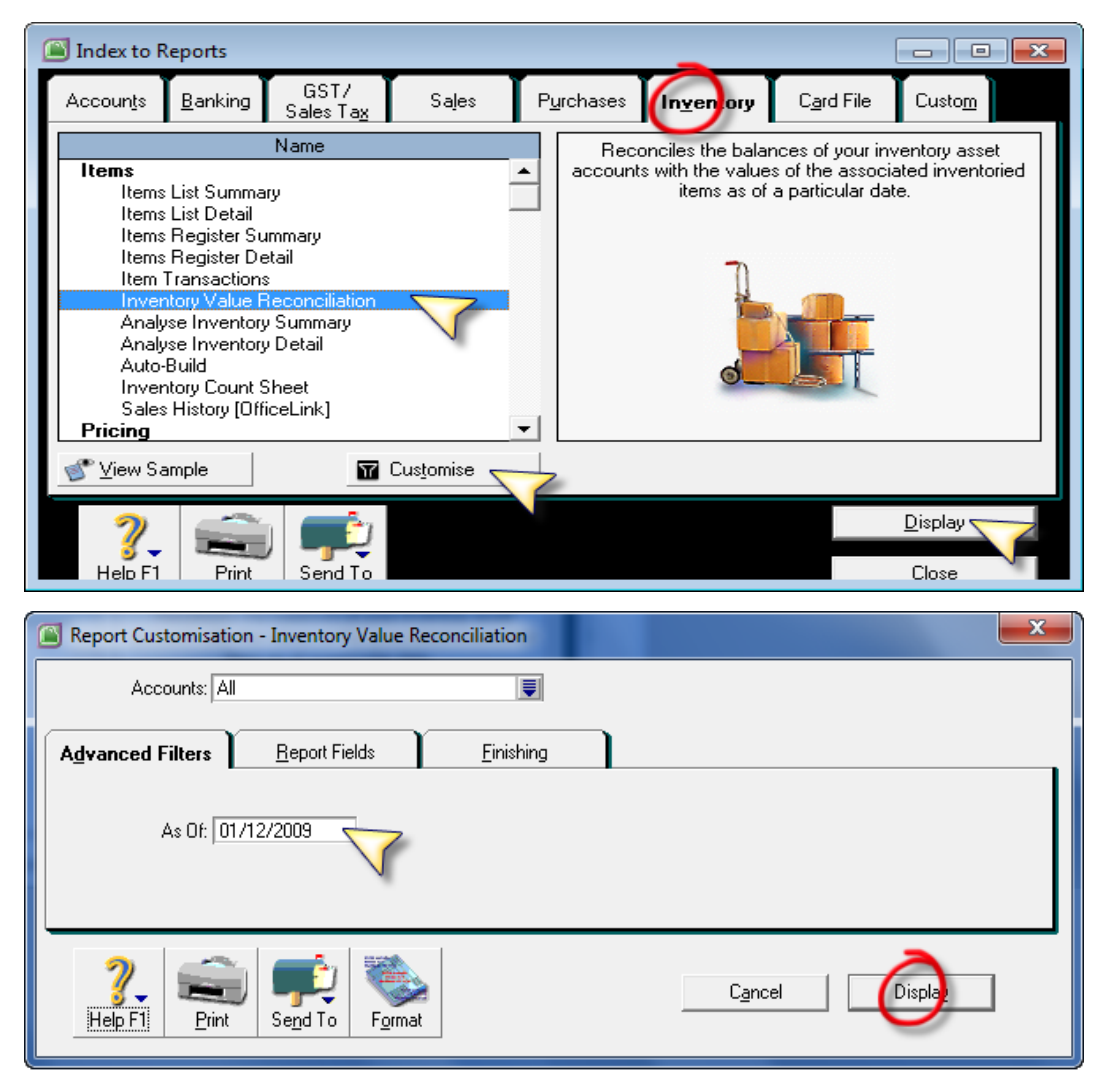

|                          |                                 | <b>PT. TIGA CAHAYA PUTRA (032)</b><br>Jl. Mayjen Haryono No. 11<br>Malang - Jawa Timur |                                             |                                  |
|--------------------------|---------------------------------|----------------------------------------------------------------------------------------|---------------------------------------------|----------------------------------|
|                          |                                 | <b>Inventory Value Reconciliation</b>                                                  |                                             |                                  |
| 30/12/2010<br>9:44:16 PM |                                 | Page 1                                                                                 |                                             |                                  |
| Item $#$                 | <b>Item Name</b>                | <b>On Hand</b>                                                                         | <b>Average Cost</b>                         | <b>Current Value</b>             |
| 1-1107                   | <b>Merchandise of Inventory</b> |                                                                                        |                                             |                                  |
| a                        | $C-5000$<br>G-2100              | 45<br>36                                                                               | 1.370.000.00<br>2.100.000.00                | 61.650.000.00<br>75,600,000.00   |
| b<br>c                   | H-1100                          | 17                                                                                     | 3,200,000.00                                | 54,400,000.00                    |
|                          |                                 |                                                                                        | <b>Inventory Value:</b><br>Account Balance: | 191,650,000.00<br>191.650.000.00 |
|                          |                                 |                                                                                        | Out of Balance:                             | 0.00                             |
|                          |                                 |                                                                                        |                                             |                                  |

*Reports – Inventory – Inventory Value Reconciliation*

## *Tampilan Laporan Stock Barang*

#### 2.3. Saldo Awal Utang Usaha

Neraca saldo awal yang disajikan sebelumnya terdapat buku besarumum Utang Usaha senilai Rp. 73.000.000,- Angka tersebutmerupakan saldo utang kepada para supplier. Kebetulan didalamcontoh kasus ini hanya memiliki satu supplier utama yang memasokbarang yang dijualnya ke pelanggan. Nama supplier tersebut adalah PT.OKE JAYA MANDIRI.Saldo awal piutang bisa dimasukkan dari beberapa cara:

- 1. Menu Setup > Balances> Supplier Balance> Add Purchase dst…
- 2. Menu Setup> Easy Setup Assistant> Purchases> HistoricalPurchases> Add Purchase dan seterusnya
- 3. File> Import Data> Purchase> Service Purchase> dan seterusnya.

Dari ketiga cara tersebut yang paling mudah adalah dari cara pertamayaitu dari menu *Setup*>*Balances*>*Supplier Balance*. Cara kedua jugabisa dilakukan sebagai kumpulan dari menu Setup Easy SetupAssistant. Jika saldo awal utang cukup banyak maka kita bisa melakukan proses import data dari file excel yang sudah disusunsedemikian rupa mengikuti kebutuhan kolom yang diperlukan olehdatabase MYOB supaya bisa diimport dengan sukses. Cara pertama dan cara kedua bisa untuk mencatat histori pembeliansebelum periode pembukuan awal periode (convertion month). Tapicara ketiga hanya bisa untuk memasukkan transaksi saldo awal perawal periode pembukuan (convertion month).Dari ketiga cara diatas, penulis mereferensikan untuk memasukkansaldo awal melalui cara pertama.

## 2.3.1.Memasukkan saldo awal Utang Dagang

Buka menu Setup> Balances> Supplier Balances>

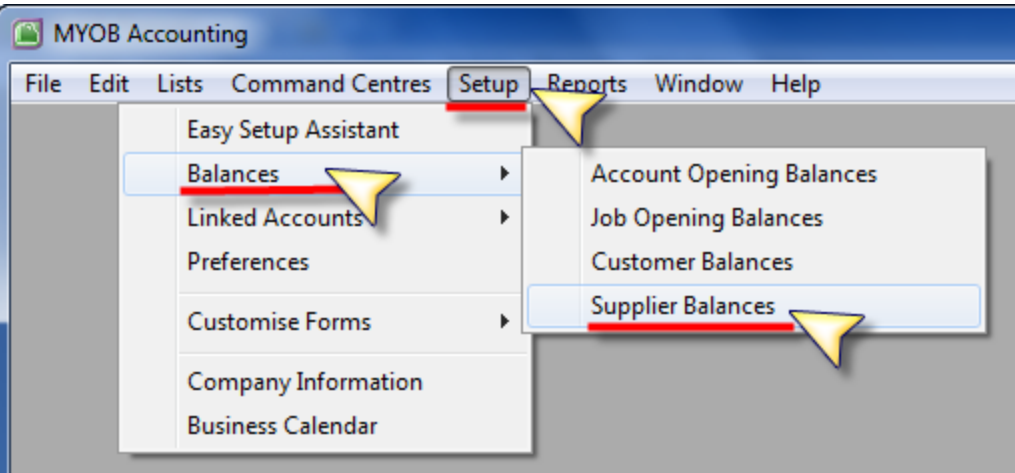

Klik Add Purchases

## *Mengisikan Saldo Awal Suplier (Utang)*

- Lalu isikan data saldo awal barang seperti gambar berikut:
	- *1. Supplier Name*: pilih nama supplier (PT. OKE JAYA MANDIRI)
	- *2. Terms* : klik tanda anak panah putih lalu isikan termin yang sesuai dengan transaksi penjualan sebelumnya, yaitu :
		- *a. Payment is Due* : In a Given # of Days
		- *b. Discount Days* = 5%,
		- *c. Balance Due Days* = 30,

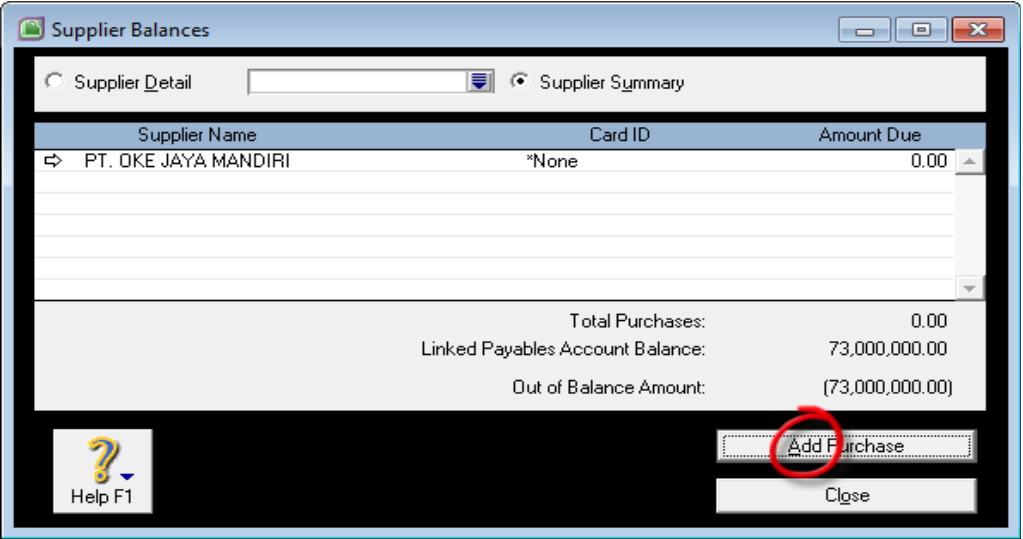

- *d. % Discount for Early Payment* = 10%
- *e.* Klik OK.
- *3. Date* : tanggal transksi saldo awal
- *4. Memo* : keterangan transaksi untuk buku besar
- *5. Total Including Tax* : isikan nilai saldo utang awal 73 jt
- *6. Ctrl R* : tekan untuk melihat efek jurnal atas saldo awal

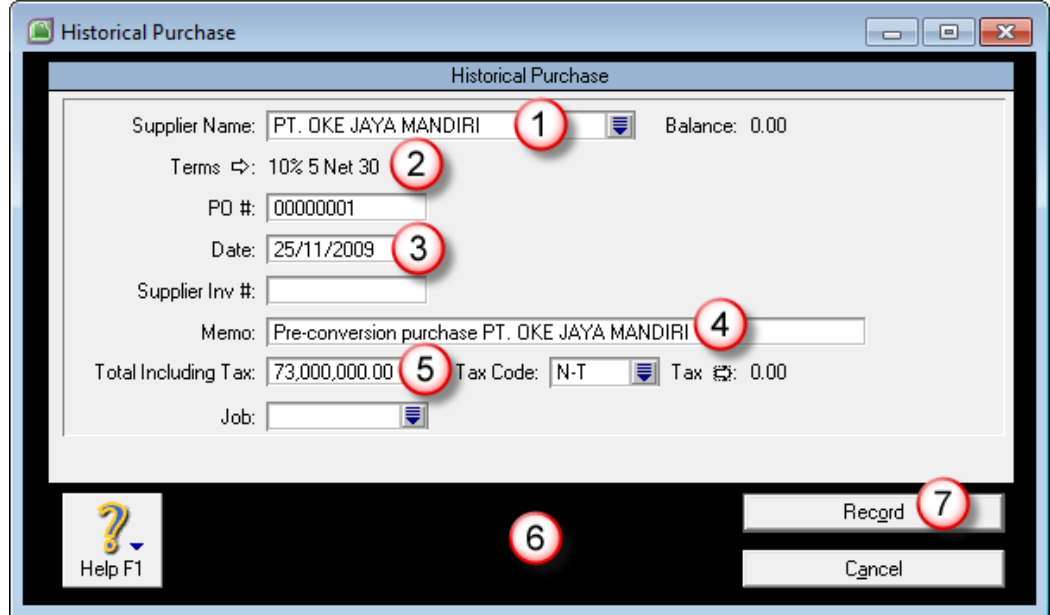

*7. Record* : klik tombol ini untuk memposting transaksi saldo awal

*Saldo Awal Utang per Tagihan (Bill)*

*Termin Saldo Awal per Tagihan (Bill)*

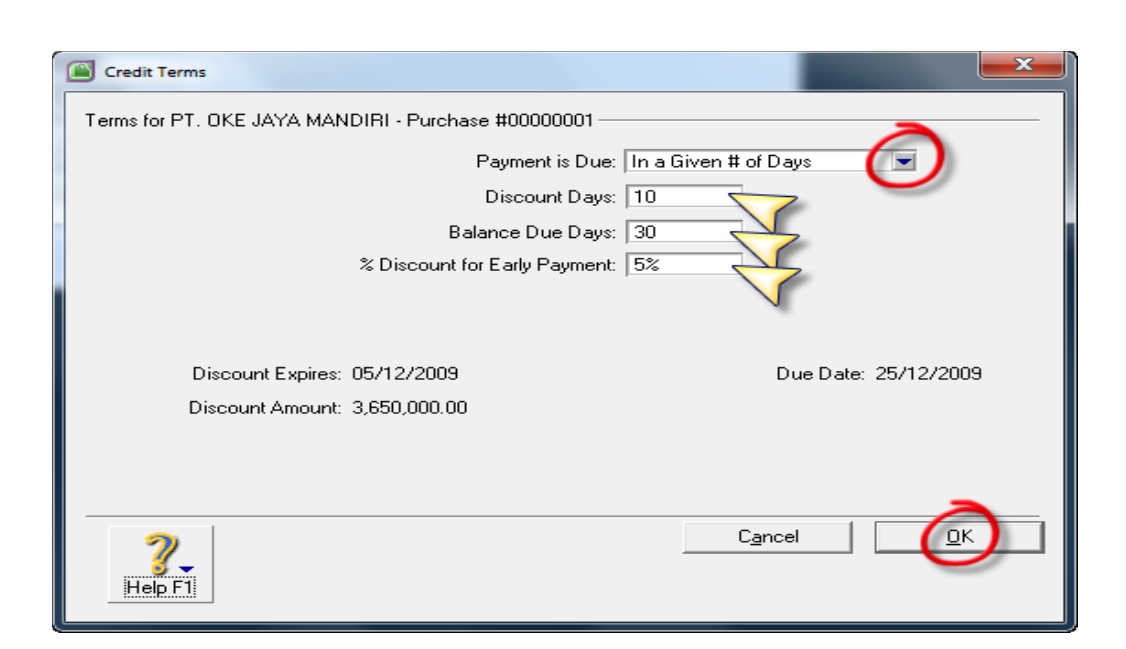

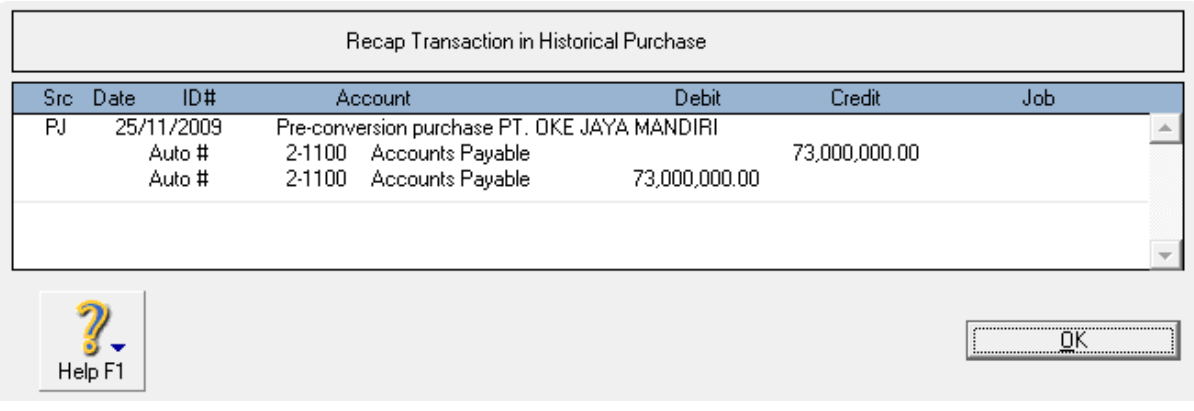

## *Jurnal Otomatis atas Isian Saldo Awal Utang Usaha*

## 2.3.2.Laporan Daftar Umur Utang

- *Reports Purchases Payables Reconciliation Detai*
- *Customise Advance Filter* : *Selected Period* : January toNopember*, Financial Year* : This Year (FY 2009)

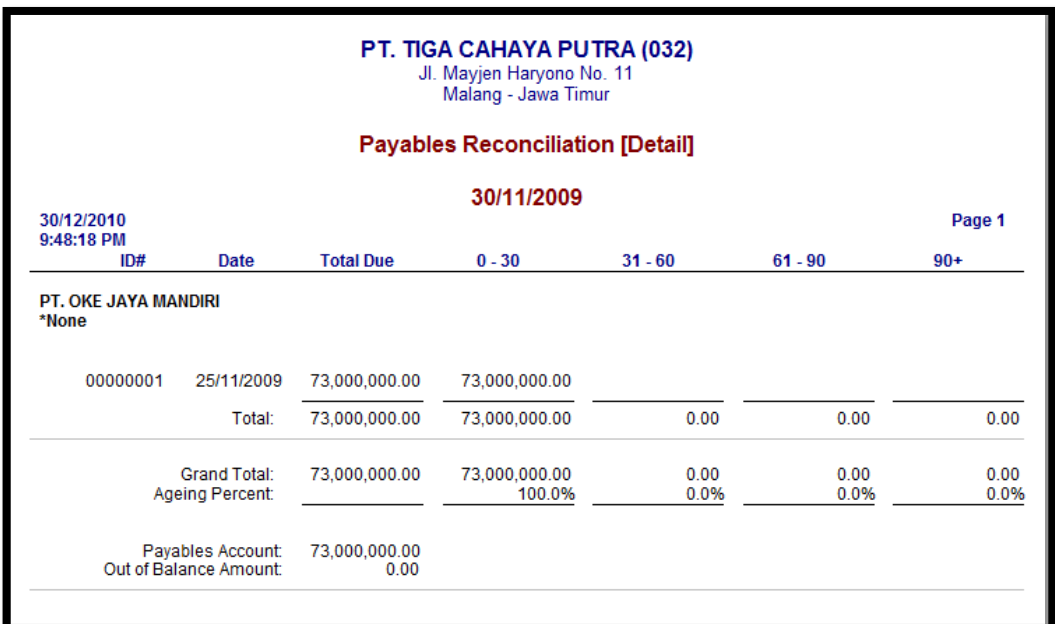

Klik *Display*

*Laporan Rekonsiliasi Utang (Daftar Umur Utang)*

## 2.4.Saldo Awal Piutang Karyawan

Piutang karyawan bukanlah bagian dari Piutang Usaha yang berasal daritransaksi penjualan. Piutang Karyawan bisa di kelompokkan sebagaibagian dari piutang lain-lain. Jika perusahaan menginginkan perinciandari saldo piutang per masing-masing karyawan, maka bisamenggunakan fasilitas perincian transaksi di dalam daftar job. Sebenarnya pengelompokkan piutang karyawan sebagai bagian dari Jobbukanlah cara yang seharusnya di MYOB. Hal ini untuk bisamengelompokkan histori masing-masing

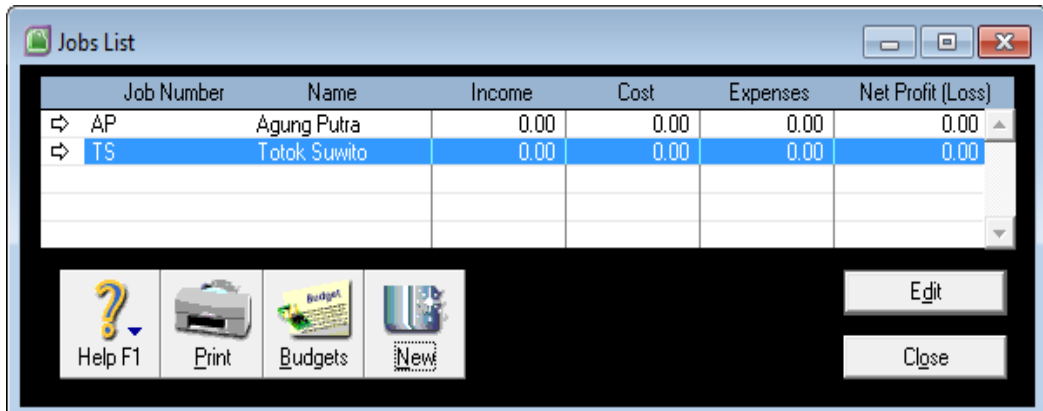

karyawan sesuai denganhistori masing-masing.

*Mengelompokan Piutang Karyawan via Job Lists*

## 2.4.1.Membuat Daftar Job untuk setiap Karyawan

- Buka menu *Lists* klik *Job*
- Isikan nama-nama karyawan didalam daftar job seperti berikut ini:

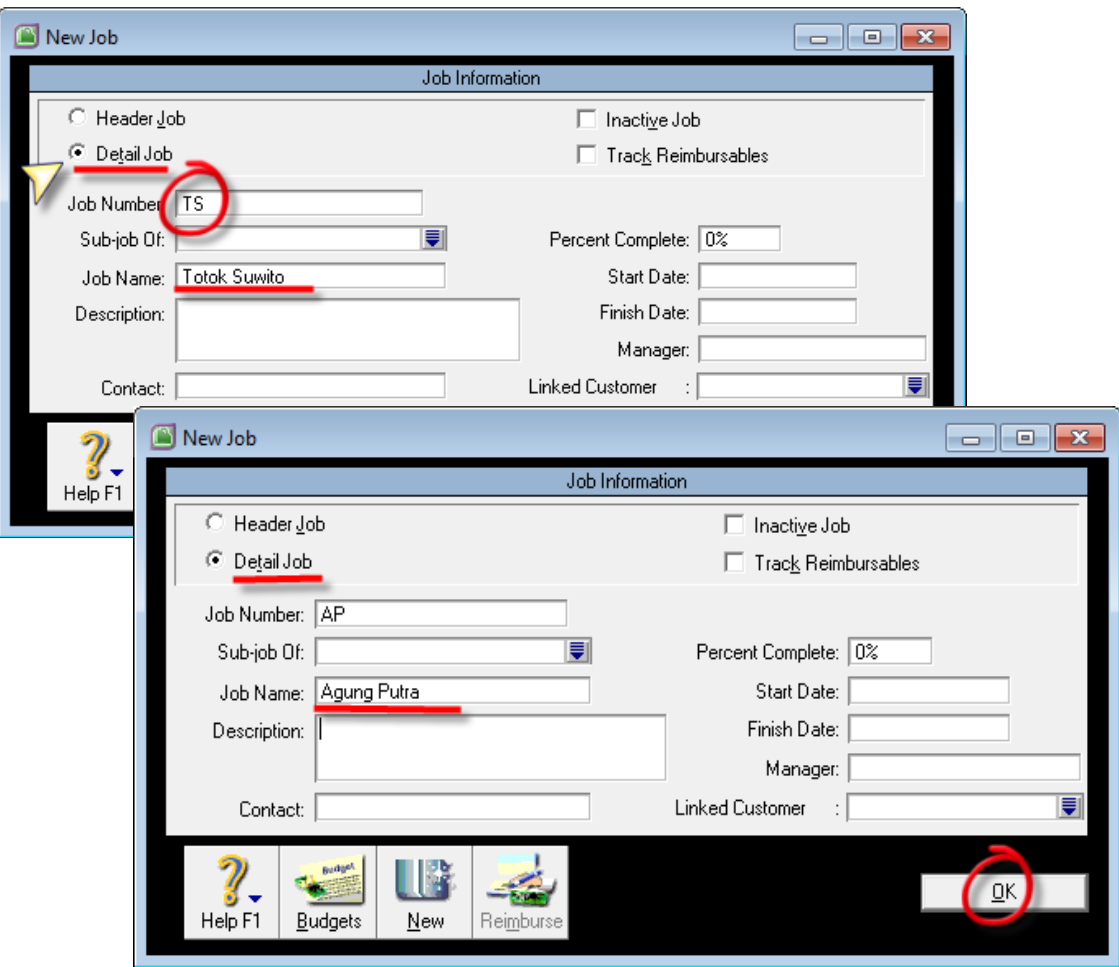

*Membuat Daftar Piutang Karyawan Masing-masing*

# 2.4.2.Mengisikan Saldo Awal Piutang Karyawan :

- Buka menu Accounts dari Command Centre
- Klik Record Journal Entry
- Isikan jurnal untuk mereclass piutang karyawan secara global ke masing-masing karyawan :

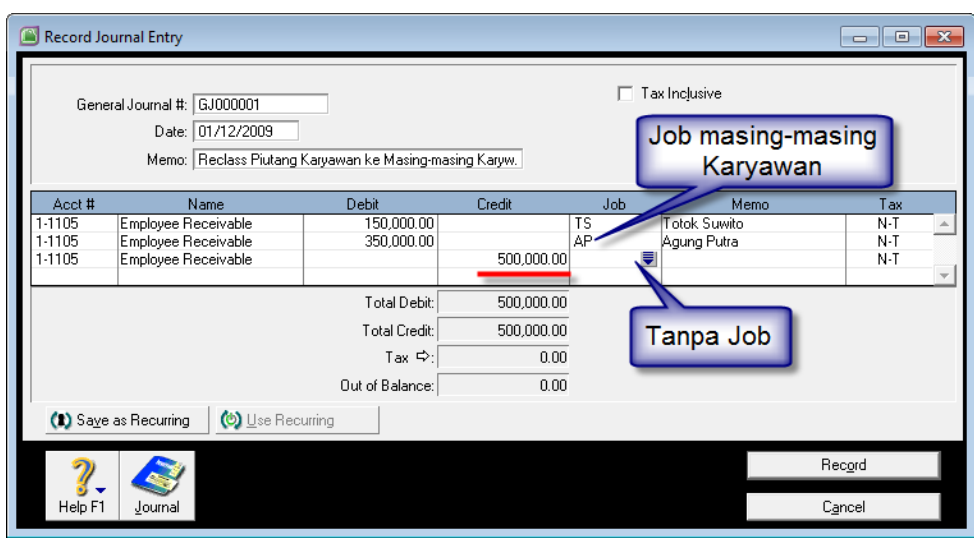

*Mengisikan Saldo Awal Piutang Karyawan masing-masing Job List*

## 2.4.3.Laporan Daftar Piutang Karyawan

- Reports Accounts Jobs Activity Summary
- Customise Advance Filter : Date From : 1 Desember 2009,Finishing : Include Balance Sheet Account.
- Klik Display

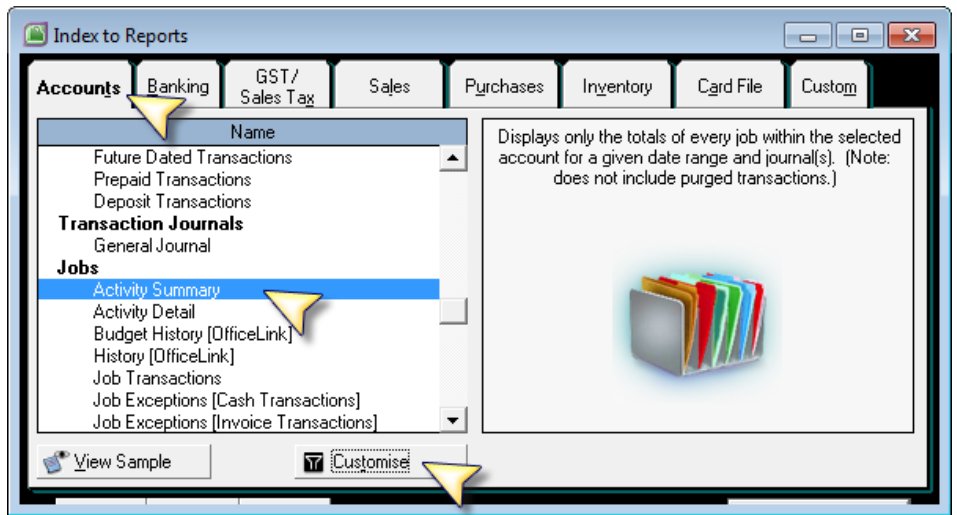

*Menampilkan Laporan Piutang Karyawan via Jobs*

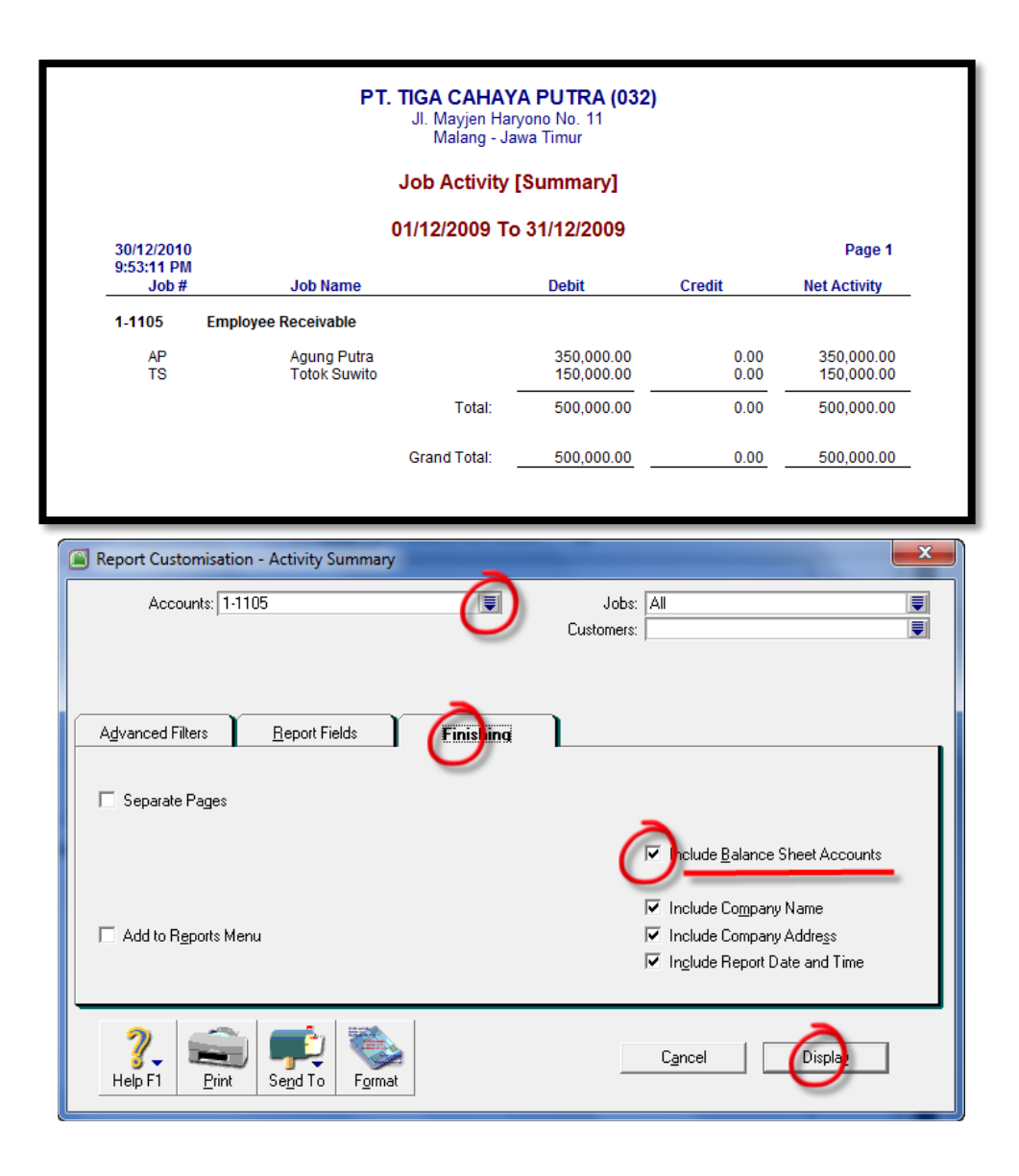

*Laporan Saldo Piutang Karyawan via Job Activity Summary*

## 2.5.Saldo Awal Neraca Tahun Lalu

Supaya kita bisa menampilkan laporan komparasi laporan Neracatahun ini (current year) dengan tahun lalu, maka kita akanmemasukkan histori akun Neraca disetiap akun Neraca. Selain itufungsi memasukkan saldo awal neraca tahun lalu adalah untuk menyajikan laporan arus kas setahun penuh. Laporan arus kas yangdisajikan oleh MYOB menggunakan metode Tidak Langsung. MetodeTidak langsung laporan arus kas dengan membandingkan saldo akunneraca tahun lalu dengan saldo akun neraca tahun yang bersangkutan.

- Buka menu Accounts dari Command Centre
- Klik akun Detail (kelompok neraca) yang memiliki histori saldotahun sebelumnya (2008)
- Pilih bagian History, isikan angka saldo tahun lalu di periode 13 dikolom Last FY 2008.

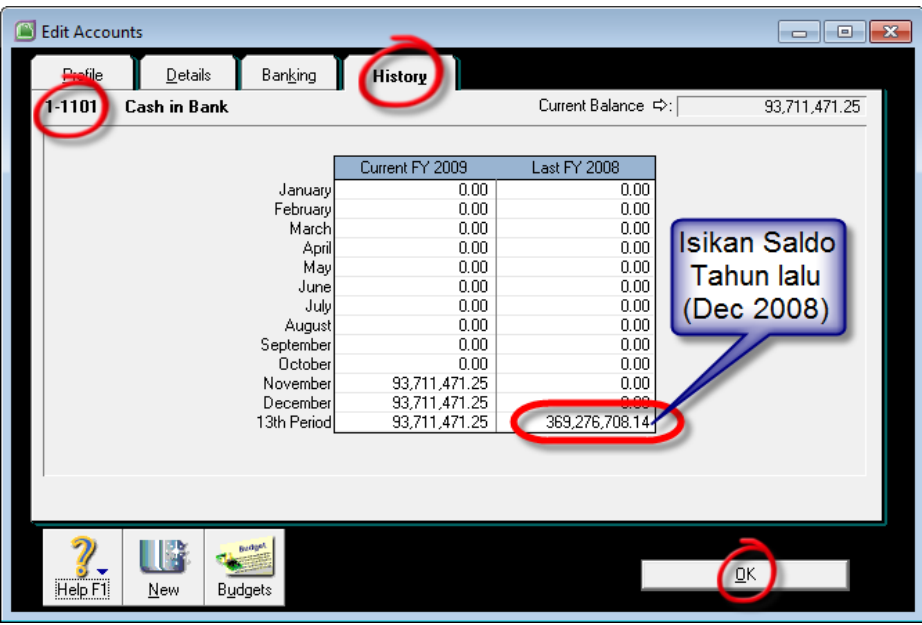

*Mengisikan Saldo Akun (History Tahun Lalu)*

## Laporan Neraca Tahun Lalu (Dec 2008)

- *Reports – Accounts – Balance Sheet – Standard Balance Sheet*
- *Customise Advance Filter* : *Selected Period* : *Thirteen*, Financial Year : Last Year

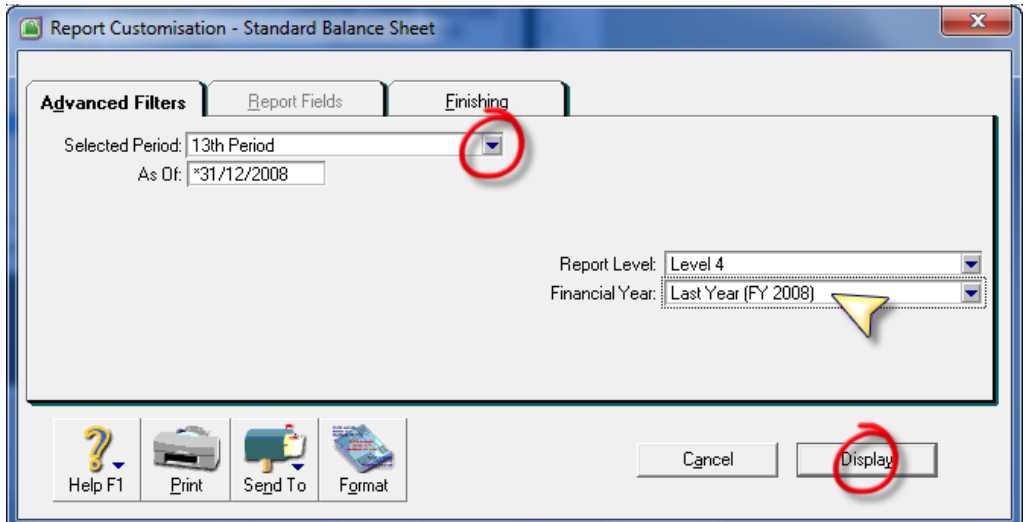

## *Menampilkan Laporan Neraca Tahun Lalu*

**PT. TIGA CAHAYA PUTRA (032)**<br>Jl. Mayjen Haryono No. 11<br>Malang - Jawa Timur

#### **Balance Sheet**

#### As of 13th Period 2008

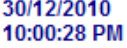

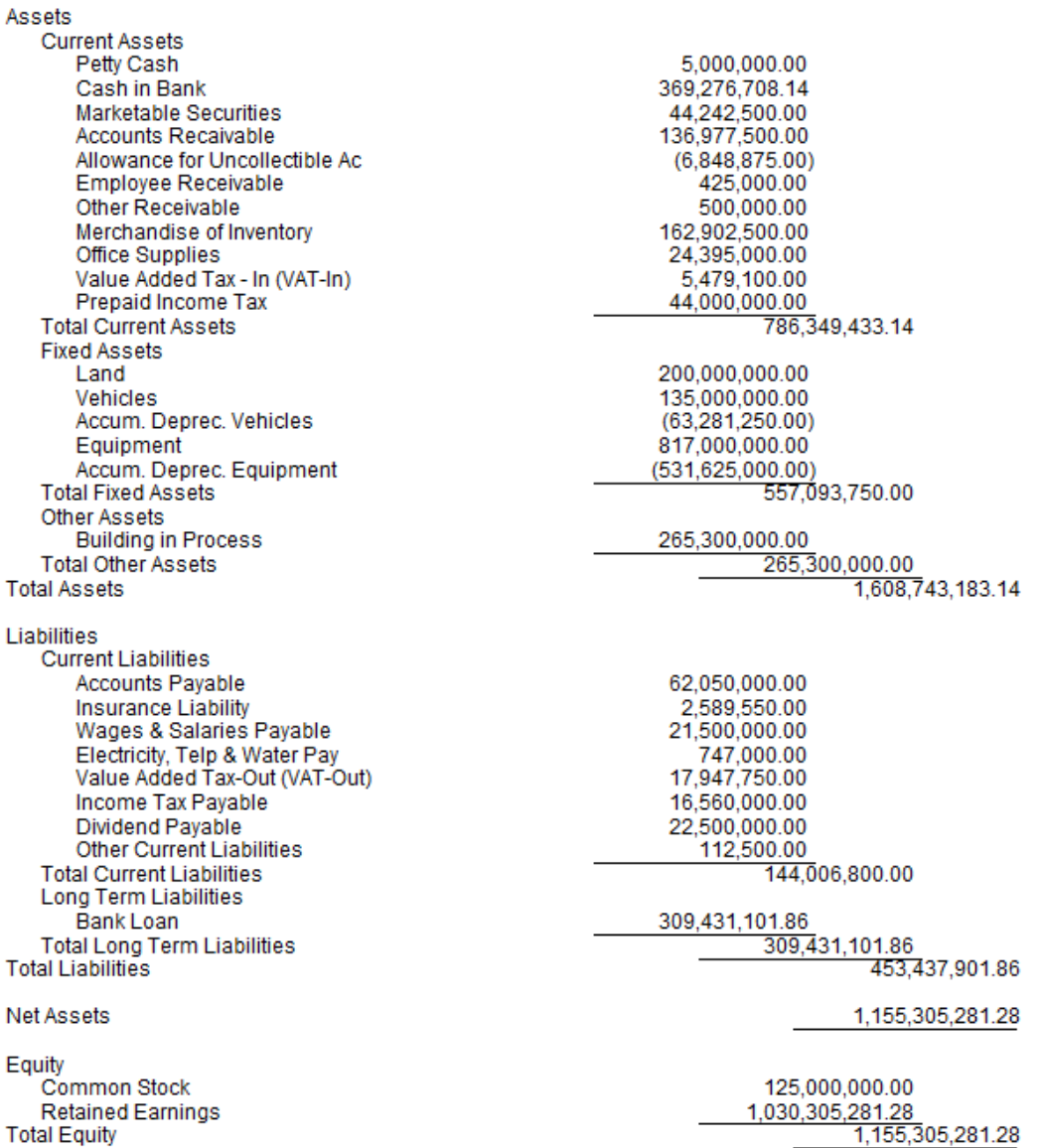

*Laporan Neraca Akhir Tahun 2008 (Last Year)*
## Neraca Perbandingan Tahun Lalu (Dec 2008)

- Reports Accounts Balance Sheet Last Year Analysis
- Customise Advance Filter : Selected Period : Thirteen,
- Klik Display

30/12/2010

# PT. TIGA CAHAYA PUTRA (032)<br>Jl. Mayjen Haryono No. 11<br>Malang - Jawa Timur

#### **Balance Sheet [Last Year Analysis]**

#### 13th Period 2009

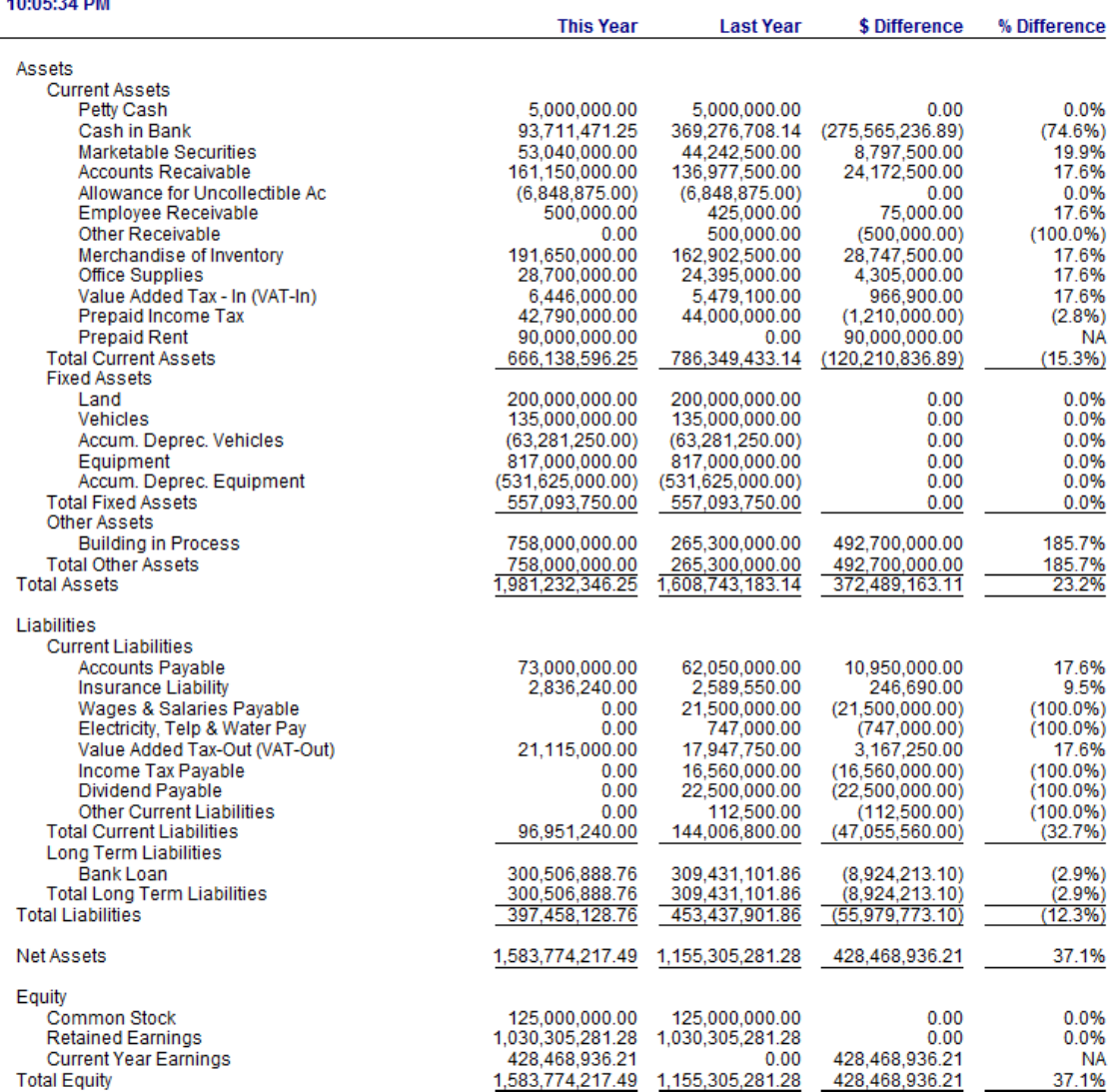

*Laporan Neraca Perbandingan dengan Tahun Lalu*

## BAB 3

## PENGINPUTAN DOKUMEN TRANSAKSI

#### Dokumen 9001 – Pengeluaran Kas/Bank

Transaksi ini mencatat pembayaran Gaji dan Upah pada periodesebelumnya. Dikarenakan didalam Neraca Saldo tidak tercantum UtangGaji dan Upah, maka transaksi ini diakui sebagai biaya gaji dan upahpada bulan Desember 2009. Transaksi ini dicatat dari modul Banking – Spend Money (Ctrl+H).

- 1. *Accounts* : pilih Cash in Bank
- 2. *Cheque Account* : nomor voucher pengeluaran, ketik 01/BKK.
- 3. *Date* : 01/12/2009 (01 Desember 2009), tekan spasi di keyboardakan ditampilkan kalender untuk memastikan tanggal yang benar.
- 4. *Amount* : 23.125.000 (ketik)
- 5. *Payee* : ketik penerima uang, Bagian Gaji dan Upah.
- 6. *Memo* : ketik keterangan atas transaksi tersebut.
- 7. *Acct* # : tekan enter, pilih akun yang sesuai
- 8. *Amount* : isikan angka setiap akun yang dibayarka
- 9. *Memo* : ketik keterangan tambahan selain Memo yang diatas
- 10. Tekan Ctrl R : untuk menampilkan jurnal
- 11.Tekan OK, jika jurnal yang ditampilkan sudah benar

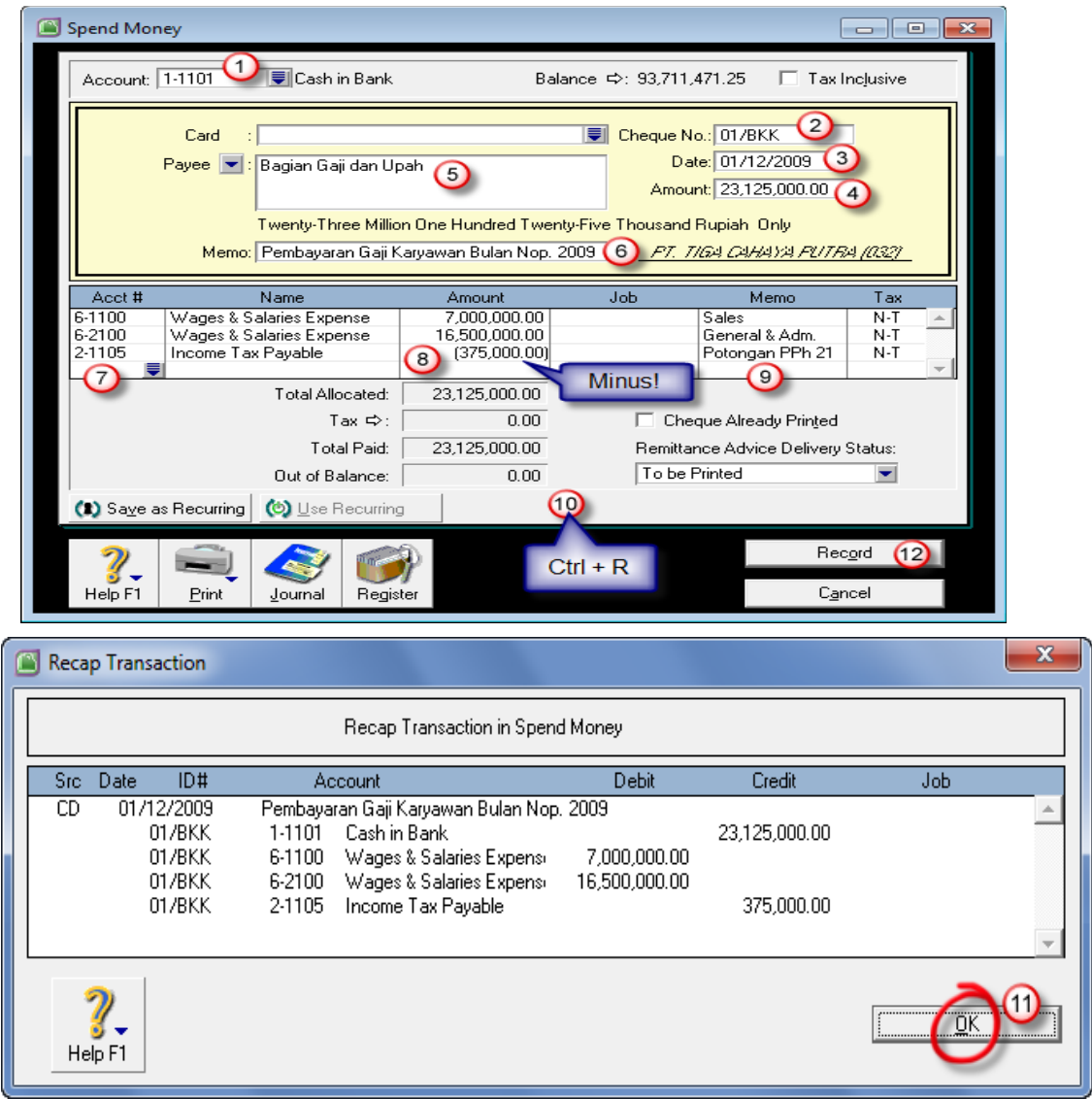

12.Tekan tombol Record, untuk menyimpan transaksi tersebut.

*Banking – Spend Money – Gaji & Upah*

## Dokumen 9002 – Penerimaan Kas/Bank

Transaksi ini mencatat penerimaan pembayaran pinjaman darikaryawan ke Kas atas nama Totok S.Transaksi ini dicatat melalui modul Banking – Receive Money (Ctrl D)

- 1. *Deposit to Account* : pilih Cash in Bank
- 2. *ID* #: nomor voucher penerimaan, ketik 01/BKM.
- 3. *Date* : 01/12/2009 (01 Desember 2009), tekan spasi di keyboardakan ditampilkan kalender untuk memastikan tanggal yang benar.
- 4. *Amount Received* : 150.000 (ketik)
- 5. *Memo* : ketik keterangan atas transaksi tersebut.
- 6. *Acct* # : tekan enter, pilih akun yang sesuai (Employee Receivable)
- 7. *Amount* : isikan angka setiap akun yang diterima (otomatis)
- 8. *Job* : isikan kode Job atas karyawan tersebut (TS)
- 9. *Memo* : ketik keterangan tambahan (Piutang Totok S)
- 10.Tekan Ctrl R : untuk menampilkan jurnal
- 11. Tekan OK, jika jurnal yang ditampilkan sudah benar
- 12.Tekan tombol Record, untuk menyimpan transaksi tersebut.

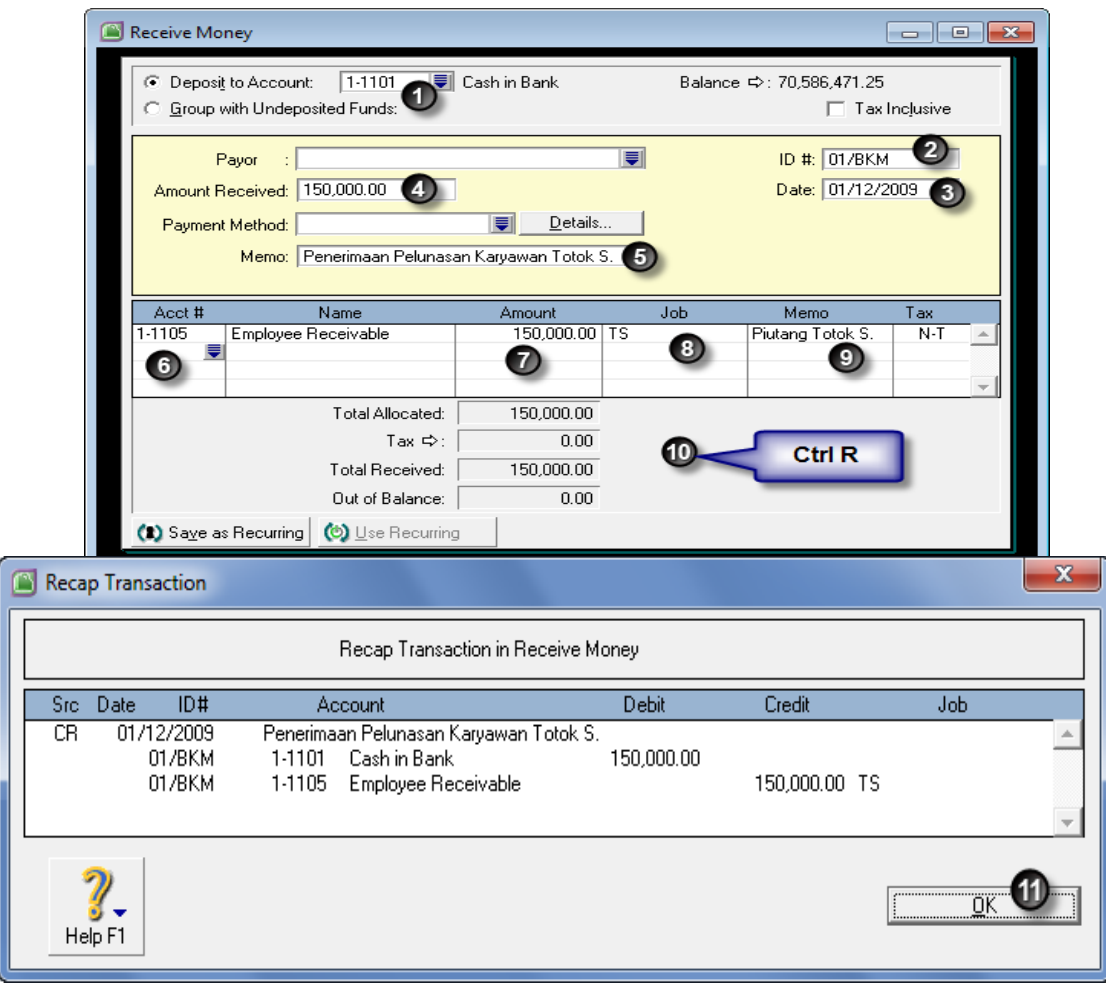

*Banking – Receive Money – Employee Recaivable*

#### Dokumen 9003 – Penerimaan Kas/Bank

Transaksi ini mencatat penerimaan pembayaran piutang dari PT.Meteor Abadi tertanggal 23 Nopember 2009 lalu. Sehubungan denganpenjualan tersebut dengan termin 2/10 n/30, dan dibayarkan padatanggal 2 Des 2009 (masih dalam tempo diskon), maka kita akanmemberikan diskon sebesar 2% dari total piutang 77.000.000 dengandiskon sebesar 1.540.000,-Kebiasaan umum yang berlaku didalam praktek dagang di Indonesia,potongan penjualan/pembelian dihitung dari harga jual/harga belisebelum PPN. Hal ini untuk memudahkan perhitungan pajak (ppn)supaya tidak membuat faktur pajak atas pemotongan tersebut.Potongan Penjualan di MYOB dicatat sesuai dengan link account salesdengan 2 kondisi sbb:

- 1. Satu baris transaksi harus dibayar lunas, baru akun potongan dicatat oleh MYOB. Jika tidak lunas maka potongan di kolomDiscount tidak terjurnal oleh MYOB.Jika transaksi penjualan atas baris faktur yang dibayar tersebutsebelumnya dikenakan PPN, maka atas nilai diskon yang diisikan dikolom Discount, otomatis dihitung PPN juga oleh MYOB (inclusivetax). Untuk hal ini, maka kita harus melakukan revisi (menggantikode pajak pada transaksi pemotongan tersebut.Menentukan Link Accounts untuk Sales :
	- Buka menu Setup Linked Accounts Sales Accounts.
	- Aktifkan pilihan *I assess charges for late payment*
	- *Income Account* : pilih akun *Sales Discount*. Klik OK.

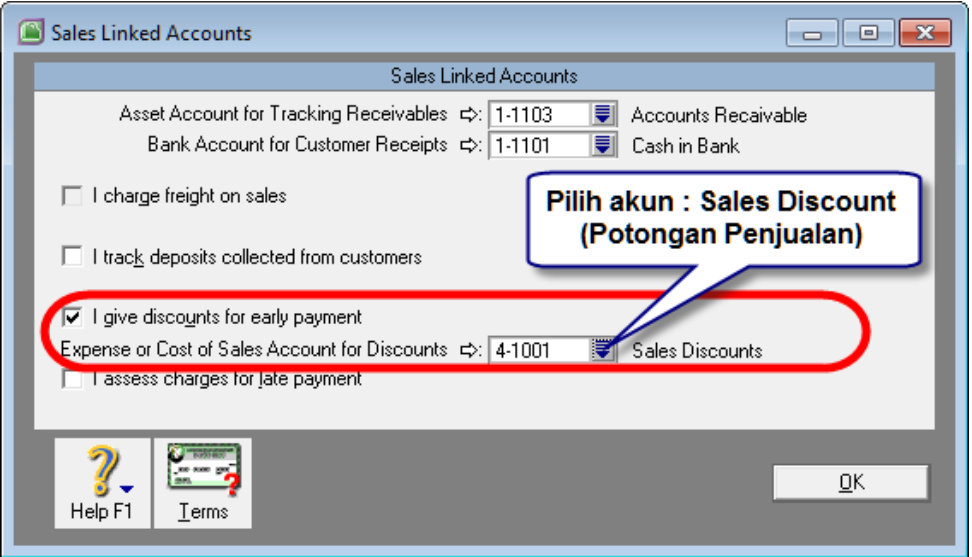

*Setup – Linked Accounts – Sales Accounts – Sales Discount*

Transaksi ini dicatat melalui modul Sales – Receive Payment (Ctrl B)

- 1. Customer □: pilih customer PT. Meteor Abadi
- *2. Deposit to Account* : pilih 1-1101 (Cash in Bank)
- *3. Amount Received* : ketik 75.460.000,-
- *4. Memo* : keterangan atas transaksi, tambahkan informasi diskon 2%di bagian teks terakhir di memo tersebut.
- *5. ID* # : ketik nomor voucher penerimaan (02/BKM)
- *6. Date* : tanggal penerimaan (02 Des 2009)

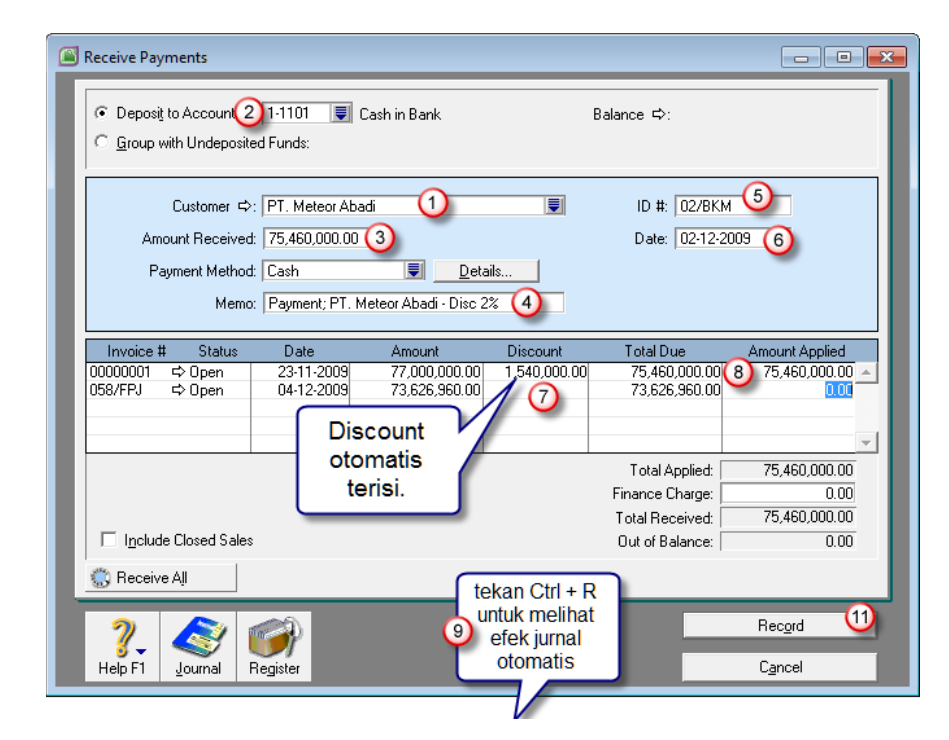

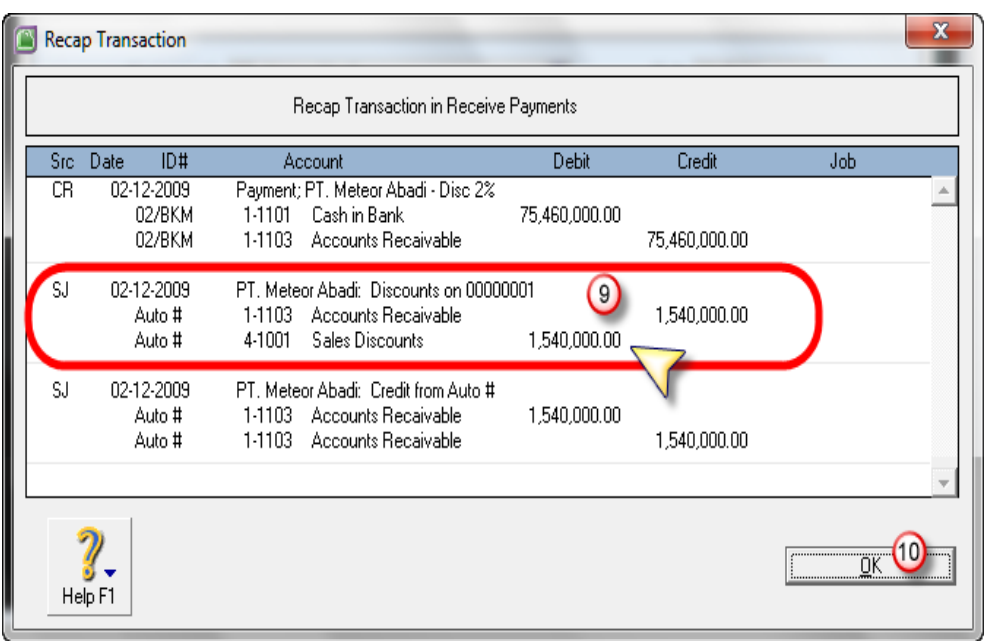

#### *Sales – Receive Payments – PT. Meteor Abadi*

*7. Discount* : terisi otomatis senilai potongan 2%.

#### *Catatan:*

Potongan ini akan dijurnal oleh MYOB jika satu baris faktur telahlunas. Jika penjualan tersebut sebelumnya dikenakan PPN makasaat memberikan potongan MYOB akan menghitung langsung PPNsecara inclusive. Jika tidak menginginkan dihitung PPN secarainclusive, maka bisa di edit transaksi alokasi potongan tersebut.Akan diberikan contoh penyelesaian pada kasus lainya.

- *8. amount Applied* : klik dan otomatis terisi jumlah penerimaan bersih
- *9.* Tekan kombinasi Ctrl R untuk melihat efek jurnal.
- *10.* Setelah jurnalnya dilihat sudah benar, klik OK..
- *11.* Klik tombol Record untuk menyimpan transaksi. Tekan Print Later.

## Dokumen 9004 – Pembelian Kredit

Transaksi ini mencatat pembelian barang dari PT. Oke Jaya Mandiridengan termin 5/10 n/30.

Transaksi ini dicatat melalui modul Purchases – Enter Purchases - Bill.

- 1. *Supplier* : pilih PT. OKE JAYA MANDIRI
- 2. *Terms* : klik anak panah putih, lalu isikan termin pembelian.
- Payment is Due : in a Given # of Days
- Discount Days : 10
- Balance Due Day : 30
- % Discount : 2
- Klik OK.

3. *Layout* : klik tombool layout untuk memilih model tampilan isian transaksi pembelian, lalu pilih Item, lalu klik OK

- 4. *Date* : isikan tanggal pembelian (02 Des 2009)
- 5. *Supplier Inv* # : isikan nomor faktur dari supplier (085/PJ)
- 6. *Bill* : ketik jumlah kuantitas barang yang dibeli disetiap baris item
- 7. *Item Number* : tekan enter, lalu pilih kode barang yang dibeli.

Description otomatis muncul nama barang yang dibeli. Bisa di ganti sesuai keperluan.

- 8. *Price* : ketik harga pembelian per unit barang
- 9. *Tax* : pilih kode Pajak PPN supaya dikenakan PPN 10%
- 10. *Comment* : field ini dimanfaatkan untuk mencatat nomor faktur pajak pembelian dari supplier
- 11. Ctrl R : tekan kombinasi tombol Ctrl R di keyboard untuk melihat efek jurnalnya.
- 12. Record : tekan tombol Record untuk menyimpan transaksi.

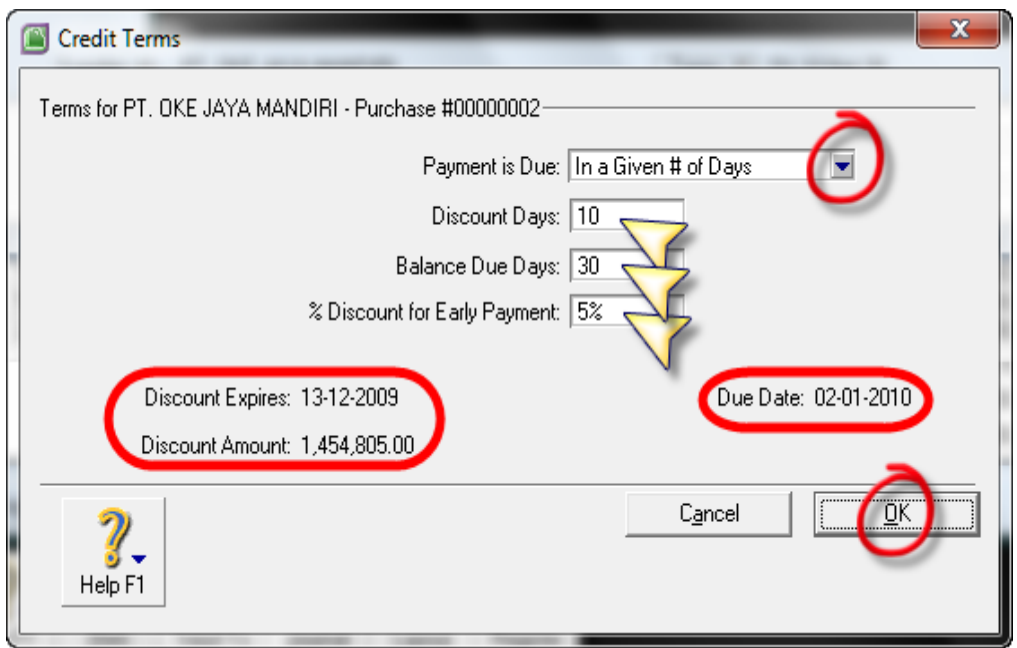

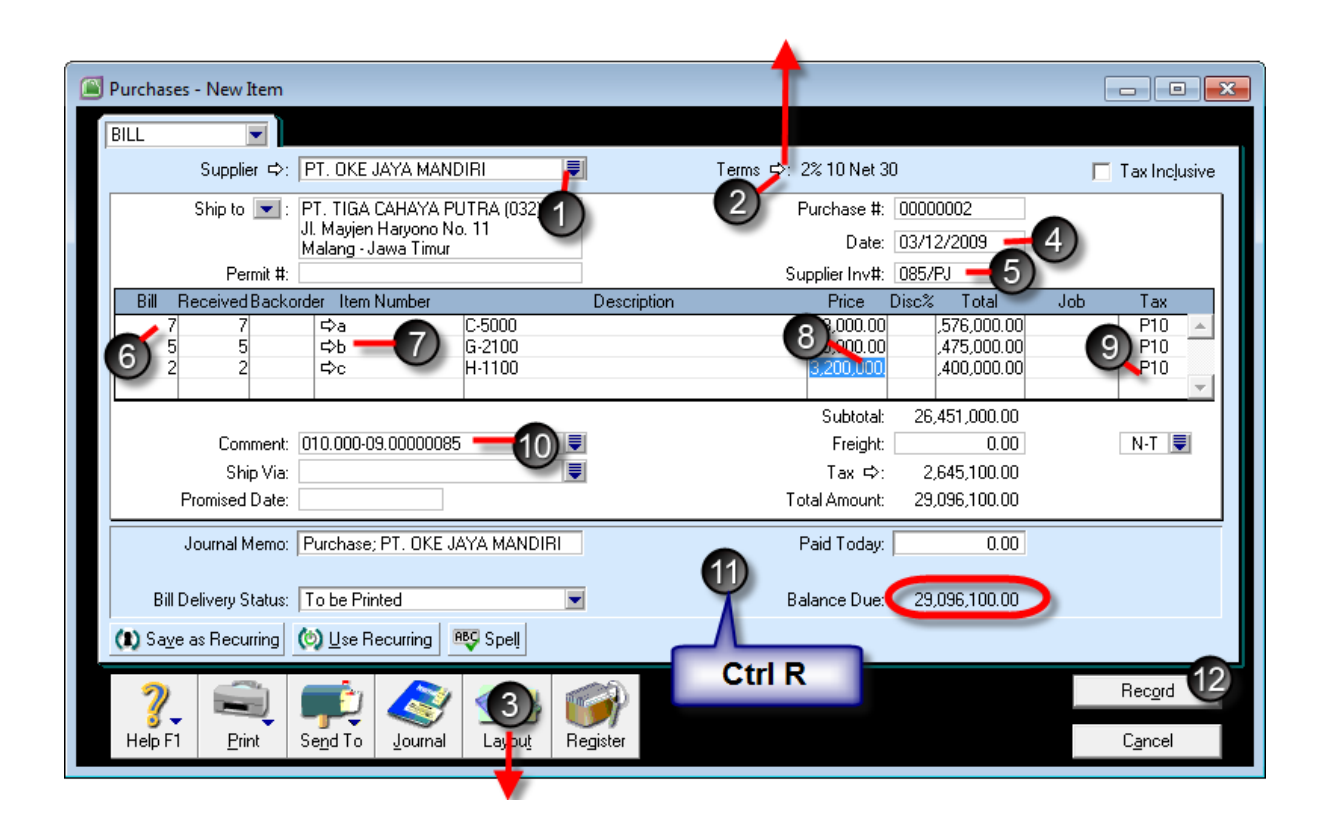

*Purchases – Enter Purchases – Bill – Item Layout*

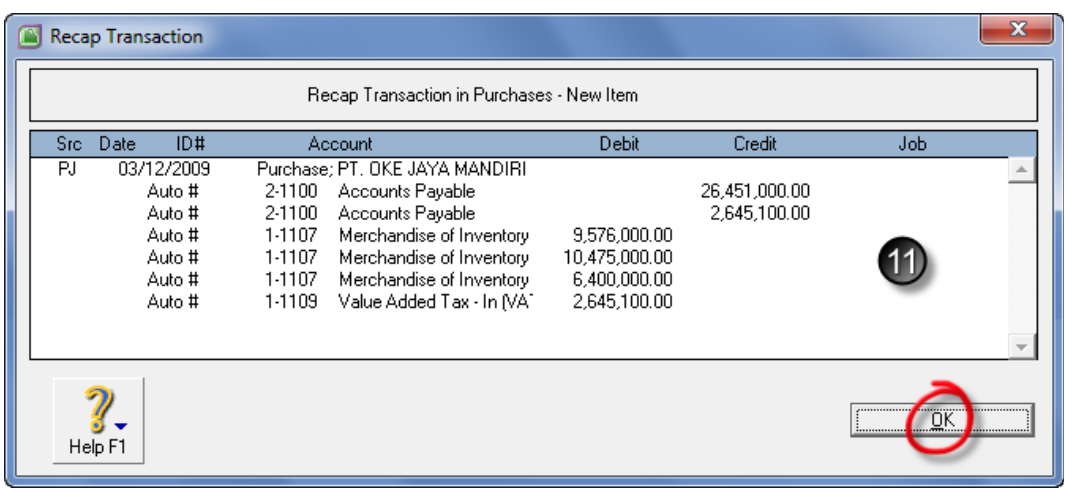

#### *Recap Transaction – Enter Purchases*

## Dokumen 9005 – Penjualan Kredit

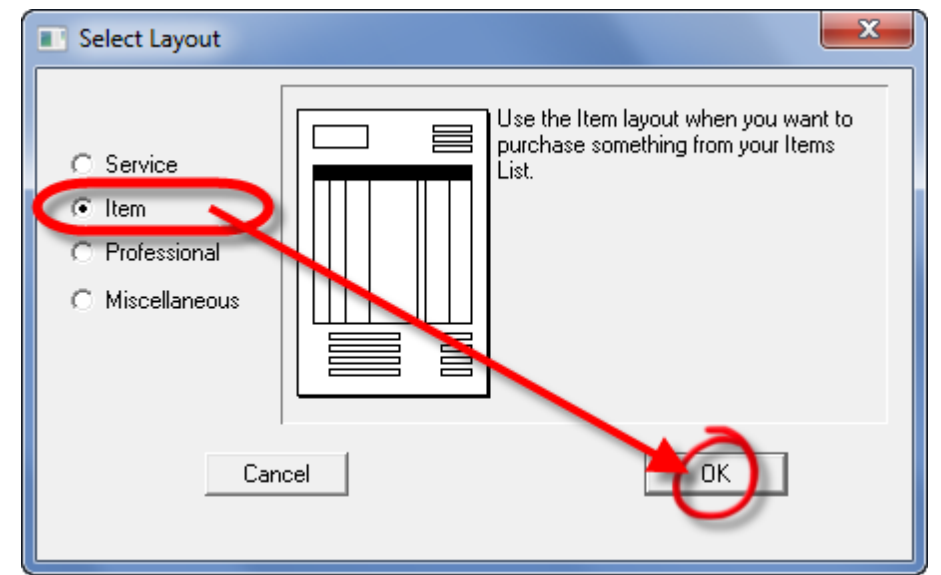

Transaksi ini mencatat penjualan barang kepada Ivan Cellular dengan termin 2/10 n/30.

Transaksi ini dicatat melalui modul Sales – Enter Sales - Invoice.

- 1. *Customer* : pilih Ivan Cellular
- 2. *Terms* : klik anak panah putih, lalu isikan termin penjualan.
- Payment is Due : in a Given # of Days
- Discount Days : 10
- Balance Due Day : 30
- % Discount : 2
- Klik OK.
- 3. *Tax Inclusive* : inaktifkan (jangan di contreng dengan meng-klik)
- 4. *Invoice* # : isikan nomor faktur (057/FPJ)
- 5. *Date* : isikan tanggal pembelian (03 Des 2009)

6. *Layout* : klik tombol layout untuk memilih model tampilan isian transaksi pembelian, lalu pilih Item, lalu klik OK

7. *Ship* : ketik jumlah kuantitas barang yang dijual disetiap baris item.

8. *Item Number* : tekan enter, lalu pilih kode barang yang dijual.

Description otomatis muncul nama barang yang dijual.

- 9. *Price* : ketik harga penjualan per unit barang
- 10. *Tax* : pilih kode Pajak PPN supaya dikenakan PPN 10%
- 11. Untuk baris terakhir :
- *Item Number* : \Asuransi, Price : kosongkan,
- isikan Total asuransi manual sebesar 69.875,-

12. *Comment* : field ini dimanfaatkan untuk mencatat nomor faktur pajak penjualan kepada pelanggan (customer)

13. Ctrl R : tekan kombinasi tombol Ctrl R di keyboard untuk melihat efek jurnalnya.

14. Record : tekan tombol Record untuk menyimpan transaksi.

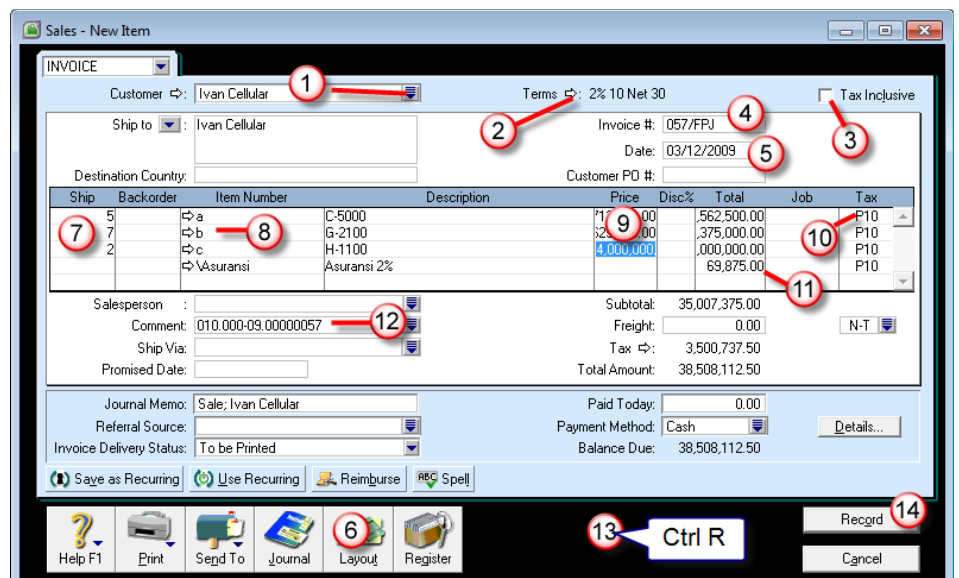

|  |      | <b>Recap Transaction</b>                                                                                      |                                                                                                    |                                                                                                    |                                                |                                                                                             |                                          | $\mathbf x$ |
|--|------|----------------------------------------------------------------------------------------------------|----------------------------------------------------------------------------------------------------|----------------------------------------------------------------------------------------------------|------------------------------------------------|---------------------------------------------------------------------------------------------|------------------------------------------|-------------|
|  |      |                                                                                                    |                                                                                                    | Recap Transaction in Sales - New Item                                                                                                    |                                                |                                                                                             |                                          |             |
|  | Src. | ID#<br>Date                                                                                                   |                                                                                                    | Account                                                                                                    | Debit                                          | Credit                                                                                      | Job                                      |             |
|  | SJ   | 03/12/2009<br>057/FPJ<br>057/FPJ<br>057/FPJ<br>057/FPJ<br>057/FPJ<br>057/FPJ<br>057/FPJ<br>057/FPJ<br>057/FPJ | Sale: Ivan Cellular<br>1-1103<br>1-1103<br>4-1000<br>2-1101<br>2-1104<br>5-1000<br>1-1107<br>1-1107<br>1-1107 | Accounts Recaivable<br>Accounts Recaivable<br>Sales<br>Insurance Liability<br>Value Added Tax-Out [VA<br>Cost of Good Sold<br>Merchandise of Inventory<br>Merchandise of Inventory<br>Merchandise of Inventory | 35,007,375.00<br>3,500,737.50<br>27,944,385.56 | 34,937,500.00<br>69,875.00<br>3,500,737.50<br>6,848,653.85<br>14,695,731.71<br>6.400.000.00 |                                          |             |
|  |      | Help F1                                                                                                    |                                                                                                    |                                                                                                    |                                                |                                                                                             | $\overline{CK}$<br>,,,,,,,,,,,,,,,,<br>: |             |

*Sales – Enter Sales – Invoice – Item Layout*

#### Dokumen 9006 – Penjualan Kredit

Transaksi ini mencatat penjualan barang kepada PT. Meteor Abadi dengan termin 2/10 n/30.

Transaksi ini dicatat melalui modul Sales – Enter Sales - Invoice.

- 1. *Customer* : pilih PT. Meteor Abadi
- 2. *Terms* : klik anak panah putih, lalu isikan termin penjualan.
- 3. *Tax Inclusive* : inaktifkan (jangan di contreng dengan meng-klik)

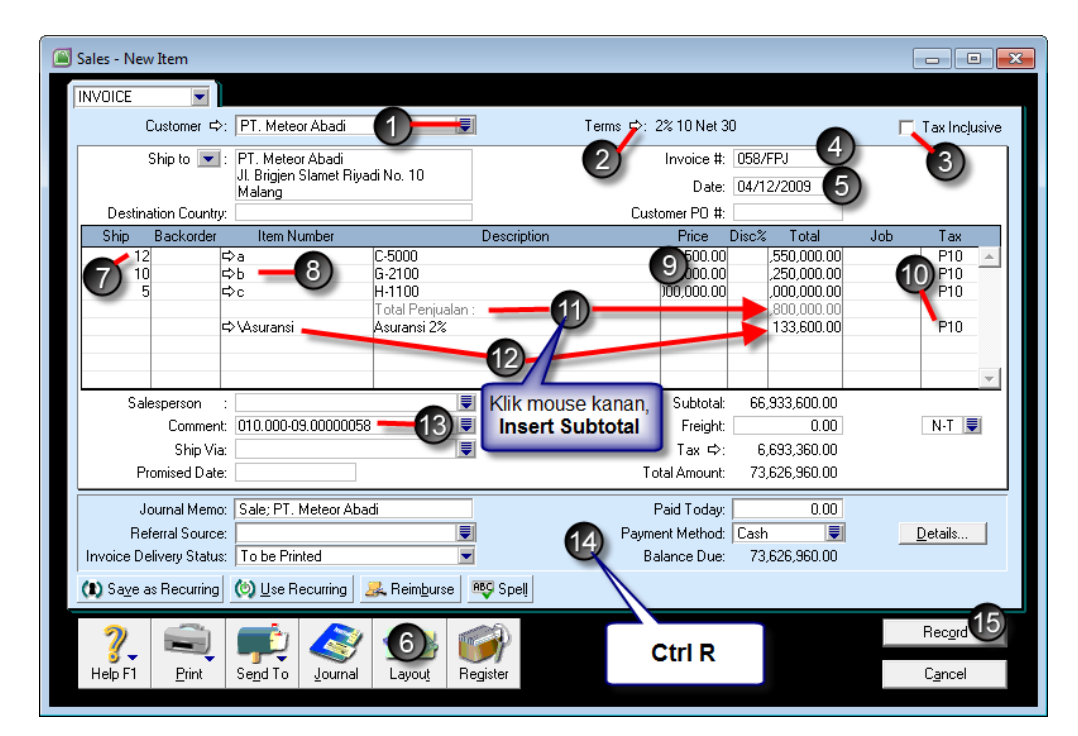

|      |         | Recap Transaction                                                                                             |                                                                                        |                                                                                                    |                                                |                                                                                                | x                      |
|------|---------|----------------------------------------------------------------------------------------------------|----------------------------------------------------------------------------------------|----------------------------------------------------------------------------------------------------|------------------------------------------------|------------------------------------------------------------------------------------------------|------------------------|
|      |         |                                                                                                    |                                                                                        | Recap Transaction in Sales - New Item.                                                                                                    |                                                |                                                                                                |                        |
| Src. | Date    | ID#                                                                                                    |                                                                                        | Account                                                                                                    | Debit                                          | Credit                                                                                         | Job                    |
| SJ   |         | 04/12/2009<br>058/FPJ<br>058/FPJ<br>058/FPJ<br>058/FPJ<br>058/FPJ<br>058/FPJ<br>058/FPJ<br>058/FPJ<br>058/FPJ | 1-1103<br>1-1103<br>4-1000<br>2-1101<br>2-1104<br>5-1000<br>1-1107<br>1-1107<br>1-1107 | Sale; PT. Meteor Abadi<br>Accounts Recaivable<br>Accounts Recaivable<br><b>Sales</b><br>Insurance Liability<br>Value Added Tax-Out NA<br>Cost of Good Sold<br>Merchandise of Inventory<br>Merchandise of Inventory<br>Merchandise of Inventory | 66,933,600.00<br>6,693,360.00<br>53,430,671.67 | 66,800,000.00<br>133,600.00<br>6,693,360.00<br>16,436,769.23<br>20,993,902.44<br>16,000,000.00 |                        |
|      | Help F1 |                                                                                                    |                                                                                        |                                                                                                    |                                                |                                                                                                | <br>QK<br><b>.</b><br> |

*Sales – Enter Sales – Invoice – Item Layout*

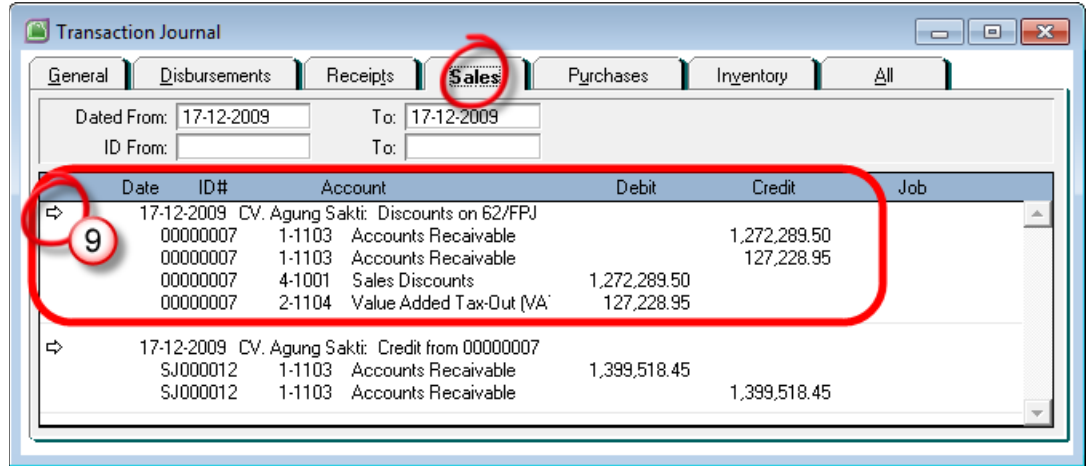

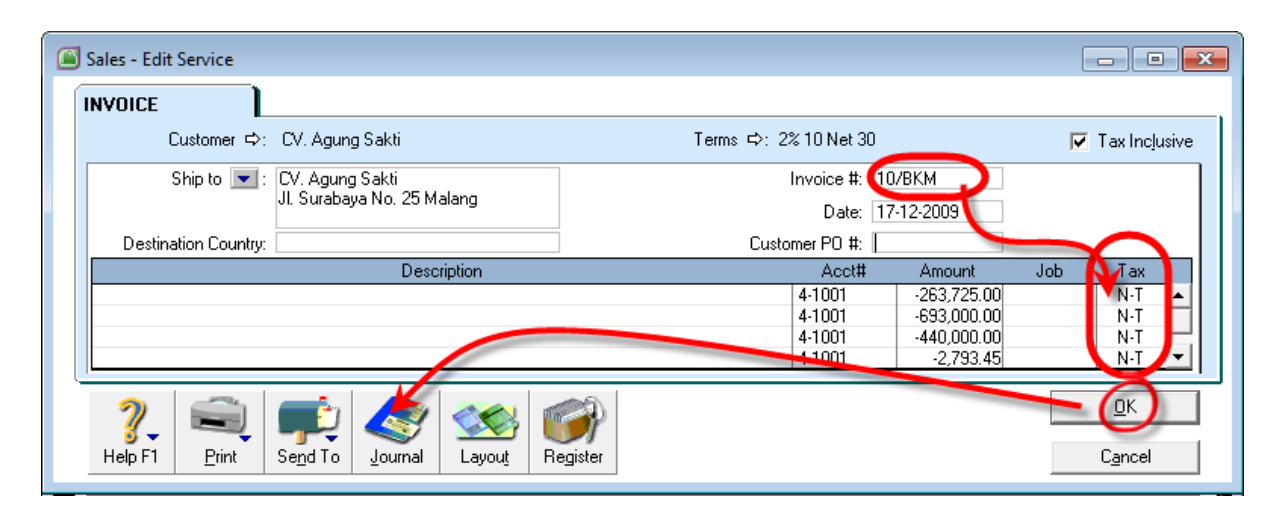

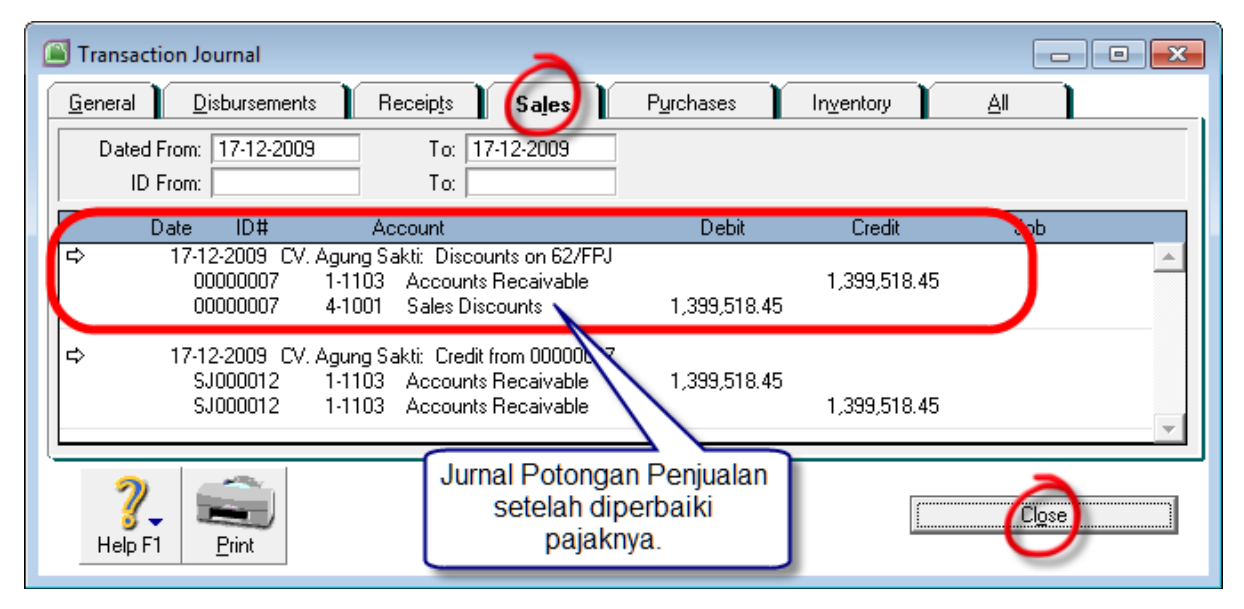

*Jurnal Potongan Penjualan setelah diperbaiki*

## Dokumen 9027 – Penjualan Tunai

**Contract Contract Contract Contract** 

Transaksi Penjualan tunai dicatat melalui modul Penjualan (Sales –Enter Sales – Invoice). Penyelesaian bukti dokumen ini sepertipenyelesaian bukti dokumen 9010. Transaksi ini dicatat melalui modulSales – Enter Sales.

 $\overline{a}$ 

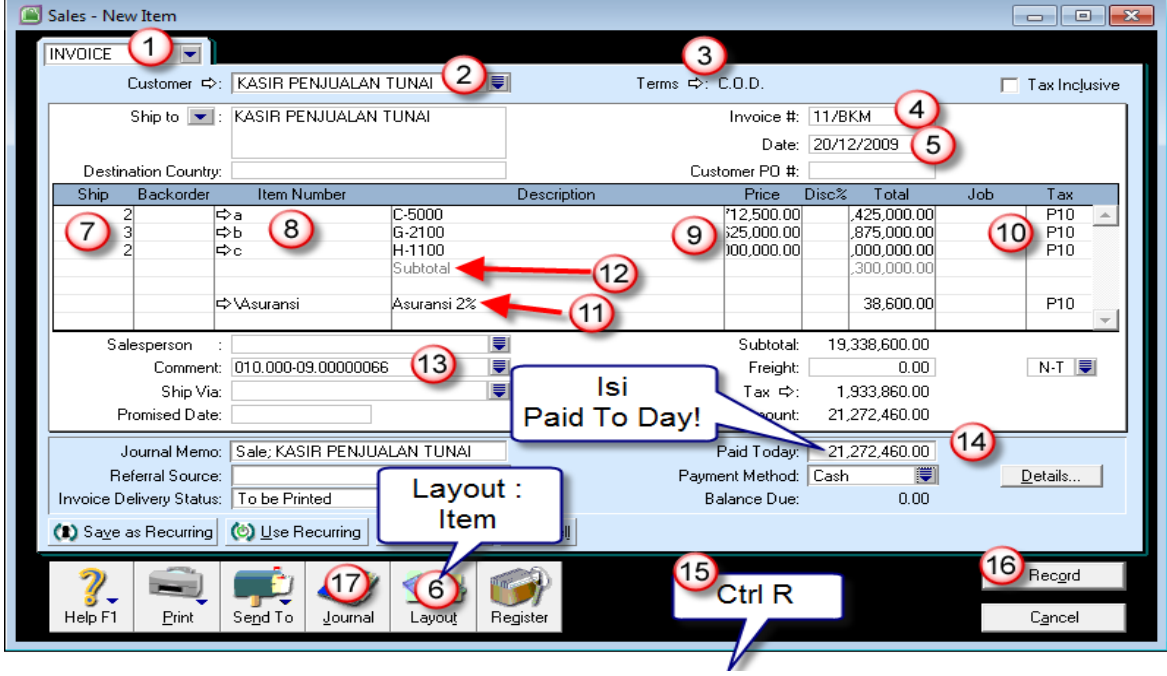

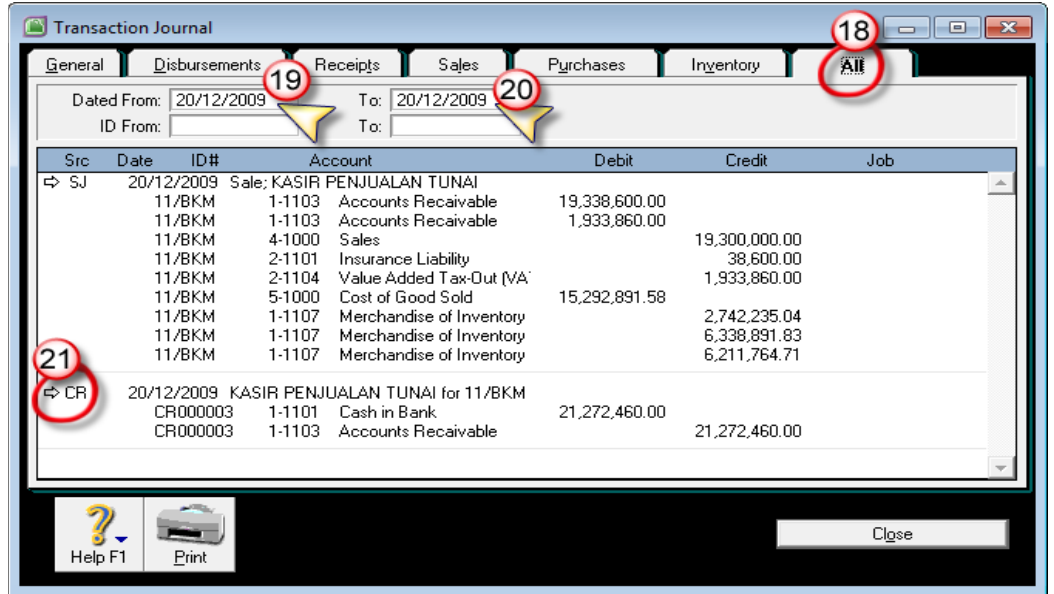

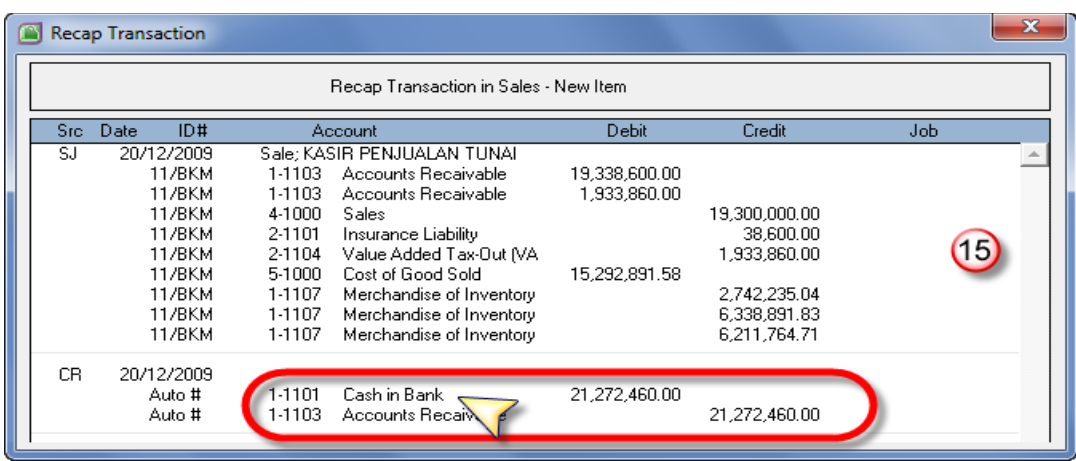

*Enter Sales – Invoice – Layout : Item – Paid Today (Cash Sales)*

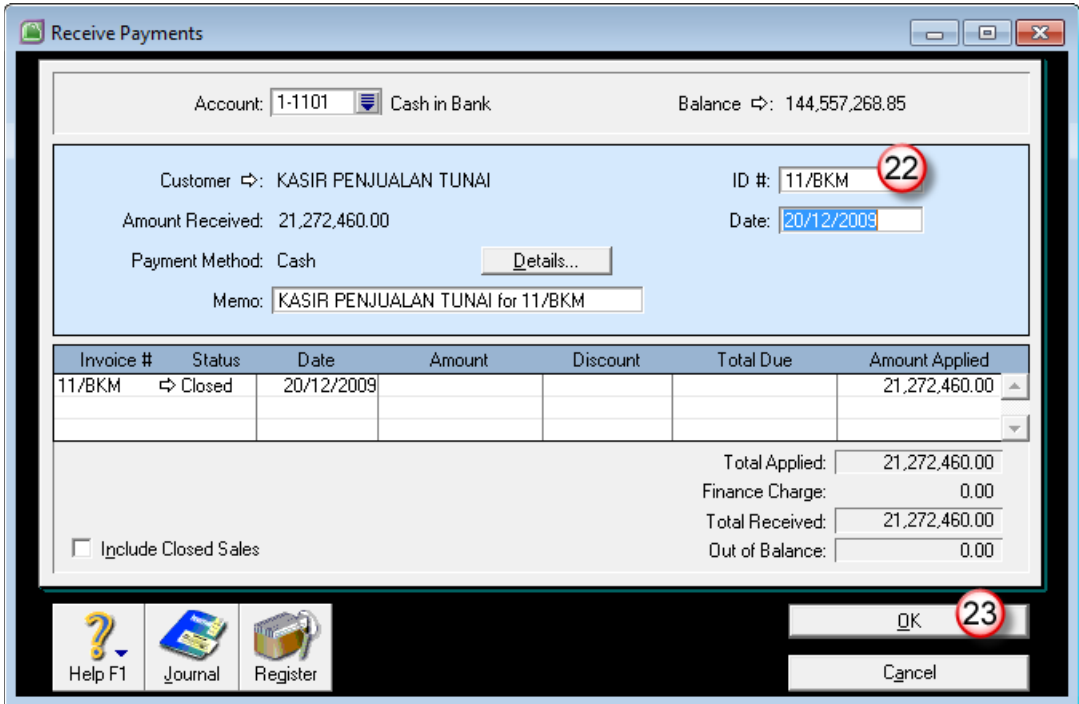

*Mengganti No ID (Voucher) Penerimaan Penjualan Tunai*

## Dokumen 9028 – Pencatatan Utang Deviden

<u> 1989 - Johann Barn, mars eta bainar eta bainar eta baina eta baina eta baina eta baina eta baina eta baina e</u>

Transaksi ini dicatat melalui modul Accounts – Record Journal Entry.Isikan jurnal seperti tampil pada gambar berikut ini.

 $\equiv$ 

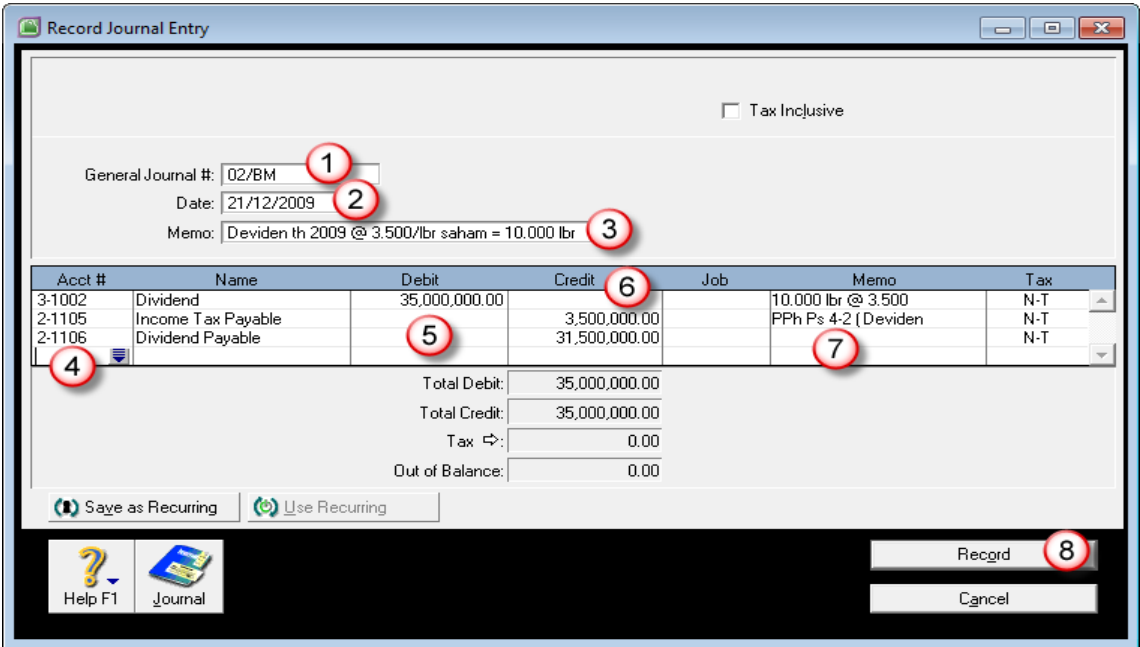

*Accounts – Record Journal Entry (Deviden Payable)*

## Dokumen 9029 – Penjualan Surat Berharga

Transaksi penjualan surat berharga dicatat dari menu Banking –Receive Money. Selisih antara harga pokok surat berharga sebesar Rp.104.040.000,- dengan harga jual bersih dicatat sebagai Laba PenjualanSurat Berharga. Potongan PPh dicatat sebesar 0.1% dari harga jualbruto yaitu 1000 lembar @ Rp. 1.000 dengan kurs 108. Isikan transaksiReceive Money seperti tampil pada gambar berikut:

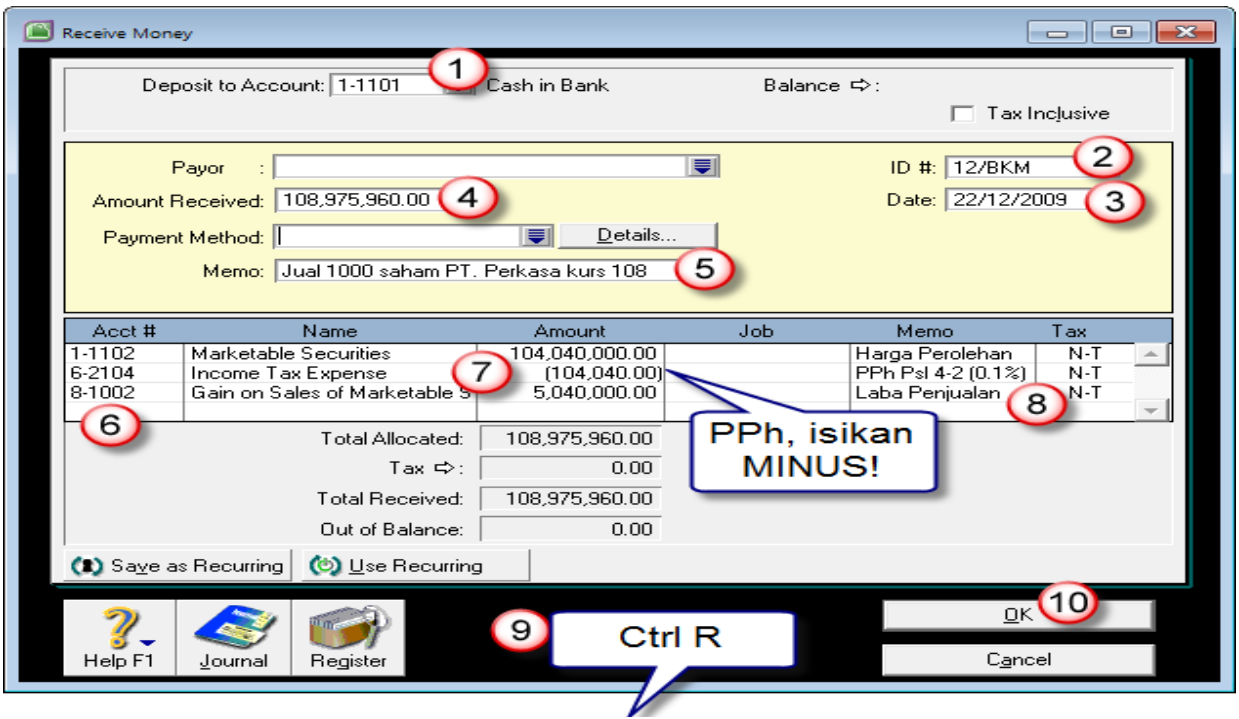

|      |         | <b>Recap Transaction</b>                           |                                      |                                                                                                    |                              |                                |     | x |
|------|---------|----------------------------------------------------|--------------------------------------|----------------------------------------------------------------------------------------------------|------------------------------|--------------------------------|-----|---|
|      |         |                                                    |                                      | Recap Transaction in Receive Money                                                                                               |                              |                                |     |   |
| Src: | Date    | ID#                                                |                                      | Account                                                                                                    | <b>Debit</b>                 | Credit                         | Job |   |
| CR.  |         | 22/12/2009<br>12/BKM<br>12/BKM<br>12/BKM<br>12/BKM | 1-1101<br>1-1102<br>6-2104<br>8-1002 | Jual 1000 saham PT. Perkasa kurs 108<br>Cash in Bank<br>Marketable Securities<br>Income Tax Expense<br>Gain on Sales of Marketal | 108,975,960.00<br>104,040.00 | 104,040,000.00<br>5,040,000.00 |     |   |
|      | Help F1 |                                                    |                                      |                                                                                                    |                              |                                | Пk  |   |

*Banking – Receive Money – Jual Surat Berharga (Laba)*

## Dokumen 9030 – Penjualan Kredit

Transaksi penjualan barang dicatat melalui modul Sales – Enter Sales.Pilih customernya (CV. Agung Sakti) dan isikan data penjualan sepertiurutan gambar berikut ini. Setelah selesai mengisikan data tersebutperiksa jurnalnya dengan menekan tombol Ctrl R.

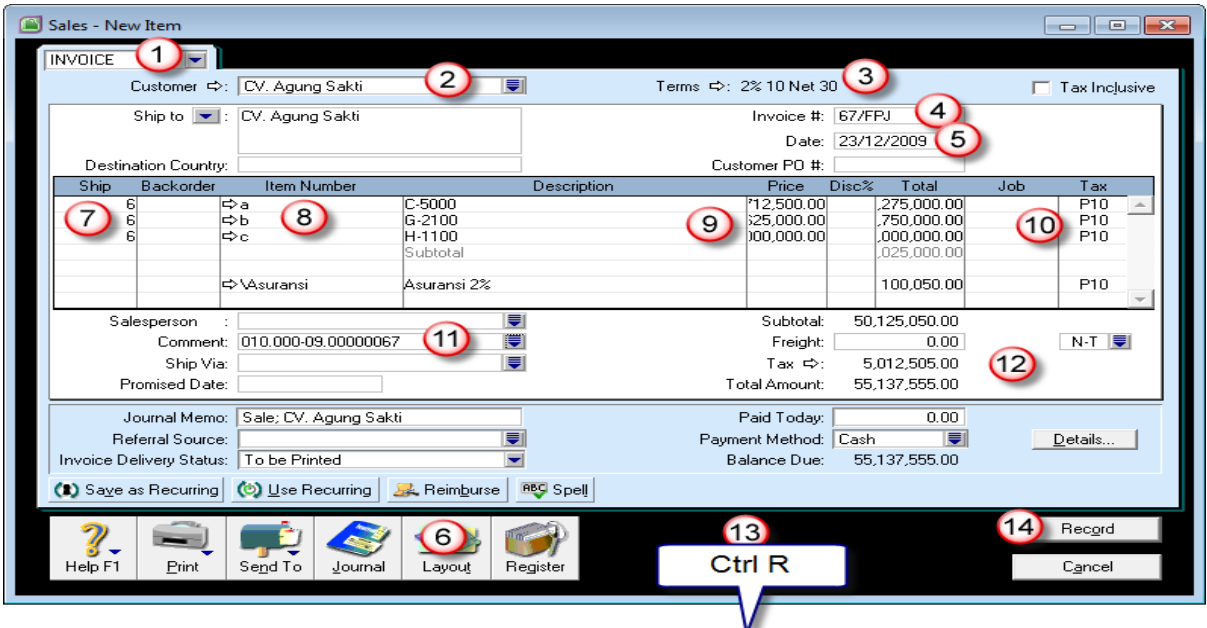

|      | <b>Recap Transaction</b>                                                                             |                                                                                        |                                                                                                    |                                                |                                                                                               |      | x |
|------|----------------------------------------------------------------------------------------------------|----------------------------------------------------------------------------------------|----------------------------------------------------------------------------------------------------|------------------------------------------------|-----------------------------------------------------------------------------------------------|------|---|
|      |                                                                                                    |                                                                                        | Recap Transaction in Sales - New Item                                                                                                    |                                                |                                                                                               |      |   |
| Src- | ID#<br>Date                                                                                          |                                                                                        | Account                                                                                                    | Debit                                          | Credit                                                                                        | Job. |   |
| SJ.  | 23/12/2009<br>67/FPJ<br>67/FPJ<br>67/FPJ<br>67/FPJ<br>67/FPJ<br>67/FPJ<br>67/FPJ<br>67/FPJ<br>67/FPJ | 1-1103<br>1-1103<br>4-1000<br>2-1101<br>2-1104<br>5-1000<br>1-1107<br>1-1107<br>1-1107 | Sale; CV. Agung Sakti<br>Accounts Recaivable<br>Accounts Recaivable<br><b>Sales</b><br>Insurance Liability<br>Value Added Tax-Out NA<br>Cost of Good Sold<br>Merchandise of Inventory<br>Merchandise of Inventory<br>Merchandise of Inventory | 50,125,050.00<br>5,012,505.00<br>39.539.782.92 | 50,025,000.00<br>100.050.00<br>5.012.505.00<br>8,226,705.13<br>12.677.783.67<br>18,635,294.12 | (13  |   |

*Enter Sales – Invoice – Layout Item*

#### Dokumen 9031 – Retur Penjualan Kredit

Transaksi Retur Penjualan kepada Agung Sakti dicatat melalui modulSales – Enter Sales dan mengisikan kuantitas barang yang direturdengan nilai MINUS. Setelah dibuatkan transaksi sales dengan nilai minus, langkah selanjutnya adalah mengalokasikan sales minustersebut ke sales invoice induknya (apply to sale).Berikut ini urutan penyelesaiannya dari mengisikan enter sales minussampai dengan apply to sale.

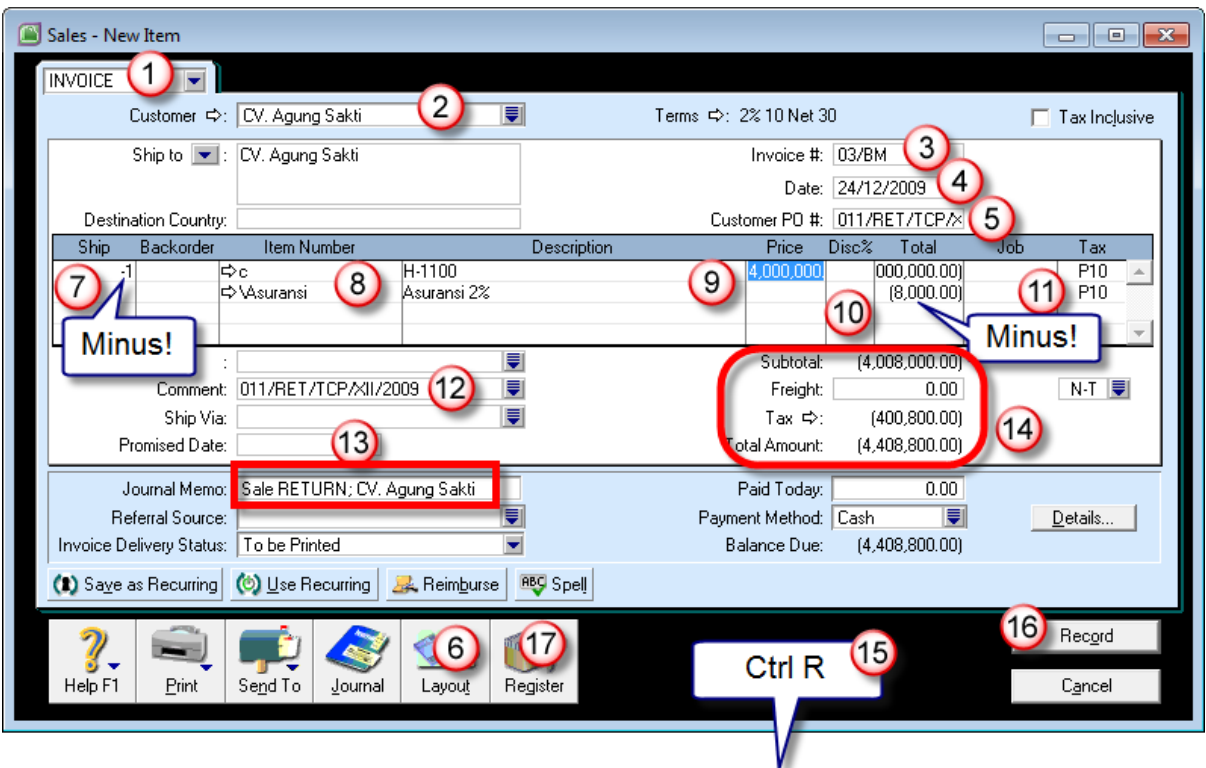

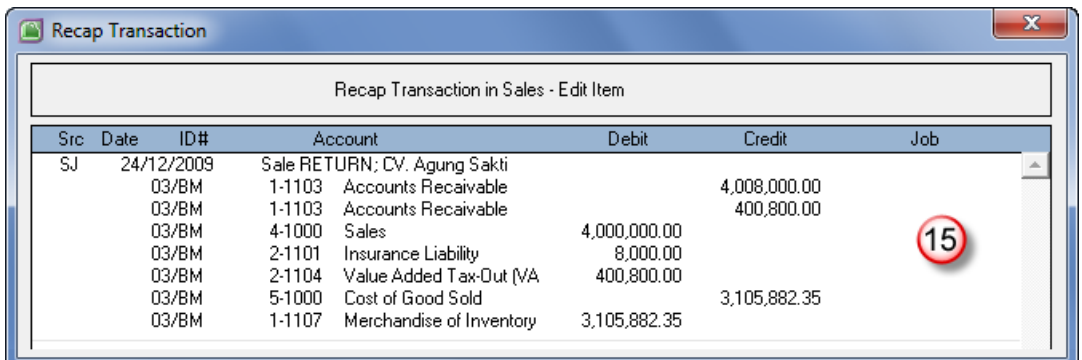

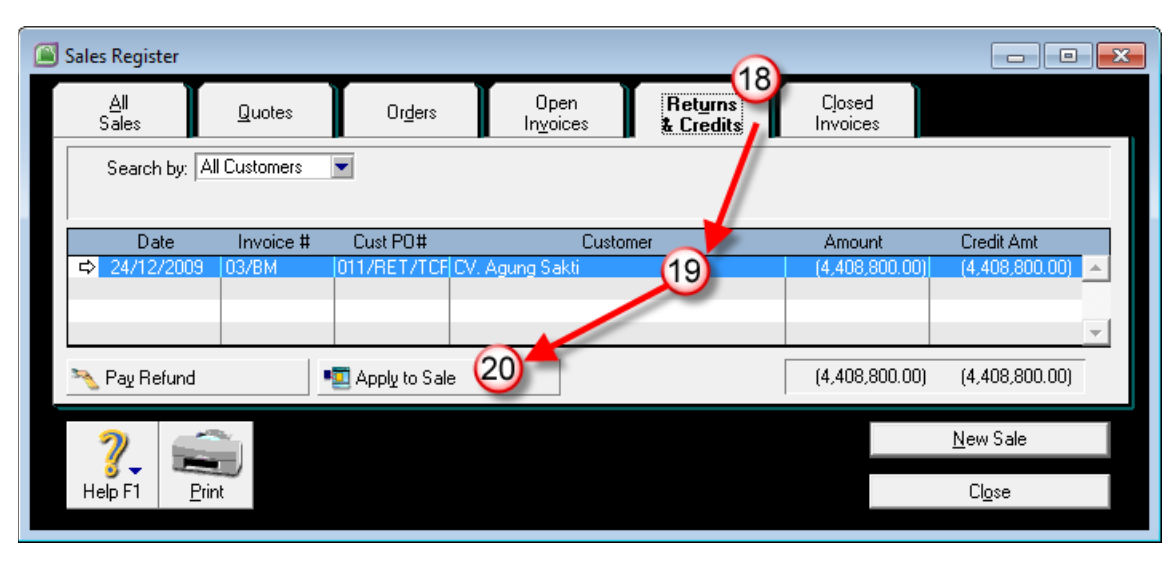

*Enter Sales – Layout Item – Qty Minus (Retur Penjualan)*

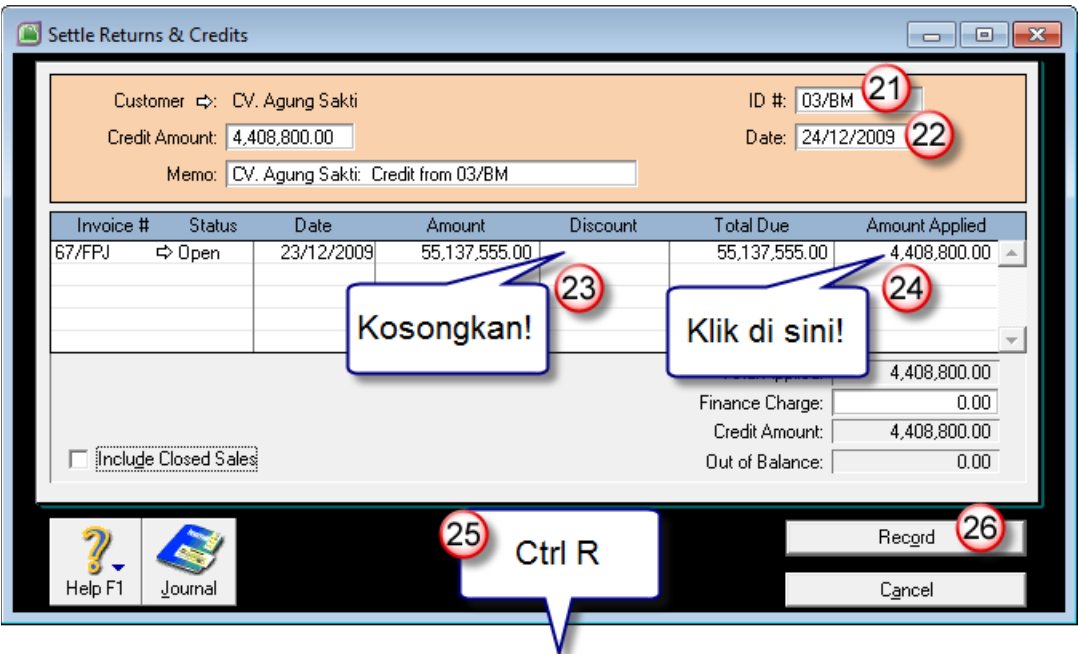

*Sales Register – Return/Credits – Apply to Sales*

 $\equiv$ 

## Dokumen 9032 – Penjualan Kredit

Transaksi dokumen ini diselesaikan dari Sales – Enter Sales.

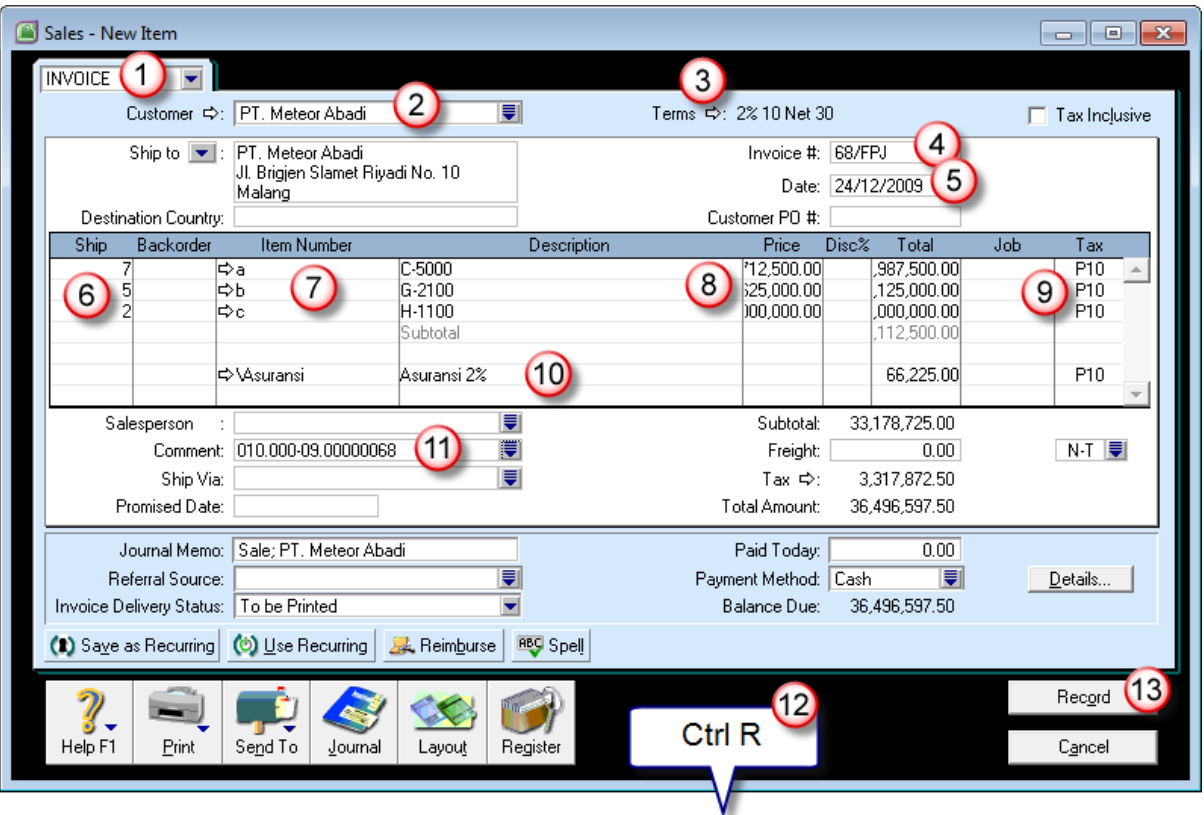

## *Enter Sales – Invoice – Layout Item*

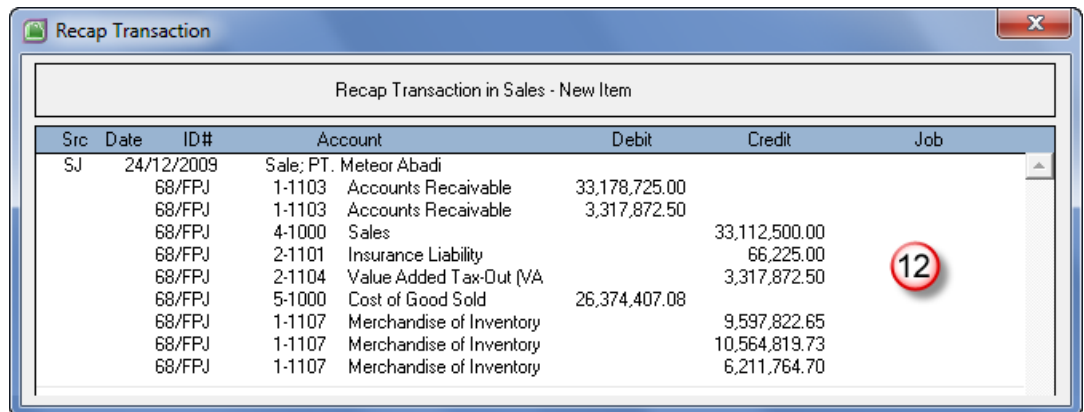

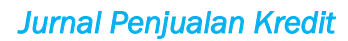

#### Dokumen 9033 – Penerimaan Pembayaran

Transaksi penerimaan pembayaran dari customer ini dicatat melaluimodul Sales – Receive Payments. Sehubungan masa pembayaran

diluar masa termin diskon, maka penerimaan pembayaran kali ini tidakdiberikan diskon penjualan.

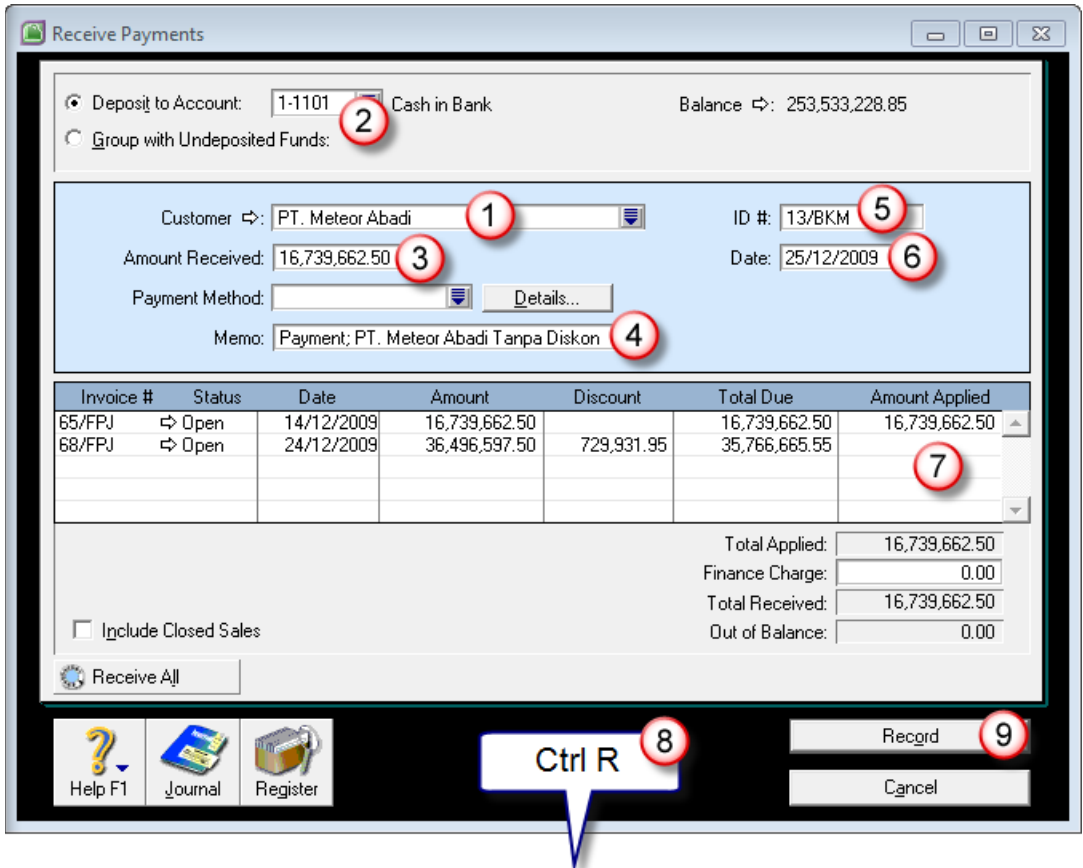

*Sales – Receipt Payment*

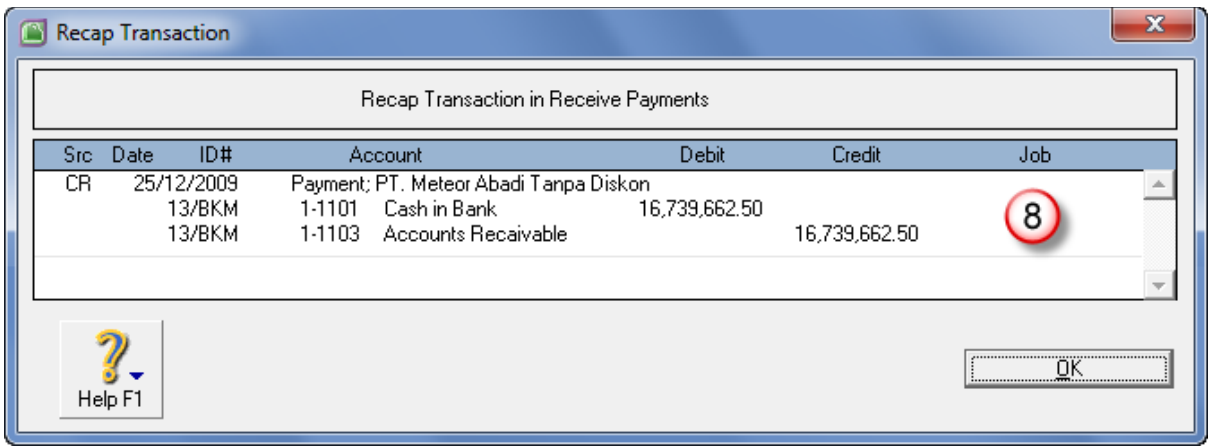

*Jurnal Penerimaan Pelunasan Piutang (Penjualan)*

#### Dokumen 9034 – Penjualan Tunai

Bukti dokumen atas transaksi ini adalah penjualan barang tunai. Diselesaikan dari menu Sales – Enter Sales. Penyelesaian kasus ini menggunakan cara lain untuk pembayarannya, yaitu dengan menggunakan tombol Register di isian Sales. Selanjutnya tinggal memilih baris penjualan yang akan di terima, lalu memilih tombol Receive Payment.

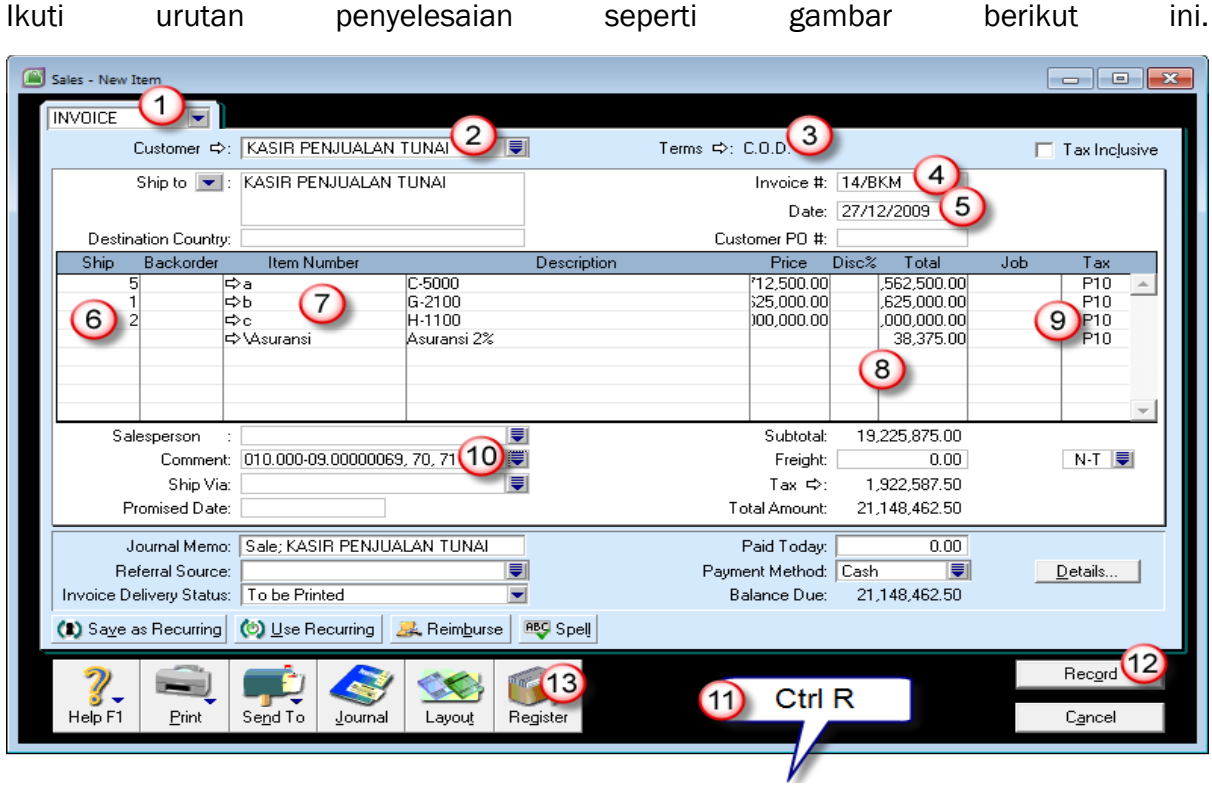

*Enter Sales – Invoice – Layout Item*

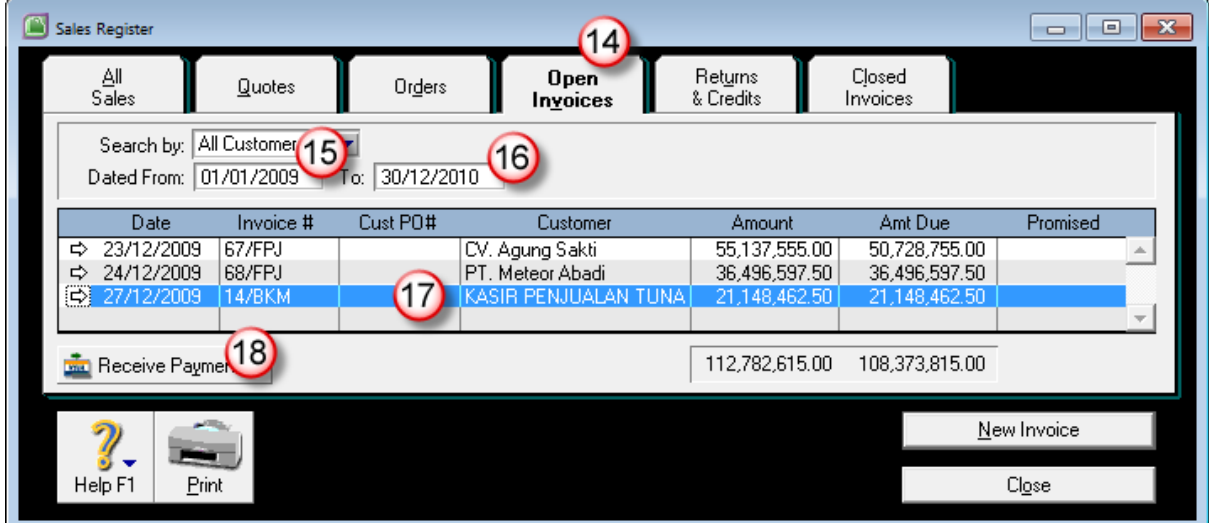

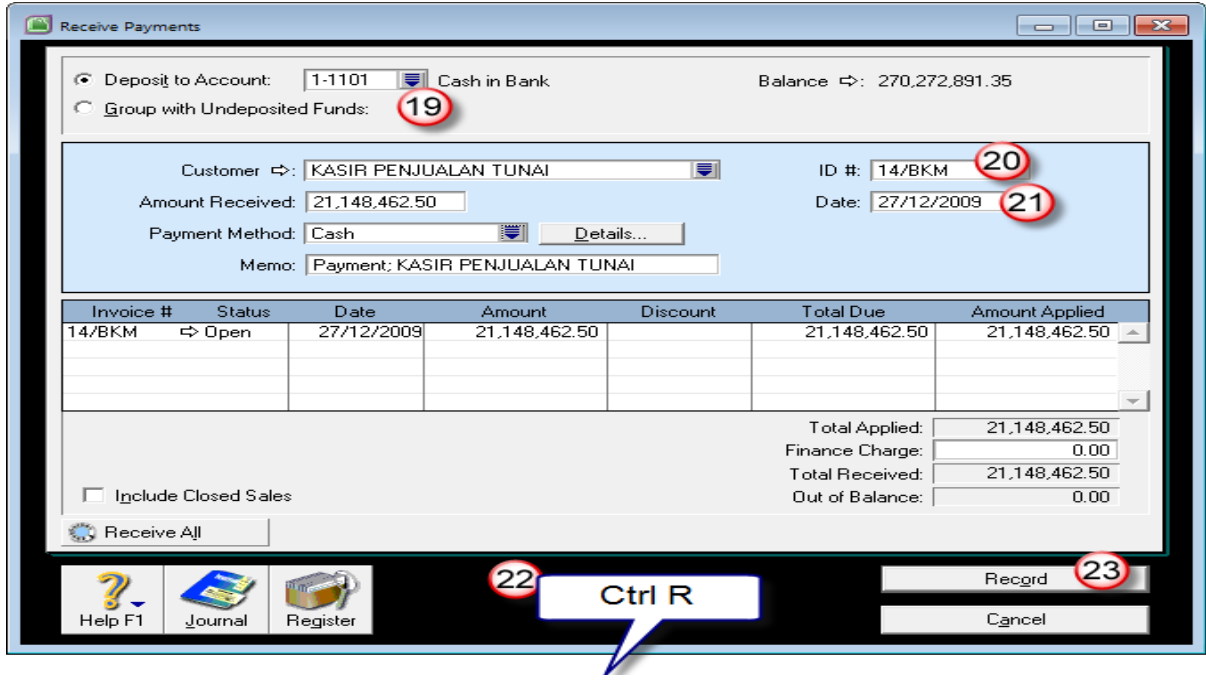

| <b>Transaction Journal</b> |                                                                                                    |                                                                                        |                                                                                                    |                                                |                                                                                            | ▭   | x<br>⊟ |
|----------------------------|----------------------------------------------------------------------------------------------------|----------------------------------------------------------------------------------------|----------------------------------------------------------------------------------------------------|------------------------------------------------|--------------------------------------------------------------------------------------------|-----|--------|
| General                    | <b>Disbursements</b>                                                                                 |                                                                                        | Receipts<br>Sales                                                                                                    | Purchases                                      | Inventory                                                                                  | ÄÏ  |        |
| Dated From:                | 27/12/2009<br>ID From:                                                                               |                                                                                        | 27/12/2009<br>To:<br>To:                                                                                                    |                                                |                                                                                            |     |        |
| Src.                       | ID#<br>Date                                                                                          |                                                                                        | Account                                                                                                    | Debit                                          | Credit                                                                                     | Job |        |
| -SJ<br>⇨                   | 27/12/2009<br>14/BKM<br>14/BKM<br>14/BKM<br>14/BKM<br>14/BKM<br>14/BKM<br>14/BKM<br>14/BKM<br>14/BKM | 1-1103<br>1-1103<br>4-1000<br>2-1101<br>2-1104<br>5-1000<br>1-1107<br>1-1107<br>1-1107 | Sale: KASIR PENJUALAN TUNAI<br>Accounts Recaivable<br>Accounts Recaivable<br><b>Sales</b><br>Insurance Liability<br>Value Added Tax-Out (VA)<br>Cost of Good Sold<br>Merchandise of Inventory<br>Merchandise of Inventory<br>Merchandise of Inventory | 19,225,875.00<br>1,922,587.50<br>15.180.316.26 | 19.187.500.00<br>38,375.00<br>1,922,587.50<br>6,855,587.61<br>2,112,963.94<br>6,211,764.71 |     |        |
| ⇔ CR                       | 14/BKM<br>14/BKM                                                                                     | 1-1101<br>1-1103                                                                       | 27/12/2009 Payment; KASIR PENJUALAN TUNAI<br>Cash in Bank<br>Accounts Recaivable                                                                                                    | 21,148,462.50                                  | 21,148,462.50                                                                              |     |        |

*Pelunasan Penjualan Tunai via Sales Register*

## Dokumen 9035 – Penjualan Kredit

Bukti dokumen ini menunjukkan terjadi transaksi penjualan secarakredit kepada Ivan Cellular. Isikan dari menu Sales – Enter Sales. Laluikuti penyelesaiannya seperti urutan pada gambar berikut ini:

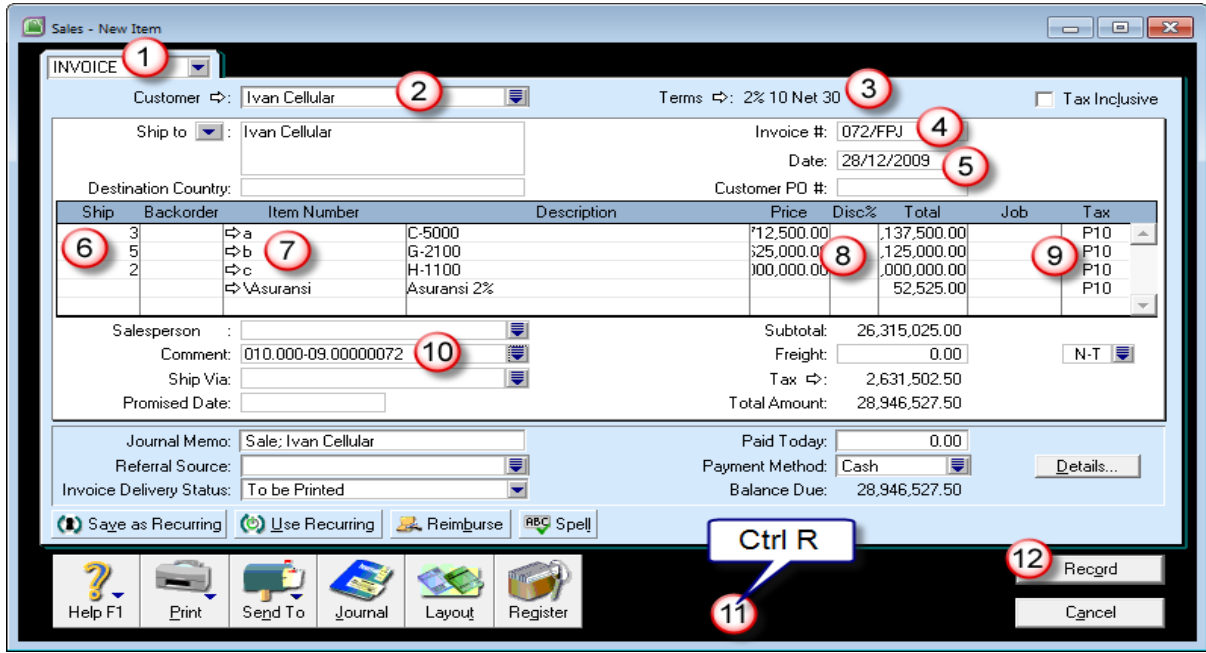

| <b>Transaction Journal</b> |                                                                                                    |                                                                                                    |                                                                                                    |                                                |                                                                                             |       | ×<br>⊟ |
|----------------------------|----------------------------------------------------------------------------------------------------|----------------------------------------------------------------------------------------------------|----------------------------------------------------------------------------------------------------|------------------------------------------------|---------------------------------------------------------------------------------------------|-------|--------|
| General                    | Disbursements                                                                                                    | Receipts                                                                                                    | <b>Sales</b>                                                                                                 | Purchases                                      | Inventory                                                                                   | Αll   |        |
| Dated From:                | 27/12/2009                                                                                                    | To:                                                                                                    | 28/12/2009                                                                                                   |                                                |                                                                                             |       |        |
|                            | ID From:                                                                                                    | To:                                                                                                    |                                                                                                    |                                                |                                                                                             |       |        |
|                            | ID#<br>Date                                                                                                    | Account                                                                                                    |                                                                                                    | Debit                                          | Credit                                                                                      | Job   |        |
|                            | 28/12/2009 Sale; Ivan Cellular<br>072/FPJ<br>072/FPJ<br>072/FPJ<br>072/FPJ<br>072/FPJ<br>072/FPJ<br>072/FPJ<br>072/FPJ<br>072/FPJ | 1-1103<br>Accounts Recaivable<br>1-1103<br>Accounts Recaivable<br>4-1000<br><b>Sales</b><br>2-1101<br>Insurance Liability<br>2-1104<br>5-1000<br>Cost of Good Sold<br>1-1107<br>1-1107<br>1-1107 | Value Added Tax-Out (VA)<br>Merchandise of Inventory<br>Merchandise of Inventory<br>Merchandise of Inventory | 26,315,025.00<br>2,631,502.50<br>20,889,936.99 | 26,262,500.00<br>52,525.00<br>2,631,502.50<br>4,113,352.56<br>10,564,819.73<br>6,211,764.70 |       |        |
| Help F1                    | Print                                                                                                    |                                                                                                    |                                                                                                    |                                                |                                                                                             | Close |        |

*Enter Sales – Invoice – Layout Item*

## Dokumen 9036 – Penerimaan Deviden

Bukti dokumen ini menunjukkan terjadinya transaksi penerimaan dari hasil investasi saham PT. Rajawali. Karena bukan berasal dari penjualan, maka penerimaan ini dicatat dari menu Banking – Receive Money.

Isikan seperti urutan pada gambar berikut ini

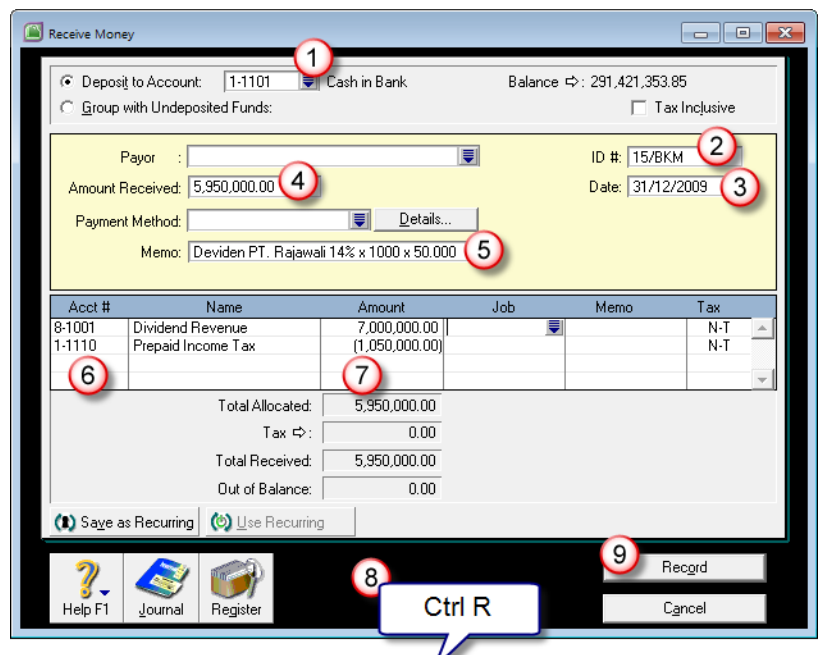

## Dokumen 9037 – Pembayaran Utang Jk. Panjang

Bukti dokumen ini menunjukkan terjadinya transaksi pembayaran

hutang bank jangka panjang. Dikarenakan pengeluaran kas/bank inibukan untuk membayar utang usaha yang berasal dari pembelian,maka transaksi pengeluaran ini dicatat dari menu Banking – SpendMoney.

Isikan seperti urutan pada gambar berikut ini..

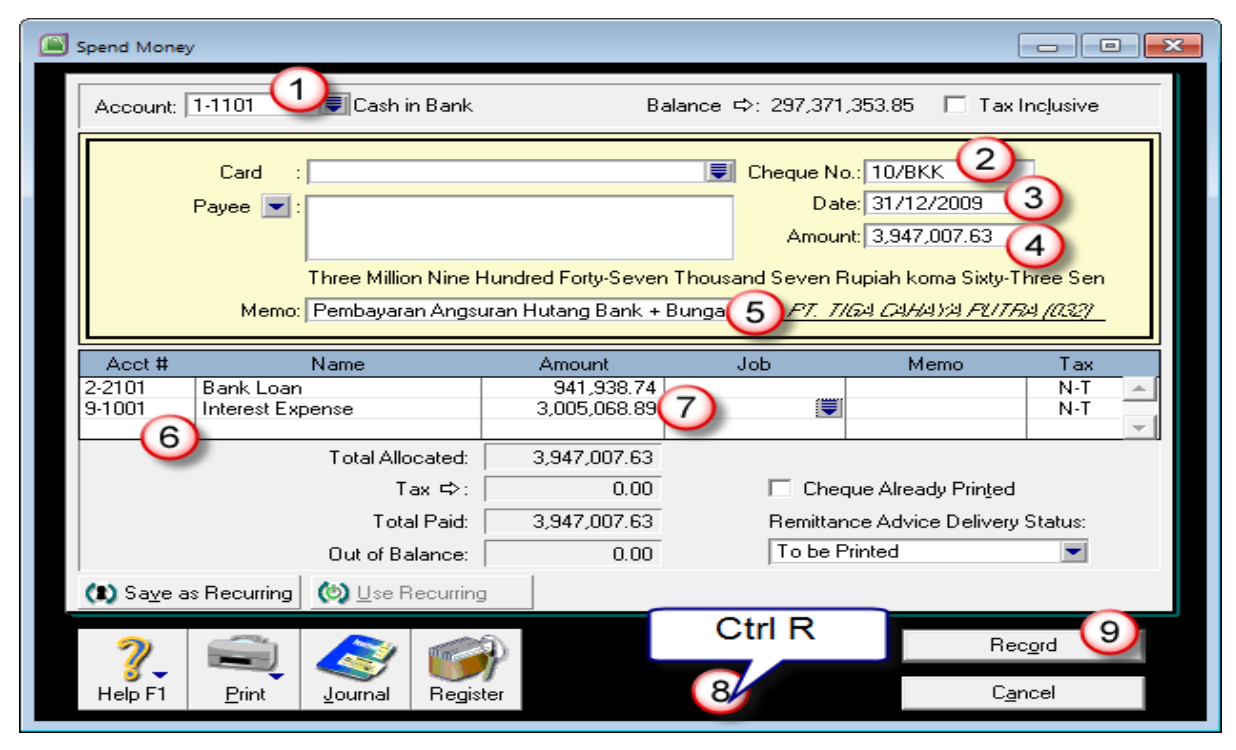

*Banking – Spend Money – Membayar Utang Bank + Bunga*

#### Dokumen 9038 – Pengisian Dana Kas Kecil

Pengisian dana kas kecil dicatat dari menu Banking – Spend Money

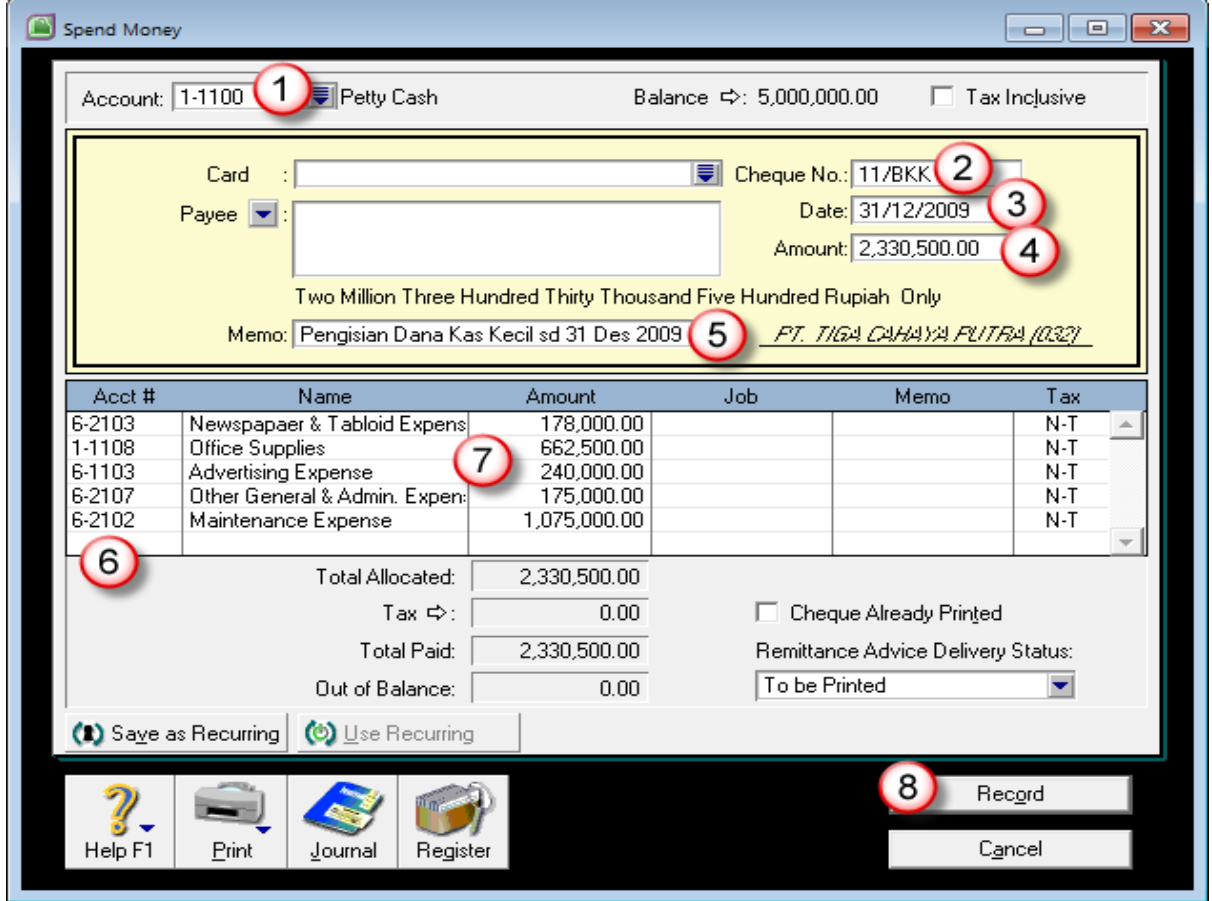

*Banking – Spend Money – Pengisian Dana Kas Kecil*

#### Penyesuaian Akhir Periode Tiga Belas

Setelah kita melewati masa persiapan di MYOB, yaitu menyiapkan data awal seperti daftar akun, daftar item, daftar rekenan, daftar pajak, preferensi dan lainnya, tahapan selanjutnya adalah memasukkan neraca saldo awal bawaan dari data periode sebelumnya ke MYOB.

Saldo awal ini tidak hanya sebatas memindahkan neraca saldo per tanggal 1 Desember 2010 saja, tetapi juga memasukkan perincian (sub ledger) dari buku besar umum. Beberapa buku besar pembantu yang perlu dimasukkan adalah piutang per pelanggan, utang per supplier dan daftar barang dagang..

#### a. Bukti Memorial 2010

Bukti Memorial dicatat pada periode 13 (periode adjustment). Penyelesaiannya dilihat dari jenis penyesuaiannya. Tapi sebagian besar diselesaikan dari menu Accounts – Record Journal Entry.

Supaya jurnal yang dimasukkan di periode penyesuaian ini masuk ke periode tiga belas (periode adjustment), maka setiap transaksi di periode tiga belas diberikan tanda bintang didepan tanggal. Contohnya seperti berikut ini : \*31/12/2009.

#### MEMO1201 :

Mencatat pemakaian perlengkapan tahun 2009. Dari saldo akun Office Supplier yang bisa dilihat dari menu Accounts – Accounts List. Terdapat saldo Office Supplies sebelum dikurangi dengan sisa akhir tahun. Pemakaian selama tahun 2009 sebesar Rp. 20.000.000,-

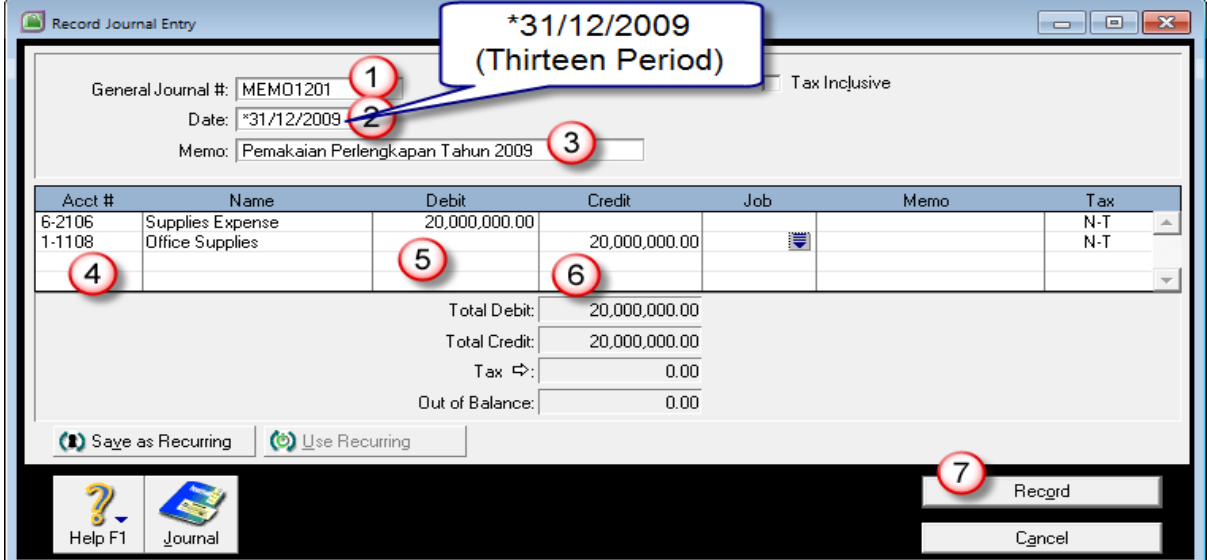

*Mencatat Pemakaian Perlengkapan*

#### MEMO1202 :

Mencatat selisih rekonsiliasi bank dengan rekening koran bank. Selisih tersebut dibuatkan jurnalnya dengan menambahkan saldo bank untuk nilai pendapatan bunga (*Interest Revenue*) dan mengurangi saldo bank untuk biaya administrasi bank (*Bank Charge*)..

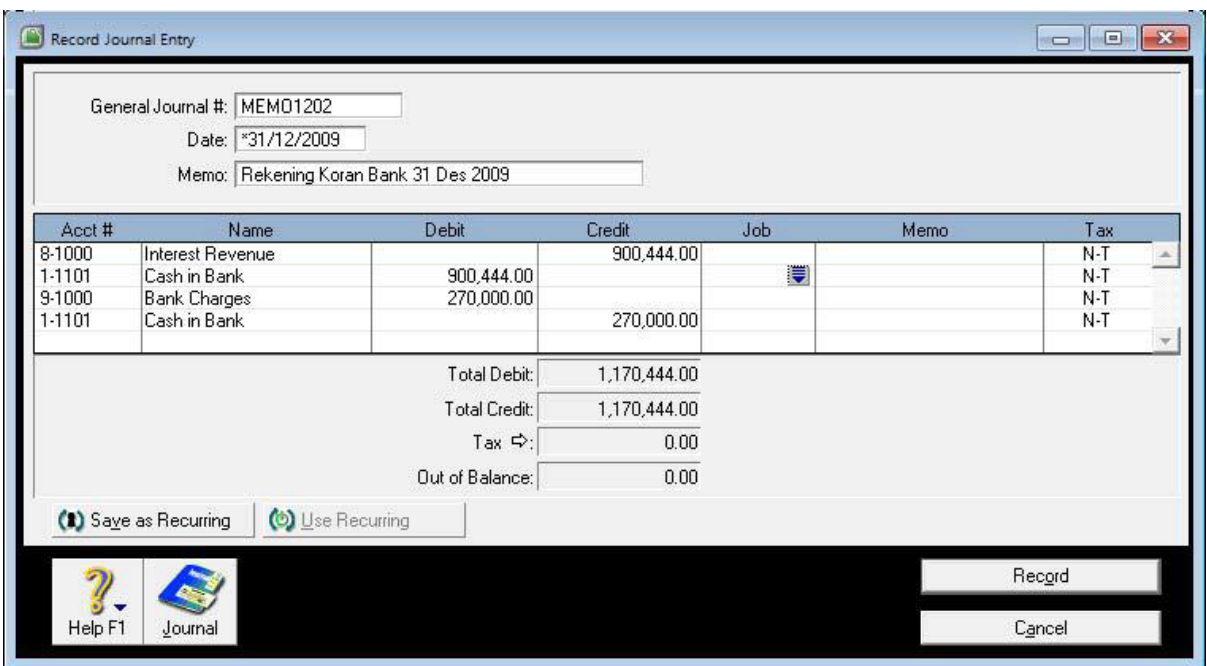

*Mencatat Penyesuaian Rekening Koran (Rekonsiliasi Bank)*

MEMO1203 :

Mencatat kerugian piutang yang diakui untuk tahun 2009 sebesar 5% dari saldo piutang akhir tahun.

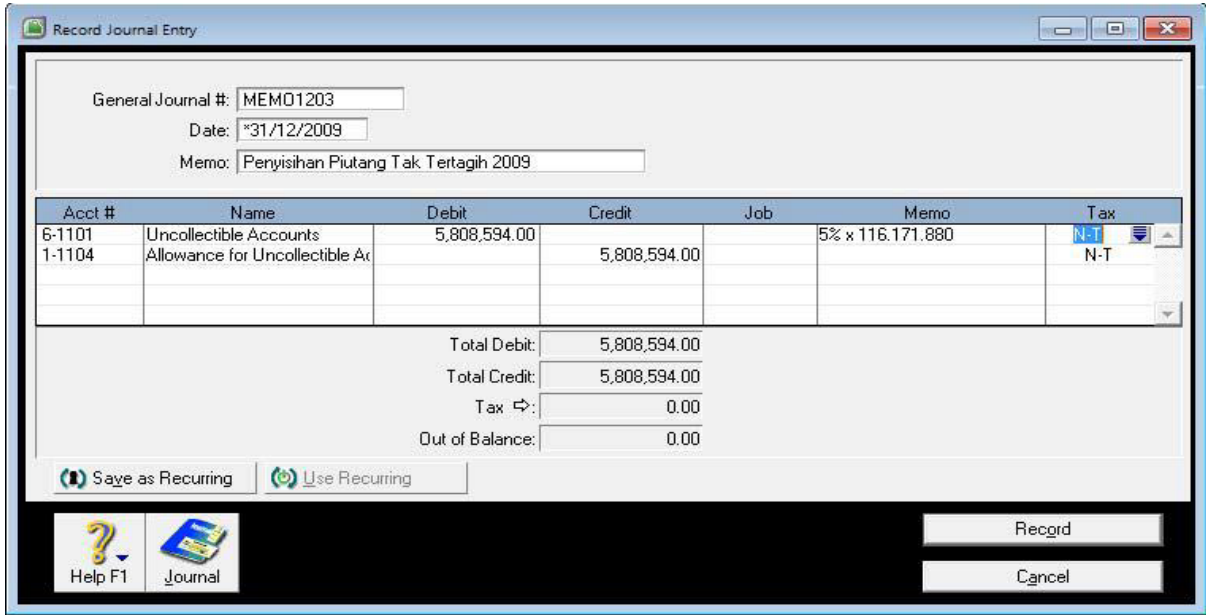

*Mencatat Piutang Tak Tertagih tahun 2009*

MEMO1204 :

Mencatat pengakuan utang atas angsuran PPh pasal 25.

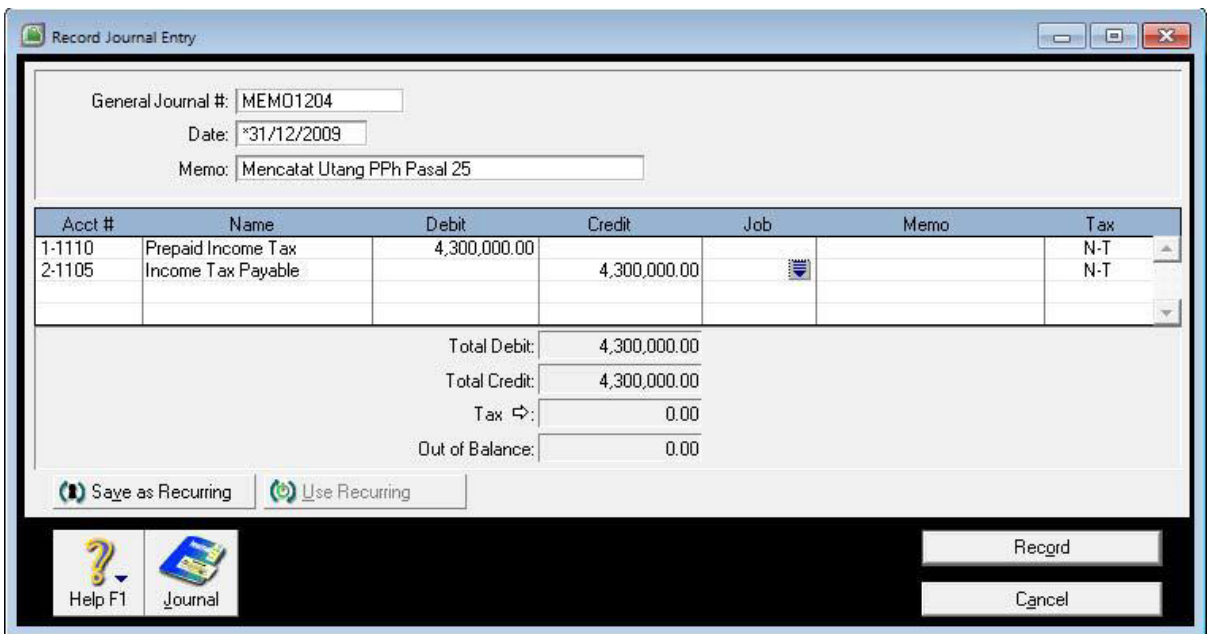

*Mencatat Utang Angsuran PPh 25*

## MEMO1205 :

Mencatat pemakaian sewa selama tahun 2009. Sewa dibayar di awal tahun senilai Rp.90.000.000,- untuk masa setahun

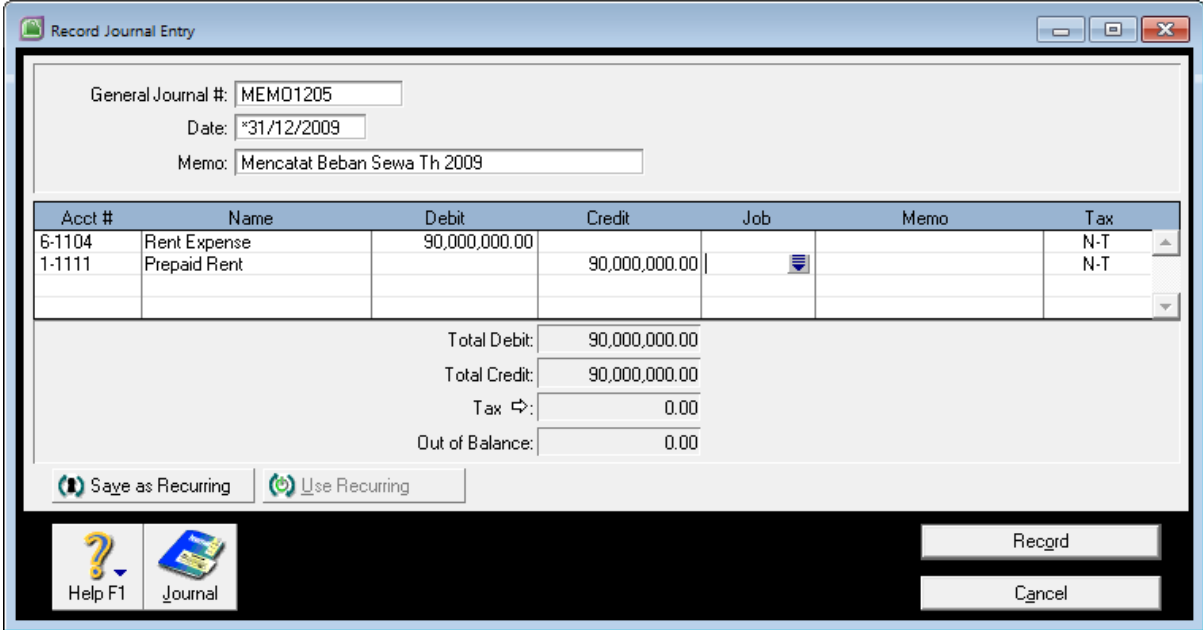

*Mencatat Pemakaian Sewa tahun 2009*

MEMO1206 :

Mencatat penyusutan aktiva tetap untuk tahun 2009. Daftar penyusutan bisa dilihat di soal (lampiran daftar aktiva tetap).

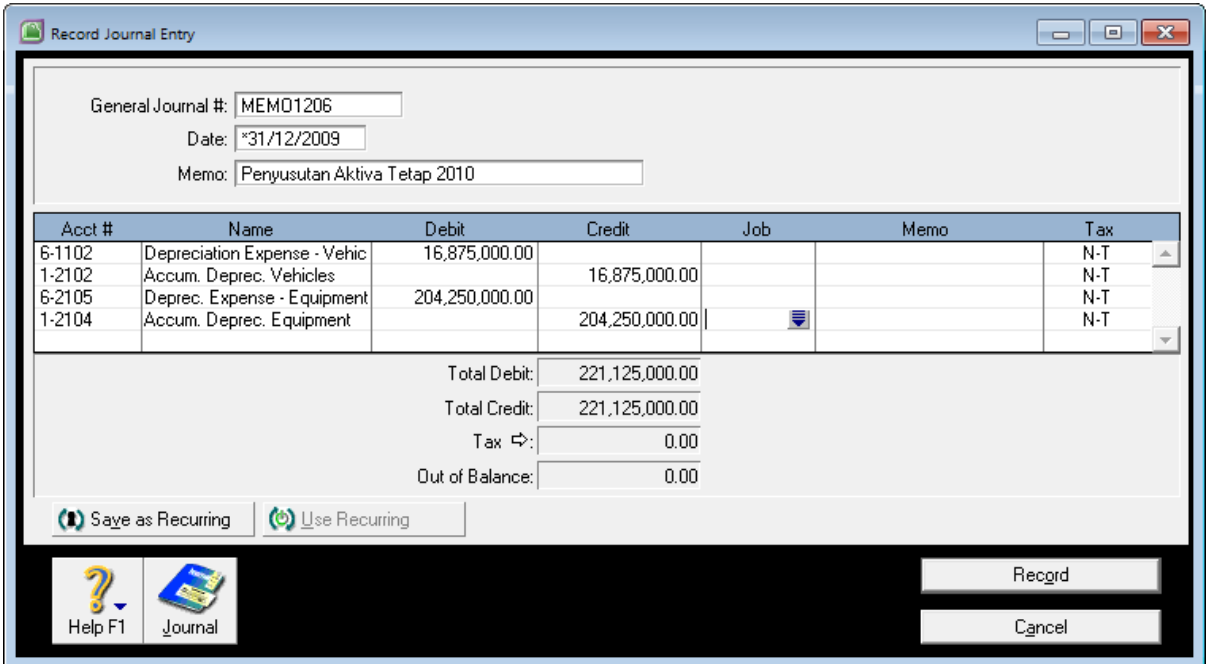

*Mencatat Penyusutan Aktiva Tetap*

MEMO1207 :

Mencatat Gaji dan Upah Terutang yang akan dibayarkan pada awal bulan berikutnya. Gaji dan upah tersebut untuk periode bulan Desember 2009.

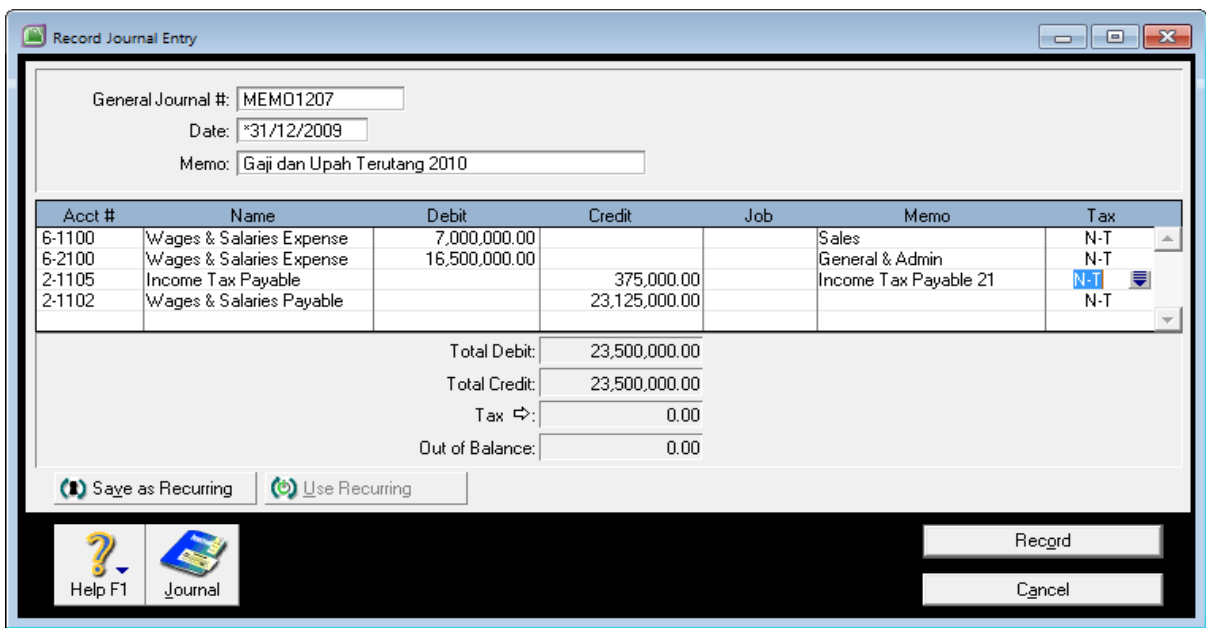

*Mencatat Gaji dan Upah Terutang*

MEMO1208 :

Mencatat Listrik, Air dan Telepon Terutang yang akan dibayarkan pada awal bulan berikutnya

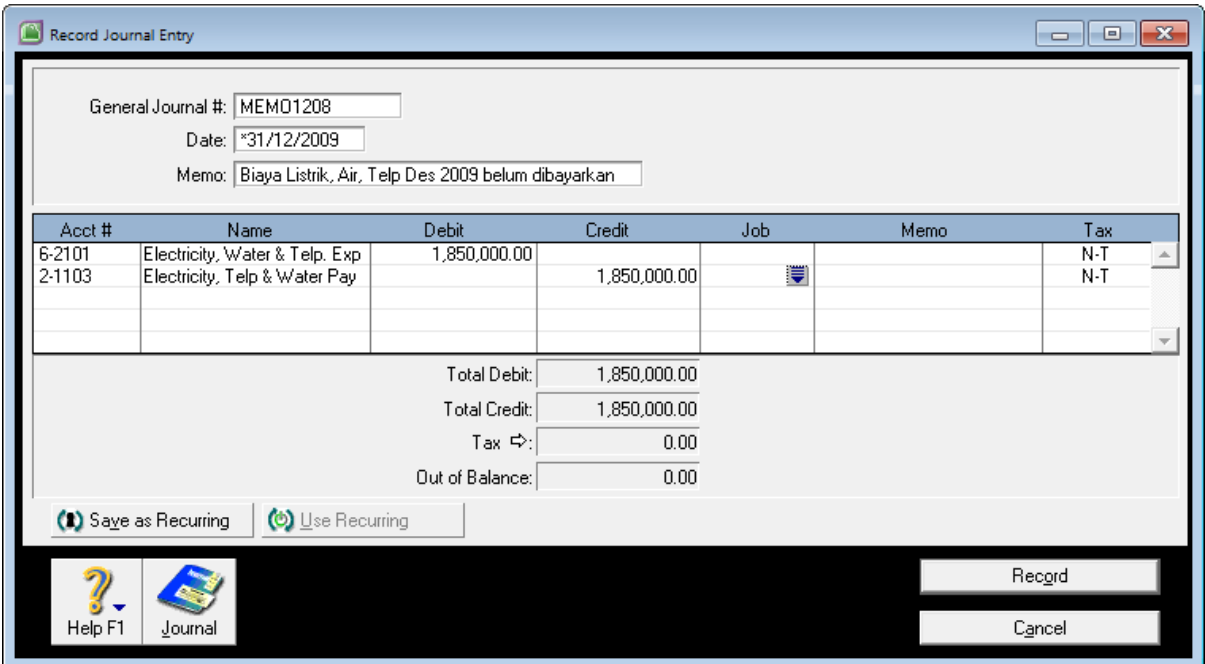

*Mencatat Listrik, Air, Telepon Terutang*.

MEMO1209 :

Menghitung Pajak Penghasilan Badan untuk tahun 2009. Laba komersil untuk tahun 2009 masih di koreksi fiskal dan disesuaikan dengan aturan perpajakan yang berlaku.

Laba Bersih Sebelum Pajak 124.182.711,44

Koreksi Fiskal

15. Uncollectible Accounts 5.808.594

16. News Paper & Tabloids Expense 1.036.000

- 17. Income Tax Expense 104.040
- 18. Interest Revenue (4.552.444)
- 19. Gain on Sales of Marketable Sec (32.840.000)

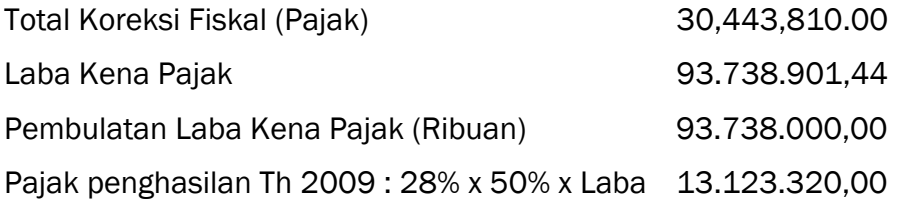

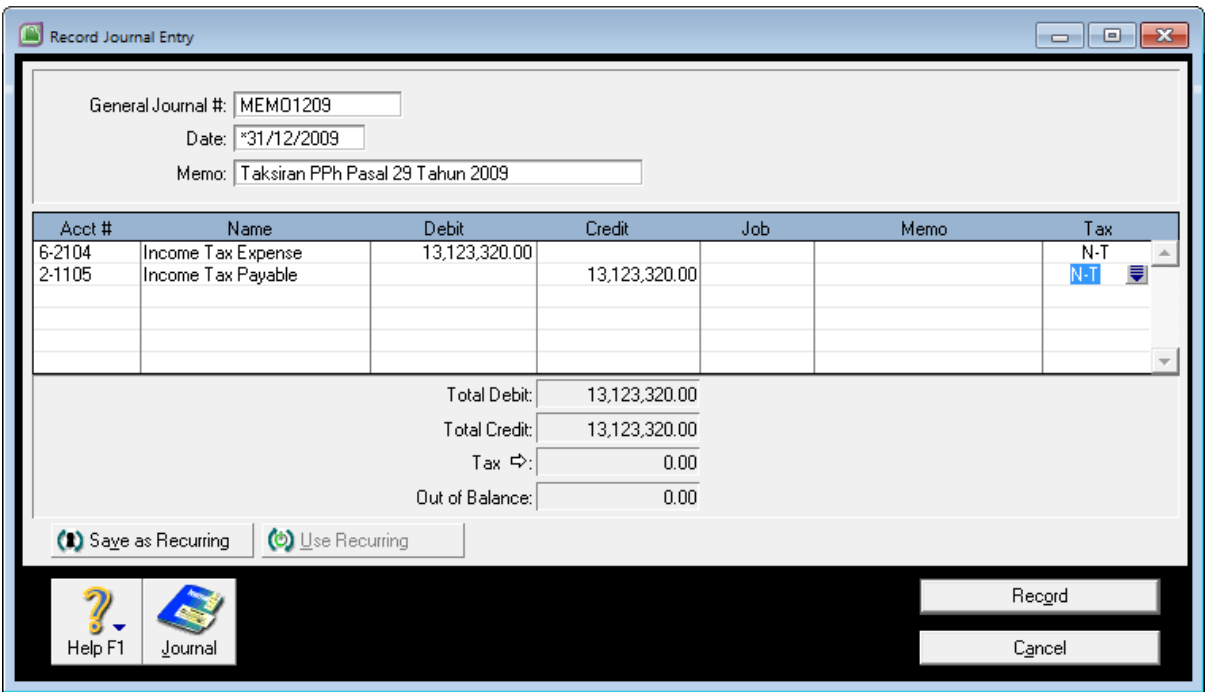

*Mencatat Pajak Penghasilan Badan Terutang*

#### *Note :*

*Untuk tahun pajak 2008 masih menggunakan tarif pajak progresif ada yang 10%, 15%, 25% dan 30%). Untuk Tahun pajak periode 2009, tarif Pajak Penghasilan Badan sebesar 28% Flat. Untuk tahun pajak 2010 kedepan menggunakan tarif pajak penghasilan Badan sebesar 25%..*

#### *Laporan Keuangan dan Pendukungnya*

Setelah semua proses mengisikan transaksi dan penyesuaian di akhir periode tahun 2009, langkah berikutnya adalah menampilkan laporan keuangan dan laporan pendukungnya.

Untuk melihat laporan disesuaikan dengan jenis laporan yang diinginkan dan periode yang di pilih. MYOB menyediakan laporan keuangan dan pendukungnya sebanyak ratusan jenis laporan. Untuk lebih jelasnya anda dapat melihat laporan masingmasingnya dari menu Reports – Index to Reports (Ctrl i)

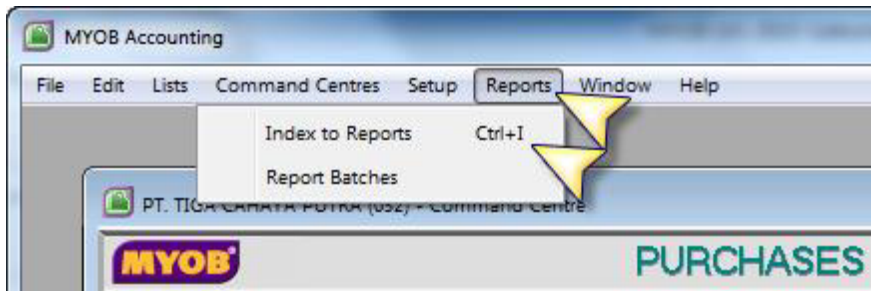

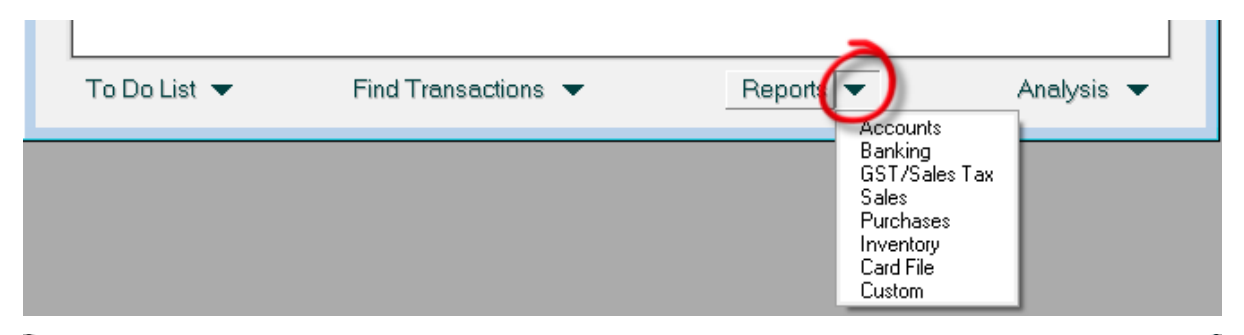

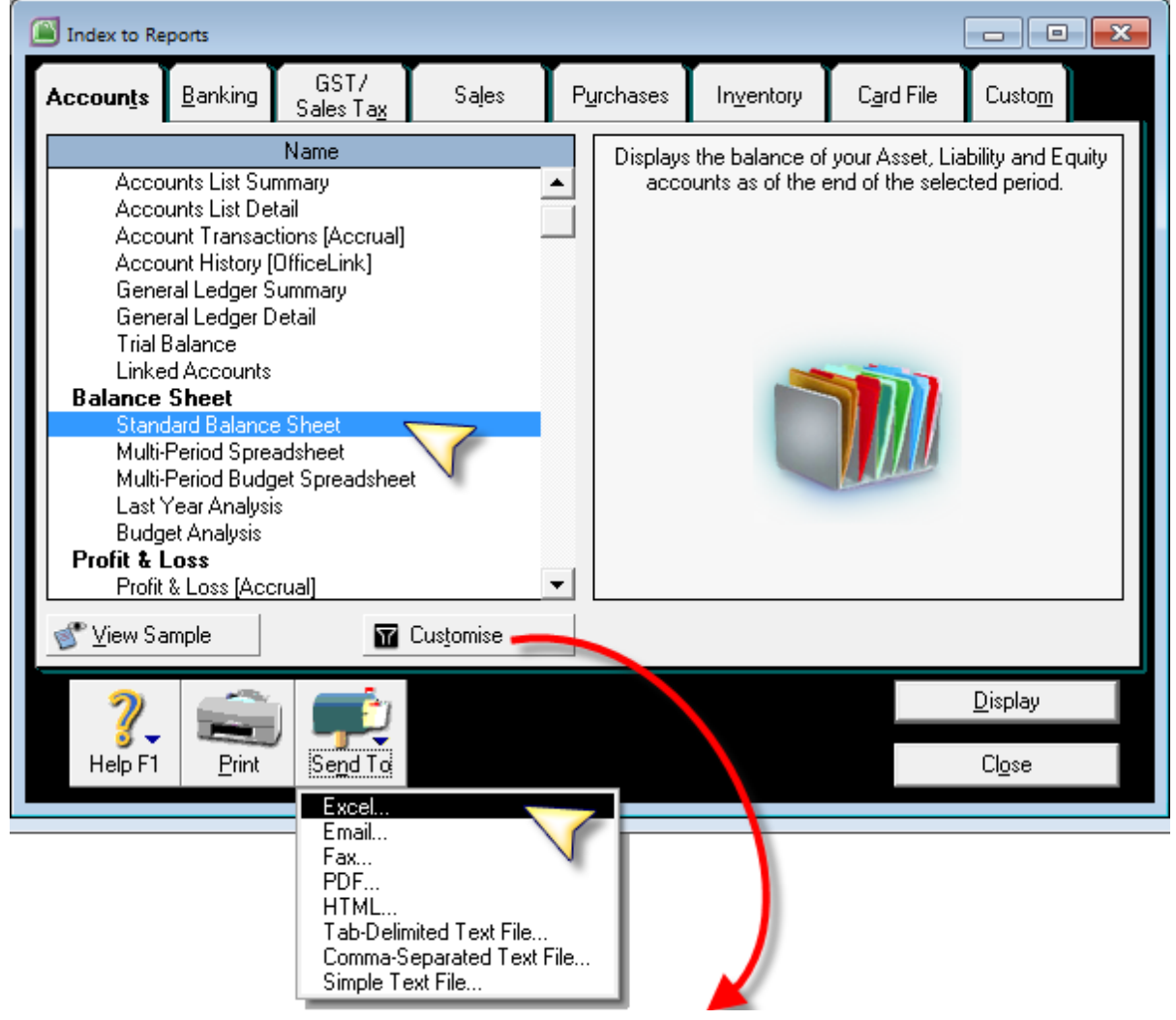

*Reports – Accounts – Standard Balance Sheet – Customise*

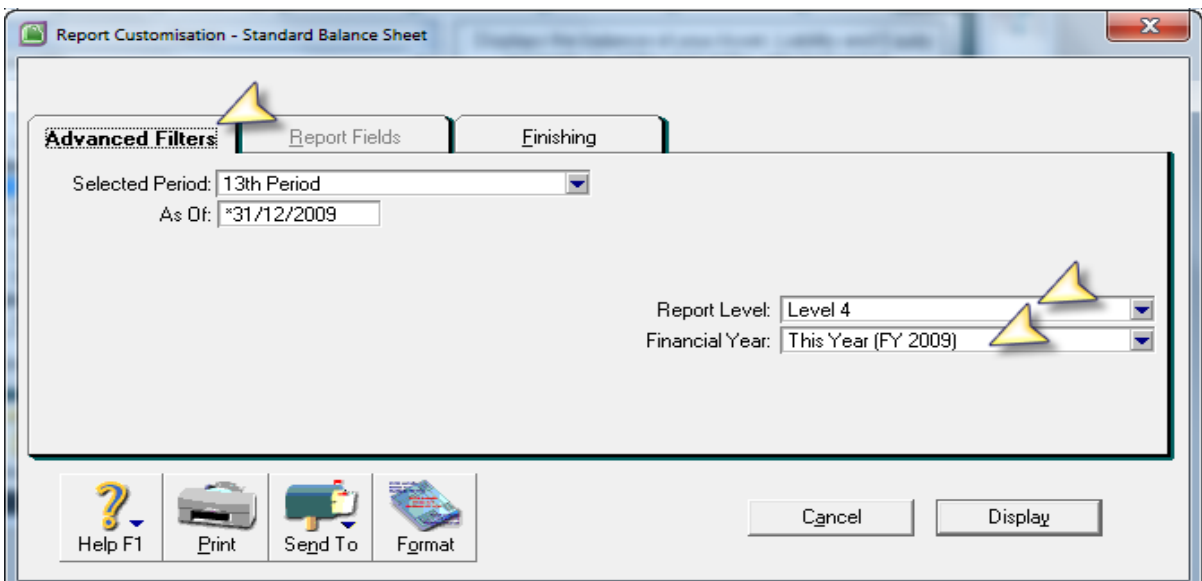

*Reports – Accounts – Standard Balance Sheet – Customise*

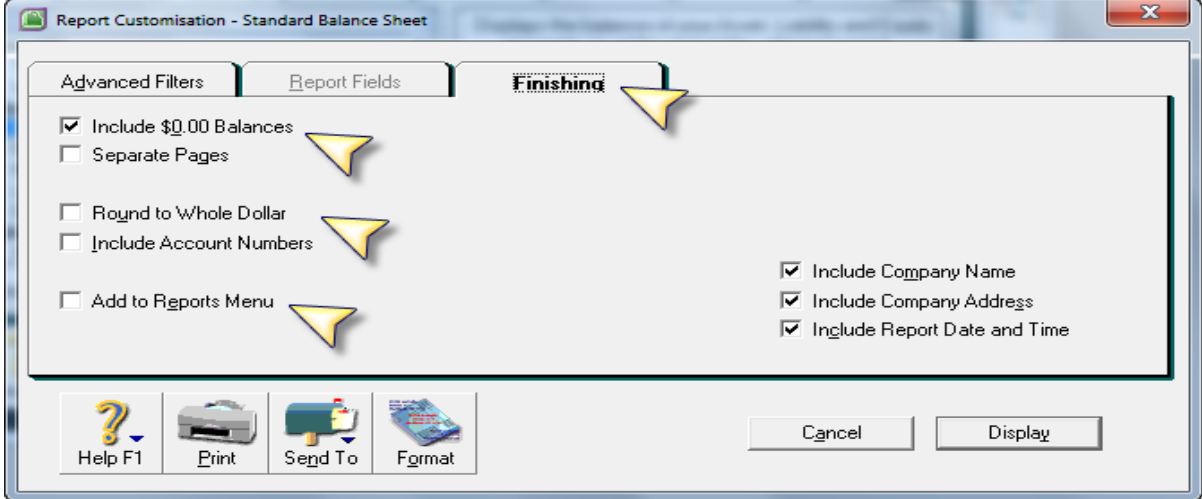

*Reports – Accounts – Standard Balance Sheet – Customise*

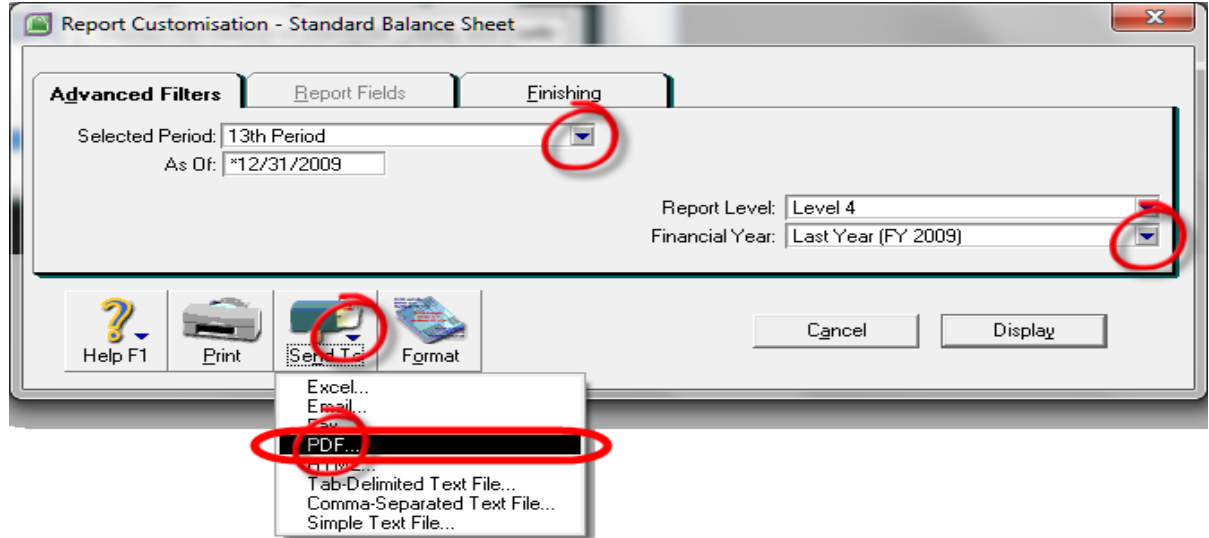

*Customise Reports – Send to PDF*

- Reports Accounts Balance Sheet Standard Balance Sheet
- Customise Selected Period : December 2009 (13th Period)
- Finishing : Include \$0.00 Balances Display
## **Balance Sheet**

## As of 13th Period 2009

### 30/12/2010 3:28:35 PM

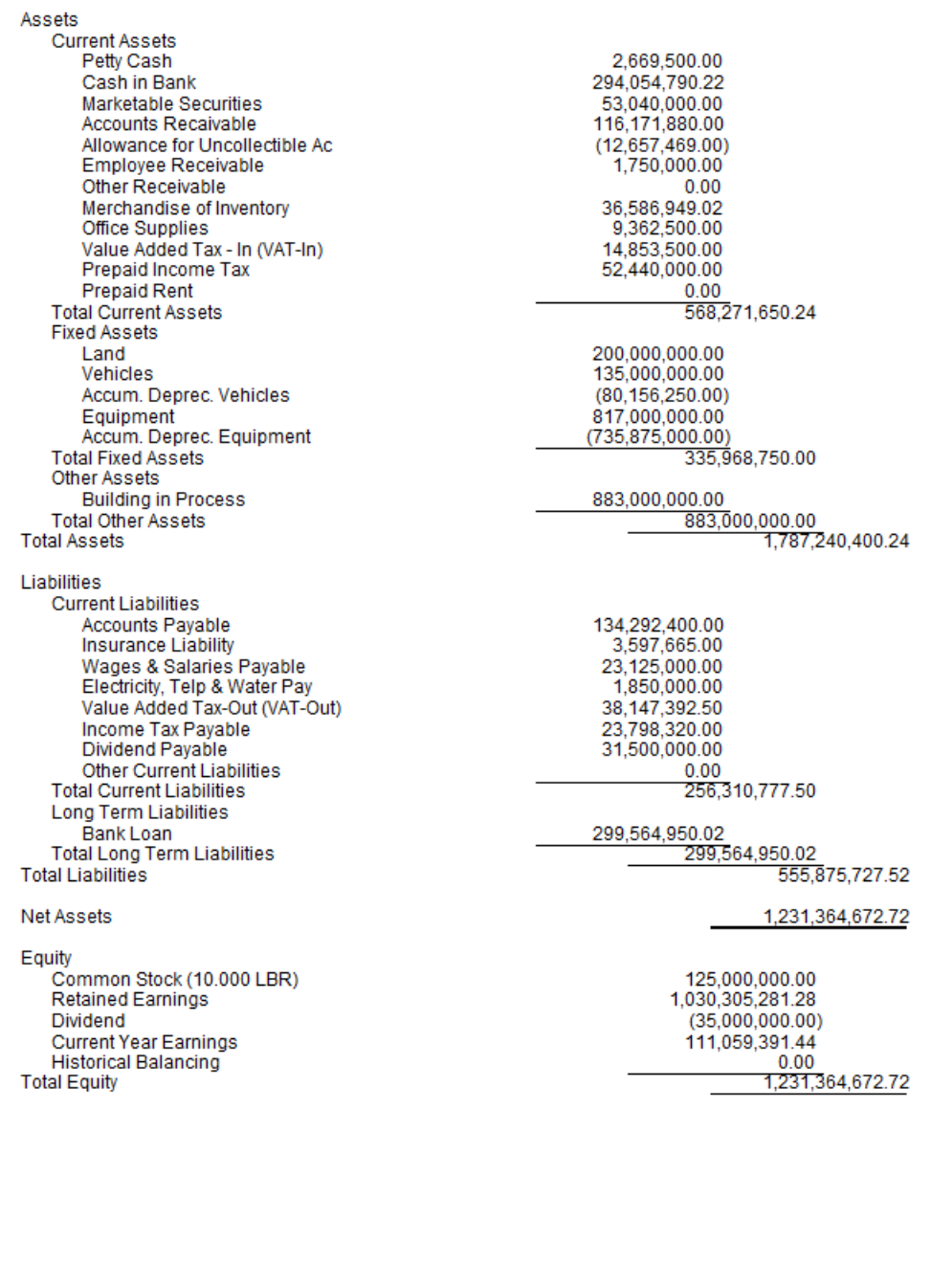

• *Reports – Accounts – Balance Sheet – Standard Balance Sheet*

• *Customise - Selected Period : December 2009 (13th Period)*

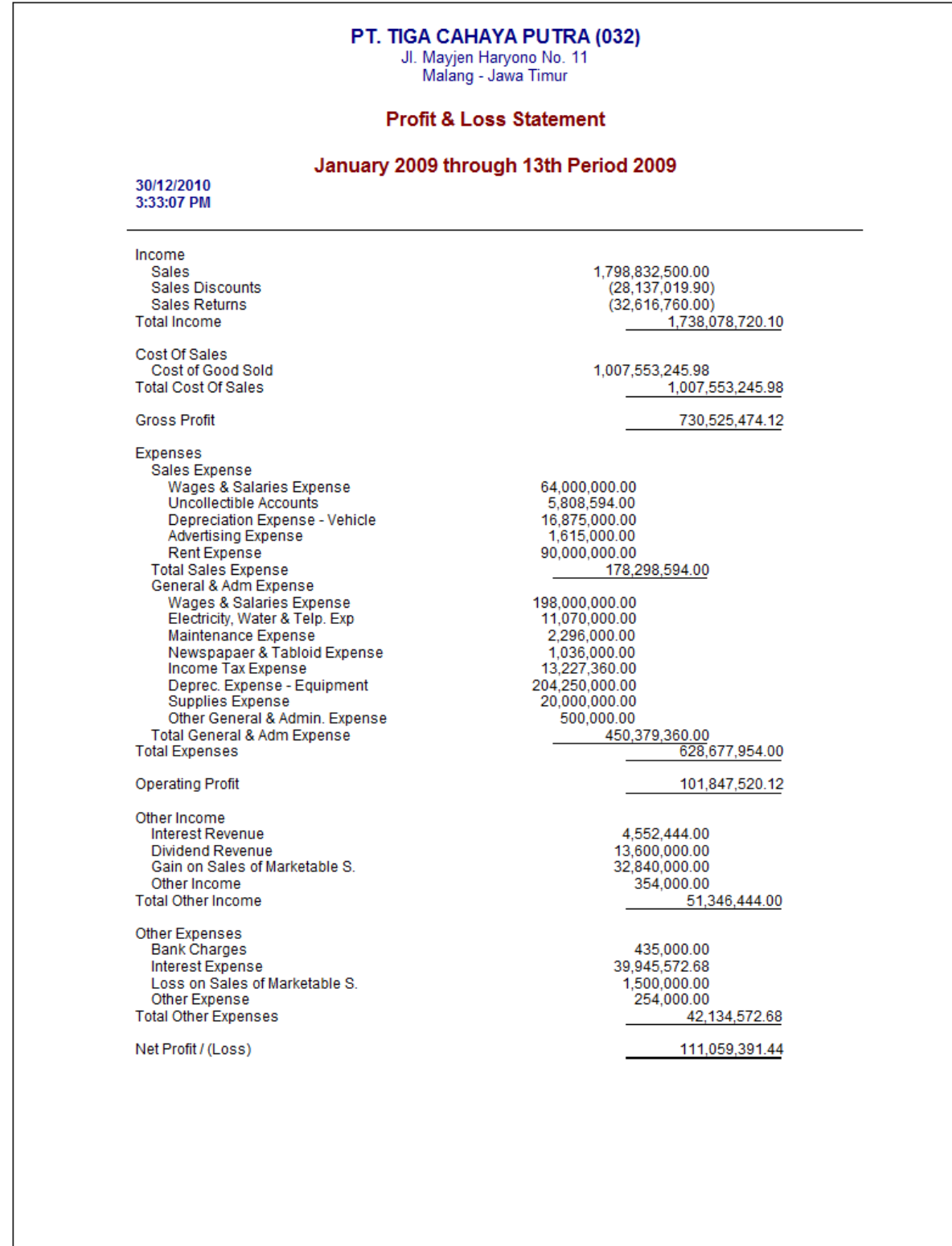

- *Reports – Banking – Statement of Cash Flow– Standard Balance Sheet*
- *Customise – Date From : December 2009 to December 2009*
- *Finishing –Display*

## **Statement of Cash Flow** January 2009 through 13th Period 2009

111,059,391.44

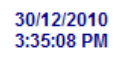

Cash Flow from Operating Activities

## Net Income

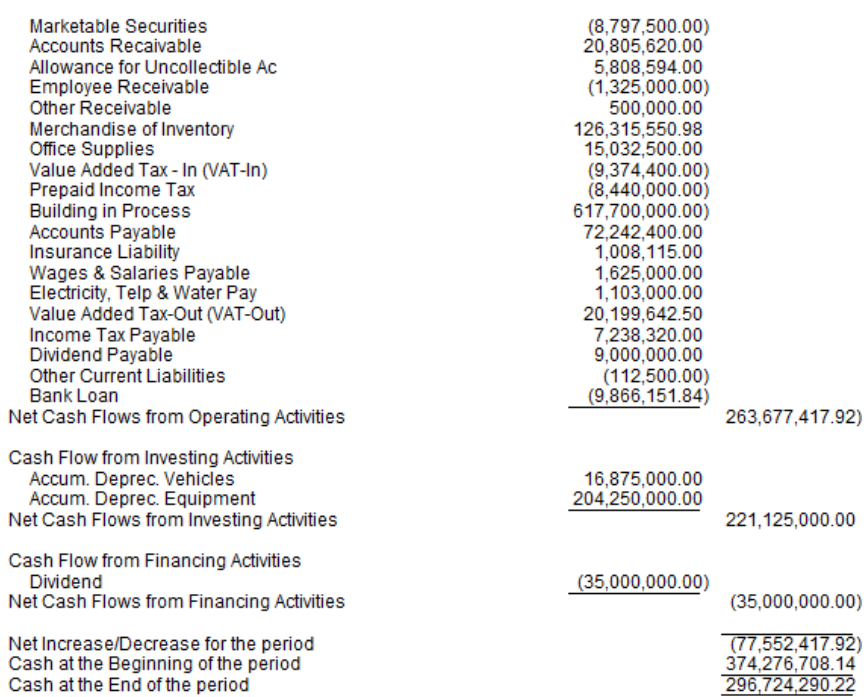

• *Reports – Accounts – Accounts List [Summary]*

• *Customise – Report Level = 4*

• *Display*

## **Accounts List [Summary]**

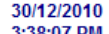

Page 1

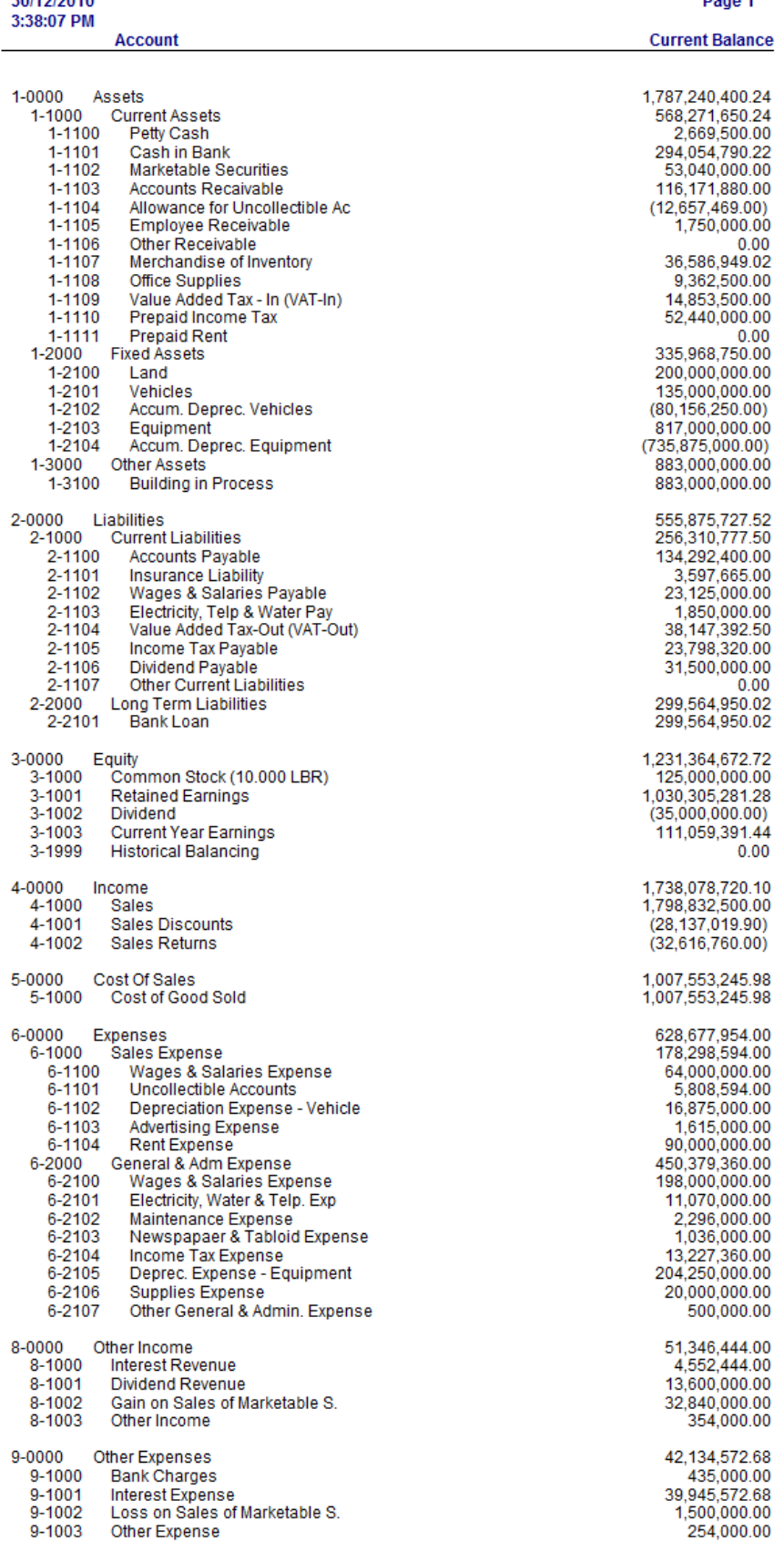

- *Reports – Sales – Customer – Sales Summary*
- *Customise – Date From = January to December 2009*
- *Sale Status = All Sales – Display*

Jl. Mayjen Haryono No. 11<br>Malang - Jawa Timur

## **Sales [Customer Summary]**

## January 2009 through 13th Period 2009

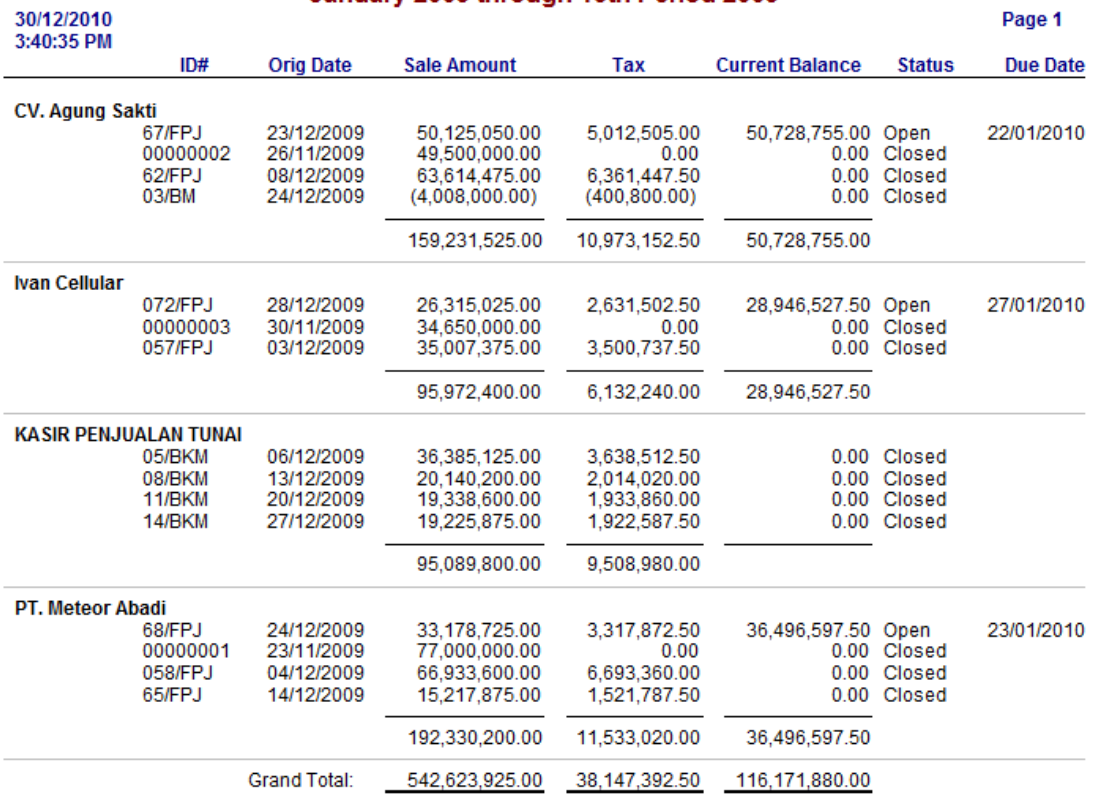

• *Reports – Sales – Customer – Sales Summary*

• *Customise – Date From = January to December 2009*

• *Sale Status = All Sales – Display*

## **Purchases [Supplier Summary]**

## January 2009 through 13th Period 2009

Page 1

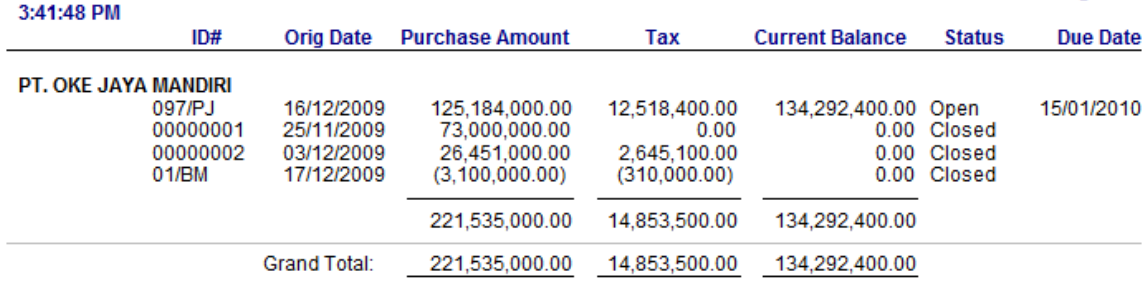

- *Reports – Inventory – Item Register Detail*
- *Customise – Date From = January to December 2009*

• *Display*

30/12/2010

## **Items Register [Detail]**

## 01/01/2009 To 31/12/2009

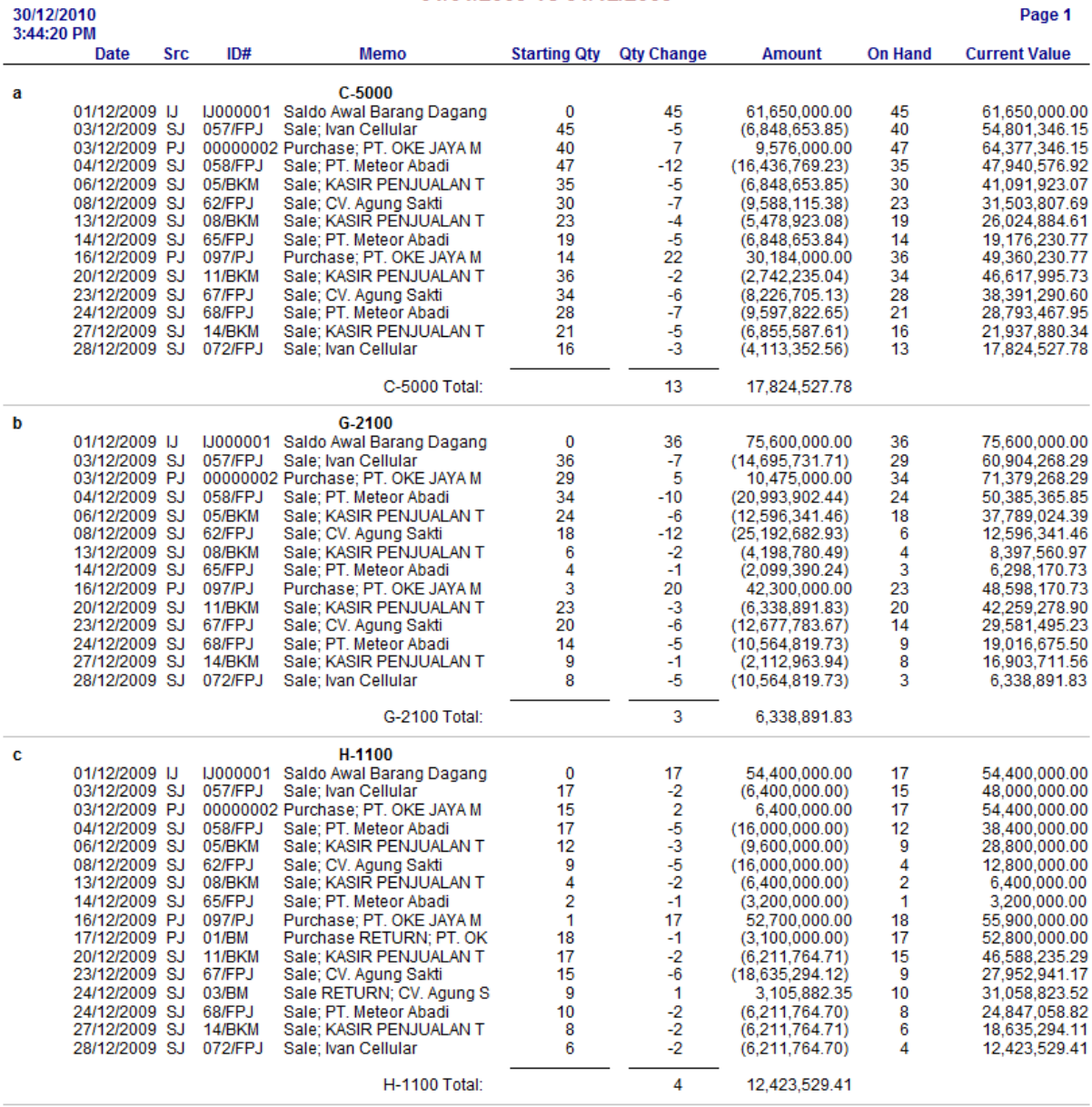

• Reports - Inventory - Item List Summary

• Customise - Finishing = contreng Include Zero Quantity

• Display

## **Items List [Summary]**

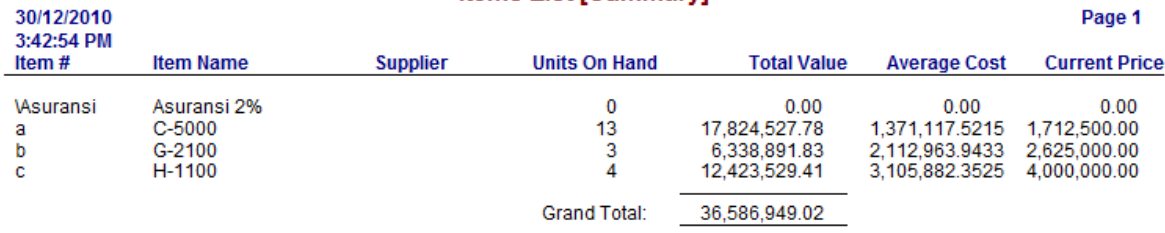

• *Reports – Sales – Customer – Customer Ledger*

• *Customise – Date From = 1 January to \*31 December 2009*

• *Display*

Jl. Mayjen Haryono No. 11

Malang - Jawa Timur

## **Customer Ledger**

### 01/01/2009 To \*31/12/2009

Page 1

3:46:20 PM Date  $ID#$ **Credit Src** Memo **Debit Balance CV. Agung Sakti**  $0.00$ \*None 26/11/2009 SJ 00000002 Pre-conversion sale - CV. A 49,500,000.00 49,500,000.00 Payment; CV. Agung Sakti -49,500,000.00 05/12/2009 CR 04/BKM 990,000.00 990,000.00 Finance Charge: CV. Agung 05/12/2009 SJ SJ000003 990,000.00  $0.00$ 69.975,922.50 08/12/2009 -81 Sale; CV. Agung Sakti 69.975.922.50 62/FP.I Payment; CV. Agung Sakti 69.975.922.50 17/12/2009 CR 10/BKM 1,399,518.45 1,399,518.45 17/12/2009 SJ SJ000006 Finance Charge: CV. Agung 1,399,518.45  $0.00$ 55,137,555.00 23/12/2009 SJ 67/FPJ Sale; CV. Agung Sakti 55, 137, 555.00 24/12/2009 SJ 03/BM Sale RETURN; CV. Agung S 4,408,800.00 50,728,755.00 24/12/2009 SJ 03/BM CV. Agung Sakti: Credit fro 4,408,800.00 4,408,800.00 50,728,755.00 130,683,040.95 50,728,755.00 181,411,795.95 Total: \*None **Ivan Cellular**  $0.00$ 30/11/2009 SJ 00000003 Pre-conversion sale - Ivan C 34,650,000.00 34,650,000.00 03/12/2009 SJ 057/FPJ Sale; Ivan Cellular 38,508,112.50 73,158,112.50 05/12/2009 CR 693,000.00 34,650,000.00 39,201,112.50 03/BKM Payment; Ivan Cellular DISK 05/12/2009 SJ SJ000002 Finance Charge: Ivan Cellul 693,000.00 38,508,112.50 12/12/2009 CR Payment: Ivan Cellular DISK 770,162.25 770,162.25 38,508,112.50 06/BKM SJ000004 12/12/2009 SJ 770,162.25 Finance Charge: Ivan Cellul  $0.00$ 28,946,527.50 28/12/2009 SJ 072/FPJ Sale; Ivan Cellular 28,946,527.50 Total: 103,567,802.25 74,621,274.75 28,946,527.50 **KASIR PENJUALAN TUNAI** \*None  $0.00$ Sale: KASIR PENJUALAN T 06/12/2009 SJ<br>06/12/2009 CR 40,023,637.50 40,023,637.50 05/BKM 05/BKM **KASIR PENJUALAN TUNA** 40,023,637.50  $0.00$ 13/12/2009 SJ 08/BKM Sale; KASIR PENJUALAN T 22,154,220.00 22,154,220.00 13/12/2009 CR 08/BKM KASIR PENJUALAN TUNAI 22,154,220.00  $0.00$ 20/12/2009 SJ 11/BKM Sale; KASIR PENJUALAN T 21,272,460.00 21,272,460.00 20/12/2009 CR 11/BKM KASIR PENJUALAN TUNAI 21.272.460.00  $0.00$ 27/12/2009 SJ 14/BKM Sale: KASIR PENJUALAN T 21.148.462.50 21.148.462.50 27/12/2009 CR 14/BKM Payment; KASIR PENJUAL 21.148.462.50  $0.00$ 104,598,780.00  $0.00$ 104,598,780.00 Total: PT. Meteor Abadi \*None  $0.00$ 23/11/2009 SJ 00000001 Pre-conversion sale - PT. M 77,000,000.00 77,000,000.00 02/12/2009 CR 02/BKM Payment: PT. Meteor Abadi 1,540,000.00 77,000,000.00 1,540,000.00 02/12/2009 SJ SJ000001 Finance Charge: PT. Meteo 1,540,000.00  $0.00$ 73,626,960.00 73,626,960.00 04/12/2009 SJ 058/EP.I Sale: PT, Meteor Abadi 13/12/2009 CR 07/BKM Payment; PT. Meteor Abadi 1,472,539.20 73,626,960.00 1,472,539.20 13/12/2009 SJ SJ000005 Finance Charge: PT. Meteo 1,472,539.20  $0.00$ 14/12/2009 SJ 65/FPJ Sale; PT. Meteor Abadi 16,739,662.50 16,739,662.50 68/FPJ Sale; PT. Meteor Abadi 24/12/2009 SJ 36,496,597.50 53,236,260.00 25/12/2009 CR 13/BKM Payment; PT. Meteor Abadi 36,496,597.50 16,739,662.50 206,875,759.20 170,379,161.70 36,496,597.50 Total:

- *Reports – Purchases – Supplier– Supplier Ledger*
- *Customise – Date From = 1 January2009 to \*31 December 2009*
- *Display*

30/12/2010

Jl. Mayjen Haryono No. 11 Malang - Jawa Timur

## **Supplier Ledger**

## 01/01/2009 To \*31/12/2009

Page 1

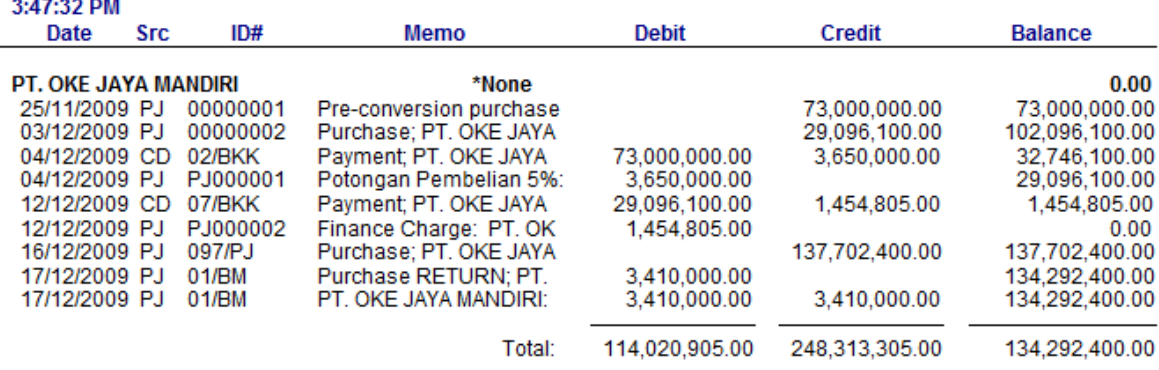

*Reports – Inventory – Inventory Value Reconciliation*

- *Customise – As of : 31 Des 2009*
- *Display*

30/12/2010

## PT. TIGA CAHAYA PUTRA (032)

Jl. Mayjen Haryono No. 11 Malang - Jawa Timur

## **Inventory Value Reconciliation**

## \*31/12/2009

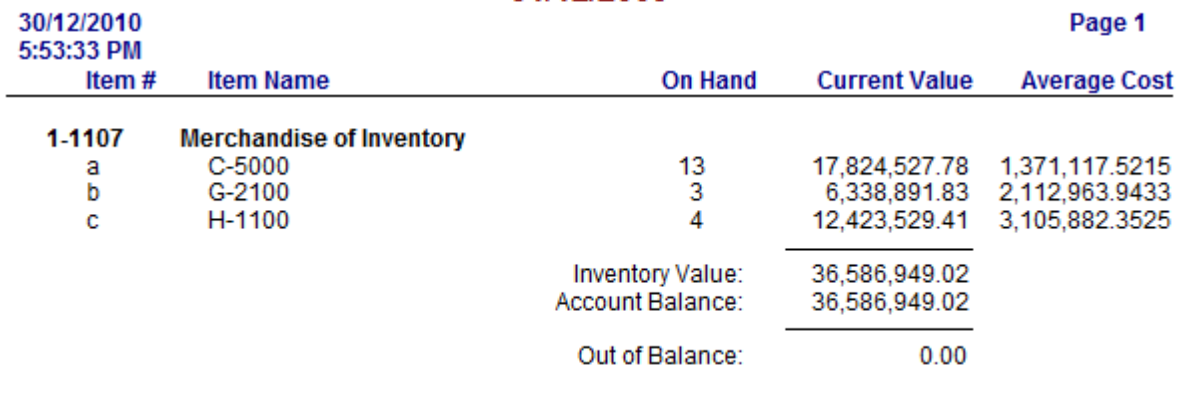

• *Reports – Accounts – Transaction Journal – General Journal*

• *Customise – Date From : 01 Jan 2009 to \*31 Des 2009*

• *Source Journal = All Journal, Report Fiel : tambahkan (contreng Allocation Memo) –*

*Display.*

## **All Journals**

## 01/01/2009 To \*31/12/2009

Page 1

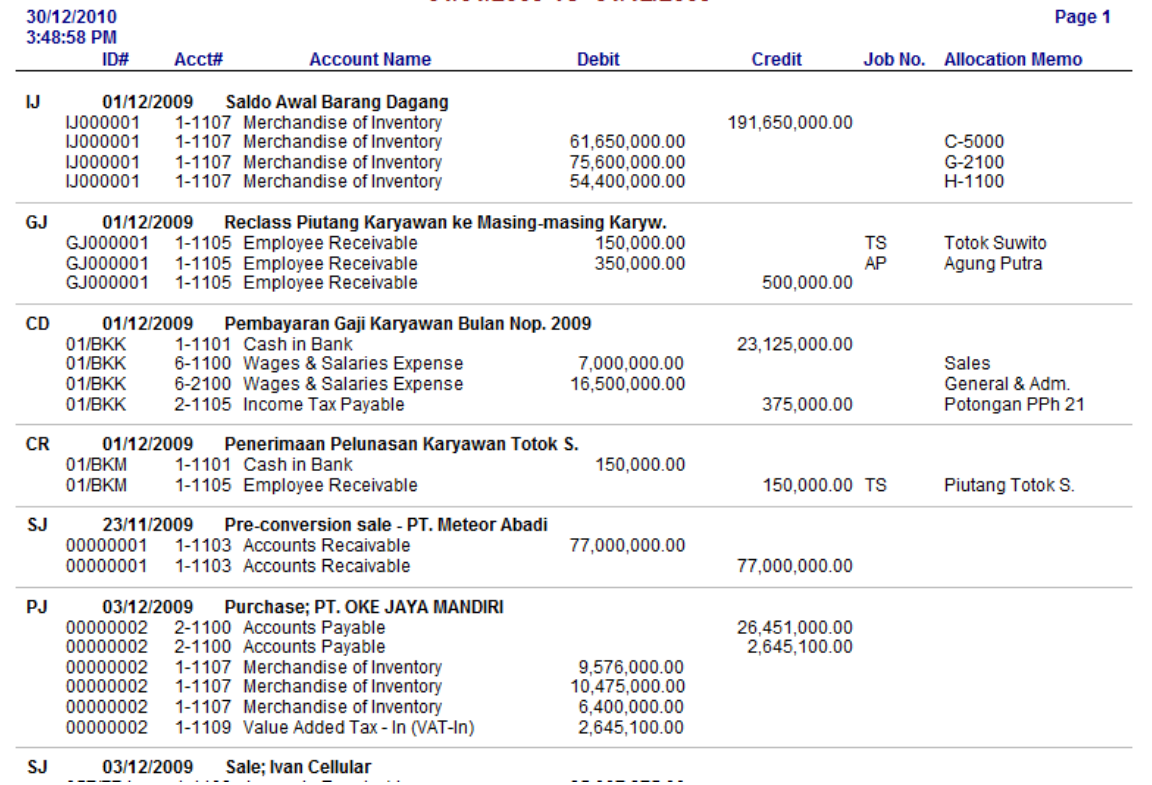

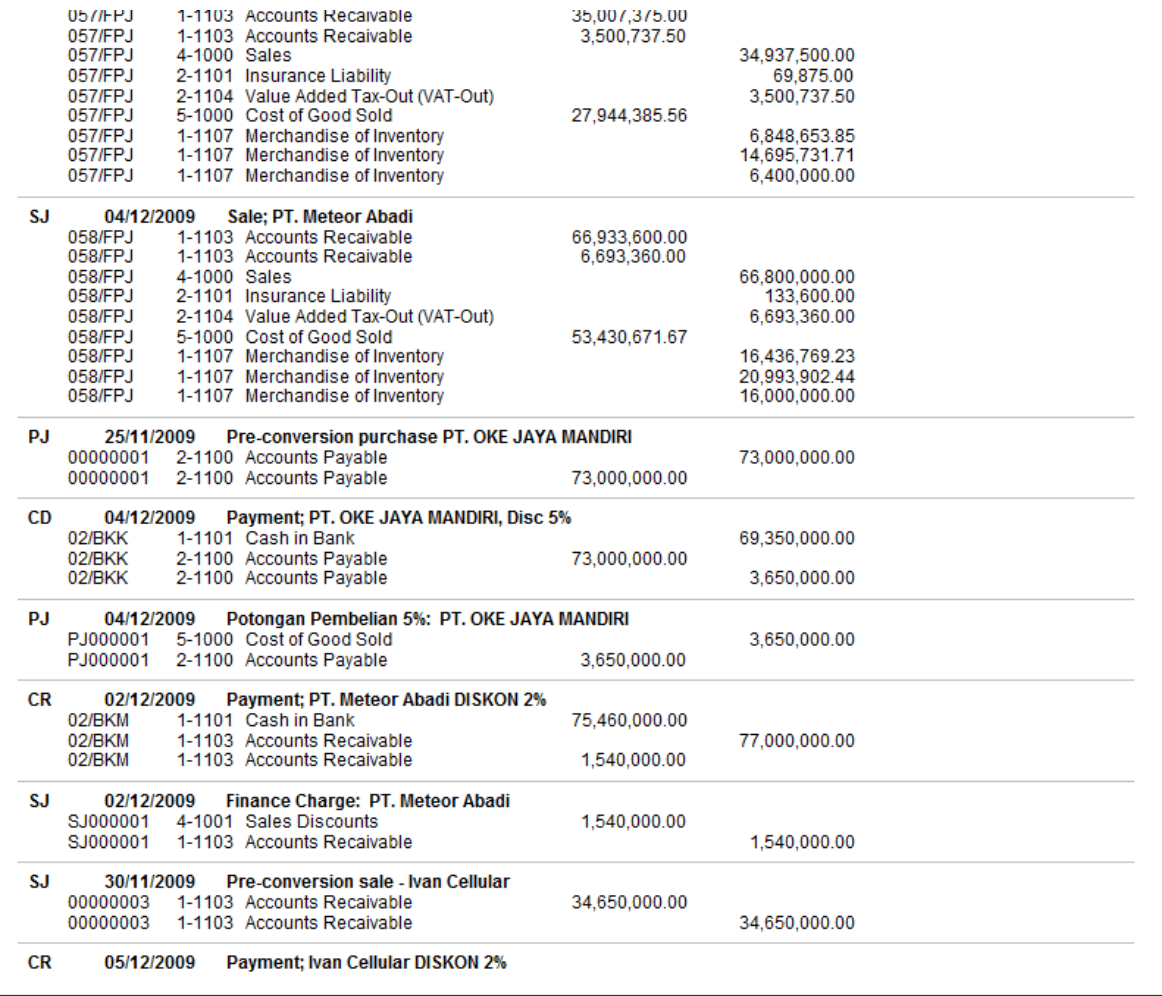

## **All Journals**

## 01/01/2009 To \*31/12/2009

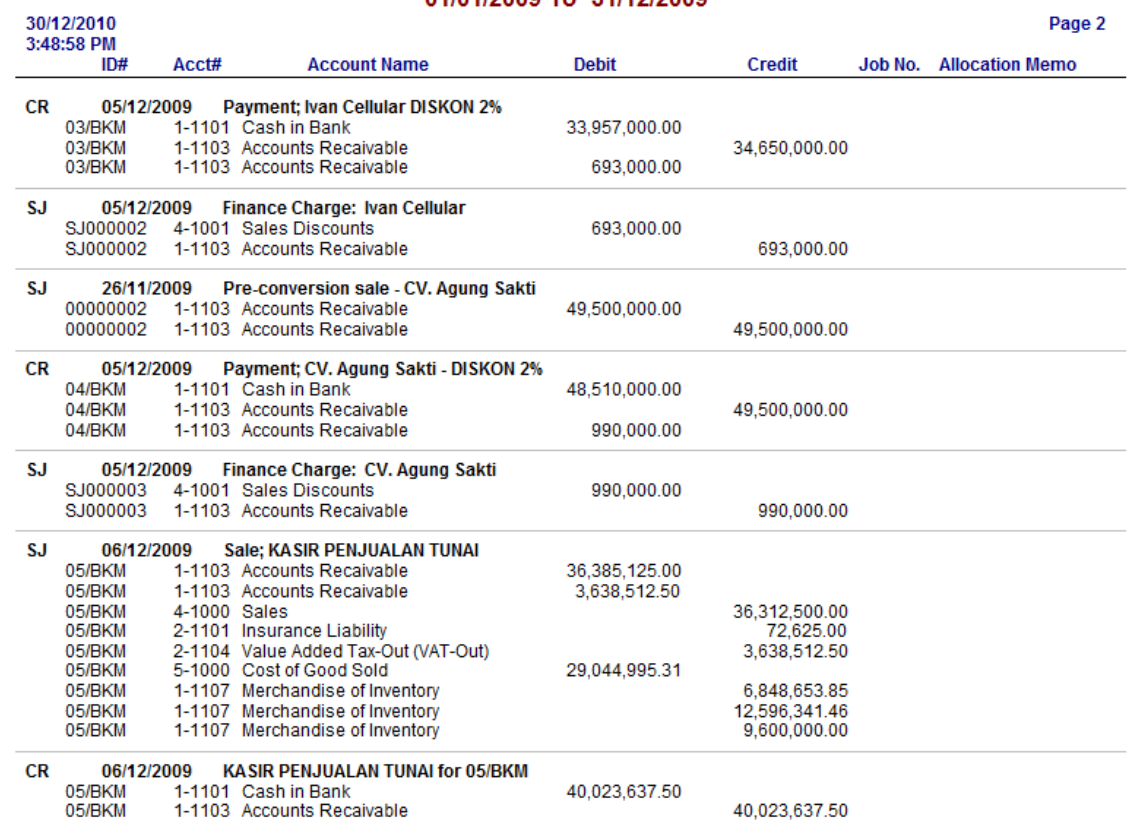

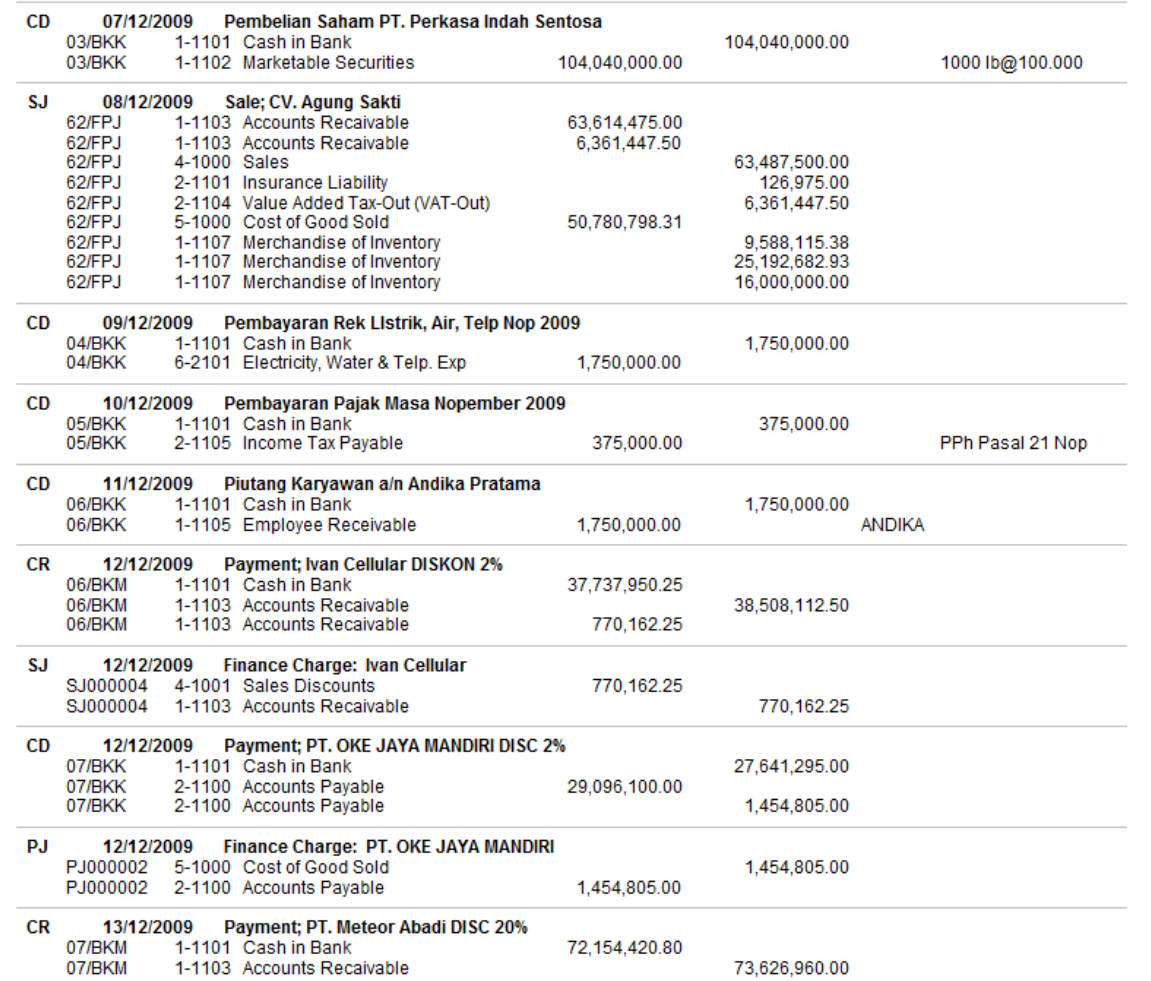

## **All Journals**

## 01/01/2009 To \*31/12/2009

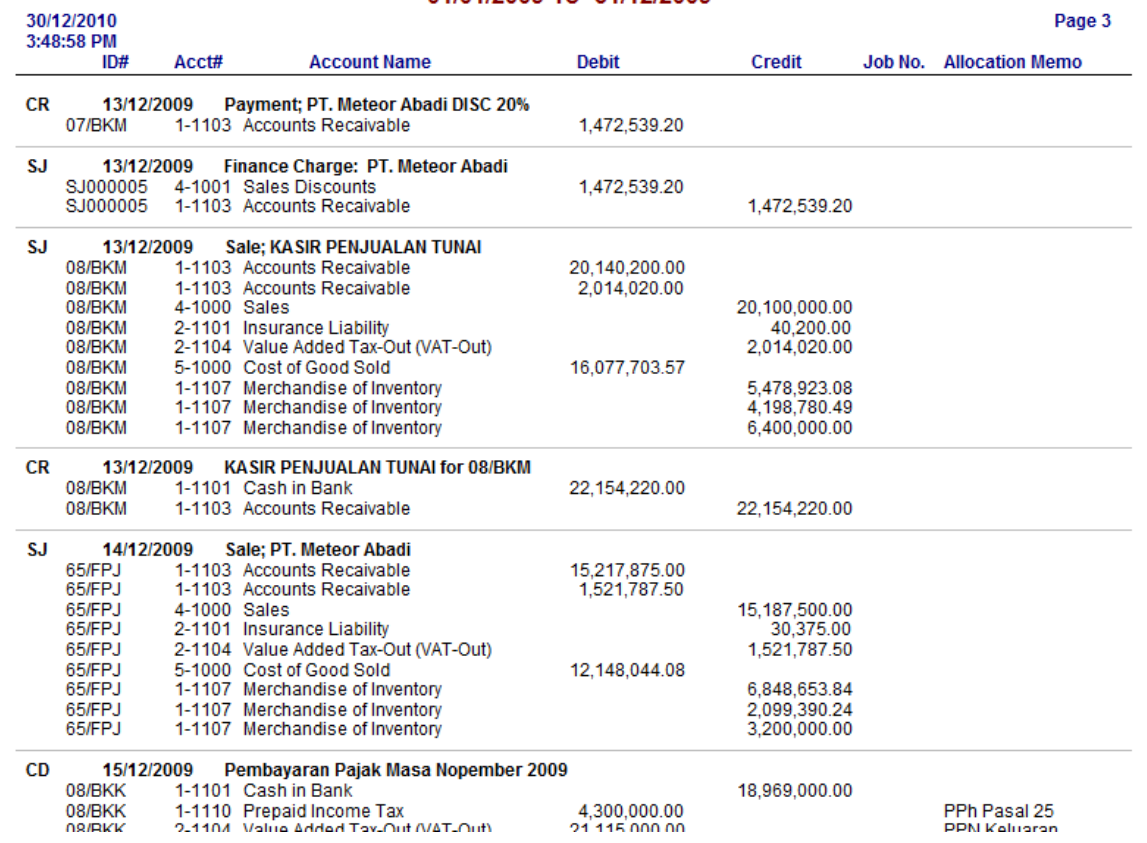

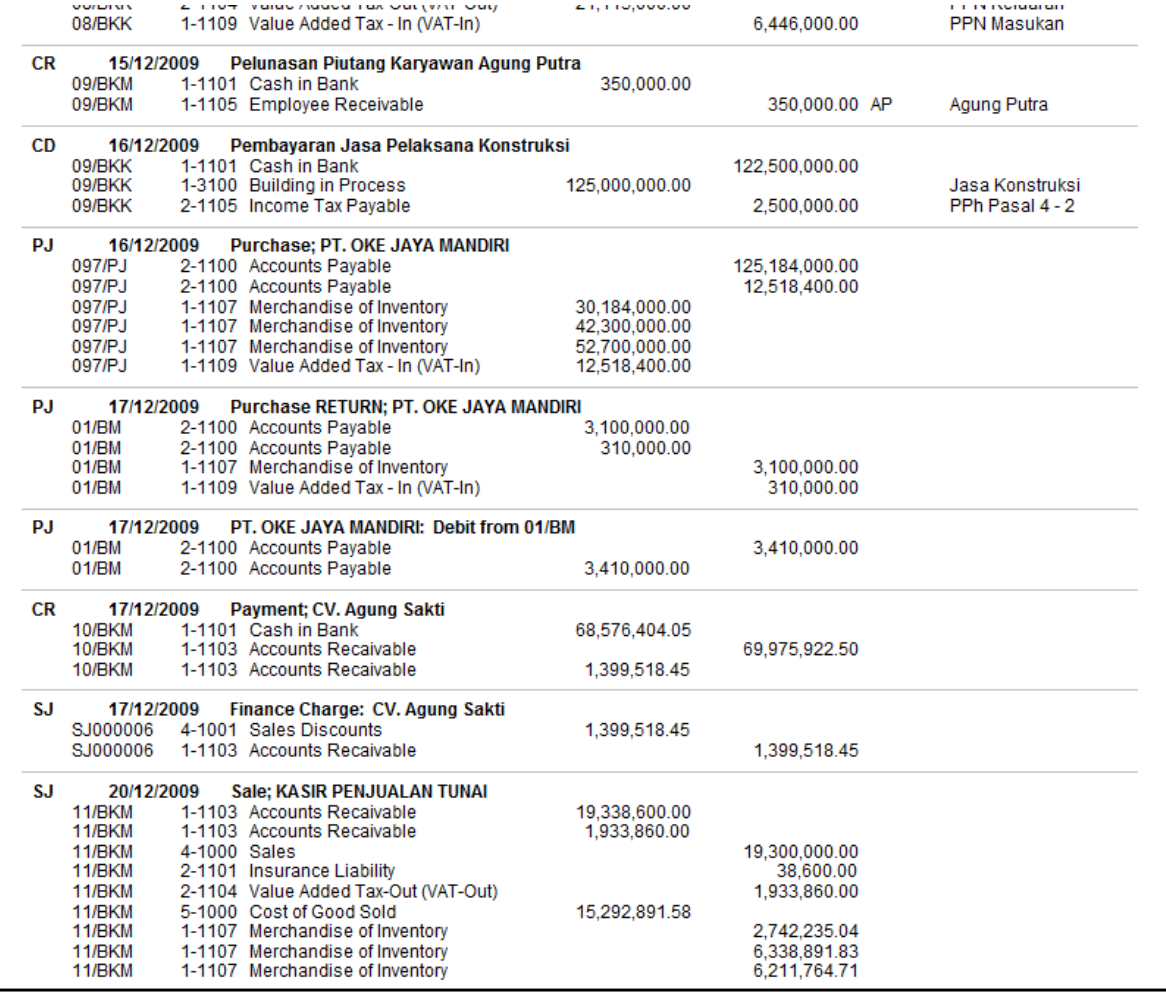

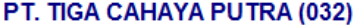

## **All Journals**

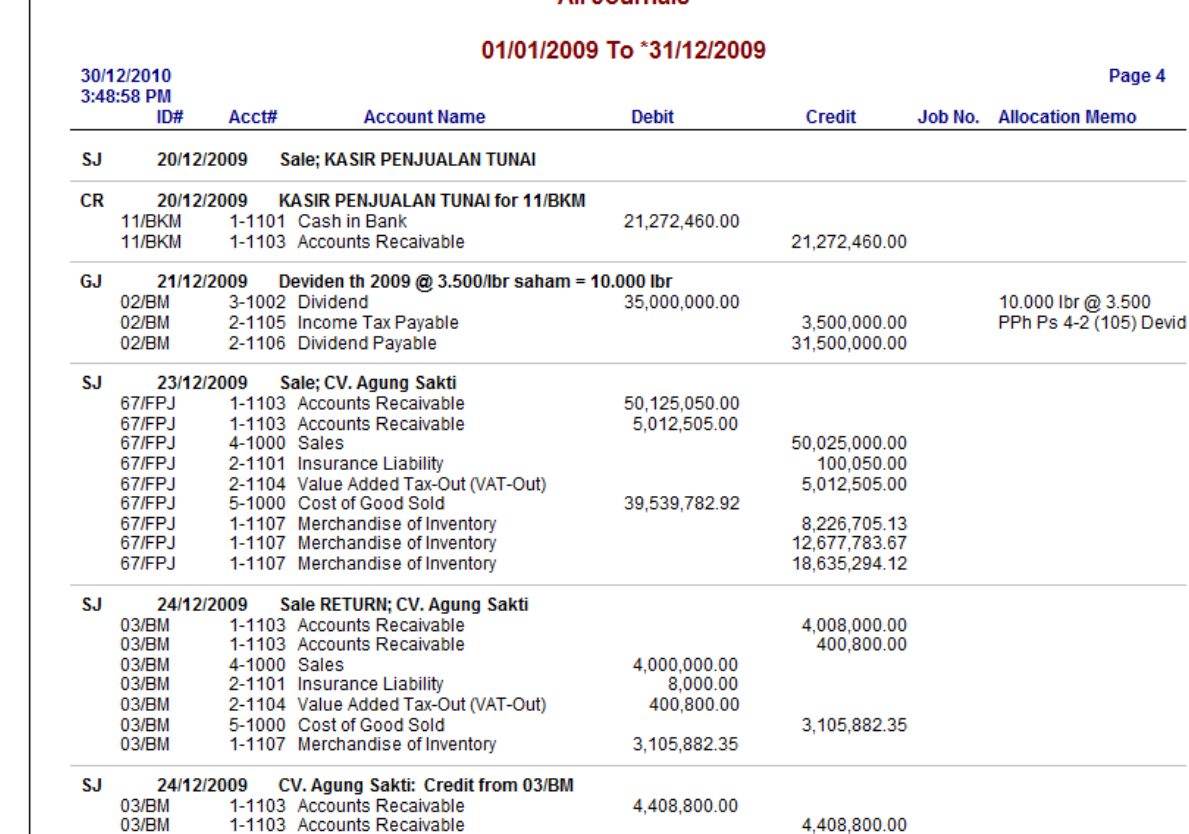

SJ 24/12/2009 Sale; PT. Meteor Abadi

 $\Big\}$ 

OS 476.705.00

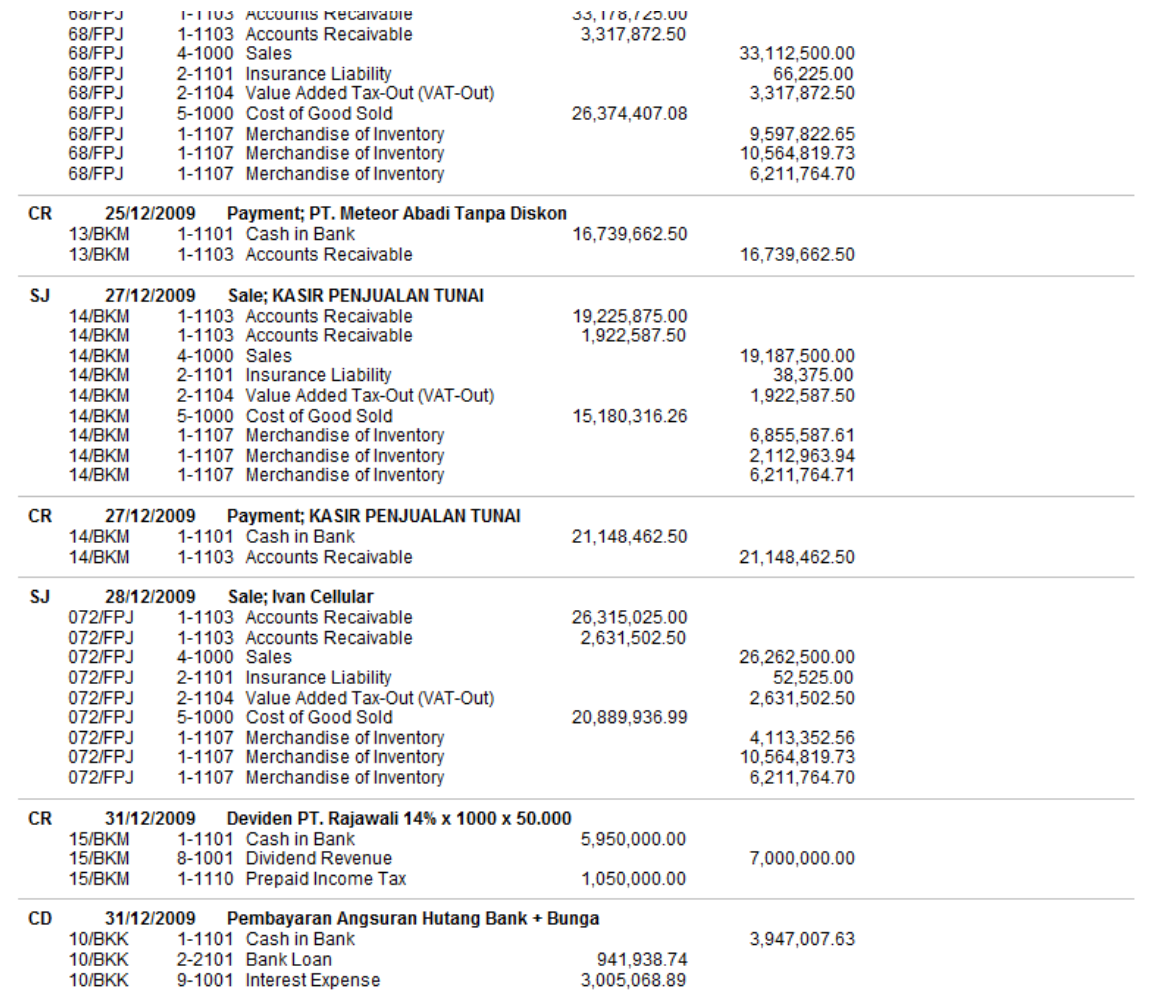

### **All Journals**

## 01/01/2009 To \*31/12/2009

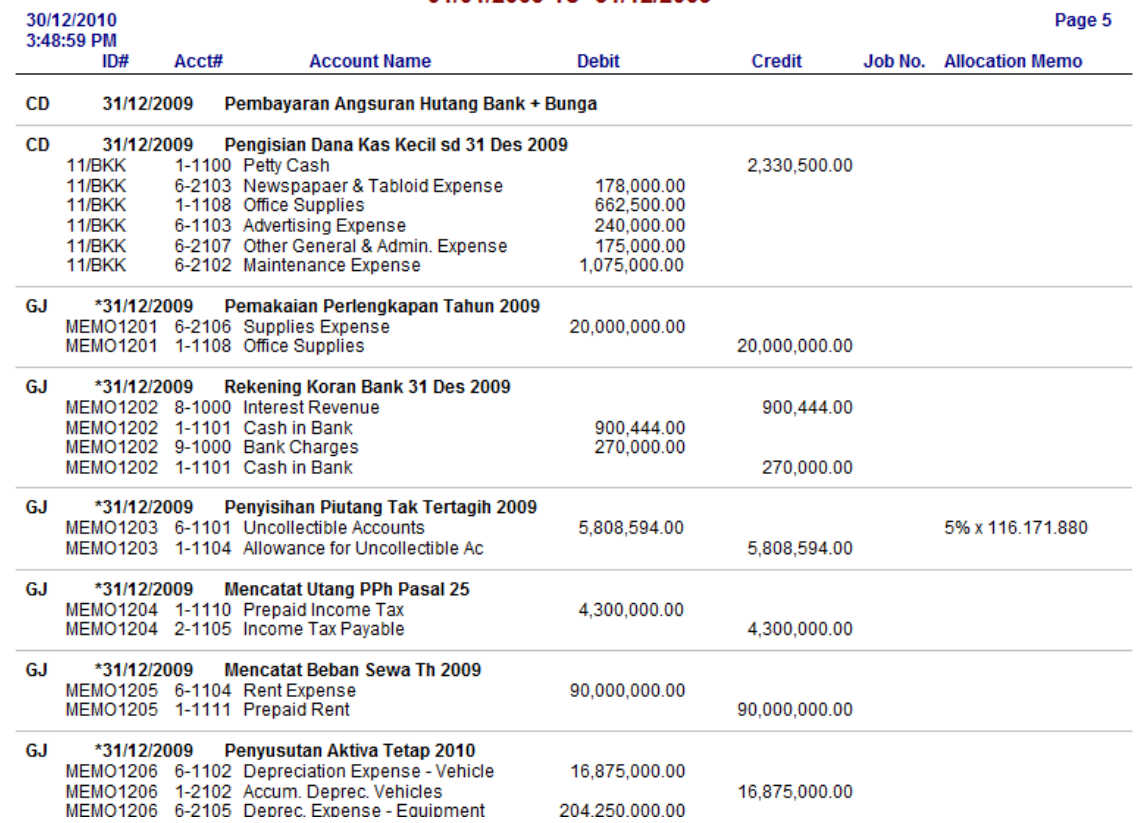

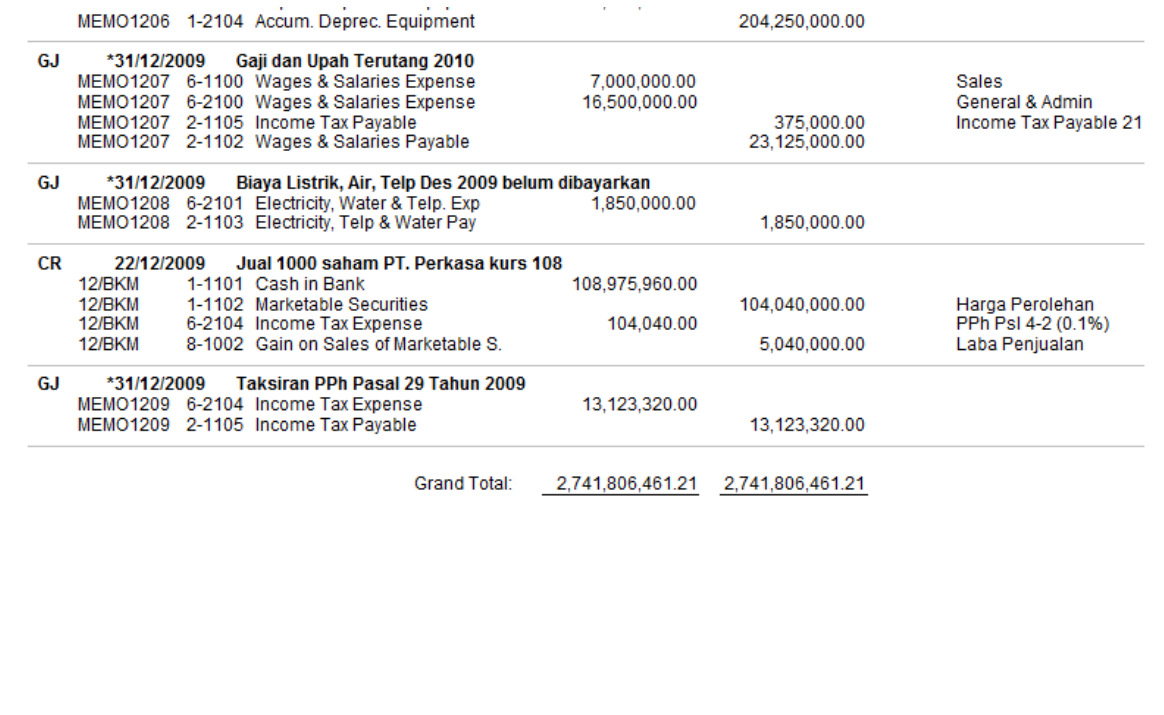

- *Reports – Accounts – Profit & Loss – Multi Period Spreadsheet*
- *Customise – Date From : Nop 2009 to 13th 2009*
- *Report Level = 4, Financial Year = 2009*
- *Display.*

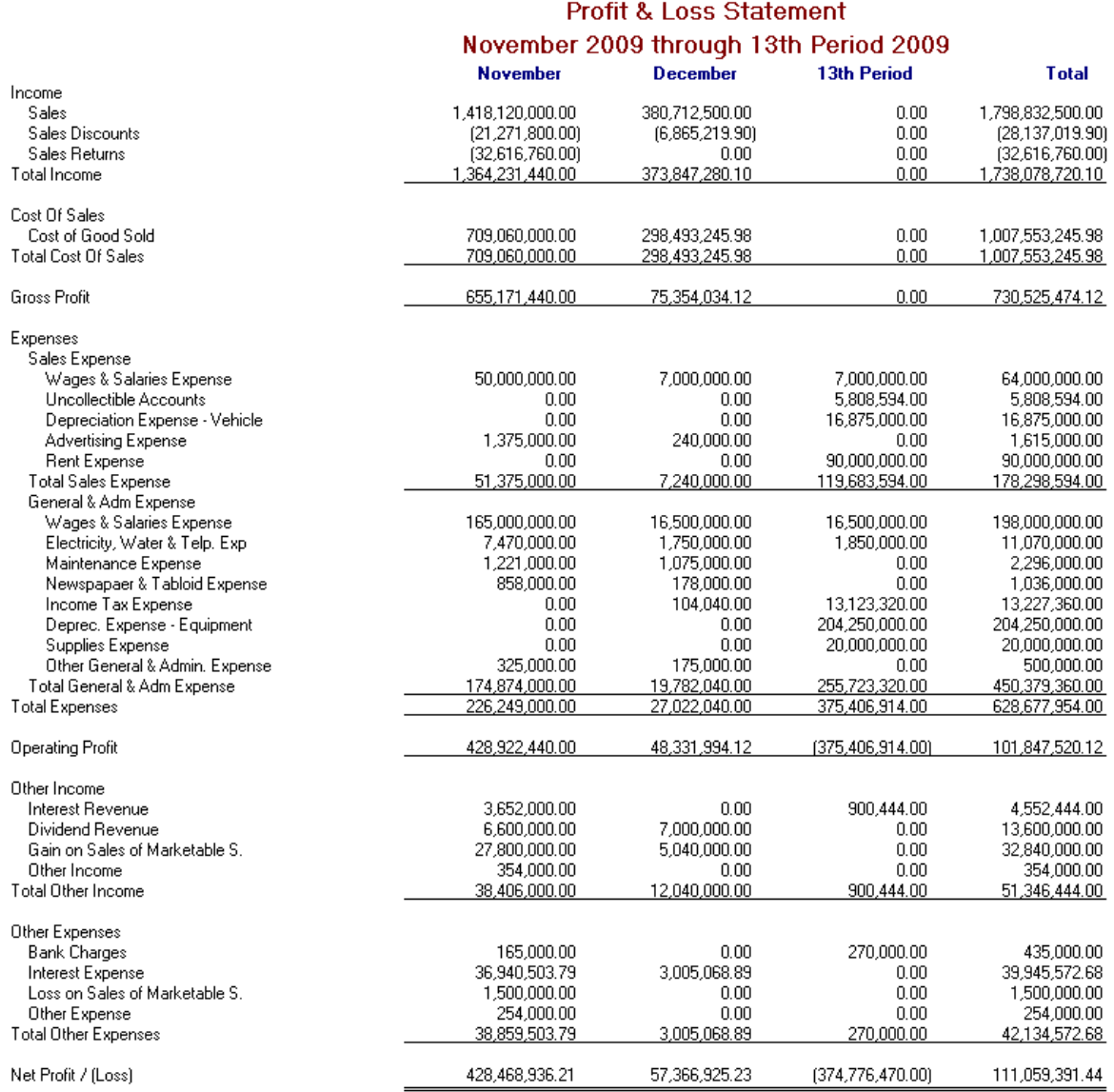

• *Reports – Accounts – Balance Sheet – Multi Period Spreadsheet*

- *Customise – Date From : Nop 2009 to 13th 2009*
- *Report Level = 4, Financial Year = 2009*
- *Display.*

Jl. Mayjen Haryono No. 11 Malang - Jawa Timur

### **Balance Sheet [Spreadsheet]**

#### November 2009 through 13th Period 2009

 $0.00$ 

 $0.00$ 

 $0.00$ 

 $0.00$ 

**November December** 13th Period Assets **Current Assets** Petty Cash 5,000,000.00 2,669,500.00 2,669,500.00 Cash in Bank 93,711,471.25 293,424,346.22 294,054,790.22 53,040,000.00 **Marketable Securities** 53,040,000,00 53 040 000 00 Accounts Recaivable 161,150,000.00 116, 171, 880.00 116,171,880.00 Allowance for Uncollectible Ac  $(6,848,875.00)$  $(6,848,875.00)$  $(12,657,469.00)$ **Employee Receivable** 500,000.00 1,750,000.00 1,750,000.00 Other Receivable  $0.00$  $0.00$ Merchandise of Inventory 191,650,000.00 36,586,949.02 36,586,949.02 28,700,000.00<br>6.446,000.00 29,362,500.00<br>14.853.500.00 Office Supplies 9.362.500.00 14.853.500.00 Value Added Tax - In (VAT-In) Prepaid Income Tax 42,790,000.00 48,140,000.00 52,440,000.00 Prepaid Rent 90,000,000.00 90,000,000.00 568,271,650.24 Total Current Assets<br>Fixed Assets 666.138.596.25 679.149.800.24 200,000,000.00 200,000,000.00 200,000,000.00 Land Vehicles 135,000,000.00<br>(63,281,250.00) 135,000,000.00 135,000,000.00  $(80, 156, 250.00)$ Accum. Deprec. Vehicles  $(63,281,250.00)$ 817,000,000.00 817,000,000.00 817,000,000.00 Equipment  $(735.875.000.00)$ Accum. Deprec. Equipment  $(531.625.000.00)$  $(531.625.000.00)$ 557.093.750.00 **Total Fixed Assets** 557.093.750.00 335,968,750.00 **Other Assets Building in Process** 758,000,000.00 883,000,000.00 883,000,000.00 758,000,000.00<br>758,000,000.00<br>1,981,232,346.25 883,000,000.00<br>1,787,240,400.24 883,000,000,00 **Total Other Assets** 2,119,243,550.24 Total Assets Liabilities **Current Liabilities Accounts Payable** 73,000,000.00 134,292,400.00 134,292,400.00 3.597.665.00 Insurance Liability 2.836.240.00 3.597.665.00 23,125,000.00 Wages & Salaries Payable  $0.00$  $0.00$ Electricity, Telp & Water Pay  $0.00$  $0.00$ 1,850,000.00 Value Added Tax-Out (VAT-Out) 21.115.000.00 38,147,392.50 38, 147, 392.50 6,000,000.00<br>31,500,000.00 Income Tax Payable  $0.00$ 23 798 320 00 Dividend Payable  $0.00$ 31,500,000.00 Other Current Liabilities  $0.00$  $0.00$ 96.951.240.00 213.537.457.50 256.310.777.50 Total Current Liabilities<br>Long Term Liabilities Bank Loan 300,506,888.76 299,564,950.02 299,564,950.02 Total Long Term Liabilities<br>Total Liabilities 299,564,950.02 300 506 888 76 299 564 950 02 397,458,128.76 513,102,407.52 Net Assets 1,583,774,217.49 1,606,141,142.72 1,231,364,672.72 Equity Common Stock (10.000 LBR) 125,000,000.00 125,000,000.00 125,000,000.00<br>1,030,305,281.28 Retained Earnings 1,030,305,281.28 1.030.305.281.28 Dividend  $0.00$  $(35,000,000.00)$  $(35,000,000.00)$ 428,468,936.21 **Current Year Earnings** 485,835,861.44 111,059,391.44 **Historical Balancing**  $0.00$  $0.00$ Total Equity 1,583,774,217.49 1,606,141,142.72 1,231,364,672.72

• *Reports – Accounts – General Ledger Summary*

• *Customise – Date from = 01/01/2009 to 31/12/2009 (*periode satusampai dengan duabelas saja yang ditampilan = periode selainpenyesuaian. Laporan ini bisa disebut sebagai Neraca Saldo, karenamenampilan saldo awal, total debit dan total credit*).*

• *Display.*

30/12/2010 3:54:56 PM

## **General Ledger [Summary]**

## 01/12/2009 To 31/12/2009

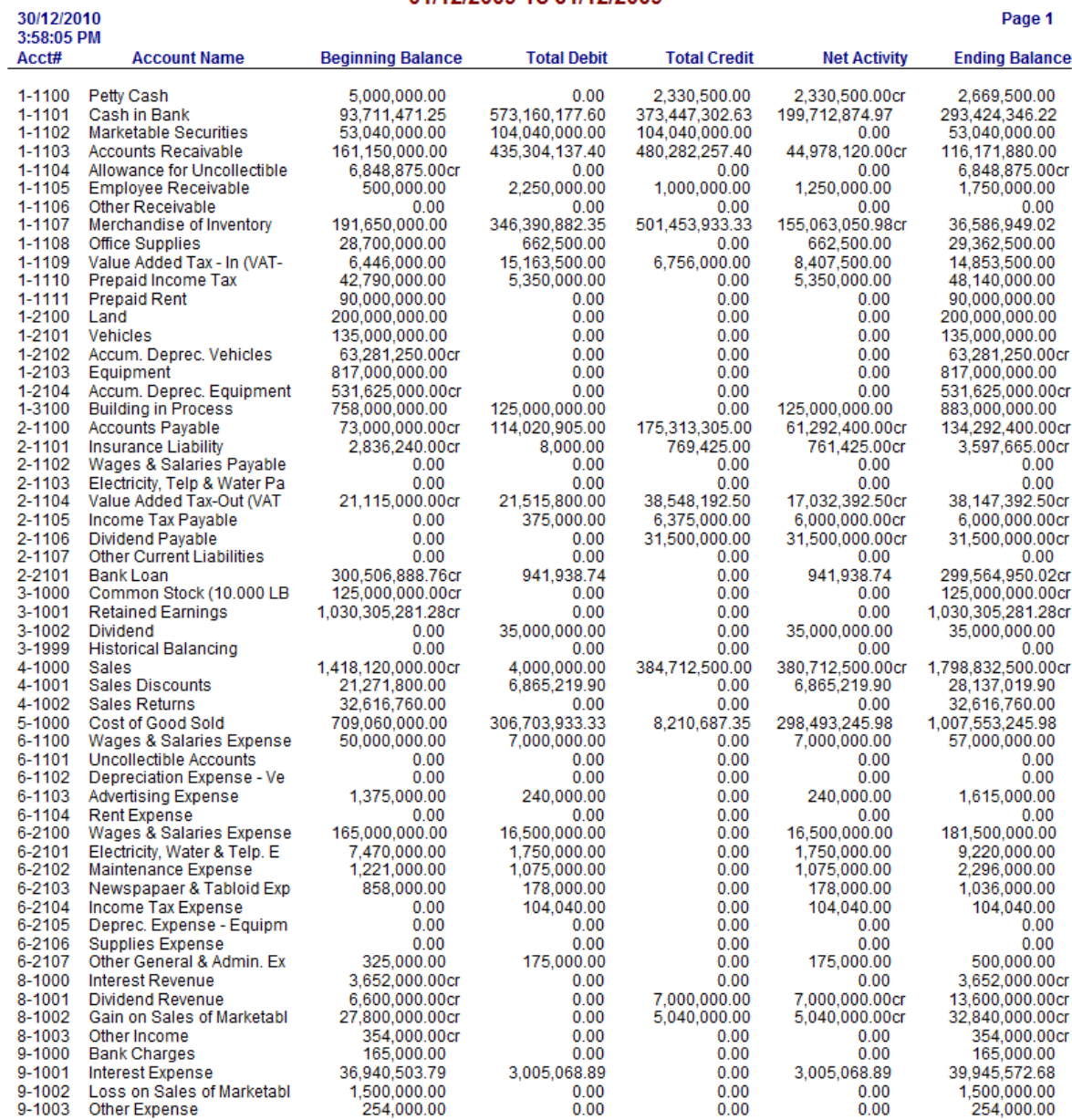

Total: 2,126,779,103.21 2,126,779,103.21

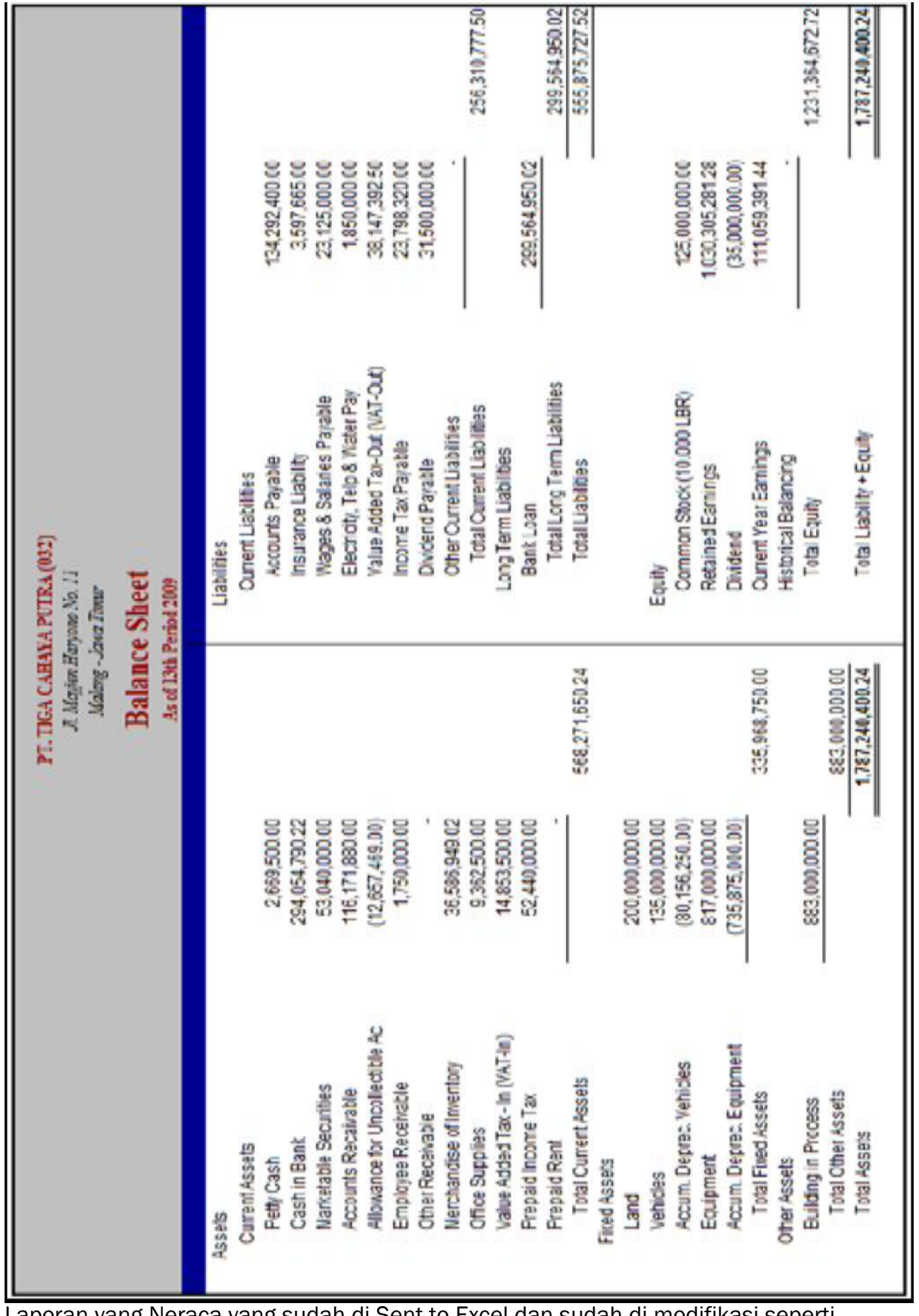

Laporan yang Neraca yang sudah di Sent to Excel dan sudah di modifikasi seperti taampil di Neraca bentuk Skontro (Horizontal).

- *Reports – Accounts – General Ledger Detail*
- *Customise – Date from = 01/01/2009 to \*31/12/2009 (*laporan buku

besar*)*

• *Display.*

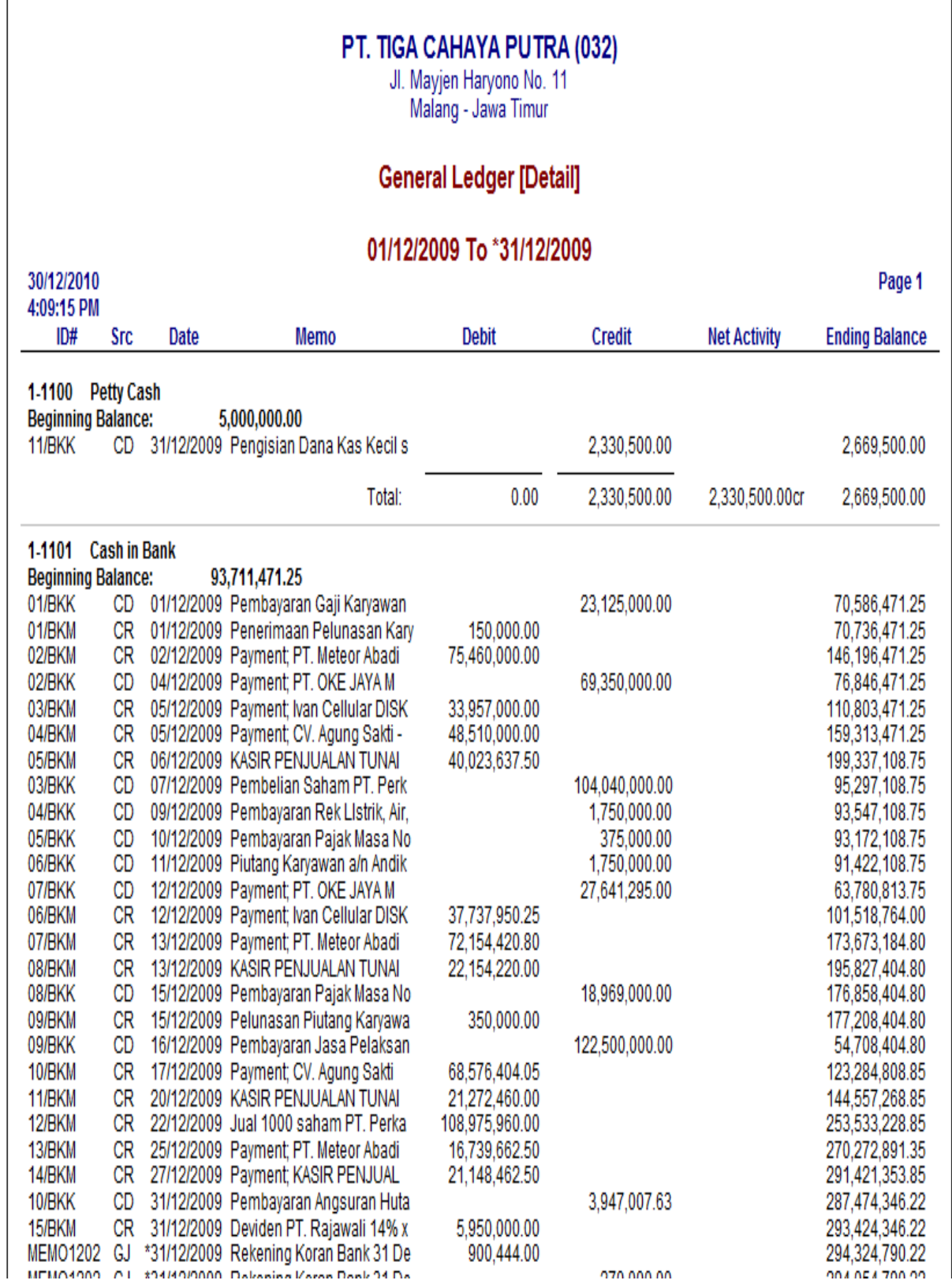

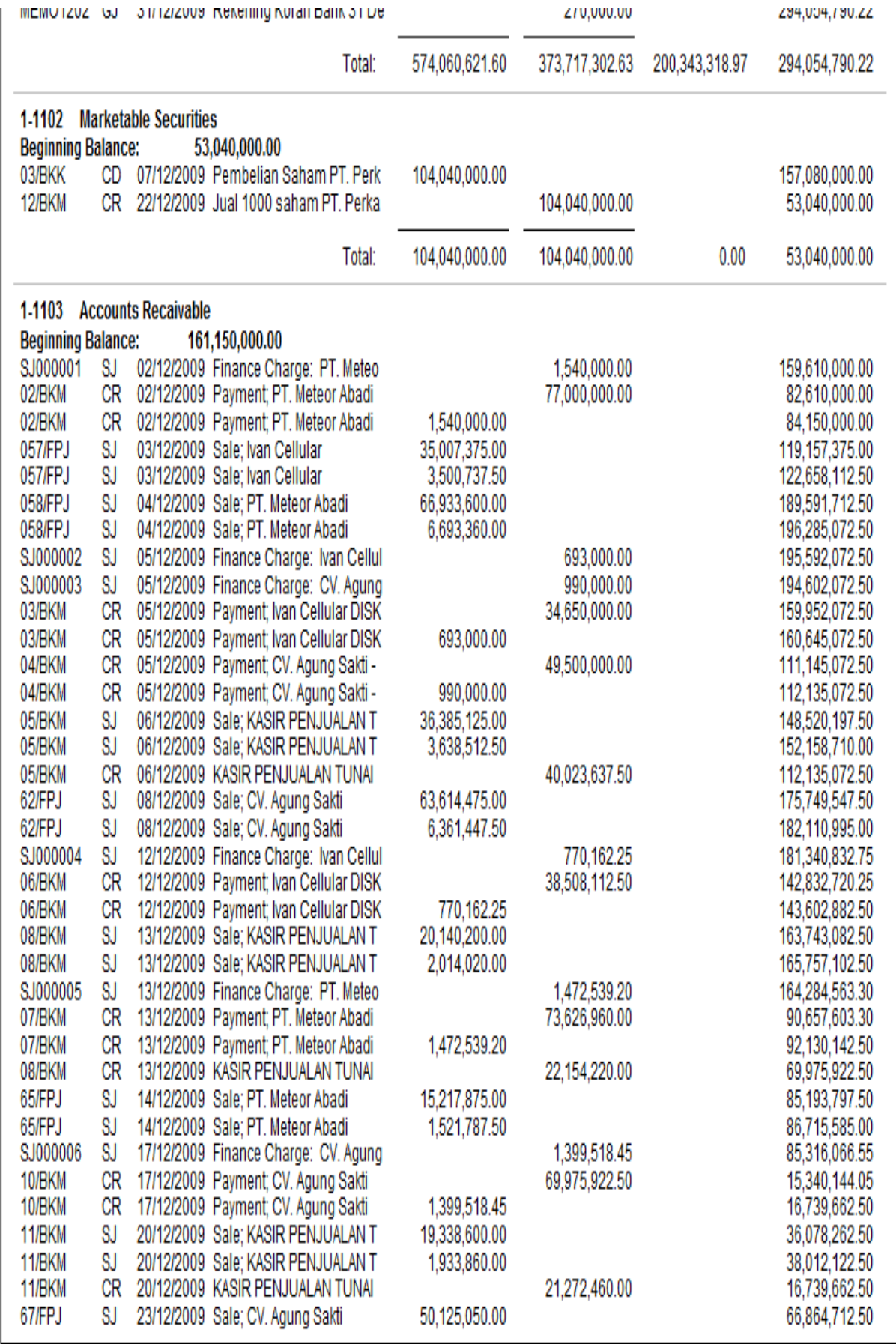

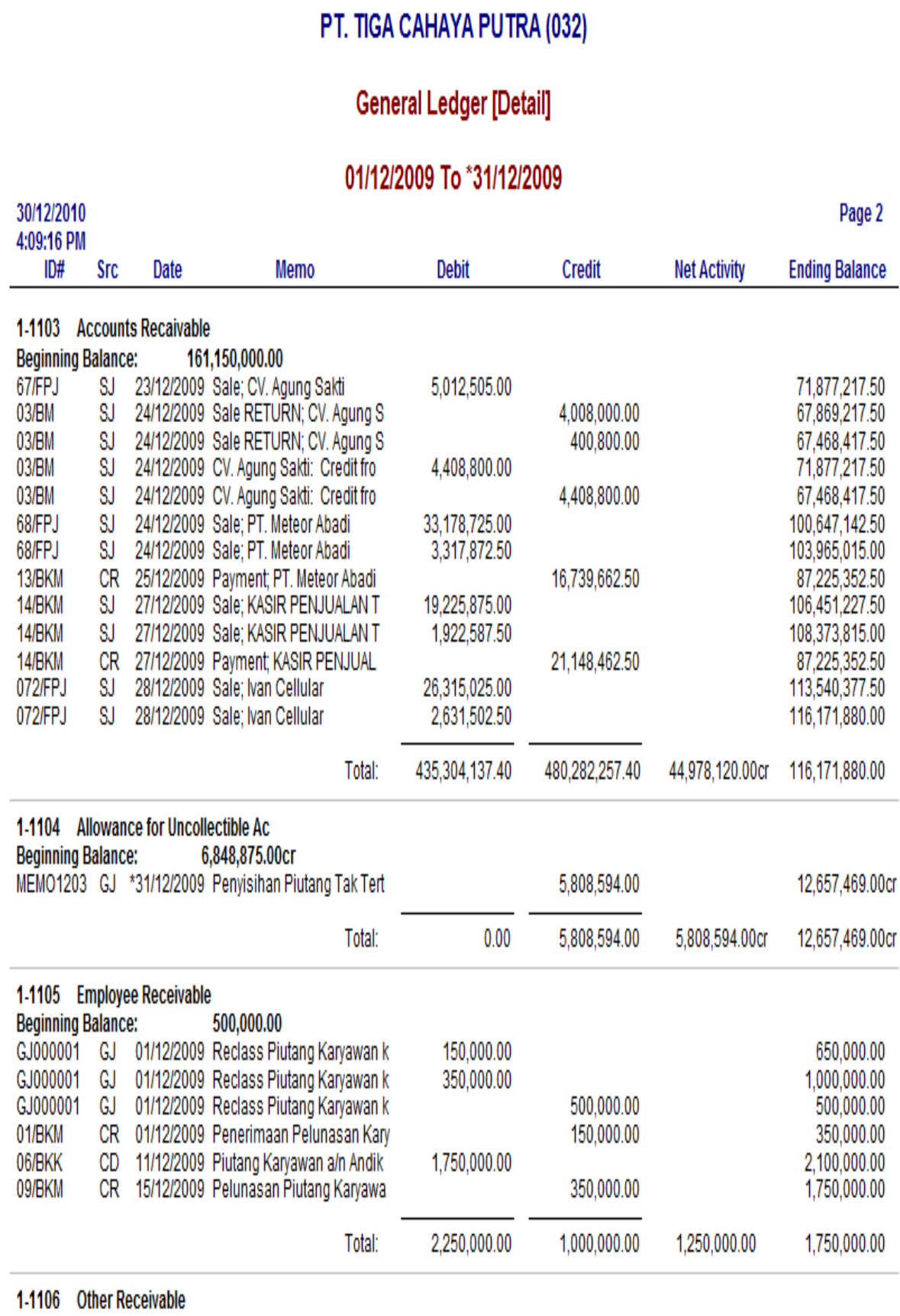

**Doninning Dolonoo** 

 $0.00$ 

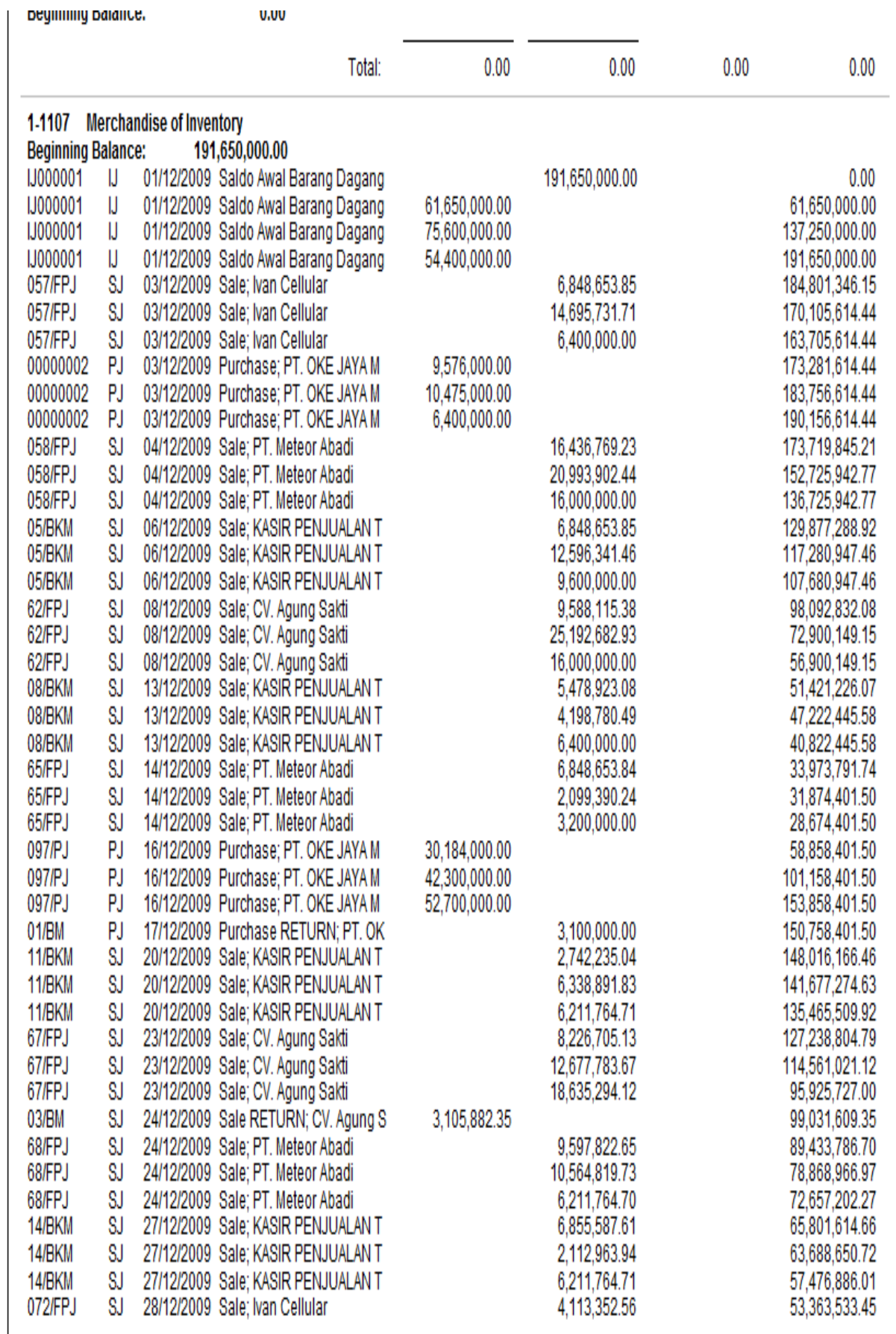

**General Ledger [Detail]** 

## 01/12/2009 To \*31/12/2009

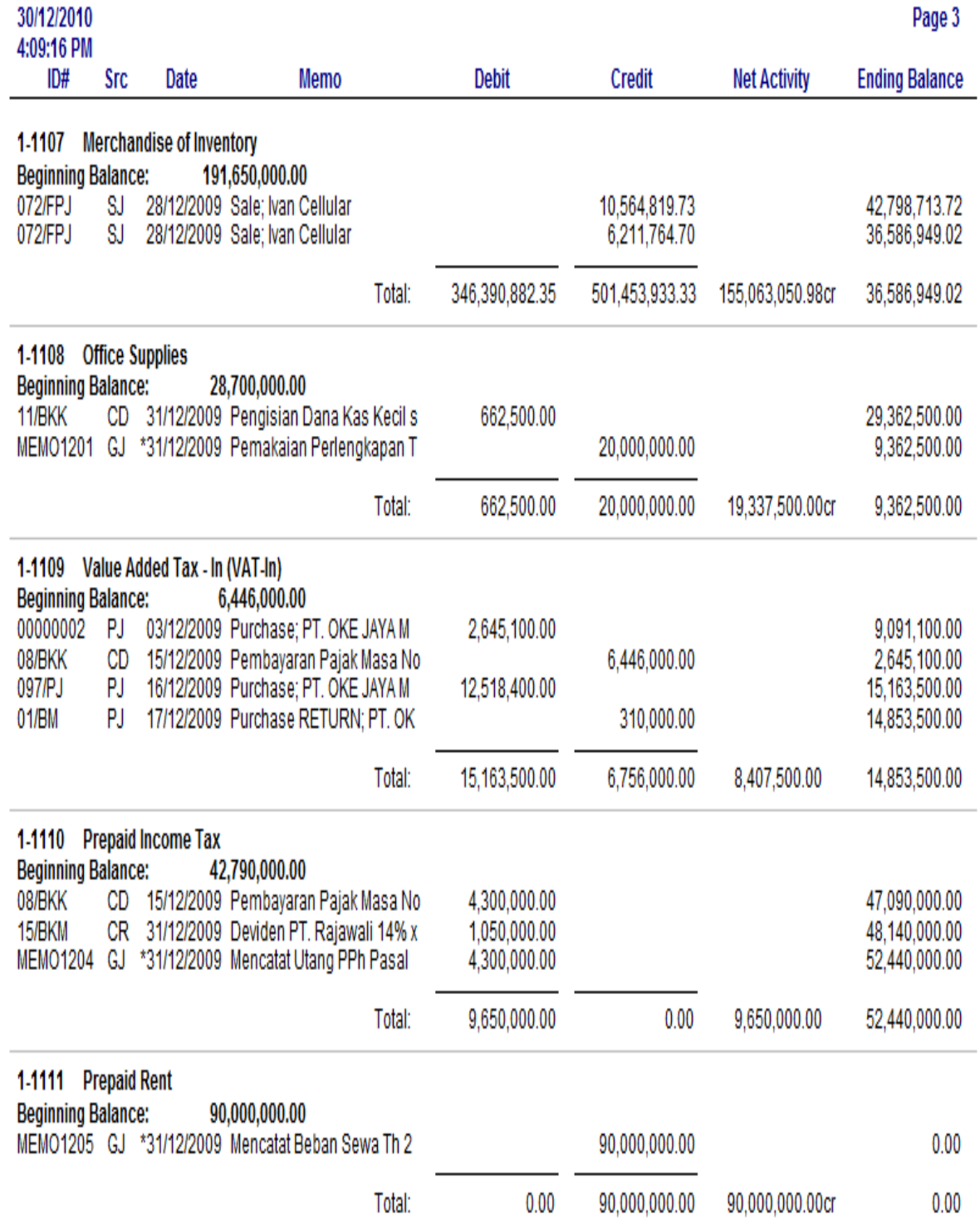

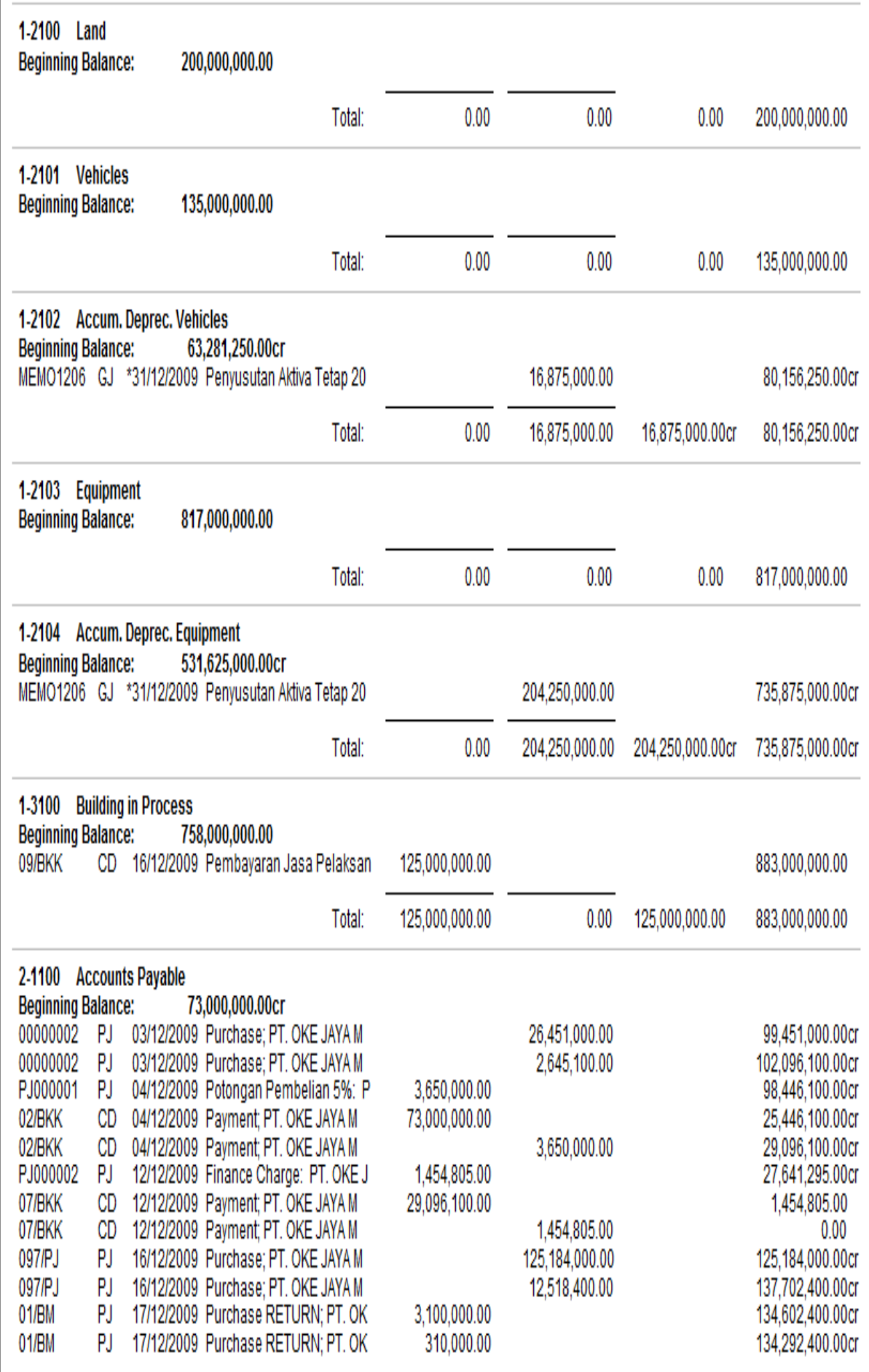

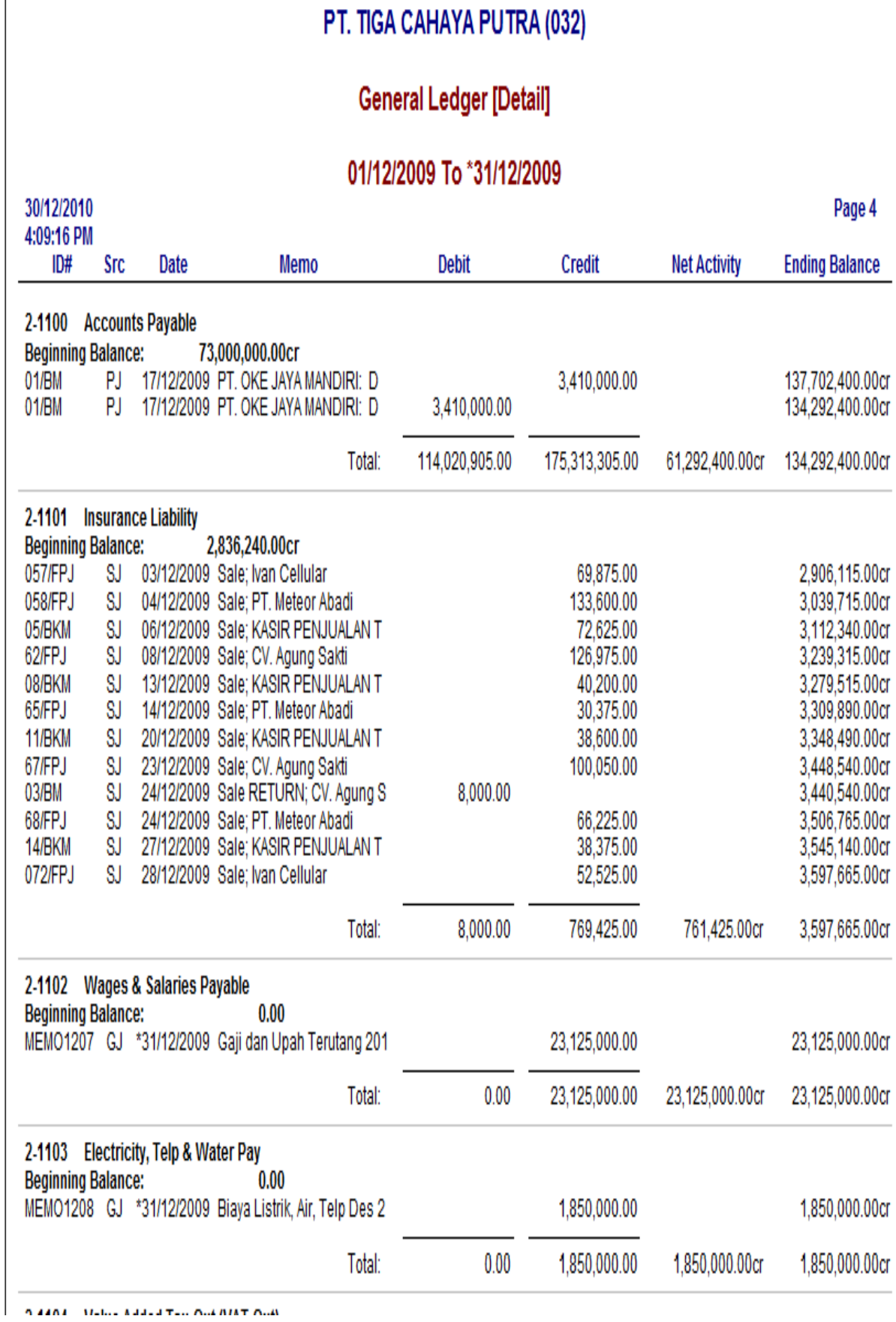

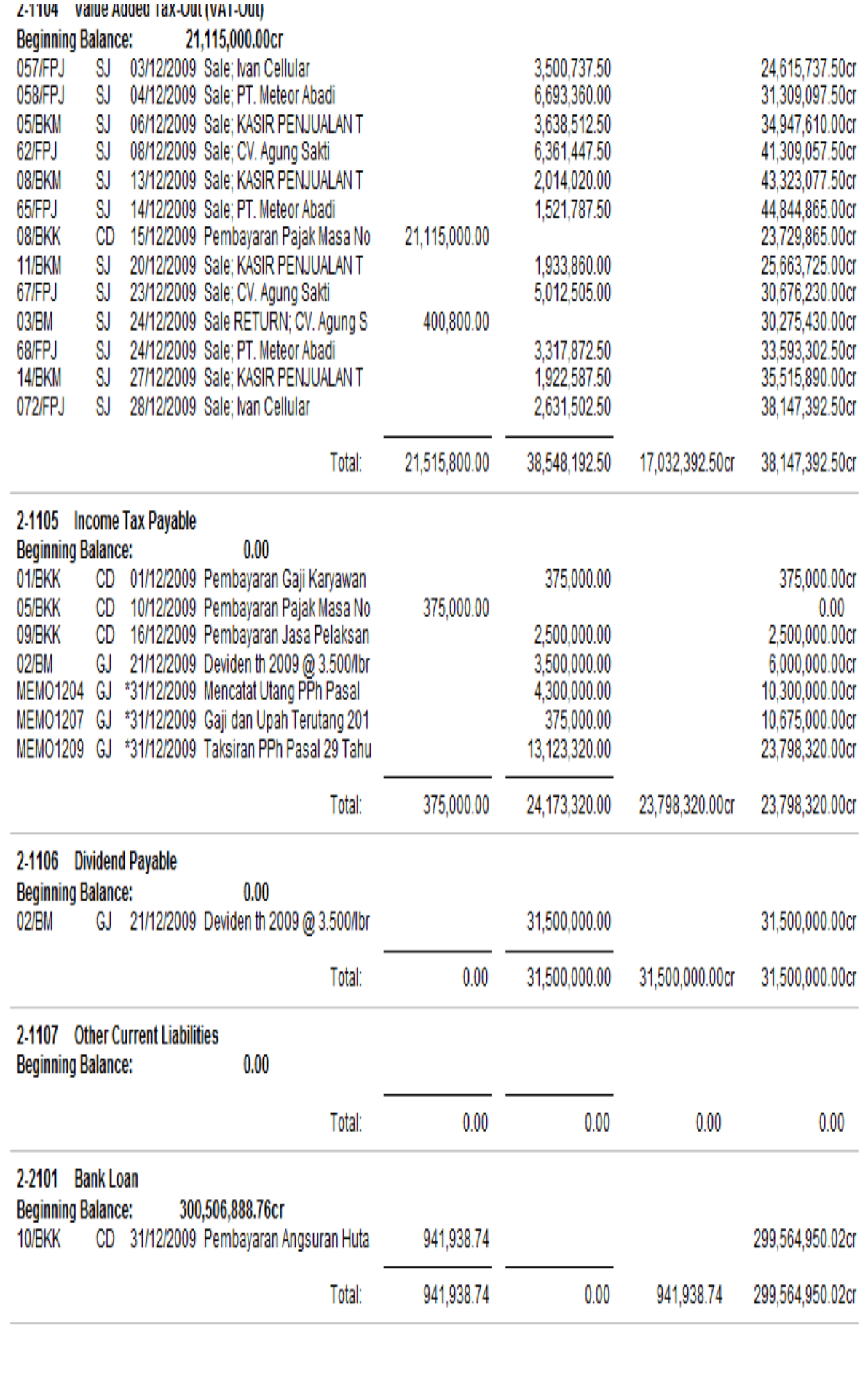

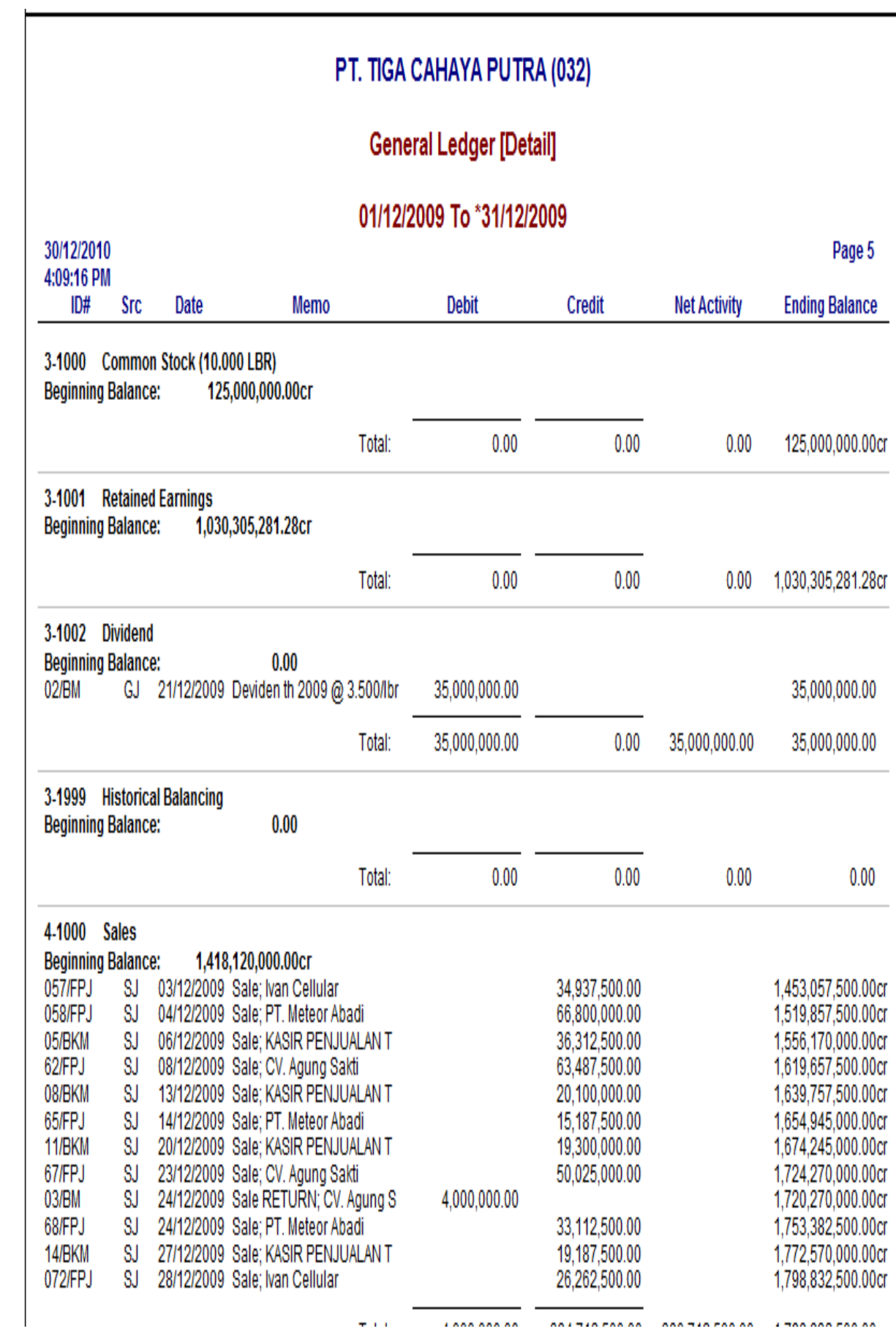
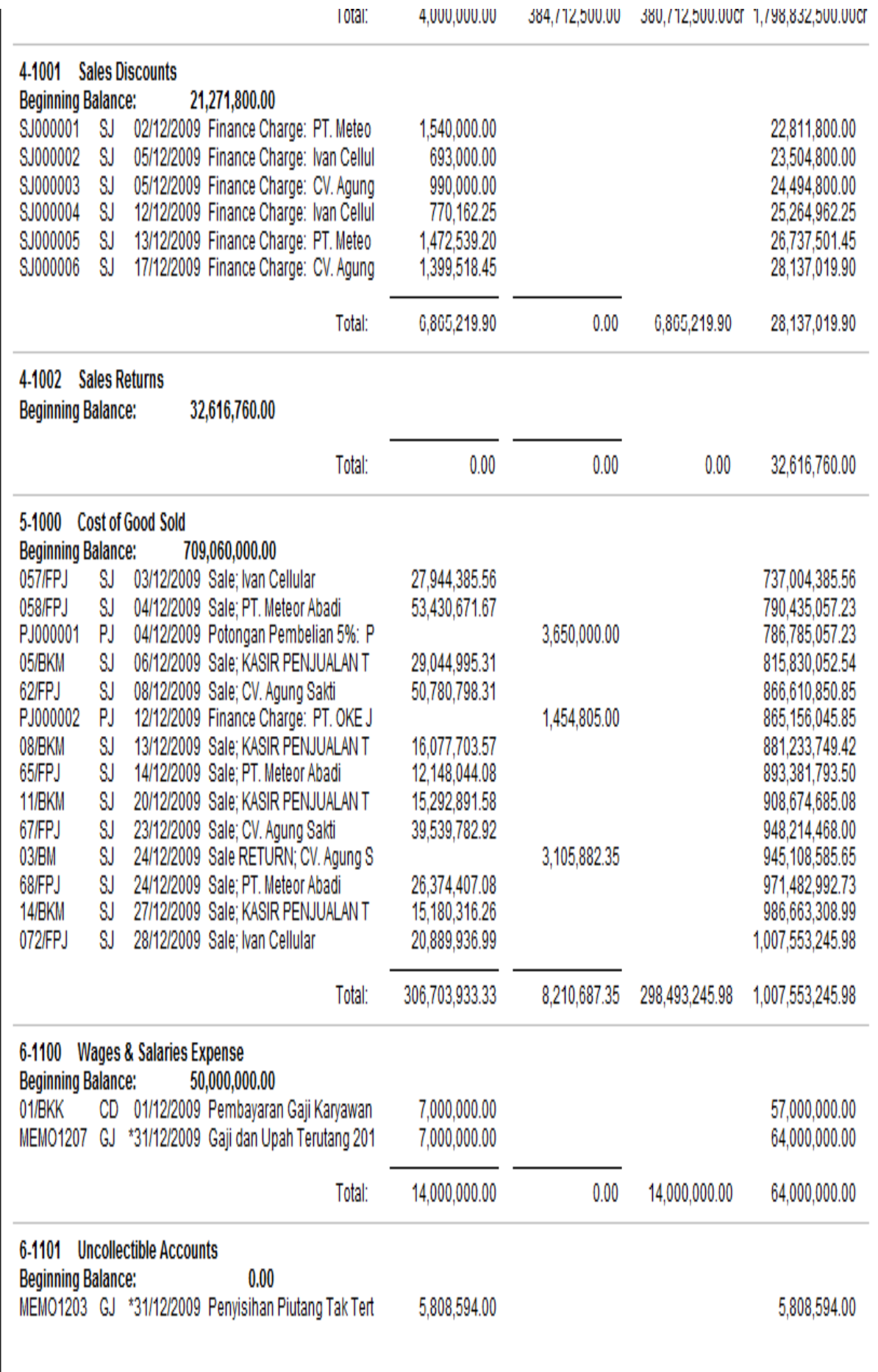

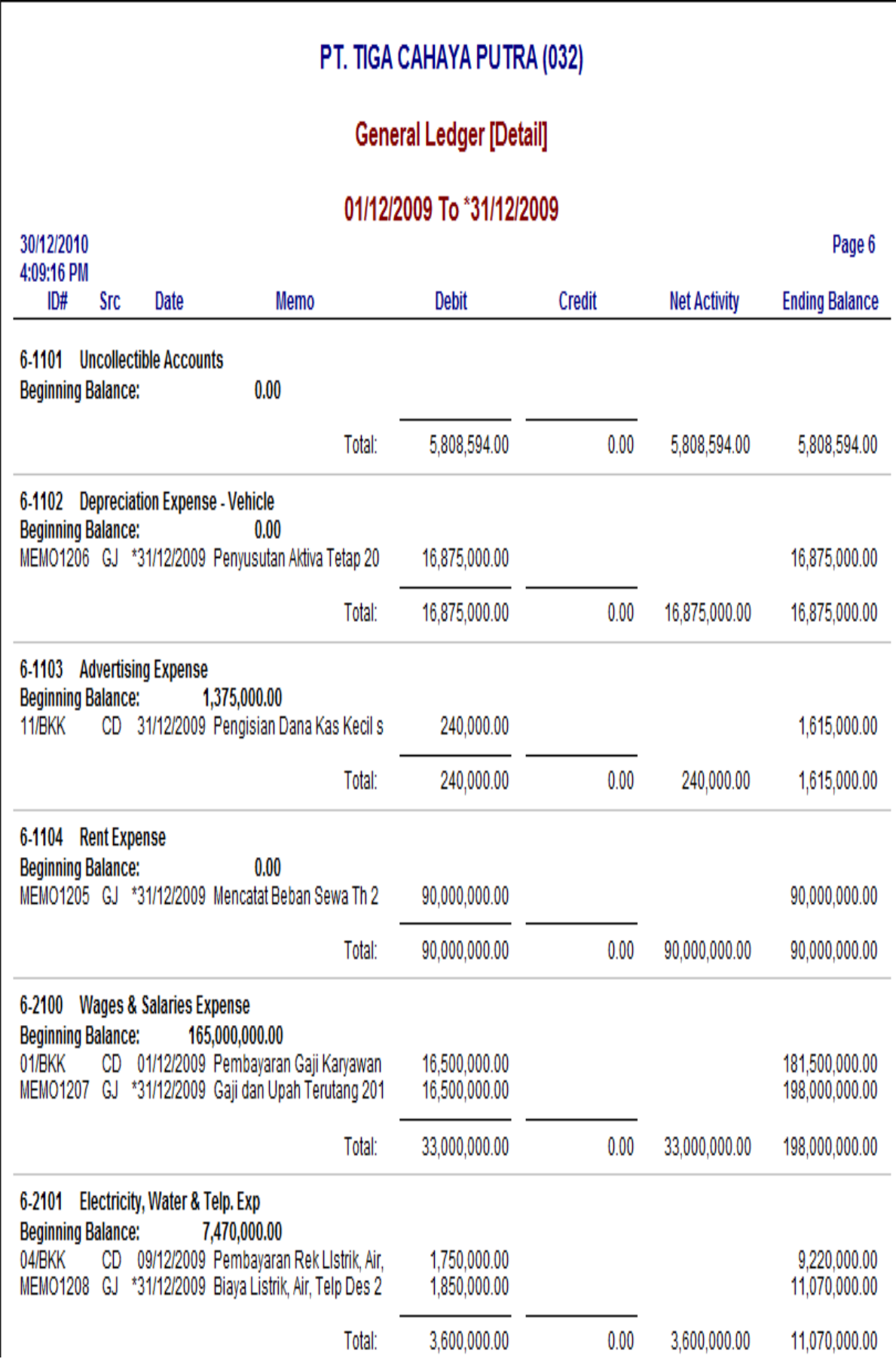

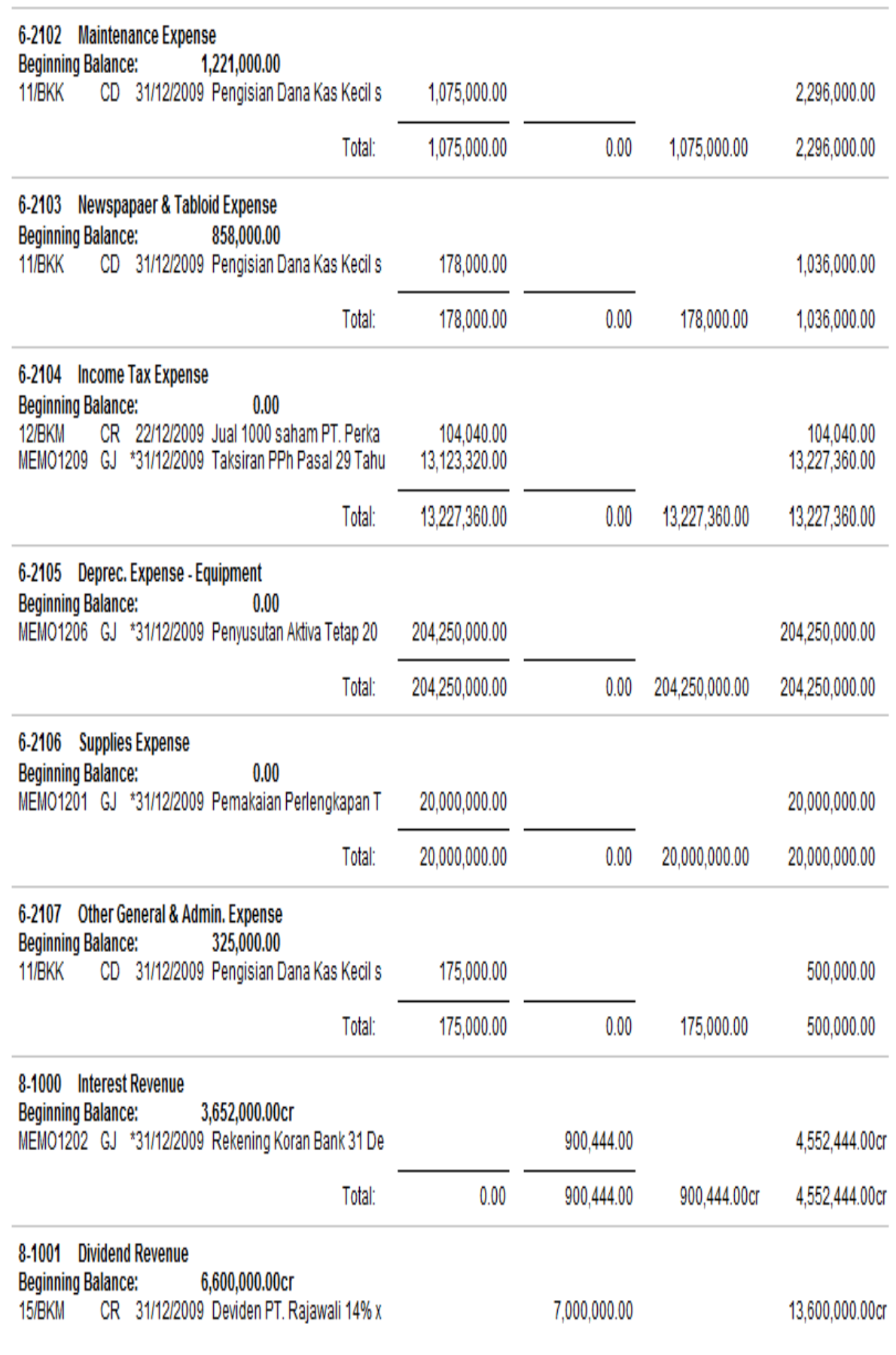

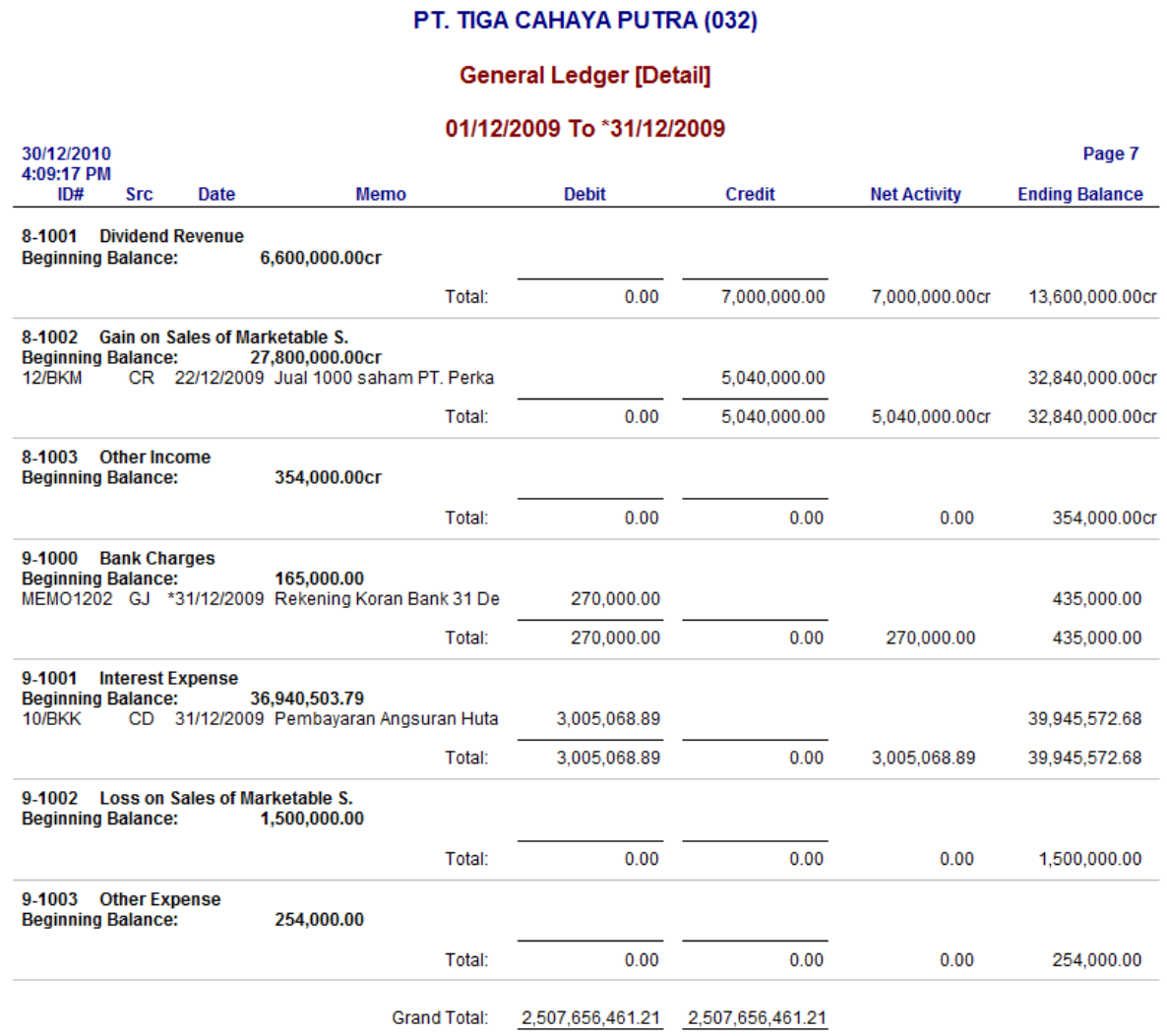